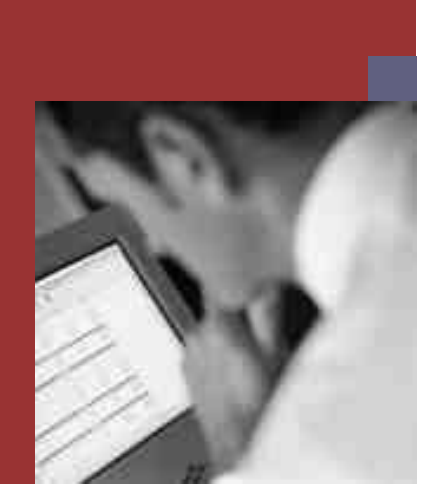

**Installation Guide**

**PUBLIC**

# **P** NetWeaver 20 **Sava on Win Oracle**

**Including:**

NetWeaver Java Application Server (AS-Java) NetWeaver Business Intelligence Java Components (BI) NetWeaver Development Infrastructure (DI) NetWeaver Enterprise Portal (EP) Application Sharing Server (Optional Standalone Unit)

**Target Audience**

- System Administrators
- Technical Consultants

Document version: 1.0 - April 10, 2006

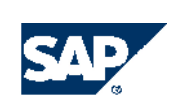

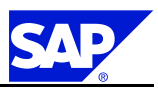

**SAP AG** Dietmar-Hopp-Allee 16 69190 Walldorf Germany T +49/18 05/34 34 34 F +49/18 05/34 34 20 **www.sap.com**

© Copyright <sup>2006</sup> SAP AG. All rights reserved.

No part of this publication may be reproduced or transmitted in any form or for any purpose without the express permission of SAP AG. The information contained herein may be changed without prior notice.

Some software products marketed by SAP AG and its distributors contain proprietary software components of other software vendors.

Microsoft, Windows, Outlook, and PowerPoint are registered trademarks of Microsoft Corporation.

IBM, DB2, DB2 Universal Database, OS/2, Parallel Sysplex, MVS/ESA, AIX, S/390, AS/400, OS/390, OS/400, iSeries, pSeries, xSeries, zSeries, z/OS, AFP, Intelligent Miner, WebSphere, Netfinity, Tivoli, Informix, i5/OS, POWER, POWER5, OpenPower and PowerPC are trademarks or registered trademarks of IBM Corporation.

Oracle is <sup>a</sup> registered trademark of Oracle Corporation.

UNIX, X/Open, OSF/1, and Motif are registered trademarks of the Open Group.

Citrix, ICA, Program Neighborhood, MetaFrame, WinFrame, VideoFrame, and MultiWin are trademarks or registered trademarks of Citrix Systems, Inc.

HTML, XML, XHTML and W3C are trademarks or registered trademarks of W3C®, World Wide Web Consortium, Massachusetts Institute of Technology.

Java is <sup>a</sup> registered trademark of Sun Microsystems, Inc.

JavaScript is a registered trademark of Sun Microsystems, Inc., used under license for technology invented and implemented by Netscape.

MaxDB is <sup>a</sup> trademark of MySQL AB, Sweden.

SAP, R/3, mySAP, mySAP.com, xApps, xApp, SAP NetWeaver, and other SAP products and services mentioned herein as well as their respective logos are trademarks or registered trademarks of SAP AG in Germany and in several other countries all over the world. All other product and service names mentioned are the trademarks of their respective companies. Data contained in this document serves informational purposes only. National product specifications may vary.

These materials are subject to change without notice. These materials are provided by SAP AG and its affiliated companies ("SAP Group") for informational purposes only, without representation or warranty of any kind, and SAP Group shall not be liable for errors or omissions with respect to the materials.

The only warranties for SAP Group products and services are those that are set forth in the express warranty statements accompanying such products and services, if any. Nothing herein should be construed as constituting an additional warranty.

### **Disclaimer**

Some components of this product are based on Java™. Any code change in these components may cause unpredictable and severe malfunctions and is therefore expressively prohibited, as is any decompilation of these components.

Any Java™ Source Code delivered with this product is only to be used by SAP's Support Services and may not be modified or altered in any way.

**Legal Software Terms**

**Terms for Included Open Source Software** This SAP software contains also the third party open source software products listed below. Please note that for these third party products the following special terms and conditions shall apply.

### 1. **This software was developed using ANTLR**.

### 2. **gSOAP**

Part of the software embedded in this product is gSOAP software. Portions created by <sup>g</sup>SOAP are Copyright (C) 2001-2004 Robert A. van Engelen, Genivia inc. All Rights Reserved.

THE SOFTWARE IN THIS PRODUCT WAS IN PART PROVIDED BY GENIVIA INC AND ANY EXPRESS OR IMPLIED WARRANTIES, INCLUDING, BUT NOT LIMITED TO, THE IMPLIED WARRANTIES OF MERCHANTABILITY AND FITNESS FOR A PARTICULAR PURPOSE ARE DISCLAIMED. IN NO EVENT SHALL THE AUTHOR BE LIABLE FOR ANY DIRECT, INDIRECT, INCIDENTAL, SPECIAL, EXEMPLARY, OR CONSEQUENTIAL DAMAGES (INCLUDING, BUT NOT LIMITED TO, PROCUREMENT OF SUBSTITUTE GOODS OR SERVICES; LOSS OF USE, DATA, OR PROFITS; OR BUSINESS INTERRUPTION) HOWEVER CAUSEDANDONANY THEORYOF LIABILITY, WHETHER IN CONTRACT, STRICT LIABILITY, OR TORT (INCLUDING NEGLIGENCE OR OTHERWISE) ARISING IN

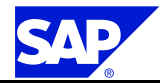

ANY WAY OUT OF THE USE OF THIS SOFTWARE, EVEN IF ADVISED OF THE POSSIBILITY OF SUCH DAMAGE."

3. **SAP License Agreement for STLport**

SAP License Agreement for STLPort between SAP Aktiengesellschaft Systems, Applications, Products in Data Processing Neurottstrasse 16 69190 Walldorf, Germany (hereinafter: SAP)

and

### you (hereinafter: Customer)

- a) Subject Matter of the Agreement
	- A) SAP grants Customer <sup>a</sup> non-exclusive, non-transferrable, royalty-free license to use the STLport.org C++ library (STLport) and its documentation without fee.
	- B) By downloading, using, or copying STLport or any portion thereof Customer agrees to abide by the intellectual property laws, and to all of the terms and conditions of this Agreement.
	- C) The Customer may distribute binaries compiled with STLport (whether original or modified) without any royalties or restrictions.
	- D) Customer shall maintain the following copyright and permissions notices on STLport sources and its documentation unchanged: **Copyright <sup>2001</sup> SAP AG**
	- E) The Customer may distribute original or modified STLport sources, provided that:
		- $\blacksquare$  The conditions indicated in the above permissions notice are met;
		- $\blacksquare$  The following copyright notices are retained when present, and conditions provided in accompanying permission notices are met:

**Coypright <sup>1994</sup> Hewlett-Packard Company Copyright 1996,97 Silicon Graphics Computer Systems Inc. Copyright <sup>1997</sup> Moscow Center for SPARC Technology. Copyright 1999,2000 Boris Fomitchev**

**Copyright <sup>2001</sup> SAP AG** Permission to use, copy, modify, distribute and sell this software and its documentation for any purposes is hereby granted without fee, provided that the above copyright notice appear in all copies and that both that copyright notice and this permission notice appear in supporting documentation. Hewlett-Packard Company makes no representations about the suitability of this

software for any purpose. It is provided "as is" without express or implied warranty.

Permission to use, copy, modify, distribute and sell this software and its documentation for any purpose is hereby granted without fee, provided that the above copyright notice appear in all copies and that both that copyright notice and this permission notice appear in supporting documentation. Silicon Graphics makes no representations about the suitability of this software for any purpose. It is provided "as is" without express or implied warranty.

Permission to use, copy, modify, distribute and sell this software and its documentation for any purposes is hereby granted without fee, provided that the above copyright notice appear in all copies and that both that copyright notice and this permission notice appear in supporting documentation. Moscow Center for SPARC makes no representations about the suitability of this software for any purpose. It is provided "as is" without express or implied warranty.

Boris Fomitchev makes no representations about the suitability of this software for any purpose. This material is provided "as is", with absolutely no warranty expressed or implied. Any use is at your own risk. Permission to use or copy this software for any purpose is hereby granted without fee, provided the above notices are retained on all copies. Permission to modify the code and to distribute modified code is granted, provided the above notices are retained, and a notice that the code was modified is included with the above copyright notice.

Permission to use, copy, modify, distribute and sell this software and its documentation for any purposes is hereby granted without fee, provided that the above copyright notice appear in all copies and that both that copyright notice and this permission notice appear in supporting documentation. SAP makes no representations about the suitability of this software for any purpose. It is provided with <sup>a</sup> limited warranty and liability as set forth in the License Agreement distributed with this copy. SAP offers this liability and warranty obligations only towards its customers and only referring to its modifications.

b) Support and Maintenance SAP does not provide software maintenance for the STLport. Software maintenance of the STLport therefore shall be not included.

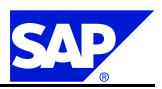

All other services shall be charged according to the rates for services quoted in the SAP List of Prices and Conditions and shall be subject to <sup>a</sup> separate contract.

c) Exclusion of warranty

As the STLport is transferred to the Customer on <sup>a</sup> loan basis and free of charge, SAP cannot guarantee that the STLport is error-free, without material defects or suitable for <sup>a</sup> specific application under third-party rights. Technical data, sales brochures, advertising text and quality descriptions produced by SAP do not indicate any assurance of particular attributes.

- d) Limited Liability
	- A) Irrespective of the legal reasons, SAP shall only be liable for damage, including unauthorized operation, if this (i) can be compensated under the Product Liability Act or (ii) if caused due to gross negligence or intent by SAP or (iii) if based on the failure of <sup>a</sup> guaranteed attribute.
	- B) If SAP is liable for gross negligence or intent caused by employees who are neither agents or managerial employees of SAP, the total liability for such damage and <sup>a</sup> maximum limit on the scope of any such damage shall depend on the extent to which its occurrence ought to have anticipated by SAP when concluding the contract, due to the circumstances known to it at that point in time representing <sup>a</sup> typical transfer of the software.
	- C) In the case of Art. 4.2 above, SAP shall not be liable for indirect damage, consequential damage caused by <sup>a</sup> defect or lost profit.
- D) SAP and the Customer agree that the typical foreseeable extent of damage shall under no circumstances exceed EUR 5,000.
- E) The Customer shall take adequate measures for the protection of data and programs, in particular by making backup copies at the minimum intervals recommended by SAP. SAP shall not be liable for the loss of data and its recovery, notwithstanding the other limitations of the present Art. <sup>4</sup> if this loss could have been avoided by observing this obligation.
- F) The exclusion or the limitation of claims in accordance with the present Art. <sup>4</sup> includes claims against employees or agents of SAP.
- 4. **Adobe Document Services**

Adobe, the Adobe logo, Acrobat, PostScript, and Reader are either registered trademarks or trademarks of Adobe Systems Incorporated in the United States and / or other countries. For information on Third Party software delivered with Adobe document services and Adobe LiveCycle Designer, see **SAP Note** [854621](http://service.sap.com/~form/handler?_APP=01100107900000000342&_EVENT=REDIR&_NNUM= 854621&_NLANG=en&_NVERS=0).

**Documentation in the SAP Service Marketplace** You can find this document at the following address: service.sap.com/instguides

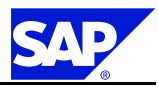

# **Typographic Conventions**

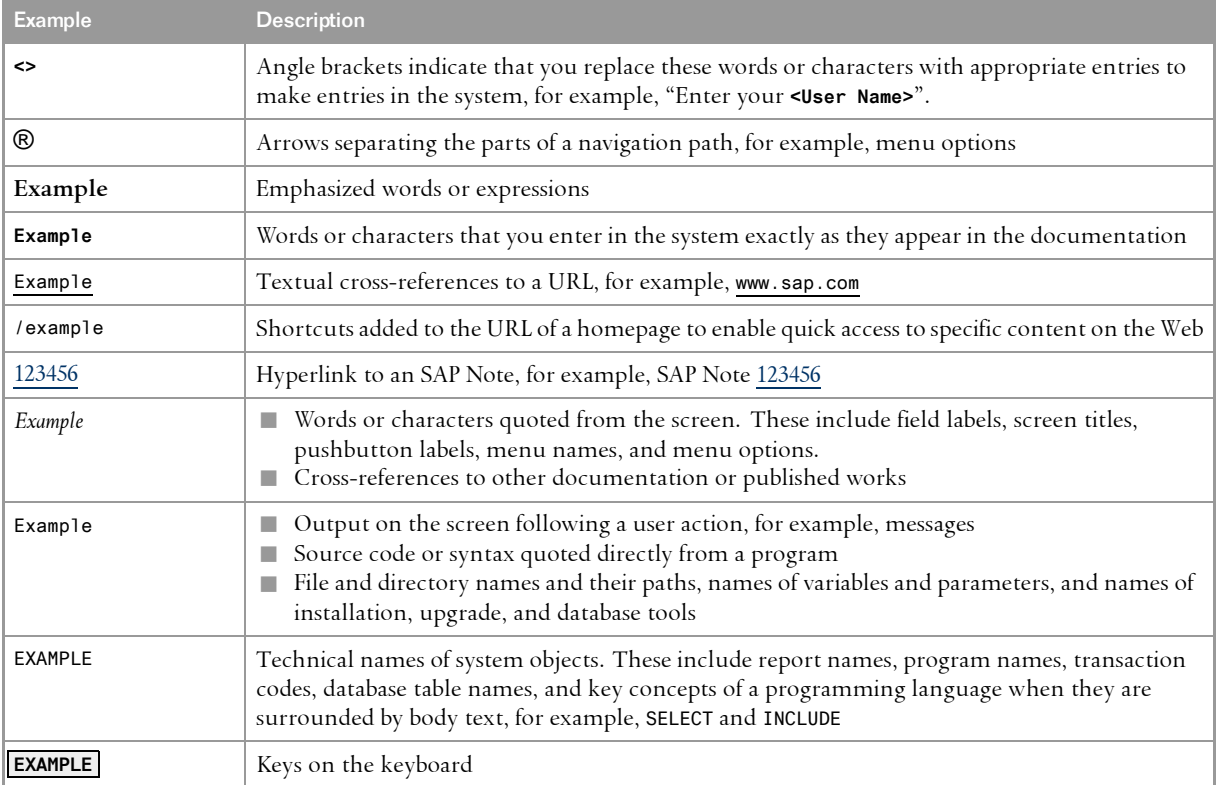

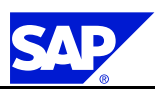

# **Document History**

. **A** Caution

Before you start the implementation, make sure you have the latest version of this document. You can find the latest version in SAP Service Marketplace at the following internet address: service.sap.com/instguides.

The following table provides an overview on the most important document changes.

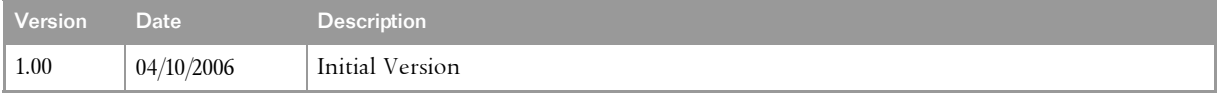

# **Table of Contents**

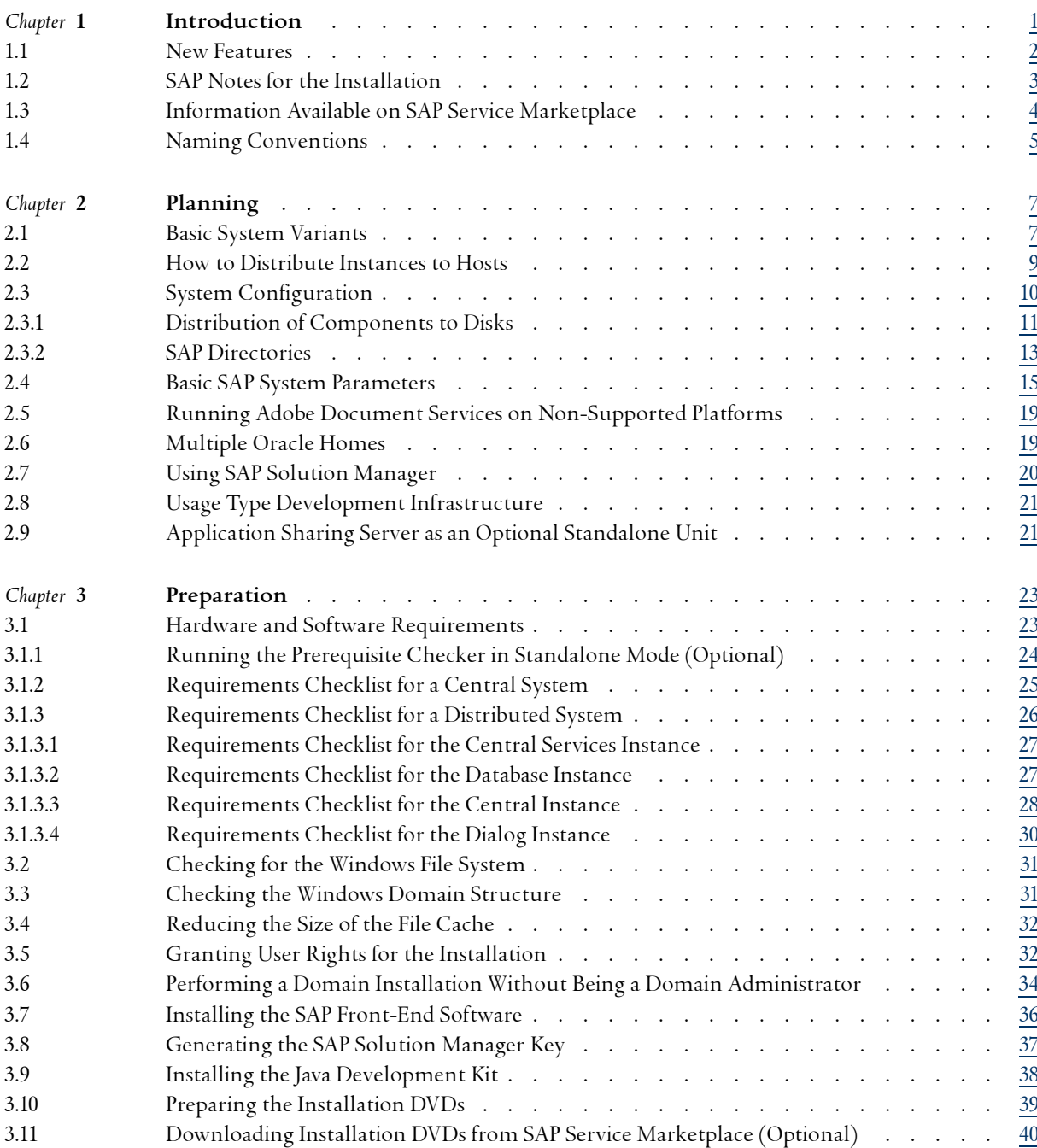

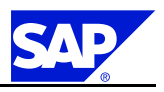

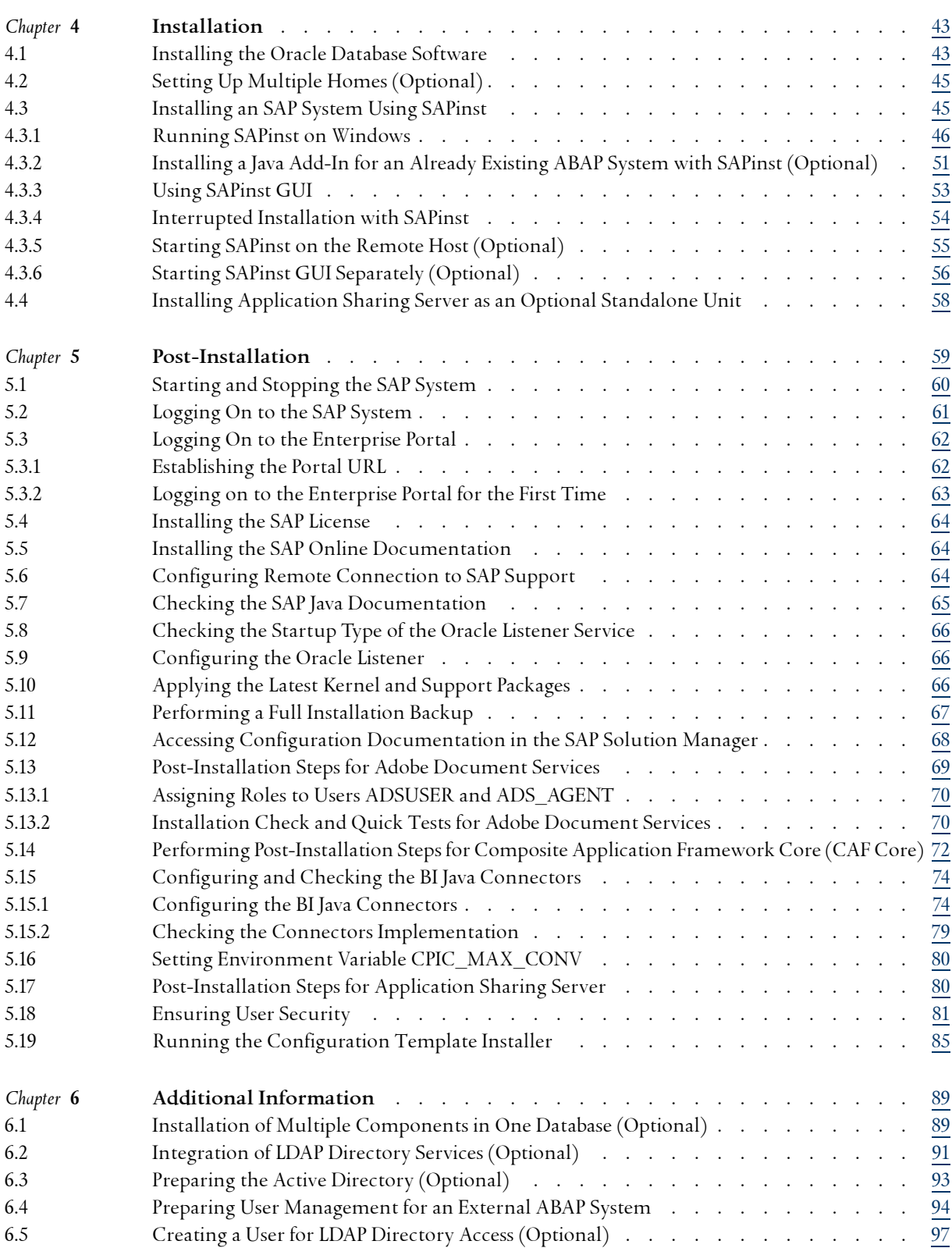

# **SAP**

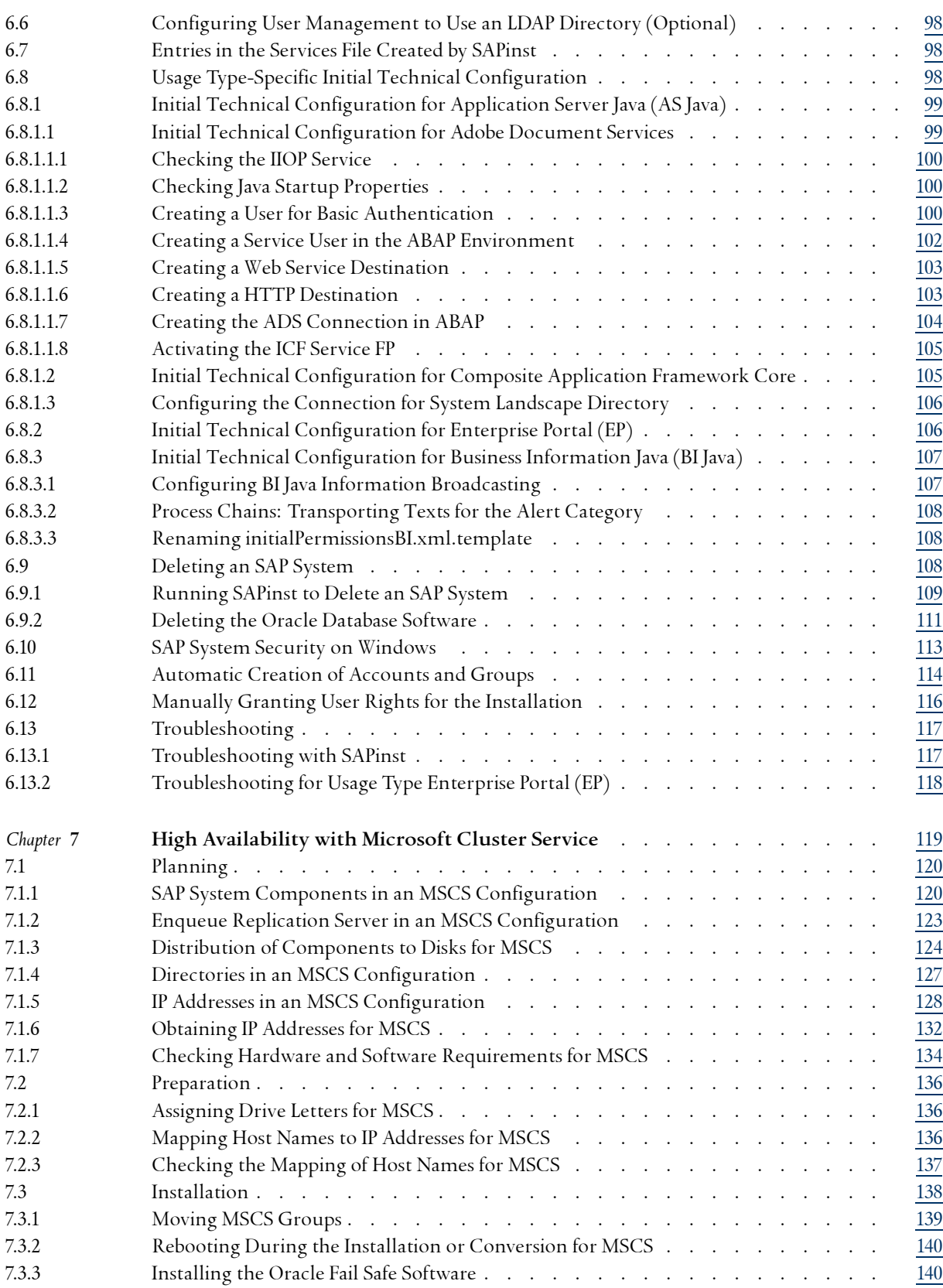

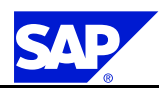

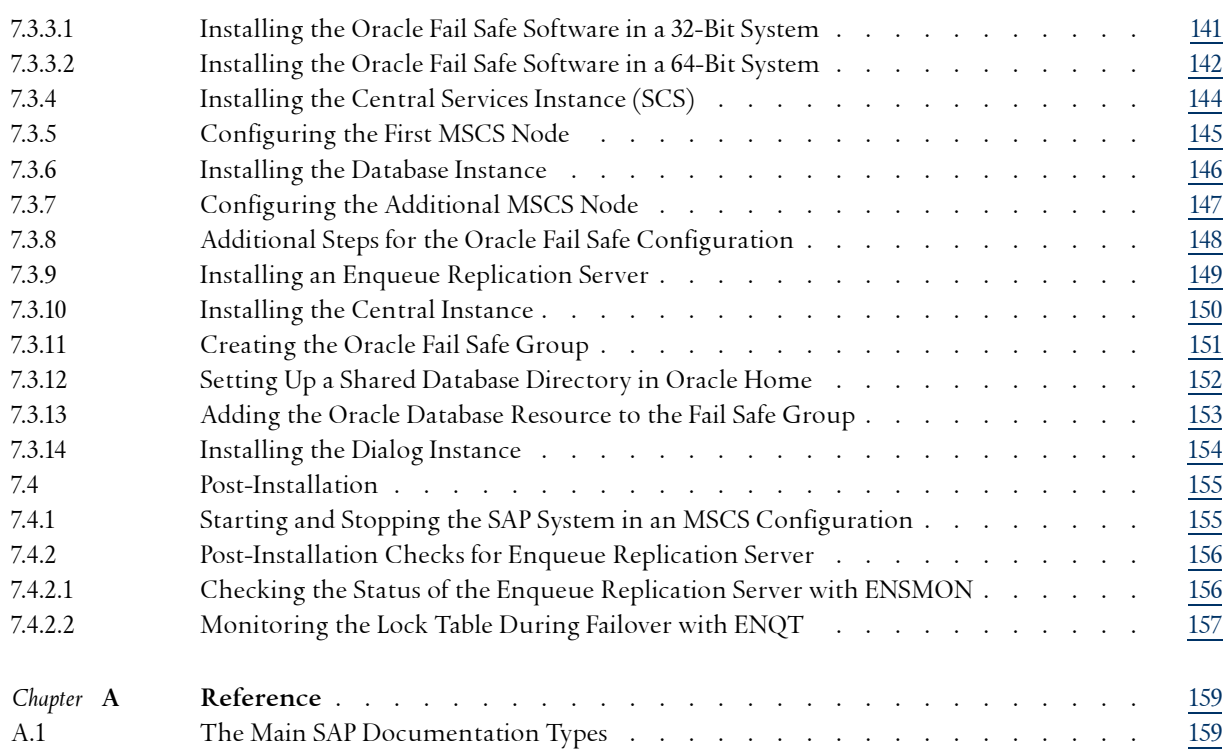

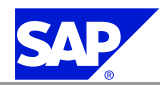

# <span id="page-10-0"></span>**1 Introduction**

This documentation explains how to install SAP NetWeaver 2004s SR1 Java. For more information about the technology provided by SAP NetWeaver, see SAP Service Marketplace at: service.sap.com/netweaver. You can install SAP NetWeaver 2004s SR1 Java with the following usage types:

- n NetWeaver Application Server Java (AS Java) Only valid for: BI Java Components (BI-Java)
	- $\blacksquare$  NetWeaver Business Intelligence Java Components (BI Java) You also have to install NetWeaver Enterprise Portal (EP). End of: BI Java Components (BI-Java)

Only valid for: Development Infrastructure (DI)

 $\blacksquare$  NetWeaver Development Infrastructure (DI) End of: Development Infrastructure (DI)

Only valid for: Enterprise Portal (EP)

 $\blacksquare$  NetWeaver Enterprise Portal (EP) End of: Enterprise Portal (EP)

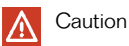

This documentation describes how to install **all** required SAP NetWeaver Usage Types in <sup>a</sup> **single** installation run.

If you want to add additional software units to an existing SAP system, proceed as described in **SAP Note** [883948](http://service.sap.com/~form/handler?_APP=01100107900000000342&_EVENT=REDIR&_NNUM=883948&_NLANG=en&_NVERS=0).

For more information about the usage types of SAP NetWeaver and their interdependencies, see the documentation *Master Guide ‒ SAP NetWeaver 2004s* on *SAP Service Marketplace* [page [4](#page-13-0)].

This documentation also explains how to install:

- n The **Java Add-In** for an already existing ABAP system
- n **Application Sharing Server** as an optional standalone unit

If you want to install Application Sharing Server, start reading this documentation at *Application Sharing Server as an Optional Standalone Unit* [page [21](#page-30-0)].

<span id="page-11-0"></span>1.1 New Features

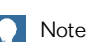

.

If you want to **plan** your SAP NetWeaver system landscape, see the documentation *Technical Infrastructure Guide: SAP NetWeaver 2004s*.

# **Constraints**

You need to consider the following constraints before you start your installation:

- n You **must** only use the SAP installation tools according to the instructions and for the purposes described in the SAP installation documentation. Improper use of the SAP installation tools can damage files and systems already installed.
- n SAP system installations should **only** be performed by SAP Technical Consultants, who are certified for your operating system, your database, and the SAP system that you are installing.
- $\blacksquare$  For downward-compatible releases of DB/OS platforms for SAP products, SAP plans to regularly release the newest database (DB) and operating-system (OS) versions of SAP products. These releases are downward-compatible with earlier SAP system releases.

Be aware that, for already shipped SAP components, we only support the installation for database versions proposed by the installation tool. Therefore, you must install <sup>a</sup> SAP component or perform <sup>a</sup> system copy using <sup>a</sup> downward-compatible database as follows:

- $\bullet$  Install the component with the old proposed database version.
- $\bullet$  Upgrade the old database version to the downward-compatible new version.

# **1.1 New Features**

Here you can find the new features in this release.

SAP System Installation

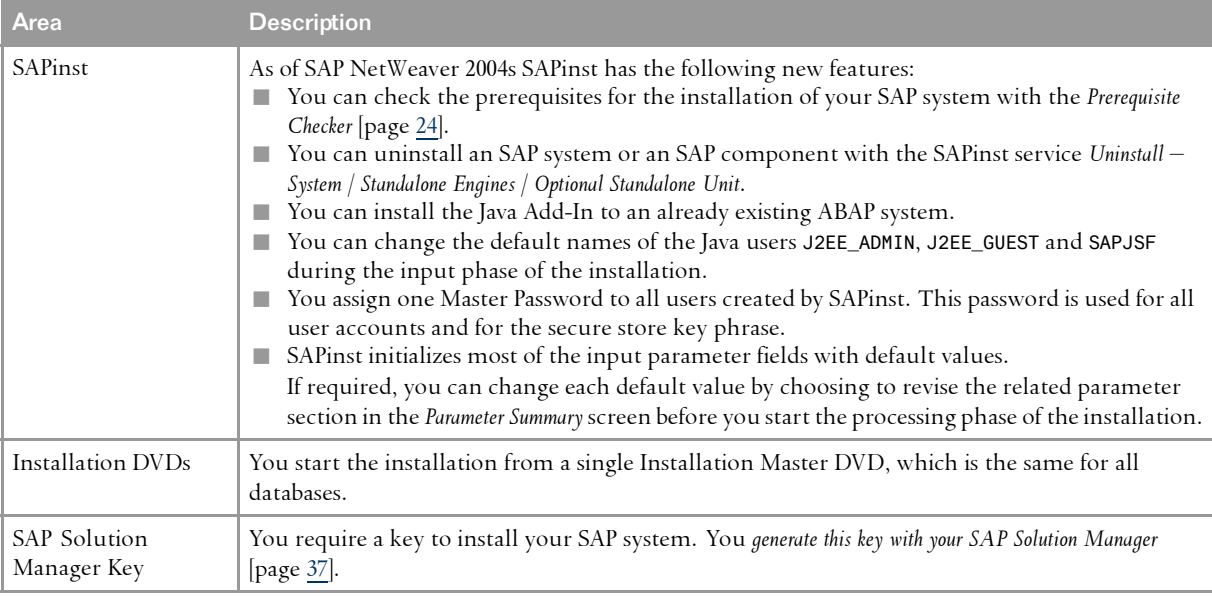

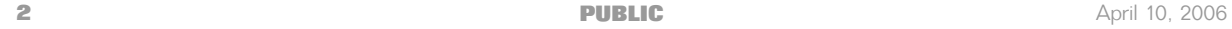

<span id="page-12-0"></span>1.2 SAP Notes for the Installation

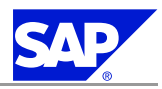

### Oracle Database

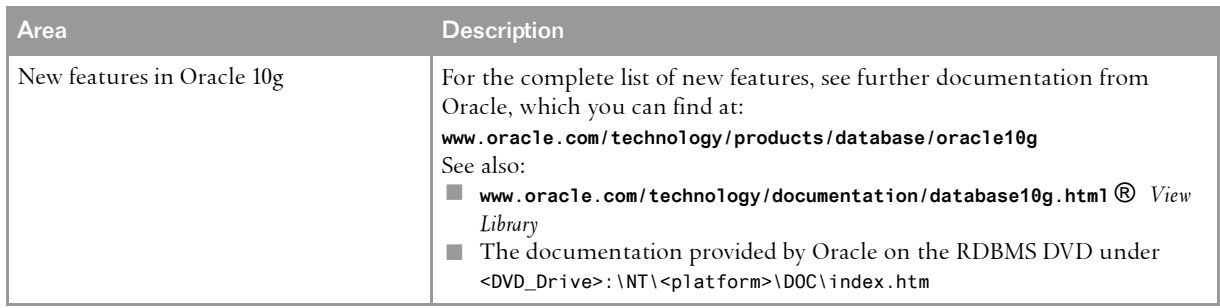

### Operating Systems

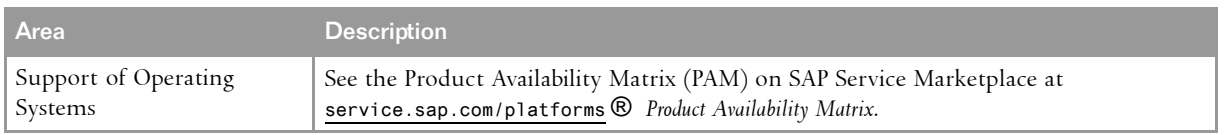

## Documentation

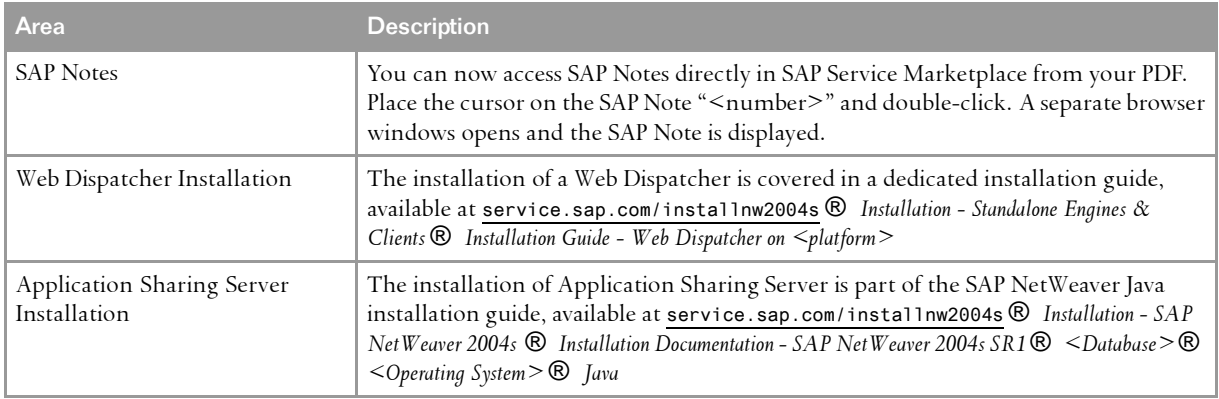

# **1.2 SAP Notes for the Installation**

You **must** read the following SAP Notes **before** you start the installation. These SAP Notes contain the most recent information on the installation, as well as corrections to the installation documentation.

Make sure that you have the up-to-date version of each SAP Note which you can find in the SAP Service Marketplace at service.sap.com/notes.

You can directly access the SAP Notes related to SAP NetWeaver installation at service.sap.com/sapnotesnw2004s.

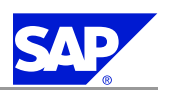

<span id="page-13-0"></span>1.3 Information Available on SAP Service Marketplace

## SAP Notes for the Installation

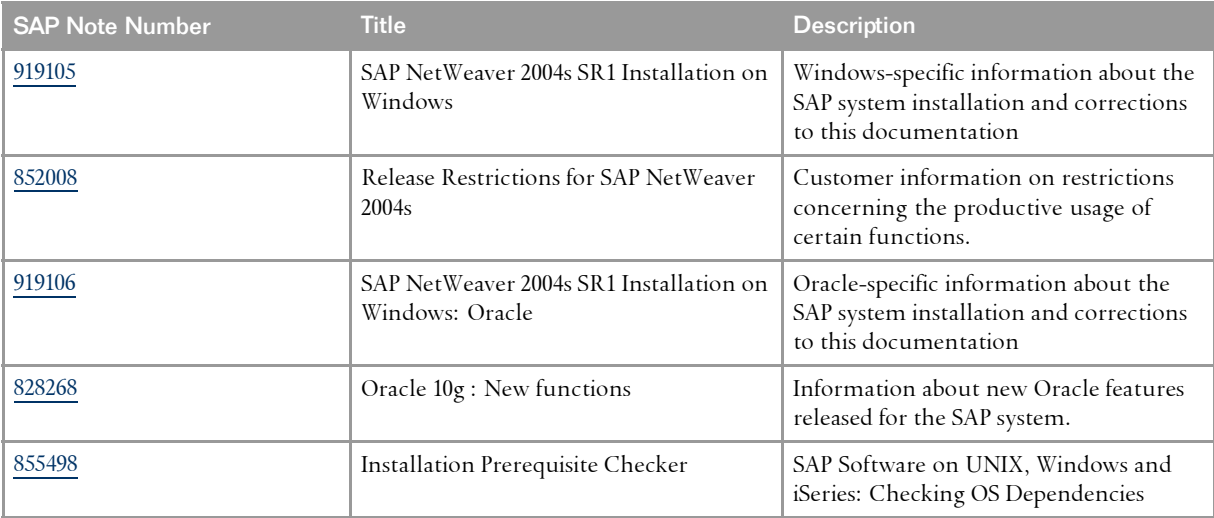

# **1.3 Information Available on SAP Service Marketplace**

More information is available as follows on SAP Service Marketplace.

Documentation

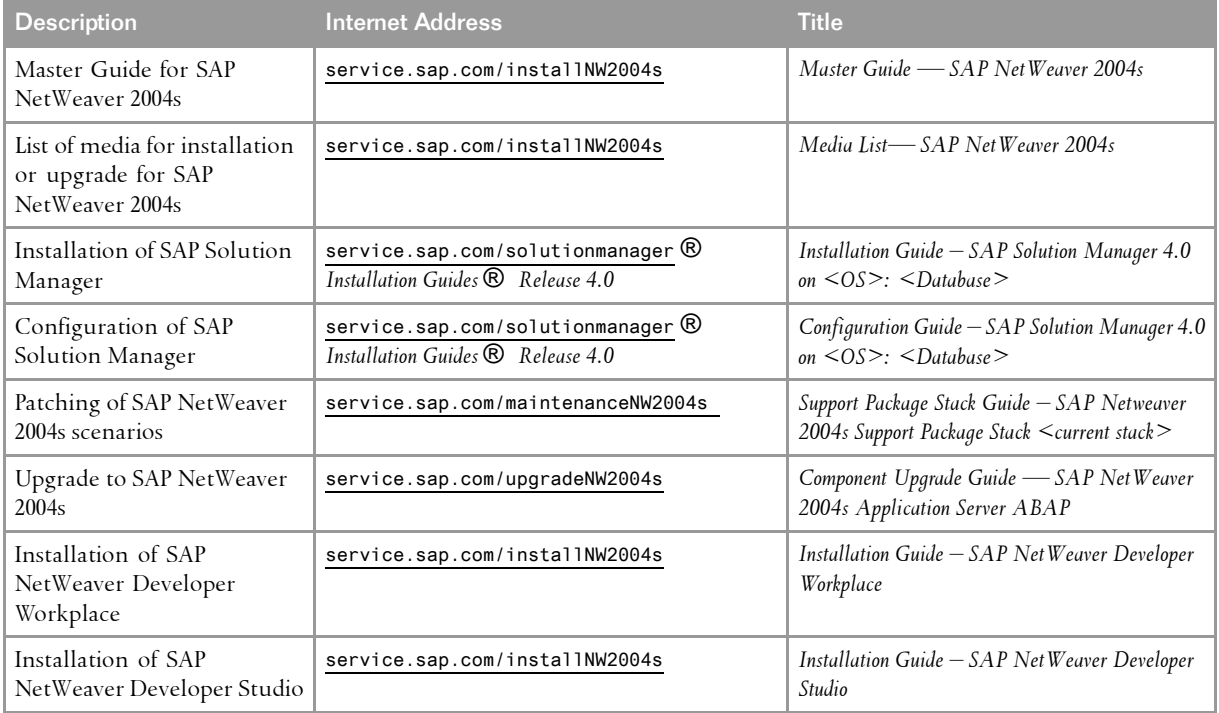

## <span id="page-14-0"></span>1 Introduction

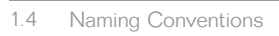

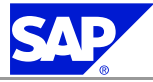

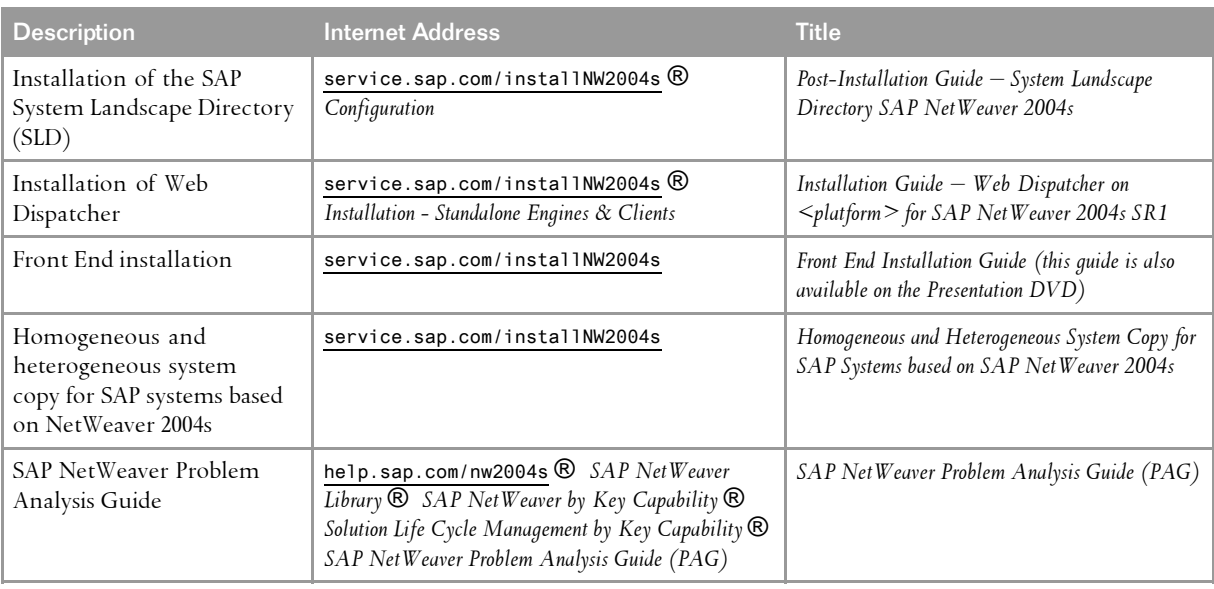

General Quick Links

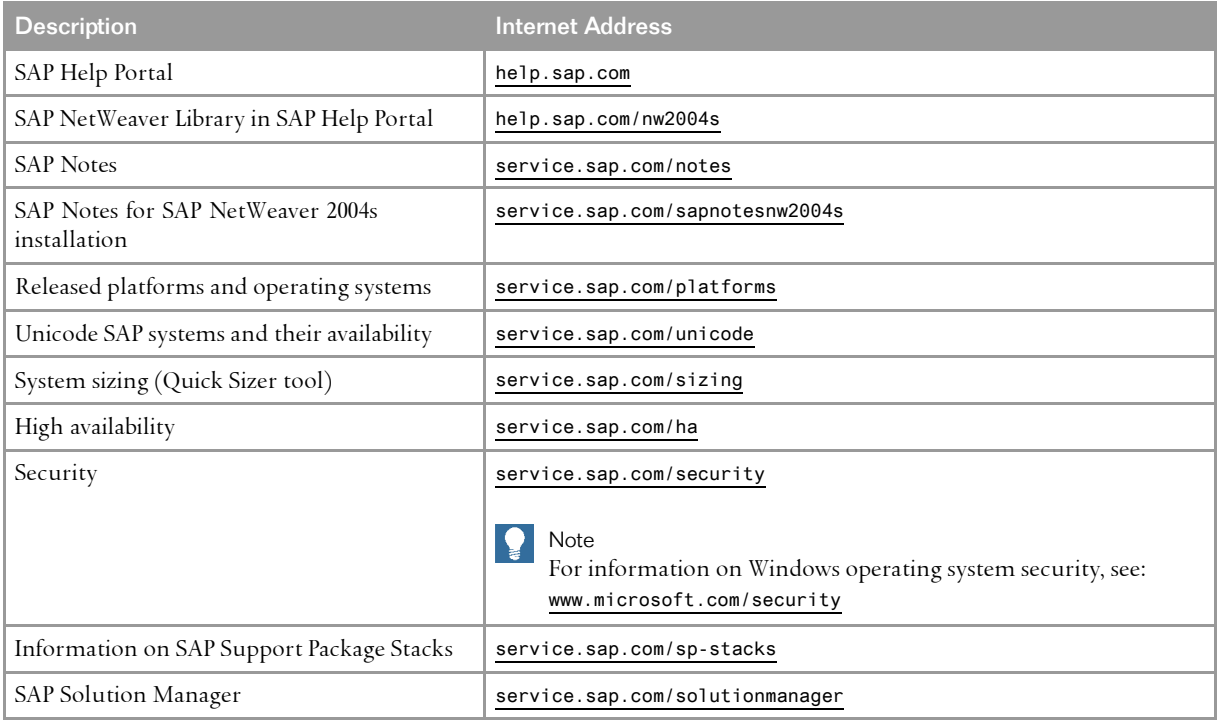

# **1.4 Naming Conventions**

In this documentation, the following naming conventions apply:

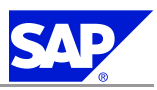

1 Introduction

1.4 Naming Conventions

## **Terminology**

- n *SAP system* refers to *SAP NetWeaver 2004s SR1*.
- n *Java system* refers to *SAP NetWeaver 2004s SR1 Java*.

### **Variables**

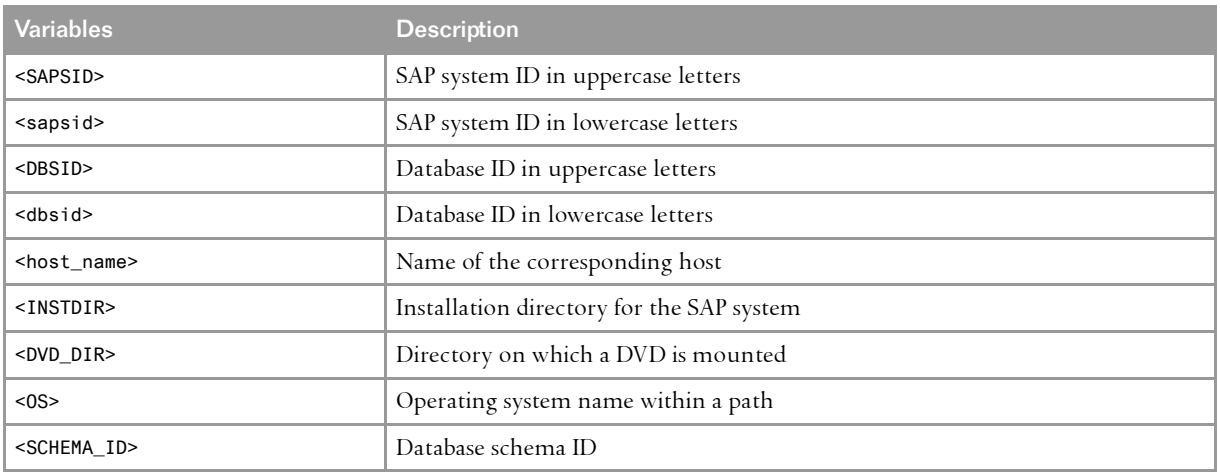

The following example shows how the variables are used:

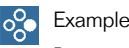

Log on as user <sapsid>adm and change to the directory \usr\sap\<SAPSID>. If your SAP system ID is C11, log on as user c11adm and change to the directory \usr\sap\C11.

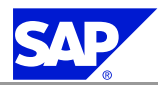

<span id="page-16-0"></span>This section tells you how to plan the installation of your SAP system.

Only valid for: HA (MSCS)

If you want to perform <sup>a</sup> high-availability installation with **Microsoft Cluster Service (MSCS)**, see *High Availability with Microsoft Cluster Service* [page [119\]](#page-128-0).

End of: HA (MSCS)

You have to complete the following planning activities:

- 1. You plan your SAP system landscape according to the *Master Guide ‒ SAP NetWeaver 2004s* and the *Technical Infrastructure Guide ‒ SAP NetWeaver 2004s*, both of which are available on SAP Service Marketplace at service.sap.com/installNW2004s.
- 2. You *choose your basic system variants* [page 7].
- 3. You *<sup>p</sup>lan how to distribute the instances to hosts* [page [9\]](#page-18-0).
- 4. You *<sup>p</sup>lan your system configuration* [page [10\]](#page-19-0).
- 5. You *identify basic SAP system parameters* [page [15](#page-24-0)].
- 6. If you want to use Adobe Document Services (ADS), you *check what you have to do in case your <sup>p</sup>latform is not supported for ADS* [page [19](#page-28-0)].
- 7. You *decide if you want to use Multiple Oracle Homes* [page [19](#page-28-0)].
- 8. You make sure that the *SAP Solution Manager* [page [20](#page-29-0)] is available in your SAP system landscape. Only valid for: Development Infrastructure (DI)
- 9. You *decide which Java development scenario* [page [21\]](#page-30-0) to install.

End of: Development Infrastructure (DI)

Only valid for: Enterprise Portal (EP)

10. You *decide if you want to install Application Sharing Server* [page [21](#page-30-0)]. End of: Enterprise Portal (EP)

The following planning activity is **optional**:

- n *Installation of Multiple Components in One Database (MCOD)* [page [89](#page-98-0)]
- n *Preparing User Management for an External ABAP System* [page [94](#page-103-0)]

# **2.1 Basic System Variants**

This section describes the basic system variants and shows how you can distribute SAP instances within these variants.

Mandatory instances of <sup>a</sup> Java system are the central instance, the central services instance, and the database instance.

2.1 Basic System Variants

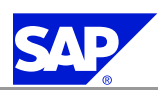

. Note

Optionally, you can install one or more dialog instances on <sup>a</sup> separate dialog instance host.

The following graphics show examples for the distribution of the SAP instances in <sup>a</sup> central system, where the mandatory instances are installed on one host, and <sup>a</sup> distributed system, where the mandatory instances are installed on separate hosts.

In addition, you can install one or more dialog instances on <sup>a</sup> separate dialog instance host.

# **Figure 1:** Java System

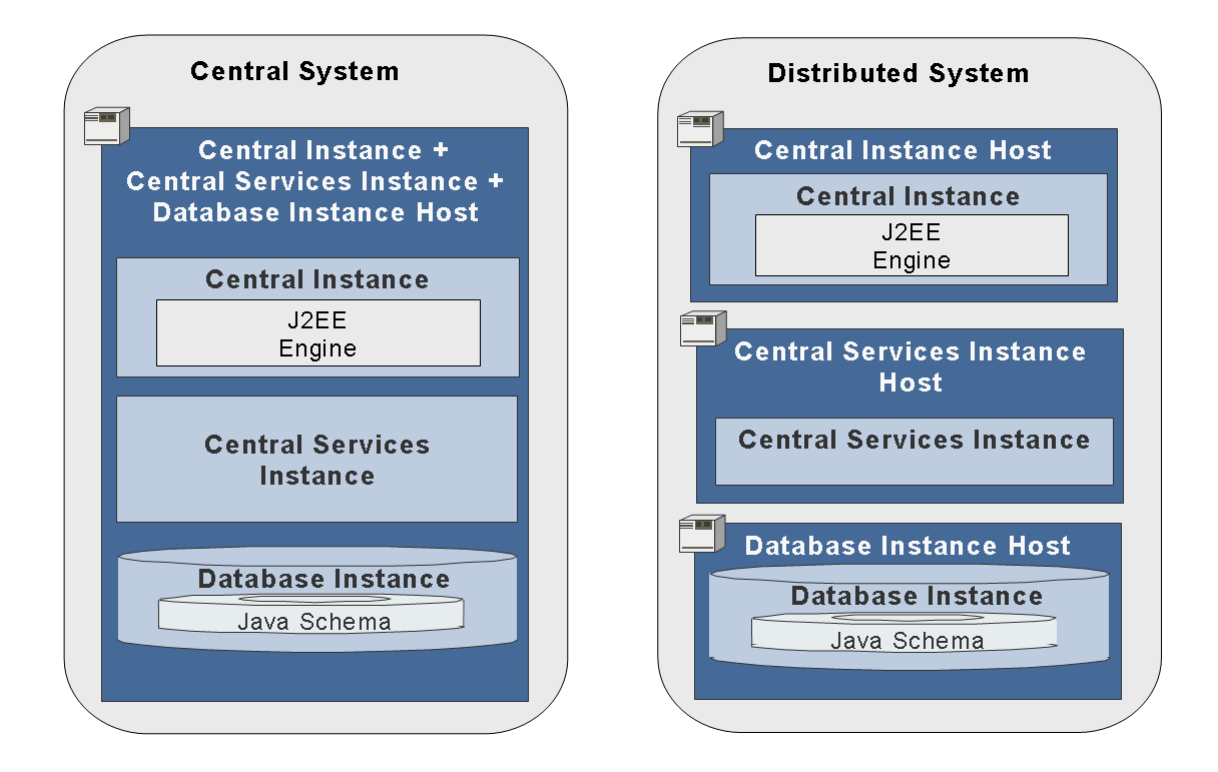

**Installing <sup>a</sup> Java Add-In to an Already Existing ABAP System**

This documentation also describes how to install <sup>a</sup> Java Add-In to an already existing ABAP system. You can then operate **both** the ABAP application server and the J2EE Engine on the SAP system.

Mandatory instances of a Java Add-In for ABAP system are the central instance, the central services instance, and the database instance.

<span id="page-18-0"></span>2.2 How to Distribute Instances to Hosts

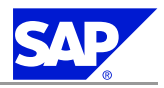

. Note

Optionally, you can install one or more dialog instances.

If your ABAP system already uses <sup>a</sup> dialog instance and you still want to use this dialog instance, you have to deinstall the existing ABAP dialog instance, before you install the new ABAP+Java dialog instance.

The following graphic shows examples for the distribution of the SAP instances in <sup>a</sup> central system, where the mandatory instances are installed on one host, and <sup>a</sup> distributed system, where the mandatory instances are installed on separate hosts.

**Figure 2:** Java Add-In for ABAP System

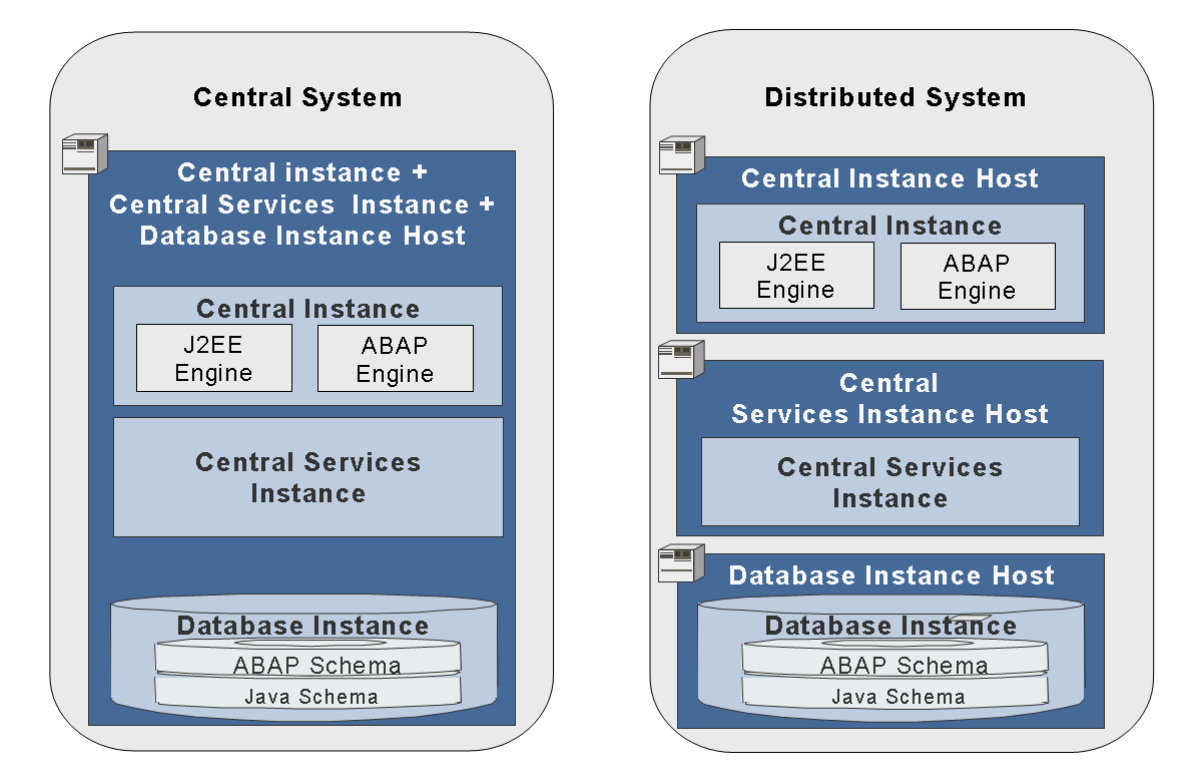

## **More Information**

Only valid for: HA (MSCS)

For more information on how to distribute SAP instances in <sup>a</sup> high-availability SAP system, see *SAP System Components in an MSCS Configuration* [page [120](#page-129-0)].

End of: HA (MSCS)

# **2.2 How to Distribute Instances to Hosts**

The following provides information on how you can distribute the SAP instances for the different SAP system variants. You use SAPinst to install the SAP instances as a:

<span id="page-19-0"></span>2.3 System Configuration

- n **Central** system on <sup>a</sup> **single** host
	- You run SAPinst and install all instances on one host.
- n **Distributed** system on **several** hosts

You perform the following steps:

- 1. You run SAPinst and install the:
	- $\bullet\,$  Central services instance (SCS) on the global host
	- l Database instance on the database host
	- $\bullet$  Central instance on the central instance host
	- $\bullet$  Dialog instance(s), if required, on the dialog instance host(s)

The following graphic shows how to distribute your instances to several hosts:

**Figure 3:** Distribution of Instances in <sup>a</sup> Java System

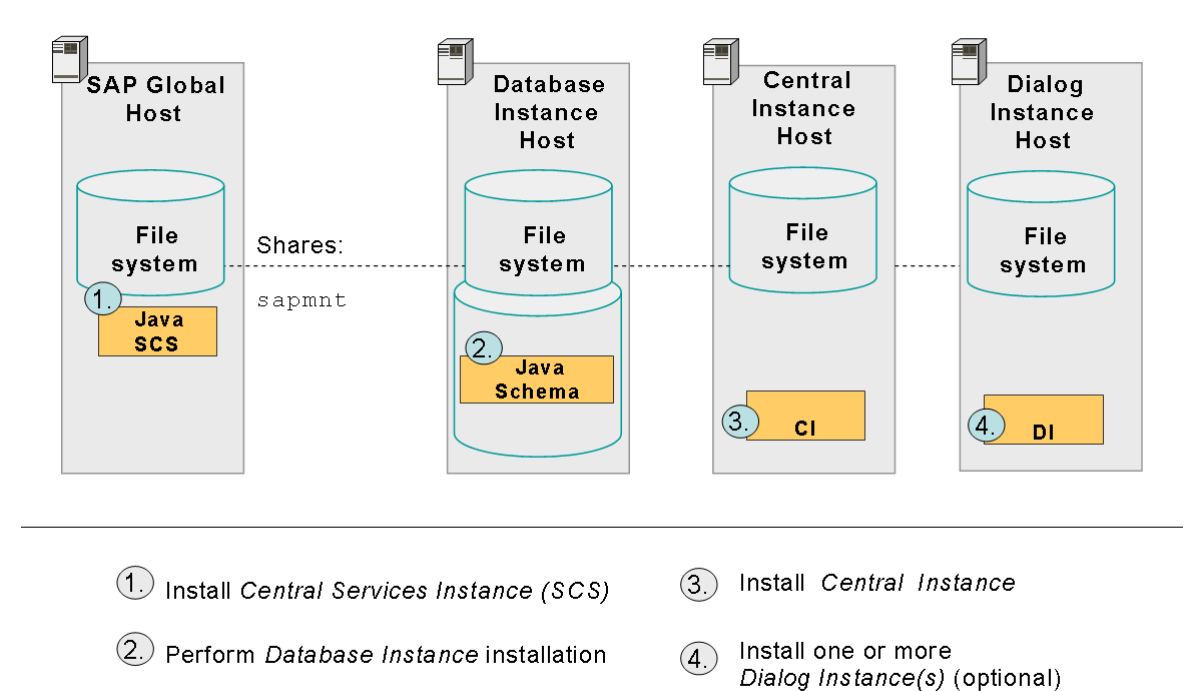

# **2.3 System Configuration**

You need to consider the following aspects:

- $\blacksquare$  You and your hardware partner plan the distribution of your SAP system instances within the basic system variants [page [7\]](#page-16-0).
- $\blacksquare$  You and your hardware partner work out a high-performance configuration based on sizing information that reflects the system workload, such as:
	- $\bullet$  The set of applications to be deployed
	- $\bullet$  How intensively the applications are to be used

<span id="page-20-0"></span>2.3 System Configuration

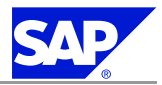

## $\bullet$  The number of users

- $\blacksquare$  Your decide whether to perform a domain or local installation:
	- $\bullet$  Local installation

You need to be Local Administrator of the machine involved. In <sup>a</sup> local installation, all Windows account and user information is stored locally on one host and is not visible to any other hosts in the system.

If the SAP system is to run on <sup>a</sup> **single** machine, you can perform <sup>a</sup> local installation.

#### . Note

If you install <sup>a</sup> distributed system as <sup>a</sup> local installation this can lead to authorization problems for the operating system users <sapsid>adm and SAPService<SAPSID>. Therefore, SAP recommends you to install <sup>a</sup> distributed system as <sup>a</sup> **domain** installation.

# **C** Domain installation

You need to be Domain Administrator of the domain involved, and all machines in the system must belong to the same domain. In <sup>a</sup> domain installation, the user information is stored centrally on the domain controller and is accessible to all hosts in the system.

If the system is to be distributed across **more than one** machine, SAP strongly recommends you to perform <sup>a</sup> domain installation.

# **A** Caution

.

If for any reason, you are not granted domain administrators rights, you can perform the installation as <sup>a</sup> domain user who is <sup>a</sup> member of the local administrators group. However, the domain administrator has to prepare the system appropriately for you.

For more information, see *Performing <sup>a</sup> Domain Installation without being <sup>a</sup> Domain Administrator* [page [34\]](#page-43-0).

For more information on user rights for <sup>a</sup> local or domain installation, see: *Granting User Rights for the Installation* [page [32](#page-41-0)].

# **2.3.1 Distribution of Components to Disks**

When you install the SAP system, the installation tools prompt you to enter drive letters for the main components of the system. This gives you the opportunity to distribute components to disks in the system as you wish. The way in which you do this significantly affects system throughput and data security, and must therefore be carefully planned. The best distribution depends on your specific environment and must take into consideration factors such as the size of the components involved, security requirements and the expected workload.

When you work out the assignment of components to disks, you first need to ge<sup>t</sup> an overview of the main components and their corresponding directories. Then, on the basis of sample configurations and the recommendations provided in this documentation, you can decide which assignment is best for your particular system.

SAP systems are normally installed on RAID arrays that ensure data redundancy. This documentation therefore focuses on RAID subsystems and drives.

2.3 System Configuration

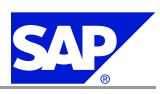

### **Minimal Configuration**

The following illustrates <sup>a</sup> disk configuration for <sup>a</sup> small test or demo system. As security and performance play <sup>a</sup> less crucial role in this type of system, many different configurations are feasible. The following shows one of the possible options.

#### Caution  $\Lambda$ .

Use the illustrated configuration exclusively for test or demo systems with <sup>a</sup> final database size of less than <sup>10</sup> GB. It is unsuitable for production systems because it only minimally satisfies security and performance requirements.

**Figure 4:**

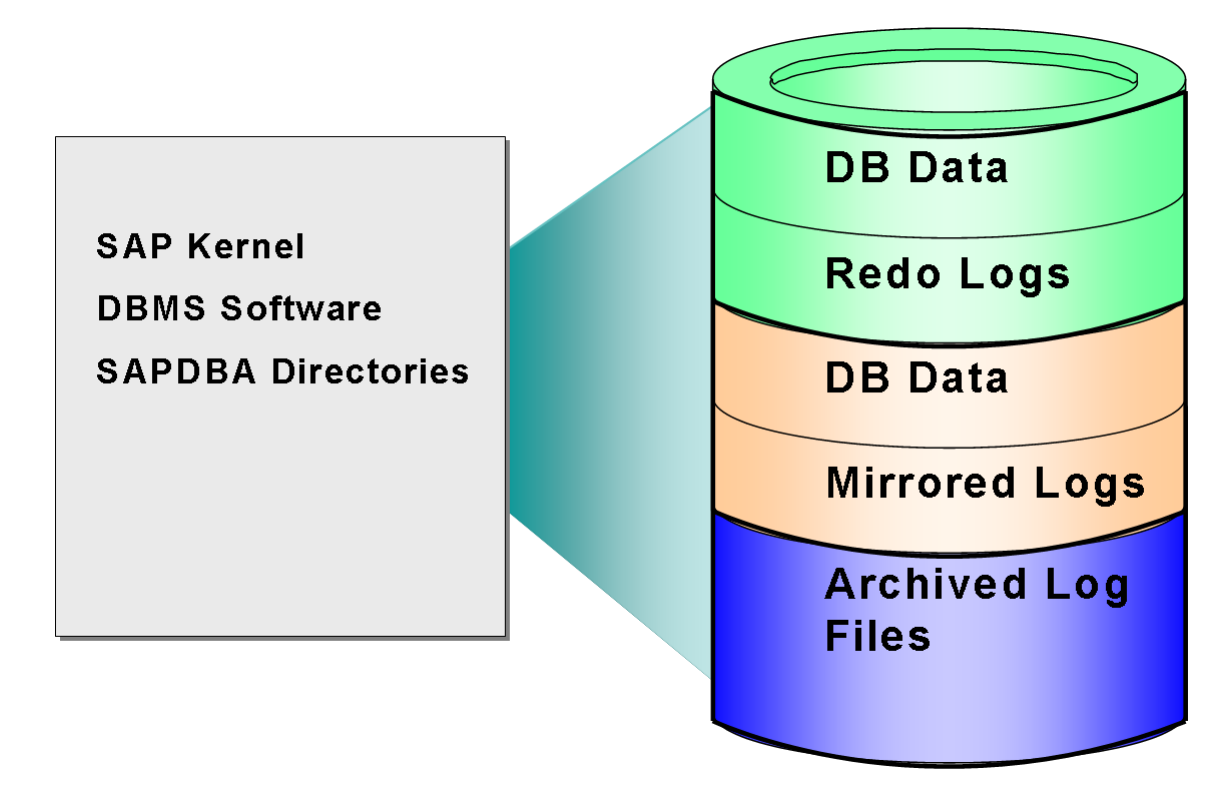

# **Distribution of Directories to Disks**

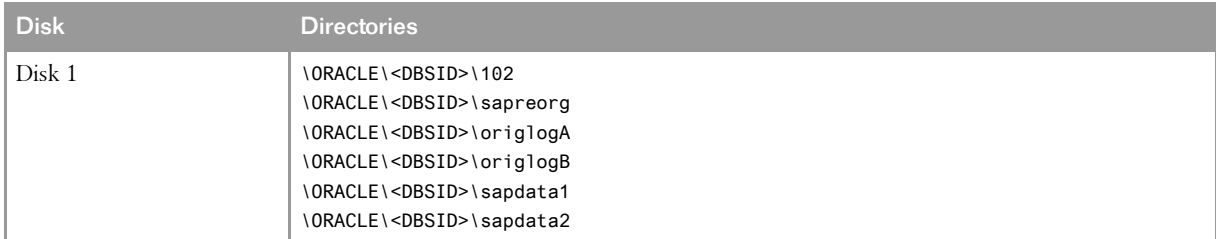

### <span id="page-22-0"></span>2.3 System Configuration

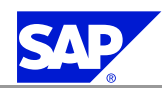

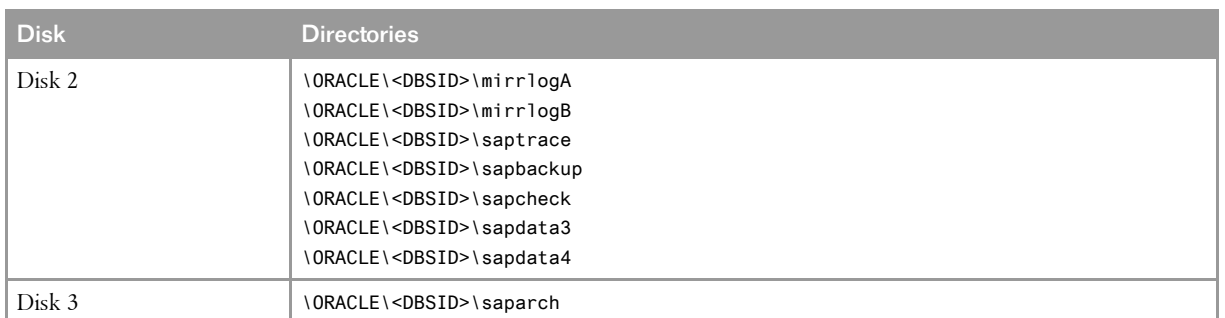

### **Comments**

- $\blacksquare$  The configuration ensures that no data can be lost, but the process for recovering a damaged database is complicated and time-consuming.
- $\blacksquare$  The redo logs and database files are located on the same disks. This means that a single disk failure can result in the loss of both the redo logs and database data.
- $\blacksquare$  The I/O-intensive redo logs are on the same disk volumes as the data files. This can impede performance.
- $\blacksquare$  An equally good alternative would be to simply place all components on a single RAID 5 array.

# **2.3.2 SAP Directories**

During the SAP system installation, the \usr\sap directory is created on the:

- **n** Global host and shared with the name sapmnt
	- On global hosts, the \usr\sap directory contains
	- $\bullet$  general SAP software
	- $\quad \bullet \ \text{global}$  and local (instance-specific) data.

All instances of an SAP system access this directory on the global host using the Universal Naming Convention (UNC) path.

- $\blacksquare$  Local host and shared with the name  $\mathsf{gaploc}.$ 
	- On local hosts, the \usr\sap directory contains
	- $\bullet\,$  copies of the SAP software
	- $\qquad \qquad$  local (instance-specific) data.

The executables on the local host are replicated from those on the global host each time the local instance is started.

#### . **Q** Note

Since SAP traces for the instance are created in \usr\sap, make sure there is sufficient space available in this directory. Changes in SAP profiles can also affect the disk space.

The following graphic shows how the physical directory \usr\sap is shared on the global host and in <sup>a</sup> distributed installation. In both cases, the UNC pathes are used as follows:

n \\<SAPGLOBALHOST>\sapmnt to access global directories

2.3 System Configuration

#### n\\<SAPLOCALHOST>\saploc to access local instance-specific data

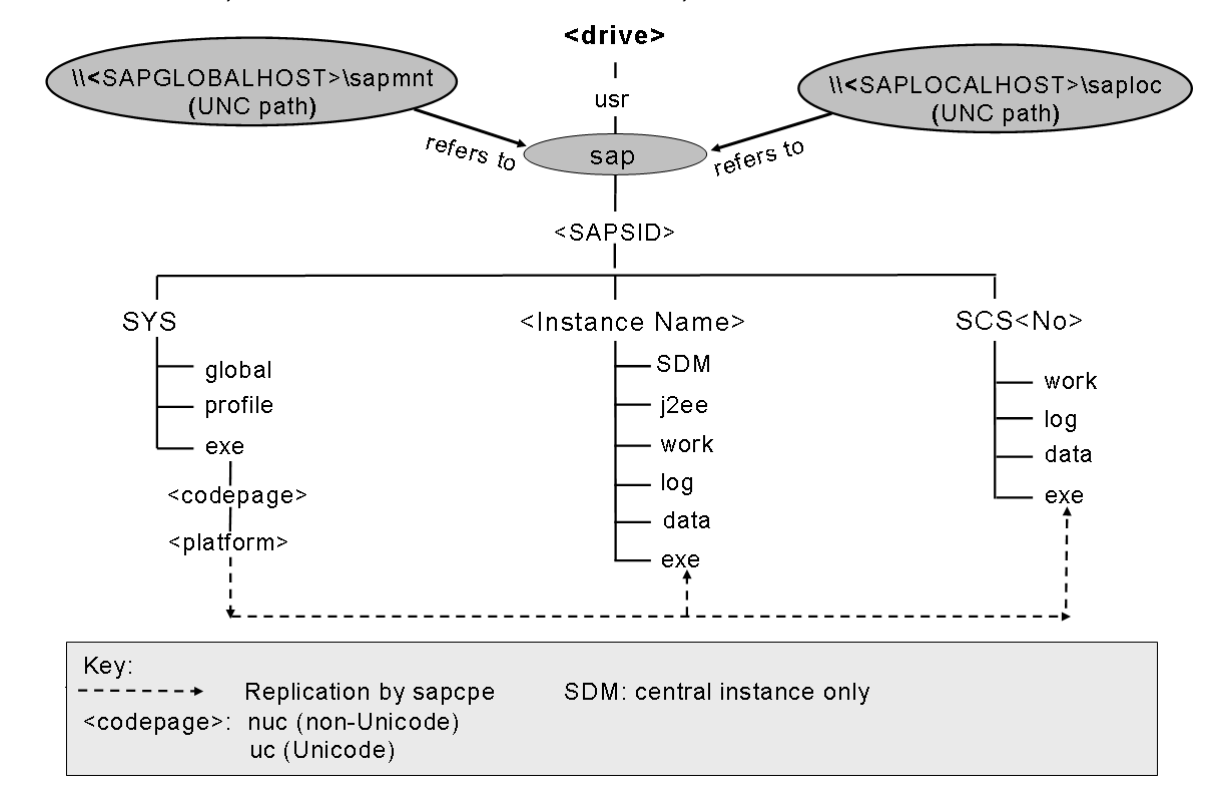

**Figure 5:** Directory Structure on the Global Host in <sup>a</sup> Java System

The above graphic shows the directory structure on the <sup>g</sup>lobal host. The <sup>g</sup>lobal data (binaries) is stored in the global directories on the global host and physically exists only once for each SAP system. Other application server access the data using the UNC path, \\<SAPGLOBALHOST>\sapmnt, where SAPGLOBALHOST is replaced by the SAP system with the name of the global host. The global host has the SAP\<SAPSID>\SYS directory structure.

Every time an instance starts, the SAP copy program sapcpe compares the binaries in the <platform>-directory on the global host and the binaries in the exe-directory on the application server. If the binaries in the exe directory are elder than those in the <platform>-directory, sapcpe replaces them with the newer version of the global host.

<span id="page-24-0"></span>2.4 Basic SAP System Parameters

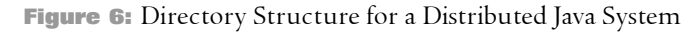

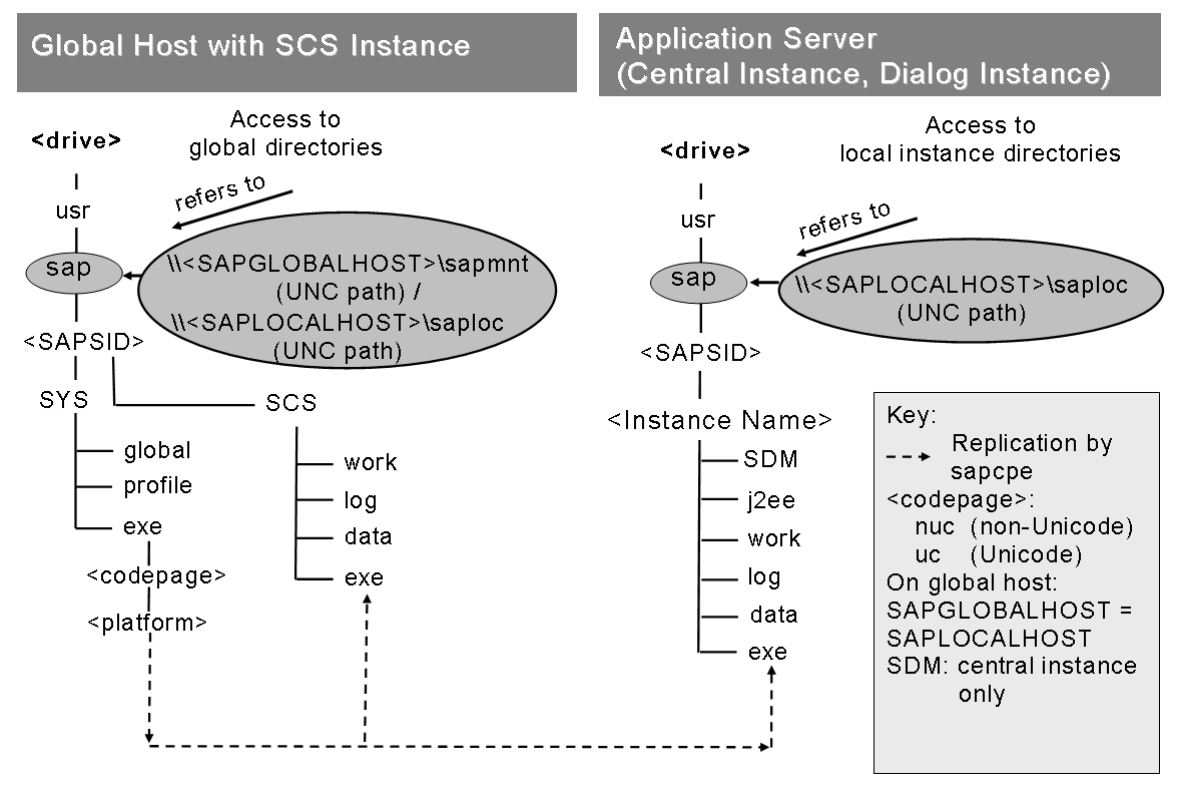

The above graphic shows how the distributed instances, interacts with the global host.

Distributed instances use SAPGLOBALHOST to access global data on the global host

In <sup>a</sup> distributed system, the parameters SAPGLOBALHOST and SAPLOCALHOST have **different** values.

In <sup>a</sup> distributed system, the parameters SAPGLOBALHOST and SAPLOCALHOST have the **same** values on the global host with an SCS instance.

# **2.4 Basic SAP System Parameters**

The tables below list the basic system parameters that you need to determine before installing your SAP system. For all other SAP system parameters, use the F1 help in the SAPinst dialogs.

2.4 Basic SAP System Parameters

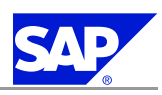

#### Note  $\bullet$ .

In the column "Enter Your Values", you write down the values that you plan to use, for example, the *Message Port Number*.

# SAP System ID and Database ID

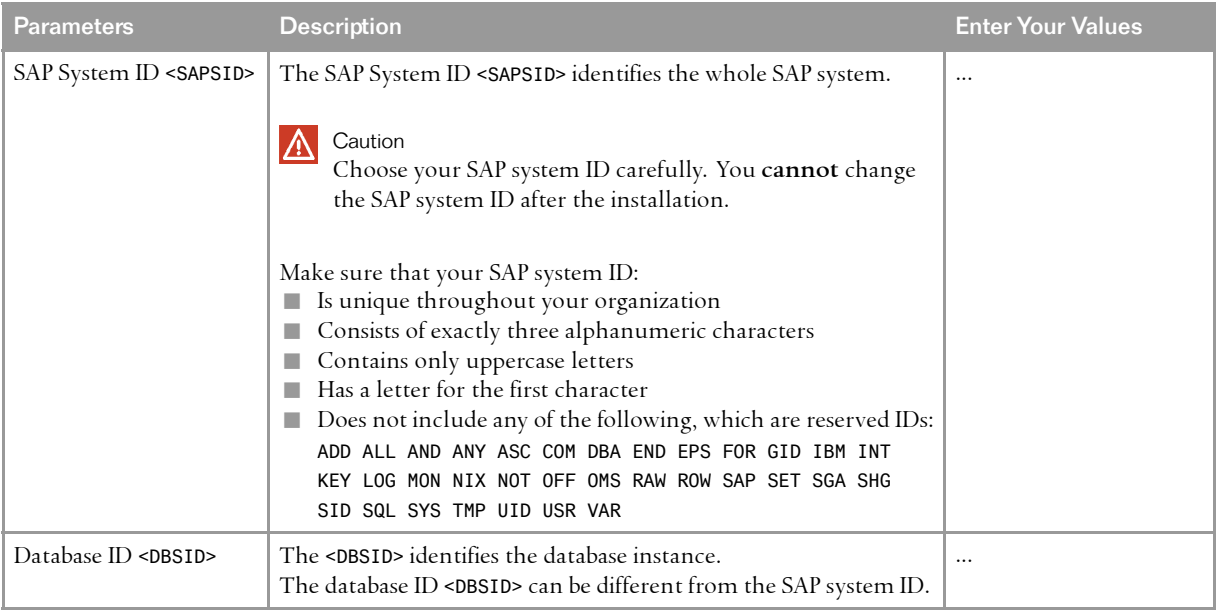

# Parameters Relevant for the System Landscape

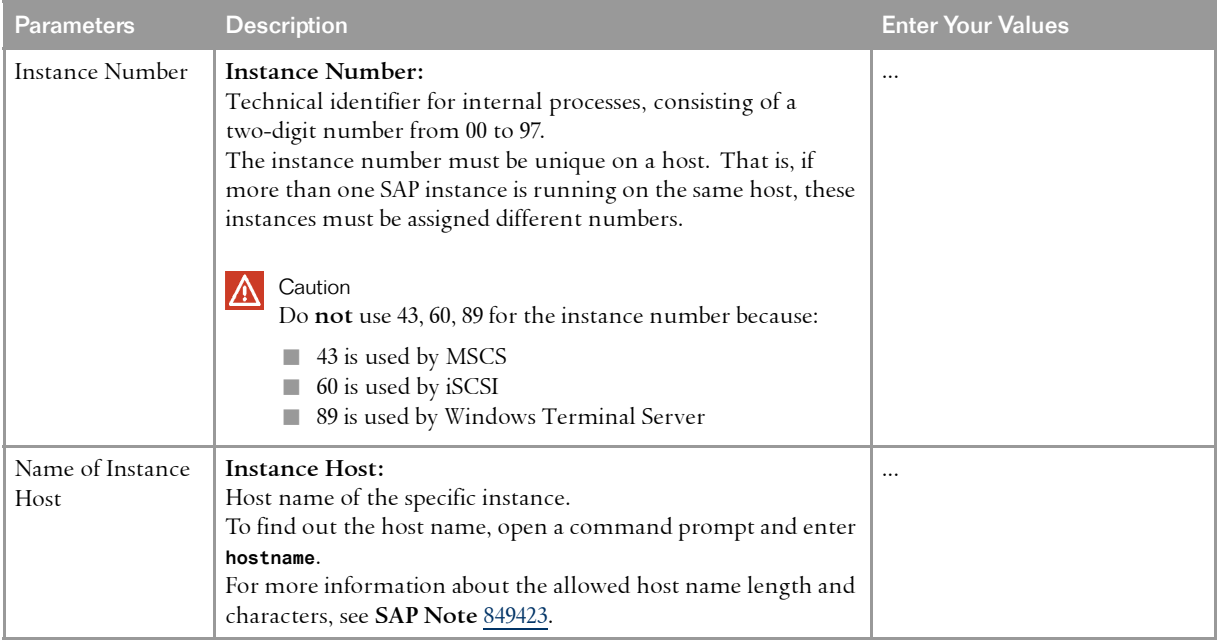

2.4 Basic SAP System Parameters

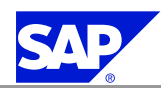

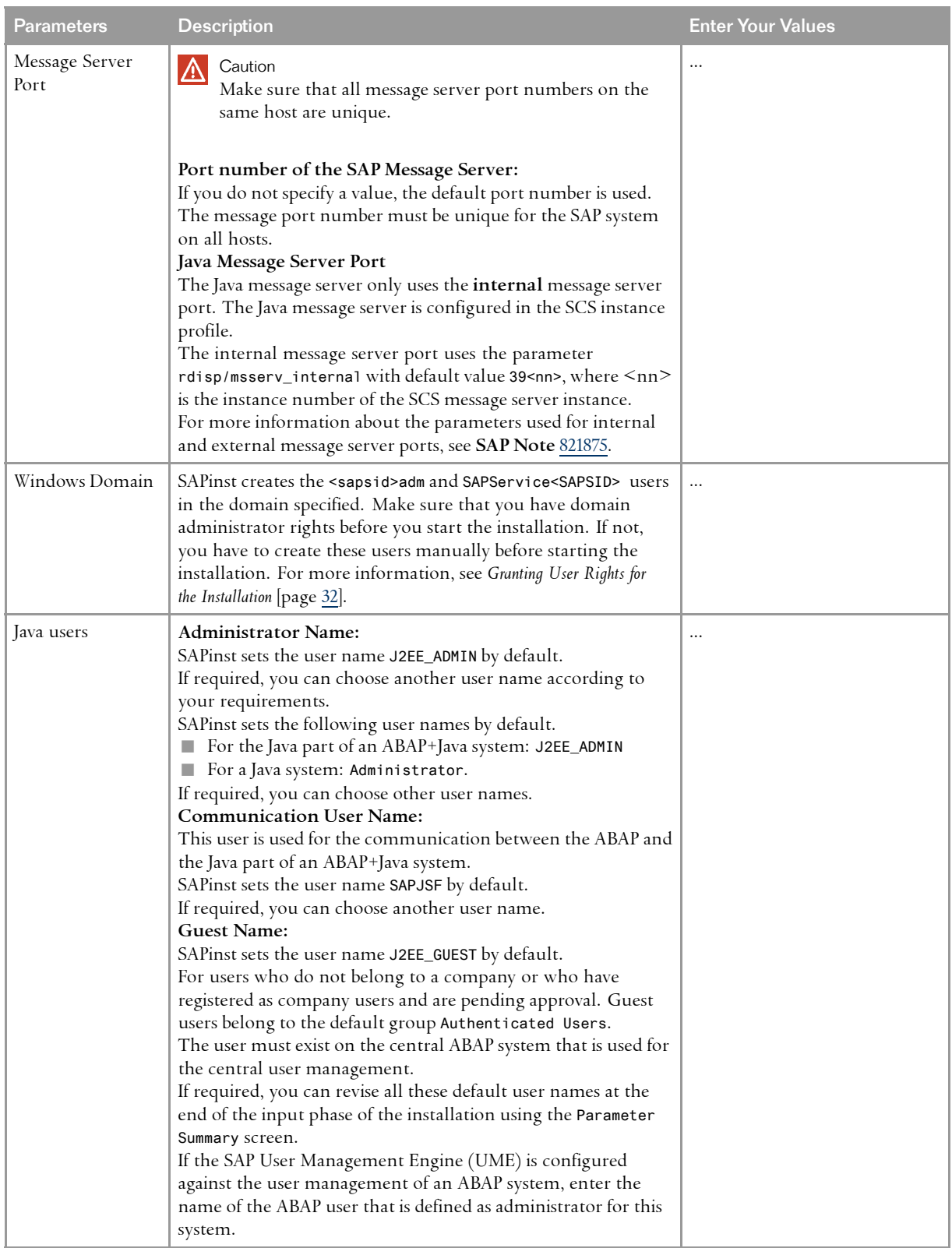

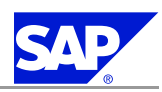

2.4 Basic SAP System Parameters

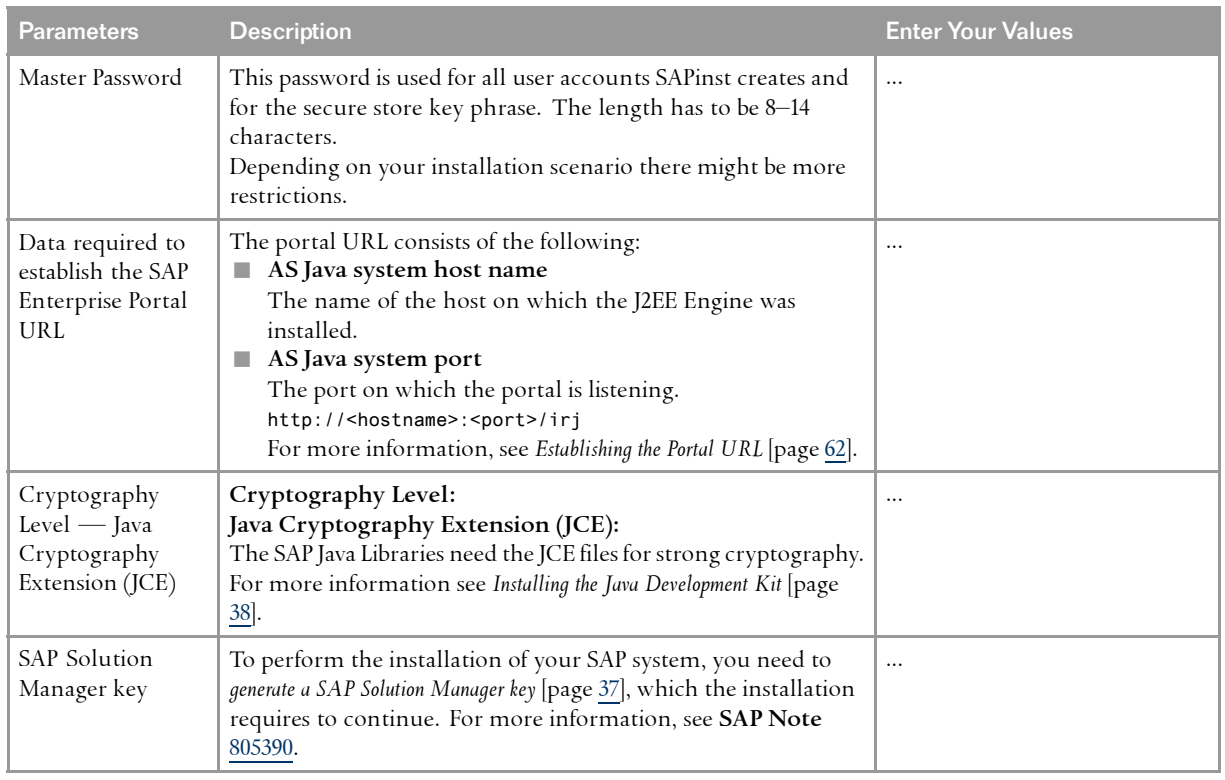

# Parameters for SAPDATA Drives

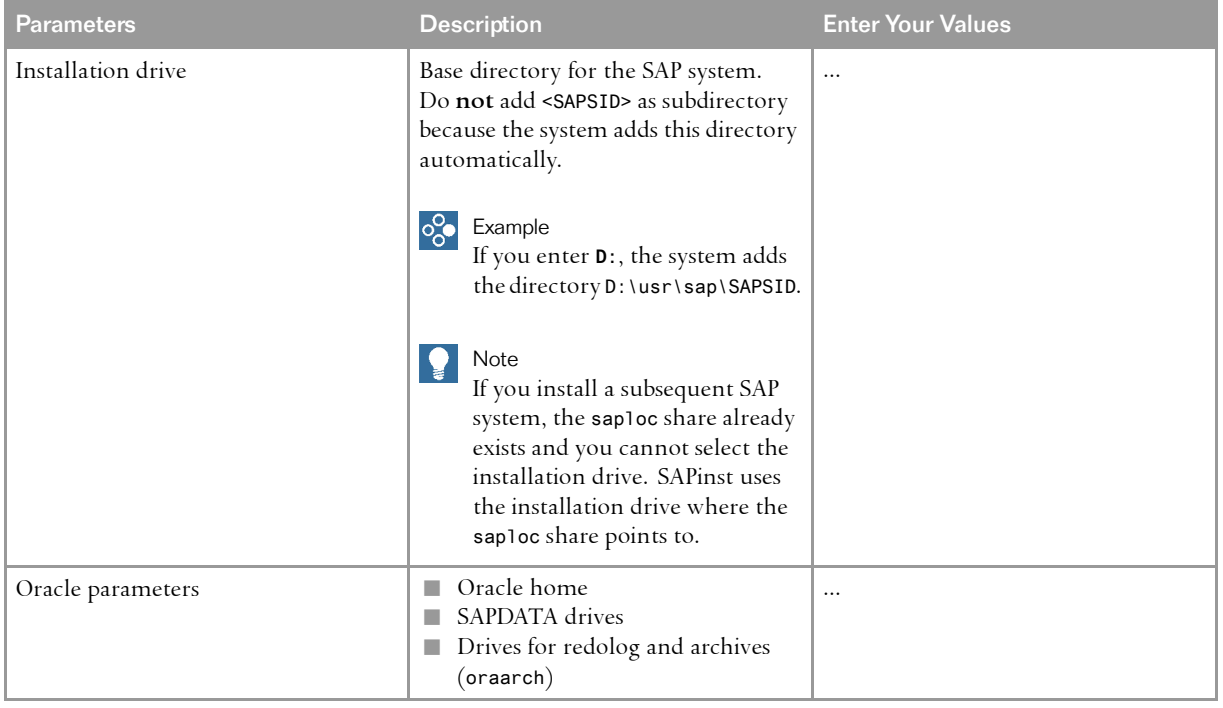

<span id="page-28-0"></span>2.5 Running Adobe Document Services on Non-Supported Platforms

### Parameters Relevant for the Database

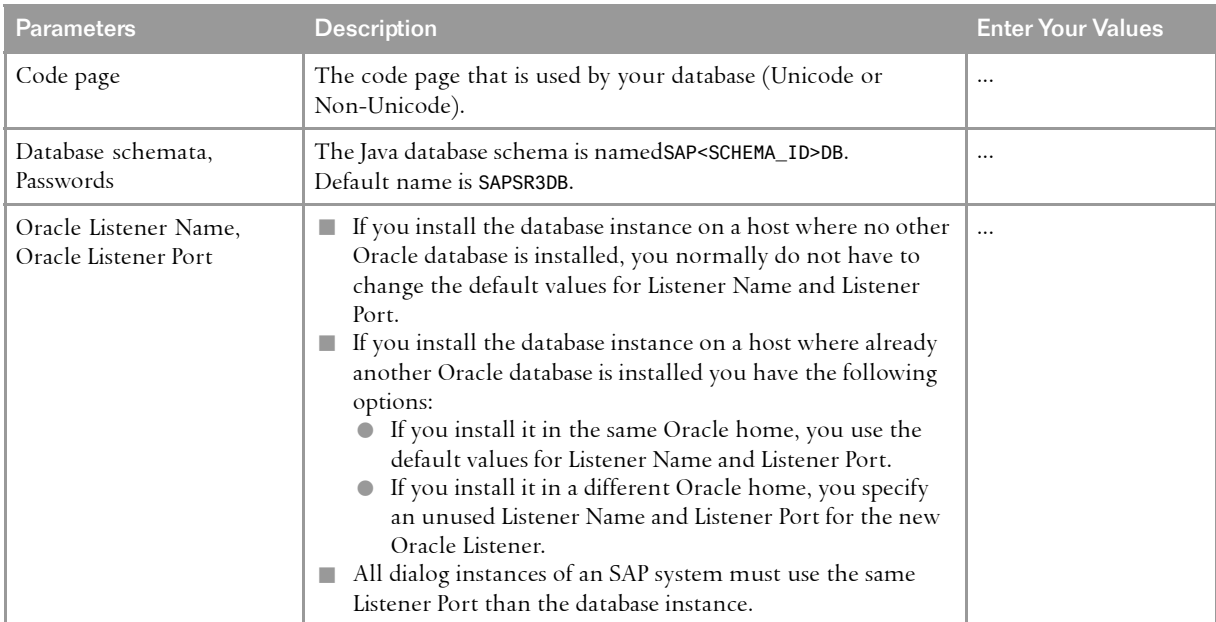

# **2.5 Running Adobe Document Services on Non-Supported Platforms**

Adobe document services (ADS) are currently not supported to run natively on all platforms supported by SAP systems based on SAP NetWeaver, in particular on 64-bit platforms.

**Procedure**

To use ADS in SAP landscapes on non-supported platforms, install an additional standalone AS Java on <sup>a</sup> platform supported by ADS.

For more information, see **SAP Note** [925741](http://service.sap.com/~form/handler?_APP=01100107900000000342&_EVENT=REDIR&_NNUM=925741&_NLANG=en&_NVERS=0).

# **2.6 Multiple Oracle Homes**

Oracle allows to install multiple Oracle Homes on one host.

Only valid for: HA (MSCS)

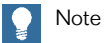

**MSCS only**:

Multiple Oracle Homes for different database instances are not supported in an MSCS configuration.

End of: HA (MSCS)

Note the following about multiple Oracle Homes:

April 10, 2006 **PUBLIC 19**

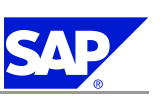

<span id="page-29-0"></span>2.7 Using SAP Solution Manager

- n Multiple Oracle Homes are necessary, if you install different Oracle versions for two or more databases on the same host.
- $\blacksquare$  If you use multiple Oracle Homes you must use different port numbers for each listener.
- n If you install the same Oracle database version on one host for different database instances, you can use:
	- $\bullet\,$  Multiple Oracle Homes With multiple Oracle Homes you can administer your databases independently. For example, if you want to install <sup>a</sup> patch set, you do not have to install them on both databases.
	- l One Oracle Home for two databases You have to install the database software only once.
		- . Note

In case you later want to use two multiple homes instead of one, you either have to perform <sup>a</sup> new database instance installation or upgrade your database.

Before you install your Oracle database software, you need to decide whether you want to set up multiple Oracle Homes as this influences the installation procedure. For more information, see *Setting Up Multiple Oracle Homes* [page [45](#page-54-0)].

# **2.7 Using SAP Solution Manager**

The SAP Solution Manager is the strategic application management platform for our customers and the collaboration between the customer and SAP. To ensure the availability of this application management platform <sup>a</sup> SAP Solution Manager system is technically required to perform any upgrade or installation for all SAP Software. During the installation/upgrade process you are prompted to enter the SAP Solution Manager Key.

This key is needed to proceed with the installation. Without this key, the installation process cannot continue. You may generate all needed keys for your entire system landscape (development, quality assurance and production system) in **one** SAP Solution Manager System. In case you plan to install several solution landscapes (for example in different countries), one SAP Solution Manager System is still sufficient.

# **Prerequisites**

- n You require at least **SAP Solution Manager 3.2 with Support Package <sup>8</sup>** or **SAP Solution Manager 4.0**.
- $\blacksquare$  If required, you can install SAP Solution Manager:
	- l You order SAP Solution as described in **SAP Note** [628901](http://service.sap.com/~form/handler?_APP=01100107900000000342&_EVENT=REDIR&_NNUM=628901&_NLANG=en&_NVERS=0).
	- l You install SAP Solution Manager as described in the documentation *Installation Guide ‒ SAP Solution Manager <3.2 or 4.0> on <OS> : <Database>* on SAP Service Marketplace at: service.sap.com/instguides *SAP Components SAP Solution Manager Release <3.2 or 4.0>*.

# **More Information**

For more information about SAP Solution Manager, see service.sap.com/solutionmanager.

<span id="page-30-0"></span>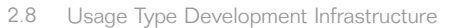

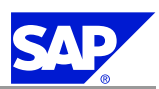

Only valid for: Development Infrastructure (DI)

# **2.8 Usage Type Development Infrastructure**

The SAP NetWeaver Development Infrastructure (NWDI) is the environment for all processes in Java-based development and software life-cycle management. You can centrally manage all development phases with the Change Management Service (CMS), from the definition of <sup>a</sup> central development environment for each software project through to quality management and production. The CMS controls the management of sources in the Design Time Repository (DTR) and archives in the Component Build Service (CBS). The component model adds metadata to Java-based projects, which is the basis for the new development process.

There are the following Java development scenarios with SAP NetWeaver:

- n Scenario "Java Projects with Central Source File Storage": development with central source code version control only
- $\blacksquare$  Scenario "Developing Components with the NWDI": all services of the Development Infrastructure and the SAP component model are used

### **Prerequisites**

Usage Type DI requires usage type Application Server Java (AS—Java). Optionally, you can also combine it with other usage types in one system.

### **Features**

The installation of the NWDI is pre-configured. It is optimized for the installation on <sup>a</sup> single host.

## **More Information**

- $\blacksquare$  You can set the sizing of the Development Infrastructure according to your needs. For information on the hardware requirements for the Development Infrastructure, which depends on the size of your development team, see **SAP Note** [737368](http://service.sap.com/~form/handler?_APP=01100107900000000342&_EVENT=REDIR&_NNUM=737368&_NLANG=en&_NVERS=0).
- n For all manual configuration steps, see the *SAP Solution Manager* [page [68](#page-77-0)].

End of: Development Infrastructure (DI)

Only valid for: Enterprise Portal (EP)

# **2.9 Application Sharing Server as an Optional Standalone Unit**

Application Sharing Server for real-time collaboration provides data streaming services that enable application sharing capabilities provided by SAP NetWeaver collaboration. The server handles the flow of data between portal users collaborating through the real-time application sharing feature.

Application Sharing Server lets users share their Windows desktop or individual applications with other portal users in real time. Remote users can interact directly with the shared desktop or application as if they were sitting at the host machine.

The server is installed automatically with usage type Enterprise Portal (EP) on the porta<sup>l</sup> host. In <sup>a</sup> cluster environment, the load generated by the Application Sharing Server is replicated to all instances of the cluster. 2.9 Application Sharing Server as an Optional Standalone Unit

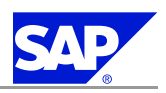

This generates load on all dialog instance hosts. You can only use Application Sharing Server with SAP NetWeaver systems running usage type EP.

## **Planning**

.

For test or demo purposes, you can run the Application Sharing Server on the portal machine.

# Recommendation

For production use, we recommend that you install the server as **an optional standalone unit on <sup>a</sup> dedicated host**. To do this, you perform <sup>a</sup> separate installation procedure, as described in this documentation. By removing Application Sharing Server traffic from the portal host, you reduce the networking and J2EE Engine demands on that machine, which improves the overall performance of the portal.

When you install usage type EP, the Application Sharing Server is installed automatically. If you do not intend to use the Application Sharing Server, you can disable it. For more information, see *Post-Installation Tasks for Application Sharing Server* [page [80\]](#page-89-0).

You can install Application Sharing Server on <sup>a</sup> dedicated host before or after installing the usage type EP. However, you can only complete the post-installation steps after you have installed usage type EP.

To install Application Sharing Server on <sup>a</sup> dedicated host, proceed as described in the following sections:

# **Preparation**

Prepare the Application Sharing Server installation host for an **AS Java central system** installation:

- 1. *Check hardware and software requirements* [page [23\]](#page-32-0)
- 2. *Check the Windows file system* [page [31](#page-40-0)]
- 3. *Install the Java Development Kit* [page [38](#page-47-0)]
- 4. *Prepare the installation DVDs* [page [39](#page-48-0)]

**Installation Process**

- 1. *Install the Oracle database software* [page [43](#page-52-0)]
- 2. Run SAPinst to *install Application Sharing Server as an optional standalone unit* [page [58](#page-67-0)]

## **Post-Installation**

Perform the post-installation steps for an **AS Java central system** installation on the Application Sharing Server installation host:

- 1. *Start and stop the Application Sharing Server system* [page [60](#page-69-0)].
- 2. *Check the SAP Java documentation* [page [65](#page-74-0)].
- 3. *Apply the latest kernel and suppor<sup>t</sup> packages* [page [66](#page-75-0)].
- 4. Perform *post-installation steps for Adobe Document Services* [page [69](#page-78-0)].
- 5. Perform *Post-Installation Tasks for Application Sharing Server* [page [80](#page-89-0)].
- 6. Ensure the security of *Java standalone users stored in the database* [page [81](#page-90-0)].

End of: Enterprise Portal (EP)

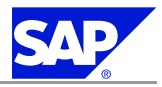

# <span id="page-32-0"></span>**3 Preparation**

You have to complete the following preparations:

- 1. You *check the hardware and software requirements* [page 23] using the Prerequisites Checker.
- 2. You *check for the Windows file system* [page [31](#page-40-0)].
- 3. You *check the Windows domain structure* [page [31](#page-40-0)].
- 4. If required, you *reduce the size of the file cache* [page [32](#page-41-0)].
- 5. If required, you *gran<sup>t</sup> user rights for the installation* [page [32](#page-41-0)].
- 6. If required, you *perform <sup>a</sup> domain installation without being <sup>a</sup> domain administrator* [page [34](#page-43-0)].
- 7. You *install the SAP front-end software* [page [36\]](#page-45-0).
- 8. You *install the Java Development Kit* [page [38](#page-47-0)].
- 9. You *prepare the installation DVDs* [page [39](#page-48-0)].
- 10. If required, you *download the installation DVDs from SAP Service Marketplace* [page [40](#page-49-0)]

The following preparation activity is **optional** and **only** applies, if you want to *prepare user managemen<sup>t</sup> for an external ABAP system* [page [94](#page-103-0)].

# **3.1 Hardware and Software Requirements**

 $\blacksquare$  You check the hardware and software requirements for your operating system (OS) and the SAP instances using the **Prerequisite Checker** tool.

The *Prerequisite Checker* provides information about the requirements that you need to meet before you start the installation. For example, it checks the requirements for the different installation services.

#### . Note

The values that are checked by the *Prerequisite Checker* apply for the installation of **development systems** or **quality assurance systems**.

#### Note 19 .

Always check **SAP Note** [855498](http://service.sap.com/~form/handler?_APP=01100107900000000342&_EVENT=REDIR&_NNUM=855498&_NLANG=en&_NVERS=0) for the most recent updates to the Prerequisite Checker.

You can run the *Prerequisite Checker* as follows:

### l **Standalone (optional):**

To check the hardware and software requirements of the host on which you want to later install an SAP system, you can *run the Prerequisite Checker standalone* [page [24\]](#page-33-0).

l **Integrated in SAPinst (mandatory):**

SAPinst automatically runs the Prerequisite Checker when you install your SAP system.

<span id="page-33-0"></span>Preparation

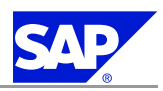

3.1 Hardware and Software Requirements

- $\blacksquare$  In addition, we recommend that you consult the requirements checklists tables, which provide values for the installation of **development systems** or **quality assurance systems**. Depending on the amount of data involved, the requirements might change.
- n To ge<sup>t</sup> precise sizing values for **production systems**, you have to do one of the following:
	- **l** You use the *SAP Quick Sizer* tool that is available on SAP Service Marketplace at service.sap.com/sizing. You enter information about your planned system and the tool calculates the requirements. For more information, see *Planning your System Landscape* in the *Master Guide ‒ SAP NetWeaver 2004s*, which is available on *SAP Service Marketplace* [page [4\]](#page-13-0).
	- $\bullet$  You contact your hardware vendor, who can analyze the load and calculate suitable hardware sizing.
- n For supported operating system and Java (JDK/JRE) releases, see the *Product Availability Matrix* on SAP Service Marketplace at service.sap.com/pam.
- $\blacksquare$  Contact your OS vendor for the latest OS patches.
- n Make sure that the host name meets the requirements listed in **SAP Notes** [611361](http://service.sap.com/~form/handler?_APP=01100107900000000342&_EVENT=REDIR&_NNUM=611361&_NLANG=en&_NVERS=0) and [849423](http://service.sap.com/~form/handler?_APP=01100107900000000342&_EVENT=REDIR&_NNUM=849423&_NLANG=en&_NVERS=0).

## **Process Flow**

- 1. If required, you *run the Prerequisite Checker standalone* [page 24] to check the hardware and software requirements.
- 2. In addition, we recommend that you check the hardware and software requirements checklists for the following system variants:
	- **n** *Central System* [page [25](#page-34-0)]
	- n *Distributed System* [page [26](#page-35-0)]

#### Caution  $|\Lambda|$

.

If you do not fully meet the above requirements, you might experience problems when working with the SAP system.

# **3.1.1 Running the Prerequisite Checker in Standalone Mode (Optional)**

Before installing your SAP system, you can run the *Prerequisite Checker* in standalone mode to check the hardware and software requirements for your operating system (OS) and the SAP instances.

## Recommendation

We recommend that you use **both** the *Prerequisite Checker* and the requirements tables for reference.

#### . Note

.

When installing your SAP system, SAPinst automatically starts the *Prerequisite Checker* and checks the hardware and software requirements in the background.

## **Procedure**

- 1. You *start SAPinst* [page [46](#page-55-0)].
- 2. On the *Welcome* screen, choose  $\leq$ SAP System $>$ <sup>®</sup> Additional Software Lifecycle Tasks<sup>®</sup> Additional Preparation Tasks<sup>®</sup> *Prerequisites Check*.
- 3. Enter the required parameters when prompted in the SAPinst dialogs.

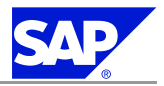

<span id="page-34-0"></span>3.1 Hardware and Software Requirements

#### . Note

For more information about each parameter, position the cursor on the parameter field and choose **F1** in SAPinst.

When you have finished, the *Start Execution* screen appears summarizing all parameters you have entered. To change <sup>a</sup> parameter, choose *Back* and enter <sup>a</sup> new value.

4. To start the *Prerequisite Checker* choose *Start*.

**Result**

After the check has successfully completed, the *Prerequisite Check Results* screen appears displaying the results found.

If required, you can also check the results in file prerequisite\_checker\_results.html, which you can find in the installation directory.

# **3.1.2 Requirements Checklist for <sup>a</sup> Central System**

If you want to install <sup>a</sup> central system, where all instances reside on one host, this host must meet the following requirements:

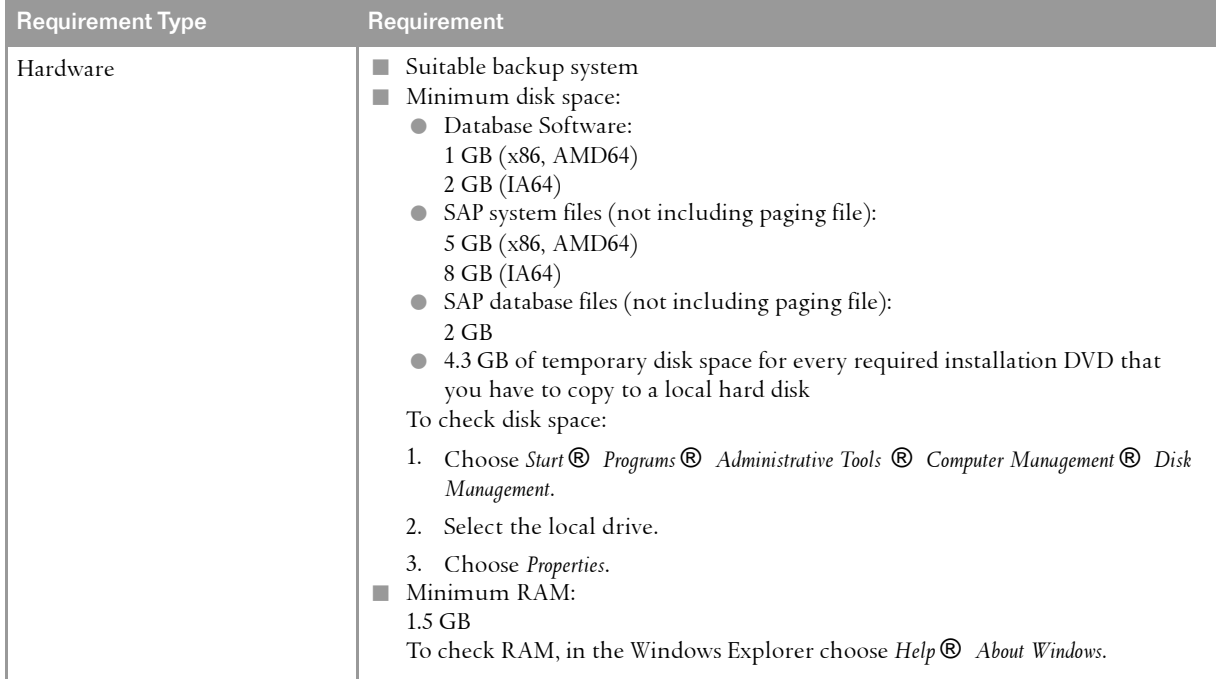

<span id="page-35-0"></span>3 Preparation

3.1 Hardware and Software Requirements

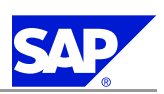

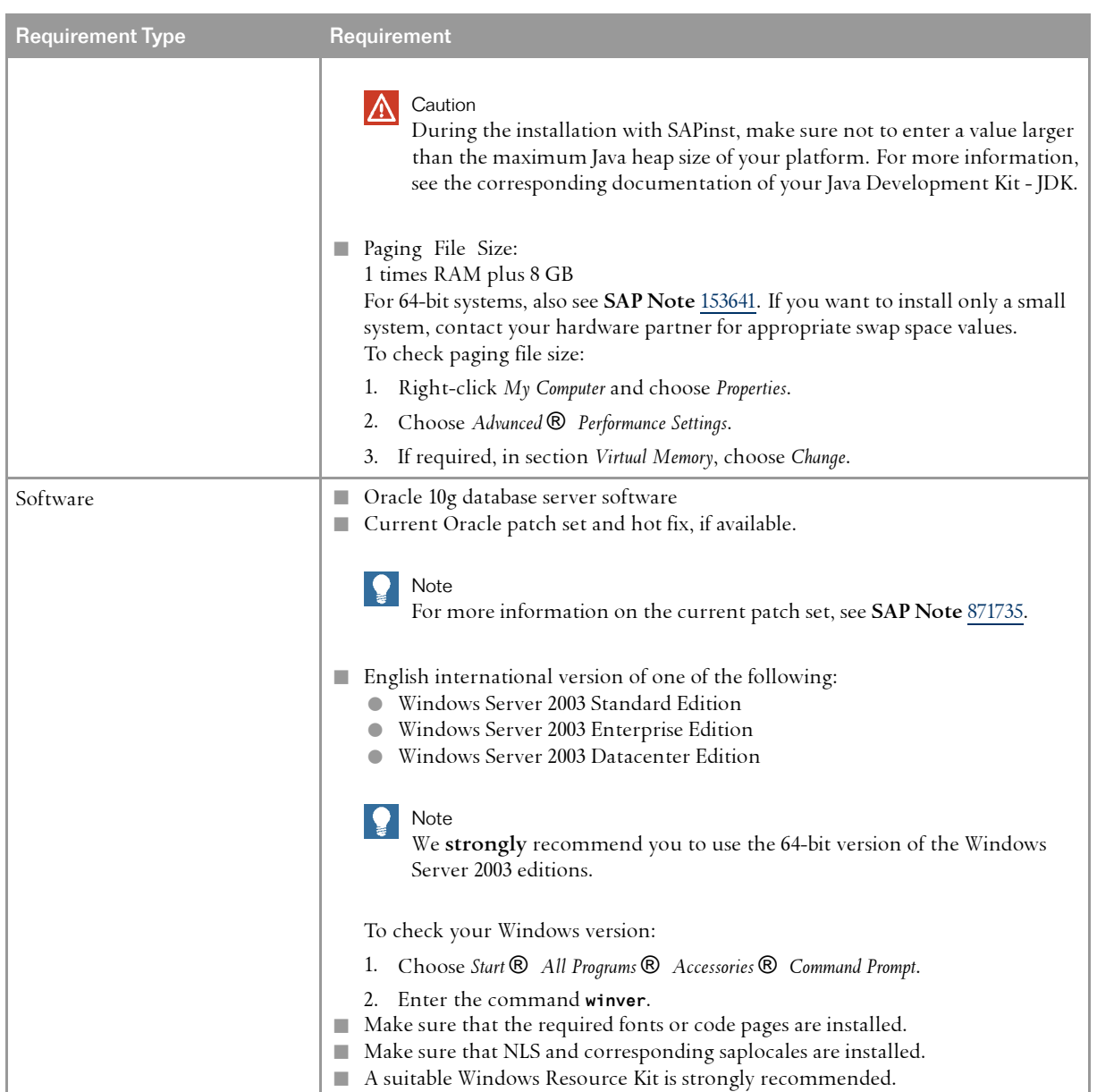

# **3.1.3 Requirements Checklist for <sup>a</sup> Distributed System**

The following sections provide information about the hardware and software requirements in <sup>a</sup> distributed system, where the following SAP instances can reside on different hosts:

- **n** *Central services instance* [page [27](#page-36-0)]
- **n** *Database instance* [page [27](#page-36-0)]
- **n** *Central instance* [page [28](#page-37-0)]
- n *Dialog instance* [page [30](#page-39-0)]
3.1 Hardware and Software Requirements

#### . Note

The listed values only apply for **development systems** or **quality assurance systems**.

. Note

If you install multiple SAP instances on one host, you need to add up the requirements.

## **3.1.3.1 Requirements Checklist for the Central Services Instance**

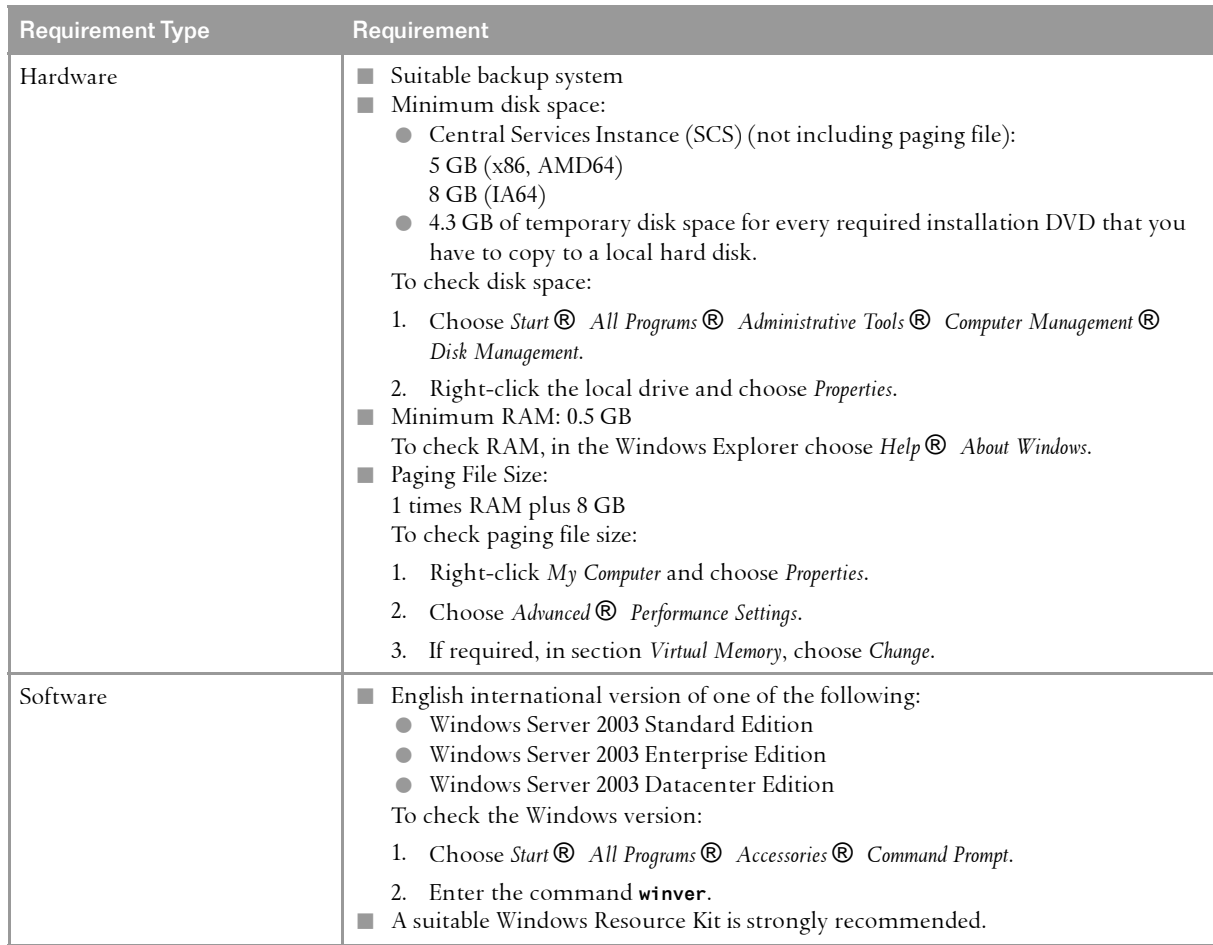

The central services instance (SCS) host must meet the following requirements:

## **3.1.3.2 Requirements Checklist for the Database Instance**

The database instance host must meet the following requirements:

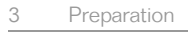

3.1 Hardware and Software Requirements

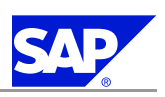

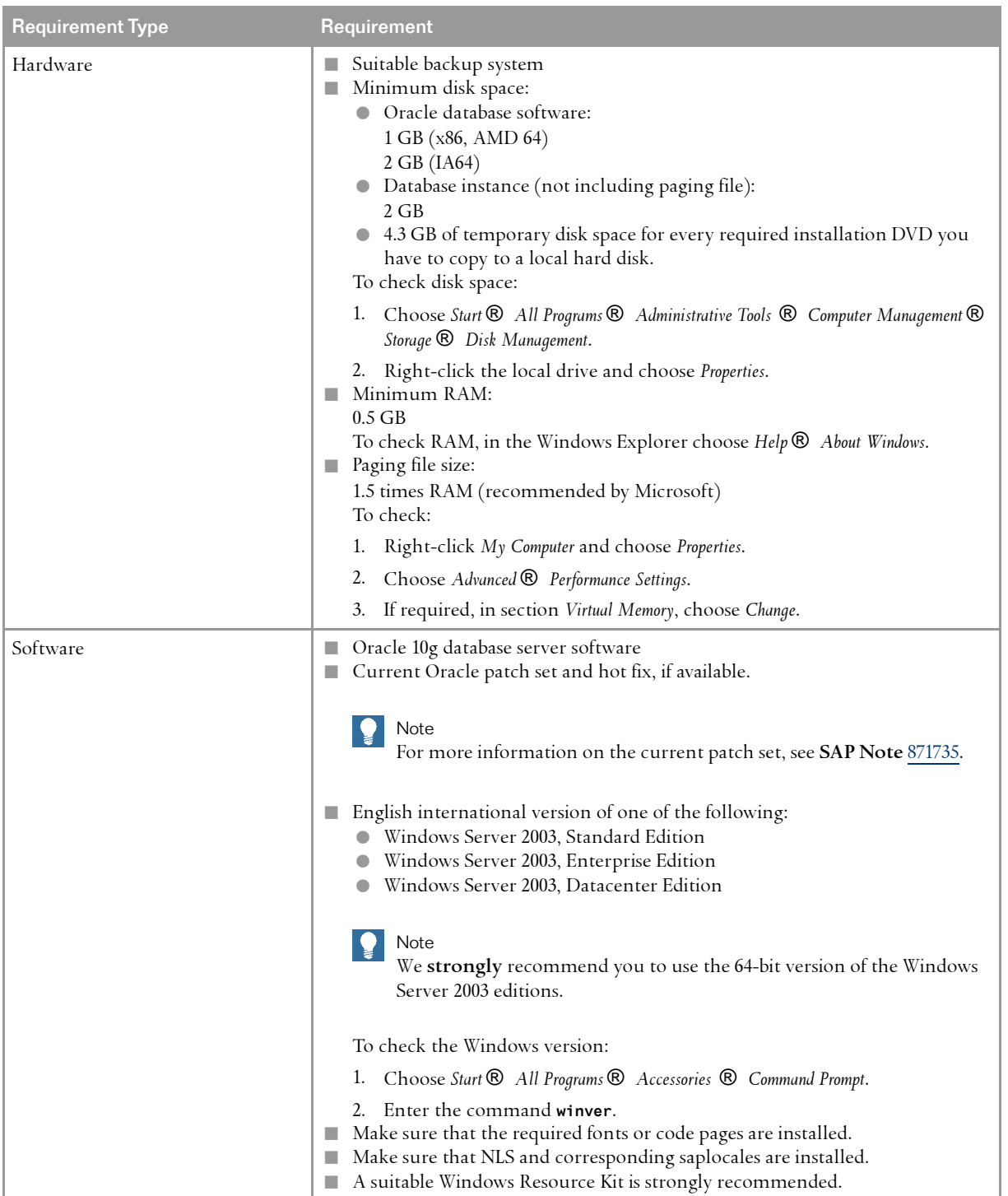

# **3.1.3.3 Requirements Checklist for the Central Instance**

The central instance host must meet the following requirements:

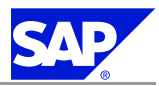

3.1 Hardware and Software Requirements

## Only valid for: HA (MSCS)

For the requirements for the central instance in <sup>a</sup> high-availability system with MSCS, see the *Requirements Checklist for the Dialog Instance* [page [30\]](#page-39-0).

End of: HA (MSCS)

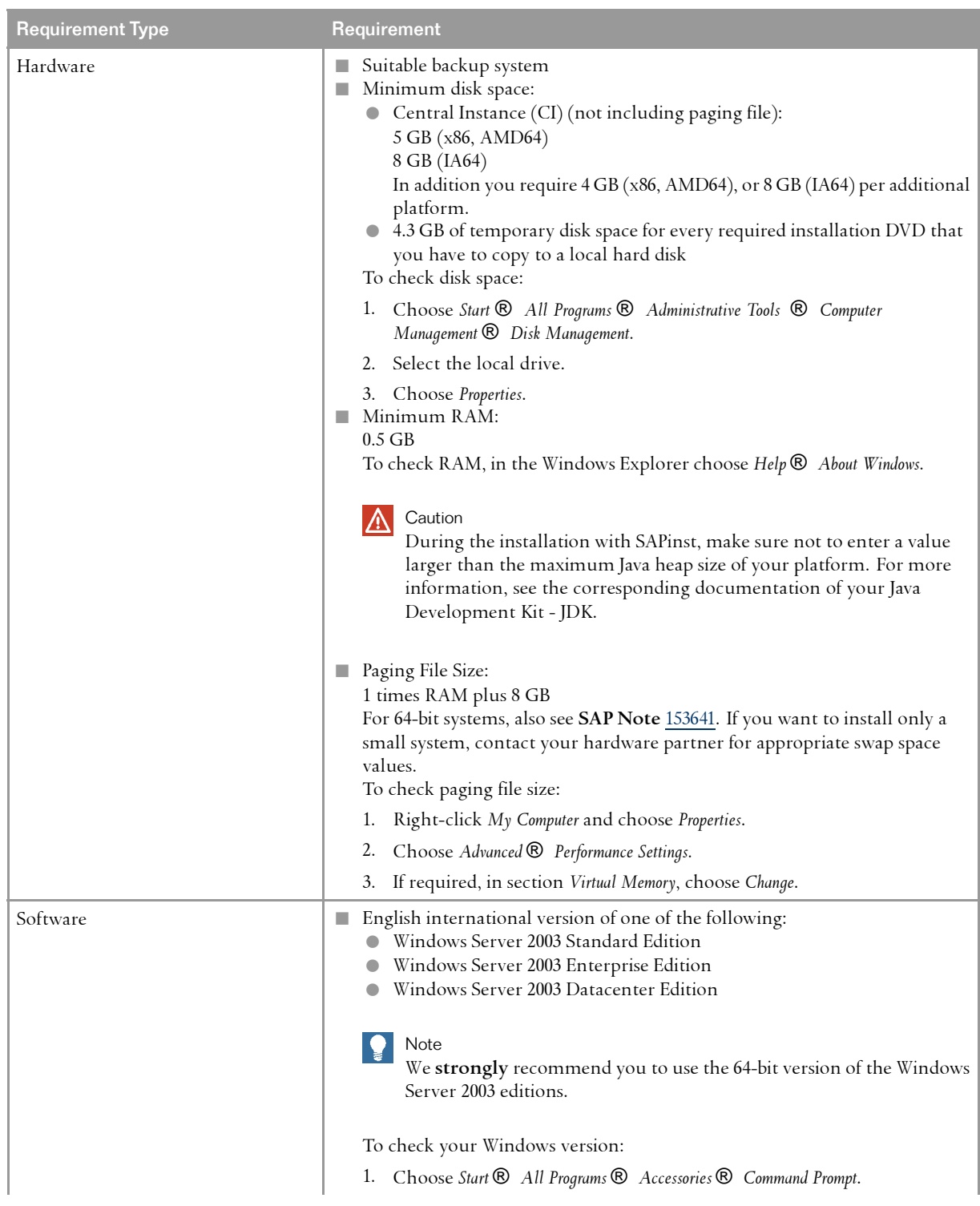

<span id="page-39-0"></span>3.1 Hardware and Software Requirements

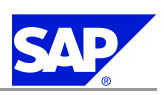

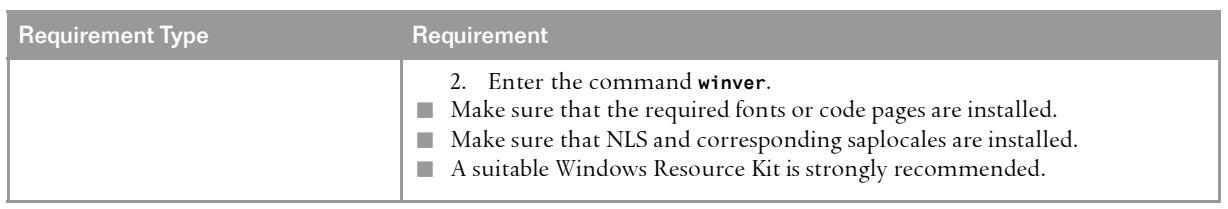

## **3.1.3.4 Requirements Checklist for the Dialog Instance**

The dialog instance host must meet the following requirements:

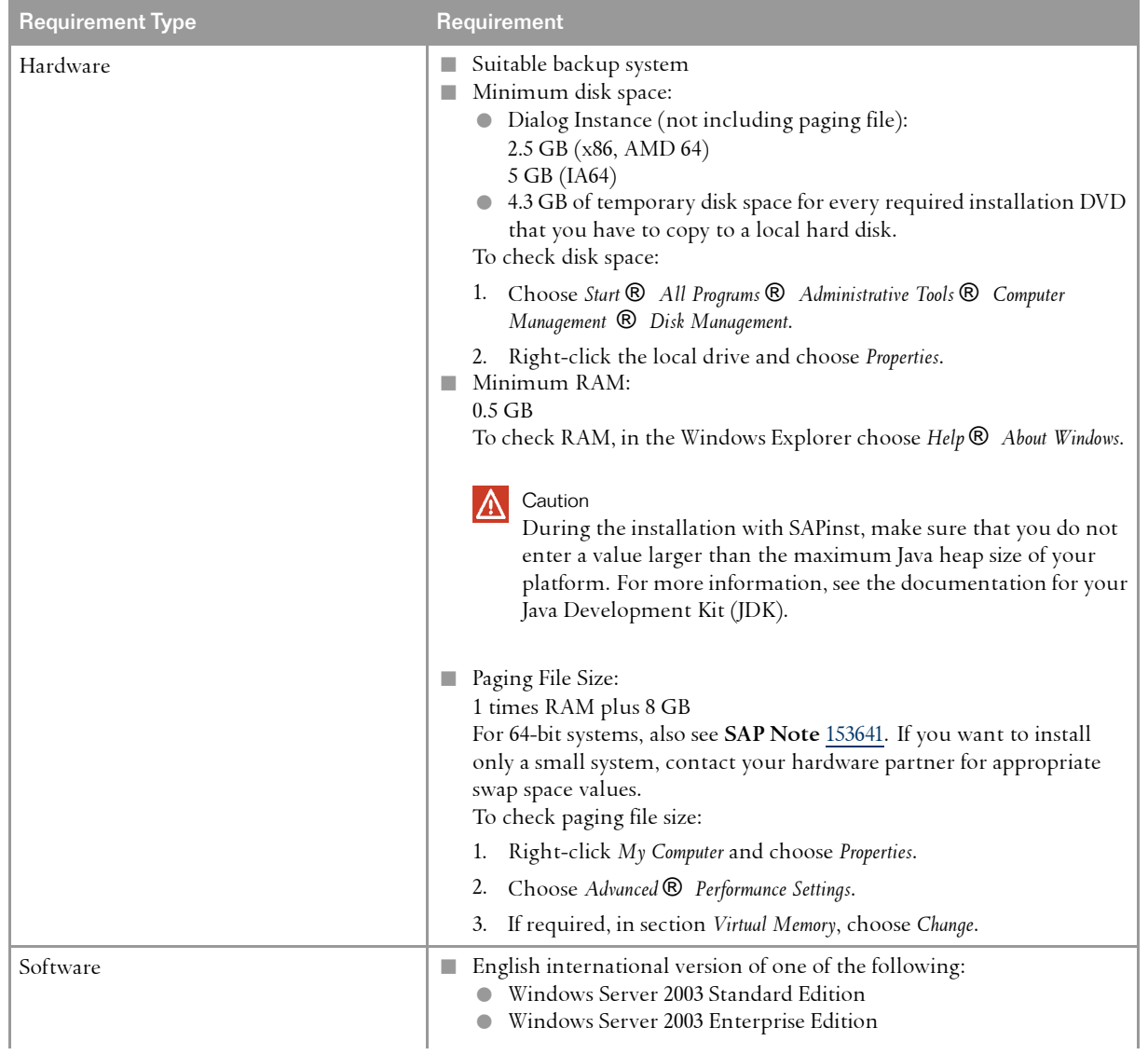

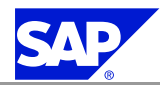

3.2 Checking for the Windows File System

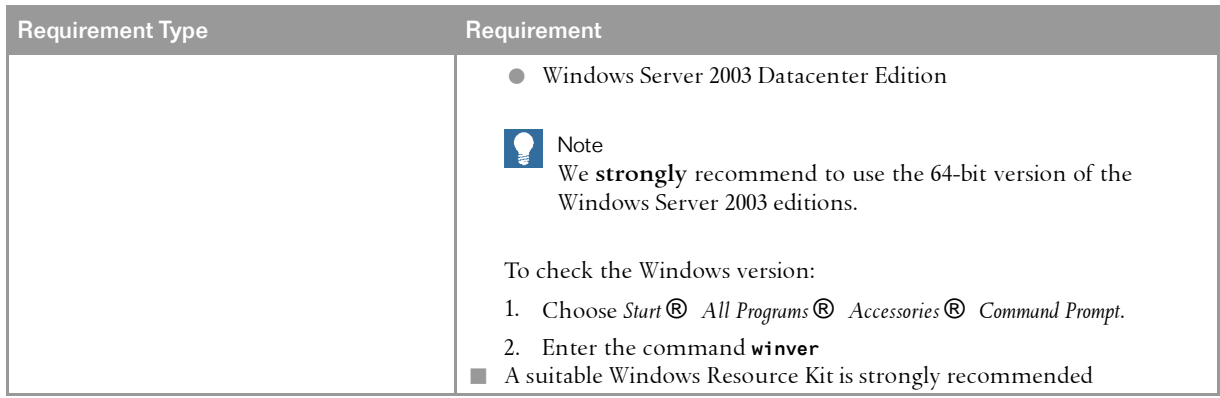

## **3.2 Checking for the Windows File System**

You need to check that you are using the Windows File System (NTFS) on hosts where you want to install the SAP system and database. NTFS supports full Windows security and long file names.

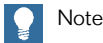

You must use NTFS for an SAP system installation. Do not install the SAP directories on <sup>a</sup> FAT partition.

**Procedure**

- 1. Open the Windows Explorer.
- 2. Select the root directory.
- 3. Choose *File Properties General*.
- 4. The system displays the type of file system in use.
- 5. Check that the file system is NTFS.

## **3.3 Checking the Windows Domain Structure**

. **Note** 

You do **not** need this step for <sup>a</sup> local installation.

In Windows, you can implement either of the following domain models for the SAP system:

 $\blacksquare$  Extra domain

In this model, the SAP system is embedded in its own domain, which is specially defined for SAP. A second domain exists for the user accounts.

In Windows, the SAP domain and user domain must be incorporated in <sup>a</sup> domain tree. In this tree, the user accounts must form the root domain and the SAP domain must be <sup>a</sup> child domain of this.

 $\blacksquare$  Single domain

In this model, the SAP system and the user accounts are included in <sup>a</sup> single domain.

<span id="page-41-0"></span>3.4 Reducing the Size of the File Cache

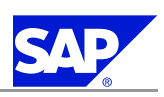

### **Prerequisites**

- $\blacksquare$  You are performing a domain installation.
- $\blacksquare$  You are familiar with checking Windows domain structures. For more information, see the Windows documentation.

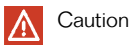

You cannot create local users and groups on the host that is used as domain controller. Therefore, we do **not** support running an SAP instance (including the database instance) on the host where the DNS service is installed.

### **Procedure**

For <sup>a</sup> domain installation, we recommend that you check that all SAP system and database hosts are members of <sup>a</sup> single Windows domain. We recommend this for all SAP system setups.

## **3.4 Reducing the Size of the File Cache**

The Windows file cache directly competes with SAP programs for memory. Therefore, you should adjust the file cache as described below.

## **Procedure**

- 1. Choose *Start Control Panel Network Connections Local Area Connections.*
- 2. In the *Local Area Connection Status* dialog box, choose *Properties*.
- 3. In the *Local Area Connection Properties* dialog box, double-click *File and Printer Sharing for Microsoft Networks*.
- 4. Select *Maximize data throughput for network applications*.

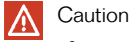

If you cannot select *File and Printer Sharing for Microsoft Networks*, this option has not ye<sup>t</sup> been installed. To install it, you need the Windows Server CDs.

5. To confirm your entries, choose *OK*.

## **3.5 Granting User Rights for the Installation**

You have to grant the required rights and privileges that authorize you to install the SAPinst tool and the SAP system.

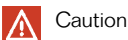

.

If you attempt the installation without the required authorization, the system aborts.

If necessary, you have to ask the system administrator to grant you the necessary authorization **before** you start the installation.

3.5 Granting User Rights for the Installation

### **Prerequisites**

- $\blacksquare$  The authorization required depends on whether you intend to perform a domain or local installation. For more information, see *System Configuration* [page [10](#page-19-0)].
- $\blacksquare$  A domain installation requires a domain controller to store user and account information centrally for the whole system.

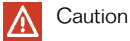

- l For performance and security reasons, make sure that you do **not** run an SAP instance (including the database instance) on the host where the domain controller is running.
	- SAP does not support an SAP system installation on <sup>a</sup> domain controller.
- l Do not use the user <sapsid>adm for the installation of the SAP system.

## **Local Installation**

- 1. Check that you have Local Administrators rights for the central instance host. In <sup>a</sup> local installation, all Windows account and user information is stored locally on one host and is not visible to any other hosts in the system.
- 2. If required, obtain these rights by asking the system administrator to enter you as <sup>a</sup> member of the Local Administrators group.

**Domain Installation**

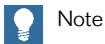

SAP recommends to perform <sup>a</sup> domain installation.

- 1. Check that you have Domain Administrators rights. In <sup>a</sup> domain installation, the user information is stored centrally on the domain controller and is accessible to all hosts in the system.
- 2. If required, obtain these rights by asking the system administrator to enter you as <sup>a</sup> member of the Domain Administrators group.

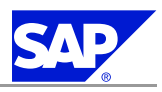

3.6 Performing <sup>a</sup> Domain Installation Without Being <sup>a</sup> Domain Administrator

## Note

.

If you are **not** granted domain administrators rights, you can perform the installation as <sup>a</sup> domain user who is <sup>a</sup> member of the Local Administrators group. However, the domain administrator has to prepare the system appropriately for you.

For more information, see *Performing <sup>a</sup> Domain Installation without being <sup>a</sup> Domain Administrator* [page 34].

Only valid for: HA (MSCS)

#### . Note

If you use an MSCS configuration, you always have to perform <sup>a</sup> domain installation.

End of: HA (MSCS)

## **3.6 Performing <sup>a</sup> Domain Installation Without Being <sup>a</sup> Domain Administrator**

If you are not granted domain administrator rights, you can perform the installation as <sup>a</sup> domain user who is <sup>a</sup> member of the Local Administrators group. In this case, the domain administrator must prepare the system for you appropriately, as described in this section.

#### . Note

You normally perform <sup>a</sup> domain installation of the SAP system as <sup>a</sup> user with domain administrators rights, as described in *Granting User Rights for the Installation* [page [32](#page-41-0)].

The domain administrator has to:

- 1. Create the new global group SAP\_<SAPSID>\_GlobalAdmin.
- 2. Create the two new SAP system users <sapsid>adm and SAPService<SAPSID>.
- 3. Add the users <sapsid>adm and SAPService<SAPSID> to the newly created group SAP\_<SAPSID>\_GlobalAdmin.

### **Prerequisites**

You must perform this procedure as <sup>a</sup> domain administrator.

**Creating the New Global Group SAP\_<SAPSID>\_GlobalAdmin**

- 1. Log on as domain administrator.
- 2. To start the *Active Directory Users and Computers Console*, choose: *Start Programs Administrative Tools Active Directory Users and Computers*

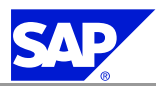

3.6 Performing <sup>a</sup> Domain Installation Without Being <sup>a</sup> Domain Administrator

#### Note I9. .

If you cannot find *Active Directory Users and Computers*, start it as follows:

- a) Choose *Start Run* and enter **mmc**.
- b) Choose *Console Add/Remove Snap-in... Add.*
- c) Select *Active Directory Users and Computers.*
- d) Choose *Add*.
- e) Choose *Close OK.*
- 3. Right-click *Users* in *Tree*, and choose *New Group.*
- 4. Enter the following:

## *Group name*: **SAP\_<SAPSID>\_GlobalAdmin**

#### Note 19 .

Enter the SAP\_<SAPSID>\_GlobalAdmin group exactly as specified in the correct uppercase and lowercase.

- 5. Select the following:
	- a) *Group scope:* Global
	- b) *Group type*: Security
- 6. Choose *OK*.

**Creating the New SAP System Users <sapsid>adm and SAPService<SAPSID>**

- 1. In *Active Directory Users and Computers Console*, right-click *Users* in *Tree* and choose: *New User*
- 2. Enter the following:

#### Note I9. .

Enter the <sapsid>adm and SAPService<SAPSID> userexactly as specified in thecorrect uppercaseand lowercase.

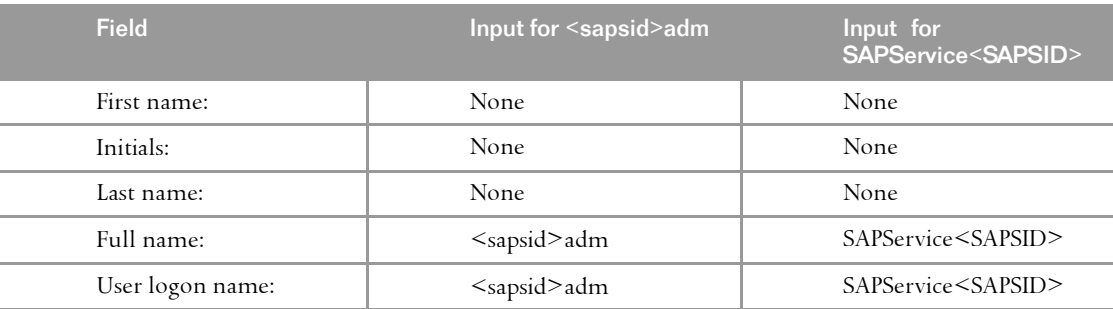

3. Choose *Next* and enter the following:

## Password: <password>

*Confirm password*: **<password>**

4. Select *Password never expires*

3.7 Installing the SAP Front-End Software

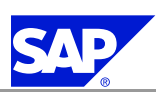

#### . Note

Make sure that no other options are selected.

5. Choose *Next Finish*.

**Adding the <sapsid>adm User to the SAP\_<SAPSID>\_GlobalAdmin Group**

- 1. In the *Users* folder, double-click the newly created user account <sapsid>adm in the list on the right.
- 2. Choose *Member Add*.
- 3. Select the new *SAP\_<SAPSID>\_GlobalAdmin* group and choose *Add* to add it to the list.

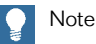

By default, the user is also <sup>a</sup> member of the Domain Users group.

4. Choose *OK* twice.

**Adding the SAPService<SAPSID> User to the SAP\_<SAPSID>\_GlobalAdmin Group**

- 1. In the *Users* folder, double-click the newly created useraccount*SAPService<SAPSID>* in thelist on theright.
- 2. Choose *Member Add* .
- 3. Select the new *SAP\_<SAPSID>\_GlobalAdmin* group.
- 4. Choose *Add* to add it to the list.
- 5. Choose *OK*.

.

**A** Caution

The SAPService<SAPSID> user must **not** be <sup>a</sup> member of the Domain Users group. To remove this group from the *Member of* list:

- a) Select the *SAP\_<SAPSID>\_GlobalAdmin* group.
- b) Choose *Set Primary Group.*
- c) Select the Domain Users group.
- d) Choose *Remove* to delete it from the *Member of* list.
- 6. Choose *OK* to close *SAPService<SAPSID> Properties*.
- 7. Close the *Active Directory Users and Computers Management Console.*

## **3.7 Installing the SAP Front-End Software**

For the installation, make sure that the front-end software is installed on at least **one** host machine in your system environment. To simplify the administration of your SAP system, we recommend you install the software on the central instance host.

With the SAP front-end installation software, SAPSetup, you can optimize the deployment of SAP GUI to thousands of clients. You can easily tailor installation packages to match your requirements, distribute patches, and set up automatic update processes for your clients.

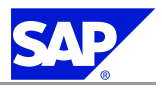

3.8 Generating the SAP Solution Manager Key

For more information on installing the front-end software, see the documentation on SAP Service Marketplace at service.sap.com/installNW2004s:

- n *SAP Front End Installation Guide* (English version)
- n *SAP Frontend-Installationsleitfaden* (German version)

## **3.8 Generating the SAP Solution Manager Key**

You need to generate the Solution Manager key because SAPinst prompts for it during the input phase of the installation.

**Prerequisites**

- n You require at least **SAP Solution Manager 3.2 SP <sup>8</sup>** or **SAP Solution Manager 4.0**.
- $\blacksquare$  If required, you can install SAP Solution Manager:
	- l You order SAP Solution Manager as described in **SAP Note** [628901](http://service.sap.com/~form/handler?_APP=01100107900000000342&_EVENT=REDIR&_NNUM=628901&_NLANG=en&_NVERS=0).
	- l You install SAP Solution Manager as described in the documentation *Installation Guide ‒ SAP Solution Manager <3.2 or 4.0> on <OS> : <Database>* on SAP Service Marketplace at: service.sap.com/instguides *SAP Components SAP Solution Manager Release <3.2 or 4.0>*

### **Procedure**

- 1. In your SAP Solution Manager system, call transaction SMSY (System Landscape Maintenance).
- 2. To create your SAP system in the system landscape, proceed as follows:
	- a) Select the landscape component *Systems* and choose *Create New System* from the context menu.
	- b) Enter the system ID in the following dialog box as the system.
	- c) Select the relevant product and the corresponding product version from the input help. Then choose *Save*.
	- d) Fill in the system data as much as possible. You can find further documentation in the online help at *Help Application Help*.
	- e) Save your entries.
- 3. To generate the key, choose *Other object...* from the menu *System Landscape*.
- 4. Set the indicator *System* and choose the system that you want to install from the input help. If you created the system in the SAP Solution Manager in the previous step, choose this system.
- 5. Choose *Generate Installation / Upgrade Key*.
- 6. Enter the requested information.
- 7. Choose *Generate Key*.

### **Result**

The system displays the key. Enter this key during the input phase of the installation

### **More Information**

For more information, see also **SAP Notes** [805390](http://service.sap.com/~form/handler?_APP=01100107900000000342&_EVENT=REDIR&_NNUM=805390&_NLANG=en&_NVERS=0) and [811923](http://service.sap.com/~form/handler?_APP=01100107900000000342&_EVENT=REDIR&_NNUM=811923&_NLANG=en&_NVERS=0).

<span id="page-47-0"></span>3.9 Installing the Java Development Kit

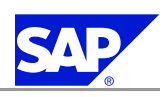

## **3.9 Installing the Java Development Kit**

You need to prepare the system for the J2EE Engine by installing the Java Development Kit (JDK).

As of SAP NetWeaver 2004s you must install the J2EE Engine with strong encryption.

The JDK includes the Java Runtime Environment (JRE), which is required both for SAPinst and the SAPinst GUI.

The J2EE Engine requires <sup>a</sup> Java Development Kit (Java™ <sup>2</sup> SDK, Standard Edition <sup>=</sup> JDK) on every host where the J2EE Engine is to be installed. You need this for the *system variants* [page [7](#page-16-0)] with Java.

#### . Note

If required, you can perform <sup>a</sup>**remote** installation using astandalone SAPinst GUI on aseparate Windows or UNIX host. This lets you perform the installation on <sup>a</sup> remote host, controlling it with the SAPinst GUI from <sup>a</sup> local host.

If you want to perform <sup>a</sup> remote installation, see *Starting SAPinst on the Remote Host* [page [55](#page-64-0)]. In this case, you need at least <sup>a</sup> JRE on the local host to start the SAPinst GUI there.

## **Procedure**

- 1. Check the JDK versions that are released for SAP systems in the Product Availability Matrix (PAM):
	- a) Go to service.sap.com/pam.
	- b) On the right-hand panel, choose *SAP NetWeaver SAP NetWeaver 2004s JSE Platforms*.
	- c) Choose tab strip *JSE Platforms*.
	- For additional information on the recommended JDK version, see **SAP Note** [709140](http://service.sap.com/~form/handler?_APP=01100107900000000342&_EVENT=REDIR&_NNUM=709140&_NLANG=en&_NVERS=0).
- 2. Make sure <sup>a</sup> valid JDK version is installed on every host on which you want to install an SAP instance with the J2EE Engine, as follows:
	- $\blacksquare$  If JDK is not already installed
		- Since JDK is not part of the SAP shipment, you need to download and install it.
	- $\blacksquare$  If JDK is already installed

Check the installed version of JDK by entering the following command:

**java —version**

#### . Note

SAPinst checks environment variable SAPINST\_JRE\_HOME for <sup>a</sup> valid Java runtime environment. If SAPINST\_JRE\_HOME is not found, SAPinst also checks JAVA\_HOME.

- 3. As of SAP NetWeaver 2004s strong encryption is mandatory for the J2EE Engine and for all usage types that are deployed on it. You need to obtain the JCE policy files beforehand so that they can be installed by SAPinst:
	- a) Download the JCE policy files for your platform at http://java.sun.com/j2se/1.4.2/downloads.
	- b) SAPinst installs the JCE policy files during the installation process.

3.10 Preparing the Installation DVDs

## **3.10 Preparing the Installation DVDs**

You use this procedure to prepare the installation DVDs. Normally you obtain the installation DVDs as part of the installation package that you receive from SAP. However, you can also *download the installation DVDs from SAP Service Marketplace* [page [40](#page-49-0)].

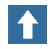

### Recommendation

We recommend that you make all required DVDs available **in parallel**.

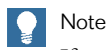

If you copy the installation DVDs to disk, make sure that the paths to the location of the copied DVDs do not contain any blanks.

## **Procedure**

1. Identify the required DVDs for your installation as listed below and keep them separate from the remaining DVDs. This helps you to avoid mixing up DVDs during the installation.

#### $\Lambda$ **Caution** .

The media names listed below are **abbreviated**.

You can find the full names of all media shipped with SAP NetWeaver 2004s SR1 in the document *Media List ‒ SAP NetWeaver 2004s SR1* on SAP Service Marketplace at service.sap.com/installNW2004s *Installation*.

#### . Note

You can find the Software Component Archives (SCAs) for the installation of SAP NetWeaver usage types on the NetWeaver Java DVD.

Only valid for: BI Java Components (BI-Java)

#### $|\bm{Q}|$ Note .

Do **not** use the Business Intelligence Content Add-On DVD for the installation of BI with SAPinst. You have to install the BI Content Add-On later. For more information, see *Configuring BI Java Information Broadcasting* [page [107](#page-116-0)].

End of: BI Java Components (BI-Java)

The following table shows the required DVDs for the installation of an SAP system based on the usage type **AS Java**:

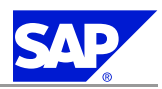

<span id="page-49-0"></span>3.11 Downloading Installation DVDs from SAP Service Marketplace (Optional)

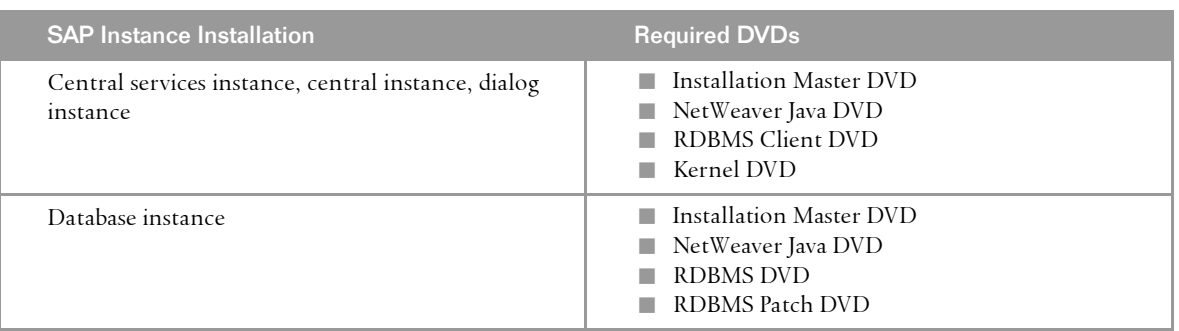

The following table shows the required DVDs for the installation of an **Java Add-In** for an already existing ABAP System:

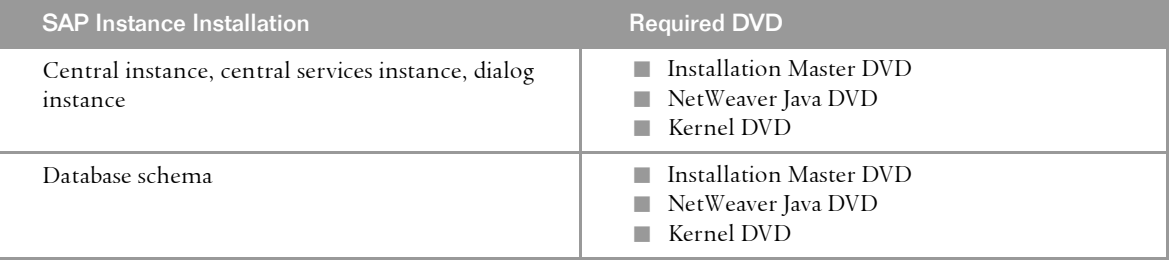

- 2. Use one of the following methods to make DVDs available in parallel:
	- $\blacksquare$  Before the installation:
		- **l** Have sufficient DVD drives
		- $\;\;\;\;\;\;$  Copy DVDs manually to local hard disks
	- $\blacksquare$  During the installation:

Use the SAPinst DVD / CD Browser dialog. You can check the entered location and then copy the entire DVD to the path you entered in the *Copy Package to* column.

## **3.11 Downloading Installation DVDs from SAP Service Marketplace (Optional)**

You normally obtain the installation DVDs as part of the installation package from SAP.

However, you can also download installation DVDs from SAP Service Marketplace at:

service.sap.com/swdc *Downloads Installations and Upgrades Entry by Application Group <your solution>*  $\leq$  *release* of your solution  $>$   $\bigcirc$   $\triangleright$   $\leq$   $\vee$ your *operating system*  $>$   $\bigcirc$   $\cdot$   $\leq$   $\vee$  *your database*  $\geq$ .

If you download installation DVDs, keep in mind that DVDs might be split into several files. In this case, you have to reassemble the required files after the download.

### **Prerequisites**

Make sure that you use the latest SAPCAR version for extracting the downloaded SAR files.

SAPCAR has been made downward-compatible for all releases. Due to this change, older versions of SAPCAR can no longer unpack the current SAR files. To unpack the archives, you need at least SAPCAR <sup>700</sup>

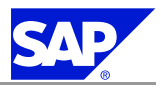

3.11 Downloading Installation DVDs from SAP Service Marketplace (Optional)

or SAPCAR <sup>640</sup> with patch level <sup>4</sup> or higher. For the latest SAPCAR version, see SAP Service Marketplace at service.sap.com/swdc.

For more information, see **SAP Note** [212876](http://service.sap.com/~form/handler?_APP=01100107900000000342&_EVENT=REDIR&_NNUM=212876&_NLANG=en&_NVERS=0).

### **Procedure**

- 1. Create <sup>a</sup> download directory on the host on which you want to run SAPinst.
- 2. Identify all download objects that belong to oneinstallation DVD according to one or both of thefollowing:  $\blacksquare$  Material number
	- All download objects that are part of an installation DVD have the same material number and an individual sequence number:

```
<material_number>_<sequence_number>
```
Example  $\circ \circ$ . 51031387\_1 51031387\_2 ...

■ Title

All objects that are part of an installation DVD have the same title, such as <solution><DVD\_name><OS> or <database>RDBMS<OS> for RDBMS DVDs.

- 3. Download the objects to the download directory.
- 4. Extract the individual download objects using SAPCAR, starting with the lowest sequence number for example 51031387\_1, then 51031387\_2, and so on.

During the download SAPCAR sets up the structure of the installation DVD.

#### . Note

SAPCAR asks if you want to replace existing files, for example LABELIDX.ASC. Always accept with Yes.

**This page is intentionally left blank.**

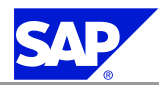

# **4 Installation**

This section provides information about how to perform <sup>a</sup> **standard** installation of your SAP system.

Only valid for: HA (MSCS)

If you want to perform <sup>a</sup> **Microsoft Cluster Service (MSCS)** installation, see section *High Availability with Microsoft Cluster Service*.

End of: HA (MSCS)

You have completed the planning and preparation activities, before you start the installation.

Process Flow

You perform the following steps:

- 1. You *install the Oracle database software* [page 43].
- 2. If required, you *set up multiple Oracle Homes* [page [45](#page-54-0)].
- 3. You *install the SAP system using SAPinst* [page [45\]](#page-54-0). Only valid for: Enterprise Portal (EP)
- 4. If required, you *install the Application Sharing Server as <sup>a</sup> Standalone Engine* [page [58\]](#page-67-0). End of: Enterprise Portal (EP)

## **4.1 Installing the Oracle Database Software**

This section describes how to install the Oracle 10g database server software on the database host.

. **Note** 

- $\blacksquare$  As of Oracle 10g there is no need to manually install the Oracle client software on the application server, as SAPinst automatically installs the client software in the DIR\_CT\_RUN directory .
- $\blacksquare$  For supplementary information about Oracle 10g , see the documentation provided by Oracle on the RDBMS DVD under <DVD\_Drive>:\NT\<platform>\DOC\index.htm

Only valid for: HA (MSCS)

. **Caution** 

You have to install the Oracle server software on both nodes.

End of: HA (MSCS)

#### **Procedure**

1. On the database server, start the Oracle Universal Installer as follows:

April 10, 2006 **PUBLIC 43**

4 Installation

4.1 Installing the Oracle Database Software

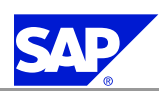

Place the Oracle in the DVD drive and change to the directory: <DVD\_DRIVE>: \NT\<platform>

- 2. Double-click the file sapserver.cmd.
- 3. In the dos-box, specify the drive letter of the local disk where you want to install the Oracle software, and the <DBSID>.

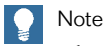

The dos-box only appears if you perform <sup>a</sup> new installation (or under <sup>a</sup> different user), or if <Oracle\_Home> and <DBSID> are not set.

4. In the *Oracle Universal Installer*, enter the information as shown in the following table:

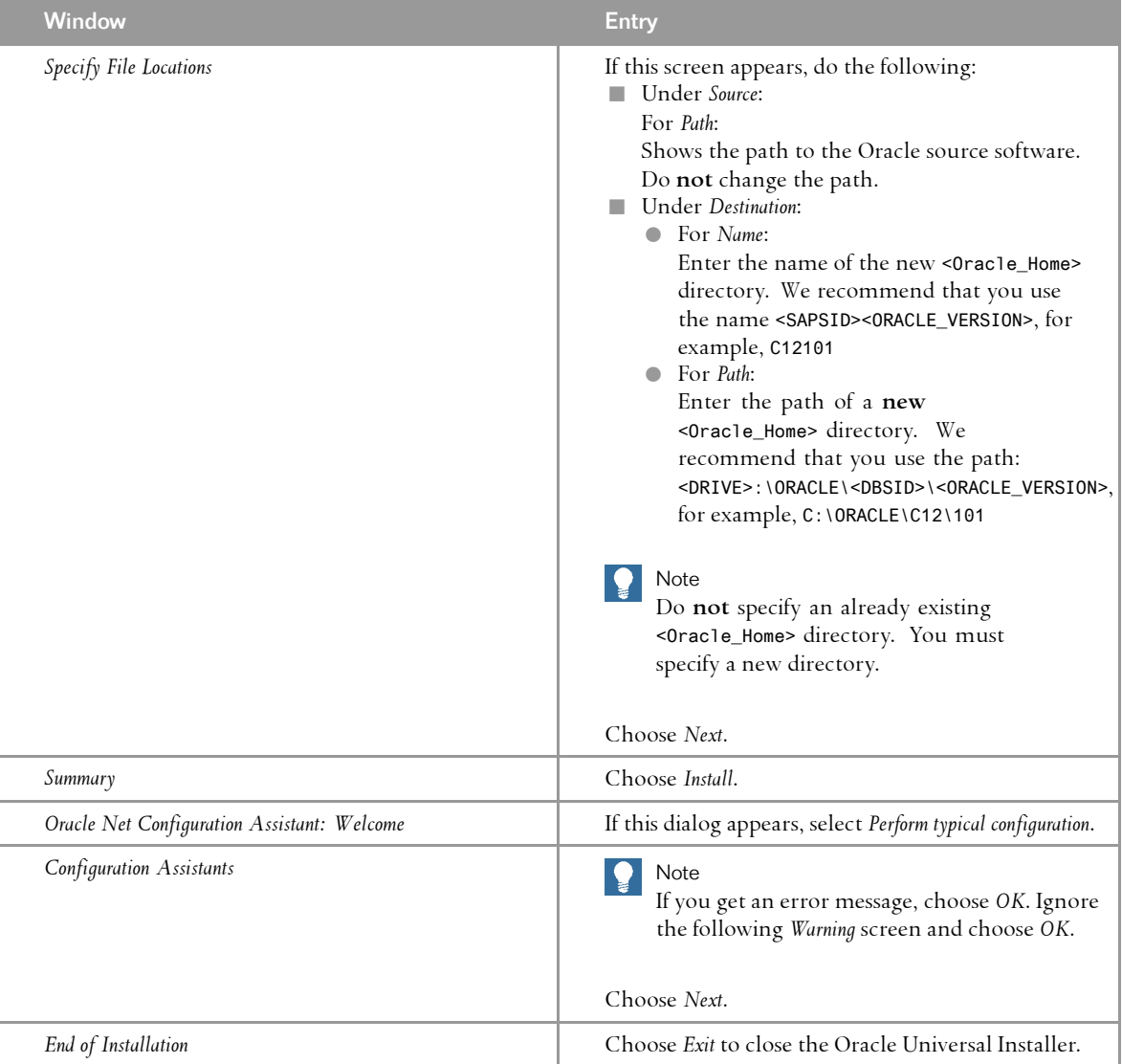

5. Install the latest patc<sup>h</sup> set and hot fix (if available) as described in **SAP Note** [871735](http://service.sap.com/~form/handler?_APP=01100107900000000342&_EVENT=REDIR&_NNUM=871735&_NLANG=en&_NVERS=0).

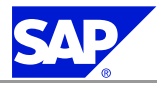

<span id="page-54-0"></span>4.2 Setting Up Multiple Homes (Optional)

#### . Note

Check **SAP Note** [839182](http://service.sap.com/~form/handler?_APP=01100107900000000342&_EVENT=REDIR&_NNUM= 839182&_NLANG=en&_NVERS=0), if you require an interim patch and the respective Perl version for the Oracle database installation.

Only valid for: HA (MSCS)

#### Note K .

You have to install the current Oracle patch set and hot fix (if available) on both nodes.

End of: HA (MSCS)

## **4.2 Setting Up Multiple Homes (Optional)**

This section only applies, if you want to use *multiple Oracle Homes* [page [19](#page-28-0)].

## **Procedure**

- 1. Remove all parts referring to <Oracle\_Home>\bin from the system environment variable PATH:
	- a) Start the Oracle Universal Installer with *Start Programs Oracle - <Home\_Name> Oracle Installation Products Universal Installer*.
	- b) In the *Welcome* screen, choose *Installed Products*.
	- c) In the *Inventory* screen, choose the *Environment* tab.
	- d) Deselect all components and choose *Apply*.
- 2. Update or create, if not available, the user environment variable PATH of the user who performs the installation with SAPinst:
	- a) Choose *My Computer Properties Advanced Environment Variables*.
	- b) Under *User variable for <user>* modify or create, if not available, the value PATH to include the <Oracle\_Home>\bin, which you want to use for the installation.

#### . Note

You also have to modify the user environment variable PATH for all other users using the Oracle software.

## **4.3 Installing an SAP System Using SAPinst**

The following sections provide the steps that you have to perform to install the various instances of an SAP system, or <sup>a</sup> standalone engine:

- **n** *Running SAPinst on Windows* [page  $\frac{46}{5}$  $\frac{46}{5}$  $\frac{46}{5}$ ]
- n *Installing <sup>a</sup> Java Add-In for an Already Existing ABAP System with SAPinst* [page [51](#page-60-0)]
- n *Using SAPinst GUI* [page [53\]](#page-62-0)
- **n** *Interrupted Installation with SAPinst* [page [54](#page-63-0)]
- n *Starting SAPinst on the Remote Host (Optional)* [page [55](#page-64-0)]
- n *Starting SAPinst GUI Separately (Optional)* [page [56\]](#page-65-0).

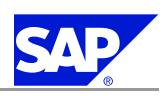

## <span id="page-55-0"></span>**4.3.1 Running SAPinst on Windows**

This procedure tells you how to install an SAP system with SAPinst. SAPinst includes <sup>a</sup> SAPinst GUI and <sup>a</sup> GUI server, which both use Java.

This section describes an installation where SAPinst, SAPinst GUI, and the GUI server are running on the same host. If required, you can instead perform <sup>a</sup> *remote installation with SAPinst* [page [55](#page-64-0)], where SAPinst GUI is running on <sup>a</sup> **separate** host from SAPinst and the GUI server.

Note the following information about SAPinst:

- n When you start SAPinst, SAPinst GUIand the GUI serveralso start. SAPinst GUIconnects to the GUI server with <sup>a</sup> secure SSL connection, and the GUI server connects to SAPinst.
- $\blacksquare$  SAPinst normally creates the installation directory  $\texttt{sapinst\_instdir}$ , where it keeps its log files, and which is located directly in the Program Files directory. If SAPinst is not able to create sapinst\_instdir there, it tries to create sapinst\_instdir in the directory defined by the environment variable TEMP.

## Recommendation

.

We recommend that you keep all installation directories until the system is completely and correctly installed.

- n SAPinst creates <sup>a</sup> subdirectory for each installation service called <sapinst\_instdir>\<installation\_service>, which is located in %ProgramFiles%\sapinst\_instdir.
- n The SAPinst Self-Extractor extracts the executables to a temporary directory (TEMP, TMP, TMPDIR, or SystemRoot). These executables are deleted after SAPinst has stopped running. Directories called sapinst\_exe.xxxxx.xxxx sometimes remain in the temporary directory. You can safely delete them.

The temporary directory also contains the SAPinst Self-Extractor log file dev\_selfex.out, which might be useful if an error occurs.

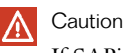

If SAPinst cannot find <sup>a</sup> temporary directory, the installation terminates with the error FCO-00058.

- $\blacksquare$  If you want to terminate SAPinst and the SAPinst Self-Extractor, choose one of the following options:
	- l Right-click the icon for the SAPinst output window located in the Windows tray and choose *Exit*.
	- l Click the icon for the SAPinst output window located in the Windows tray and choose *File Exit*.

### **Prerequisites**

- $\blacksquare$  You are logged on as a user with the required rights and privileges to install the SAPinst tool and the SAP system. For more information, see *Granting User Rights for the Installation* [page [32](#page-41-0)].
- $\blacksquare$  You need at least 130 MB of free space in the installation directory for each Java installation service. In addition, you need 60-200 MB free space for the SAPinst executables.
- $\blacksquare$  If you are installing a second or subsequent SAP system into an existing database, make sure that the database is **up and running before** starting the installation. For more information, see *Installation of Multiple Components in One Database* [page [89\]](#page-98-0).
- n **Dialog instance only:** If your SAP System has been upgraded from an earlier release, and you want to install <sup>a</sup> dialog instance, make sure that the parameter DIR\_CT\_RUN has identical values in the instance

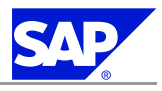

profile and the start profile of the central instance. If it is set in the instance profile, it must be also set in the start profile. If it is not set in the instance profile, it must not be set in the start profile.

### **Procedure**

- 1. Insert the *SAP Installation Master DVD* into your DVD drive or mount it locally.
- 2. Start SAPinst from the SAP Installation Master DVD by double-clicking sapinst.exe from the following path:

### **<DVD drive>:\IM\_WINDOWS\_<platform>**

SAPinst GUI starts automatically by displaying the *Welcome* screen.

However, if there is only one component to install, SAPinst directly displays the first input dialog without presenting the *Welcome* screen.

#### . Note

 $\hskip160pt\relax{\sf D}$  During the installation, the default ports 21200 and 21212 are used for communication between SAPinst, GUI server, and SAPinst GUI. SAPinst uses port 21200 to communicate with the GUI server. The GUI server uses port <sup>21212</sup> to communicate with SAPinst GUI. You ge<sup>t</sup> an error message if one of these ports is already in use by another service.

In this case, open <sup>a</sup> command prompt and change to the required directory as follows:

**<DVD drive>:\IM\_WINDOWS\_<platform>**.

Enter the following command in <sup>a</sup> single line:

- **sapinst.exe SAPINST\_DIALOG\_PORT=<free\_port\_number\_sapinst\_gui\_to\_gui\_server> GUISERVER\_DIALOG\_PORT=<free\_port\_number\_gui\_server\_to\_sapinst\_gui>**
- $\blacksquare$  For a list of all available SAPinst properties, enter the following command: **sapinst –p**.
- 3. In the *Welcome* screen, choose one of the following installation services:
	- $\blacksquare$  SAP Systems
	- n Additional Software Life-Cycle Tasks

The following tables provide more information about these installation services:

### n **SAP Systems**

You use this service to install <sup>a</sup> SAP system with usage types or software units by choosing *<SAP system> SAP Systems <Database> <System Variant> Based on <technical stack>*. You can install the following systems variants:

- **Central System**
- $\bullet$  Distributed System Only valid for: HA (MSCS)
	- $\bullet\,$  High-Availability System End of: HA (MSCS)

The following tables provide an overview of the installation services available for these system variants:

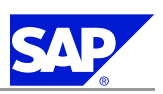

## Note

.

- l Choose the corresponding installation services from the tree structure **exactly** in the order they appear for each system variant.
- l If you want to use *active directory* [page [93](#page-102-0)], you must run the installation service *Active Directory Configuration* **before** you start the installation of the SAP system (see table *Additional Software Life-Cycle Tasks* below).
- $\bullet$  If you want to use global accounts, which are configured on separate hosts, you must run the installation service *Operating System Users and Groups* **before** you start the installation of the SAP system (see table *Additional Software Life-Cycle Tasks* below).
- $\bullet$  If required, install a dialog instance for a central or distributed system by choosing the installation service *<SAP System> Additional Software Life-Cycle Tasks Application Server Dialog Instance*.

### Installation Services for <sup>a</sup> Central System

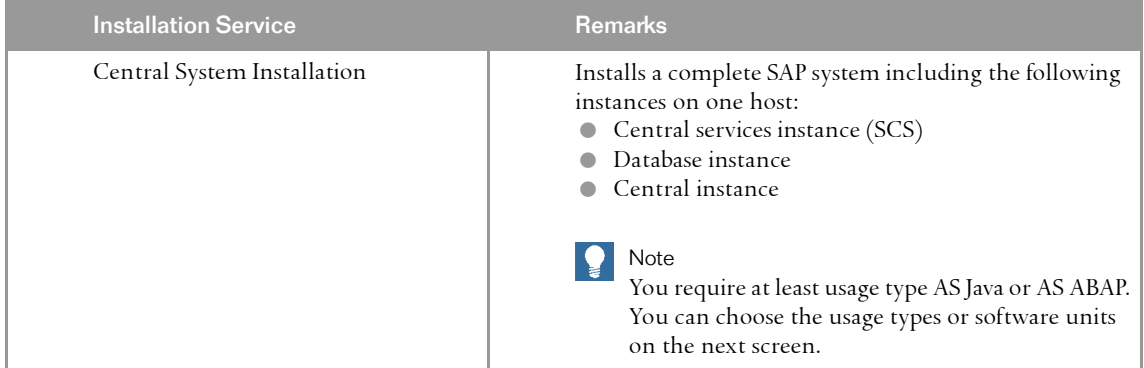

### Installation Services for <sup>a</sup> Distributed System

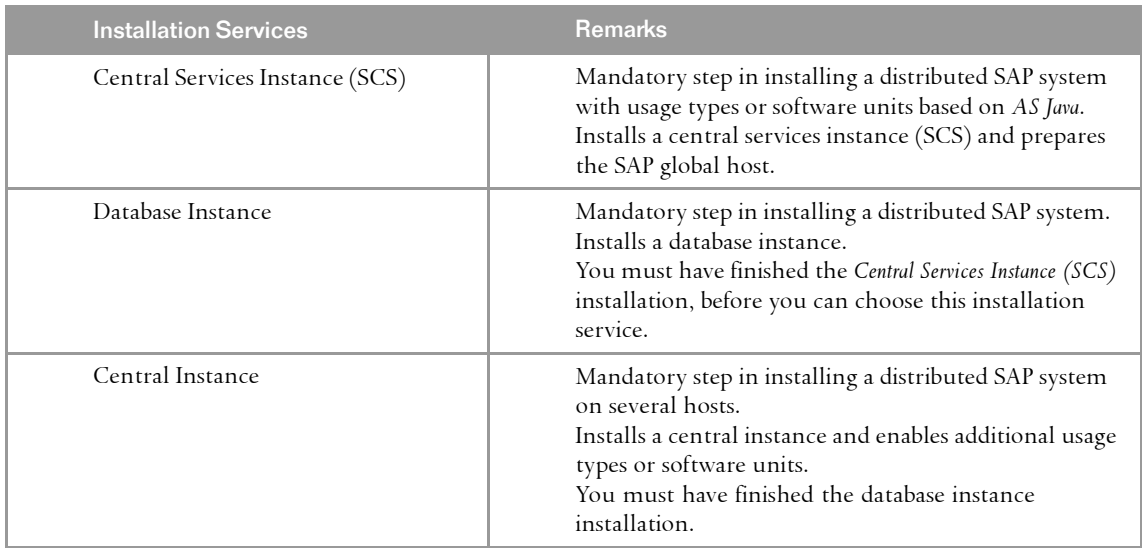

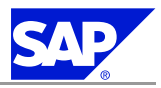

### Installation Services for <sup>a</sup> High Availability System

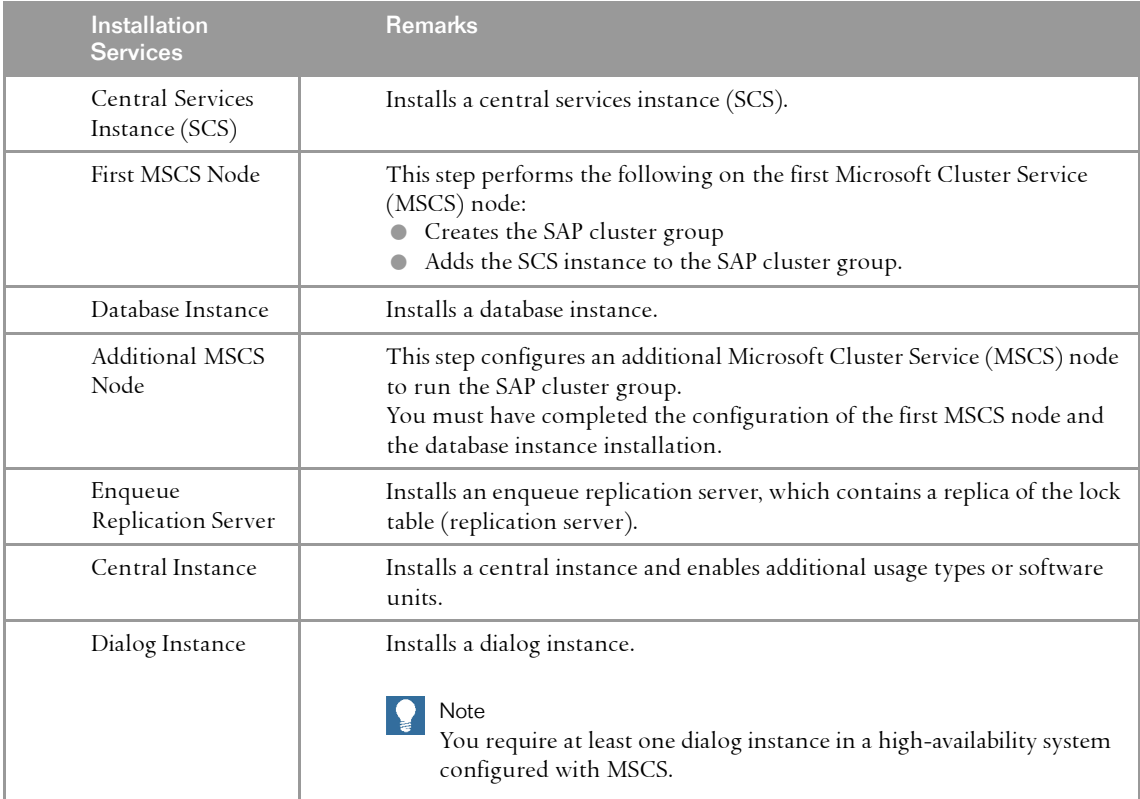

## n **Additional Software Life-Cycle Tasks**

You use this service to perform the following tasks or to install the following components:

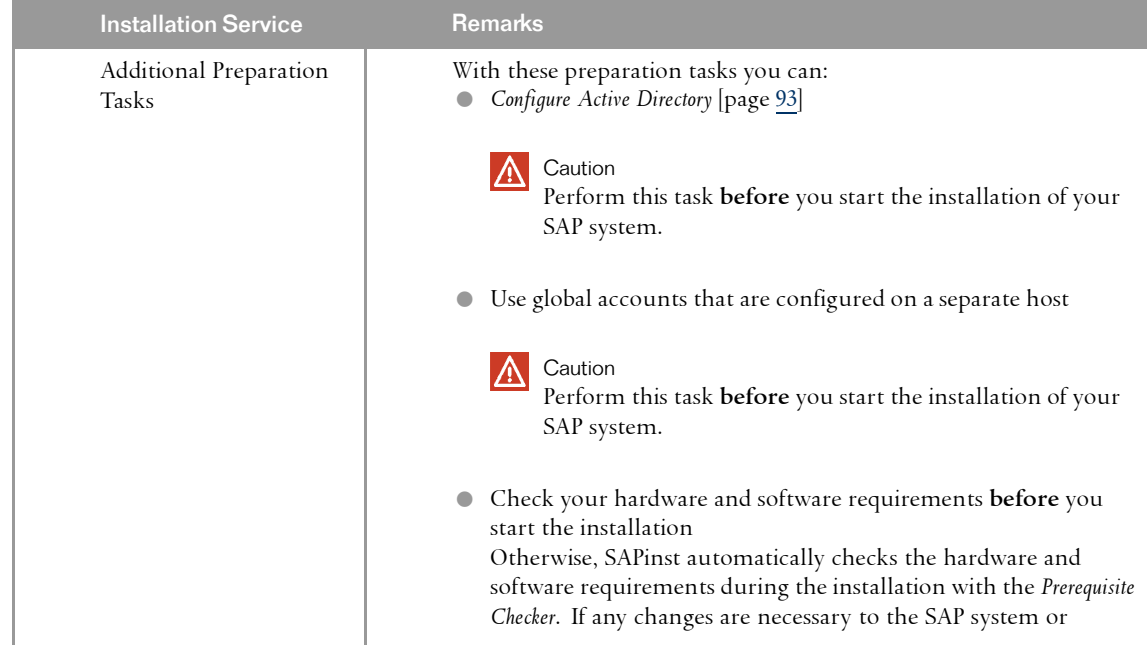

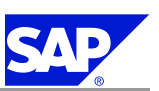

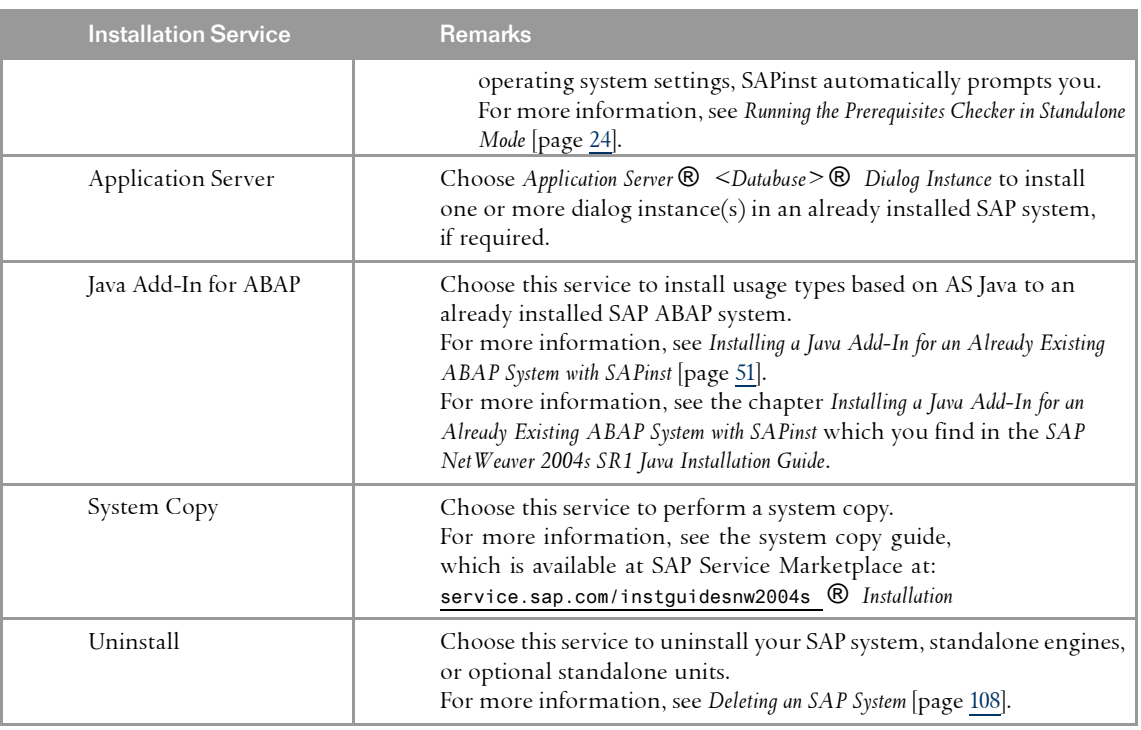

4. If SAPinst prompts you to log off from your system, log off and log on again.

SAPinst restarts automatically.

5. Follow the instructions in the SAPinst dialogs and enter the required parameters.

#### Note Ω. .

For more information about the input parameters, position the cursor in the field of the respective parameter and press **F1** .

Only valid for: Enterprise Portal (EP)

#### . Note

During the last restart of the J2EE Engine performed by SAPinst, the portal starts the processing and upload of the new portal archives. It usually takes <sup>15</sup> to <sup>90</sup> minutes before the deployment is completed and the portal is launched.

Do **not** stop SAPinst or the J2EE Engine during this phase.

End of: Enterprise Portal (EP)

After you have entered all required input information, SAPinst starts the installation and displays the progress of the installation. If the installation was successful, the screen *Finished installation successfully* is displayed.

6. We recommend you to delete all files in the directory %userprofile%\.sdtgui\.

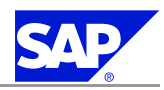

### <span id="page-60-0"></span>**More Information**

*Troubleshooting with SAPinst* [page [117](#page-126-0)].

## **4.3.2 Installing <sup>a</sup> Java Add-In for an Already Existing ABAP System with SAPinst (Optional)**

This section only applies if you want to install <sup>a</sup> Java Add-In for an already existing ABAP system.

You can install <sup>a</sup> Java Add-In for ABAP with the following system variants:

- $\blacksquare$  Central system
- $\blacksquare$  Distributed system

Only valid for: HA (MSCS); HA (UNIX)

 $\blacksquare$  High-availability system End of: HA (MSCS);HA (UNIX)

### **Prerequisites**

The ABAP system is based on SAP NetWeaver 2004s SR1, which you have set up in the following ways:

- $\blacksquare$  You have installed an ABAP system based on SAP NetWeaver 2004s SR1 as described in the documentation *Installation Guide — SAP NetWeaver 2004s SR1 ABAP on <OS> : <database>*.
- n You have upgraded an ABAP system based on SAP Web AS 6.20 or SAP Web AS 6.40to an ABAP system based on SAP NetWeaver 2004s SR1.

For more information, see the documentation *Upgrade Master Guide — SAP NetWeaver 2004s* on SAP Service Marketplace at service.sap.com/upgradeNW2004s.

Make sure that the parameter compatible is set to 10.2.0 in the file init<dbsid>.ora.

#### Only valid for: HA (MSCS)

If you use Microsoft Cluster Service (MSCS), stop the ASCS instance in the Cluster Administrator (service SAP <SID> <instance\_number> Service ) before you run the installation service *First MSCS Node* in SAPinst. End of: HA (MSCS)

**Procedure**

- 1. *Start SAPinst* [page [46\]](#page-55-0).
- 2. On the *Welcome Screen*, choose *<SAP system> Additional Software Life-Cycle Tasks Java Add-In for ABAP <database> <System Variant>*.
- 3. Choose the corresponding installation services from the tree structure **exactly** in the order they appear for each system variant, as shown in the following tables:

Installation Services for a Java Add-In for ABAP - Central or Distributed System

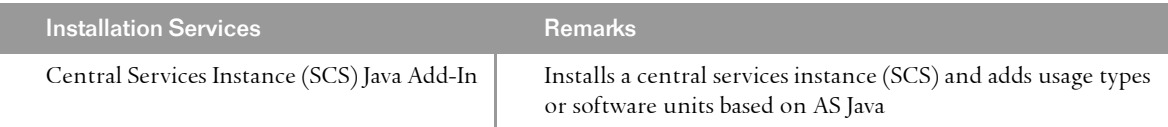

4 Installation

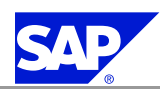

4.3 Installing an SAP System Using SAPinst

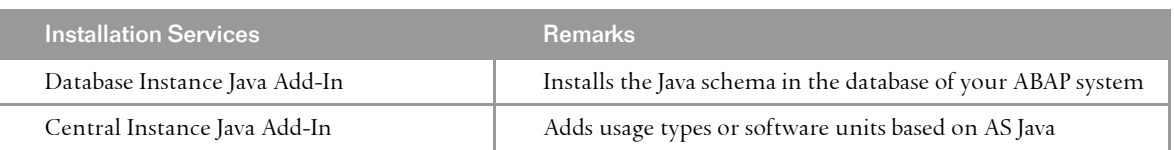

**Q** Note

.

If required, you can install an ABAP+Java dialog instance for a central or distributed system by choosing *<SAP System> Additional Software Life-Cycle Tasks Application Server Dialog Instance*. Before you use this service, deinstall the old ABAP dialog instance.

Installation Services for a Java Add-In for ABAP - High-Availability System

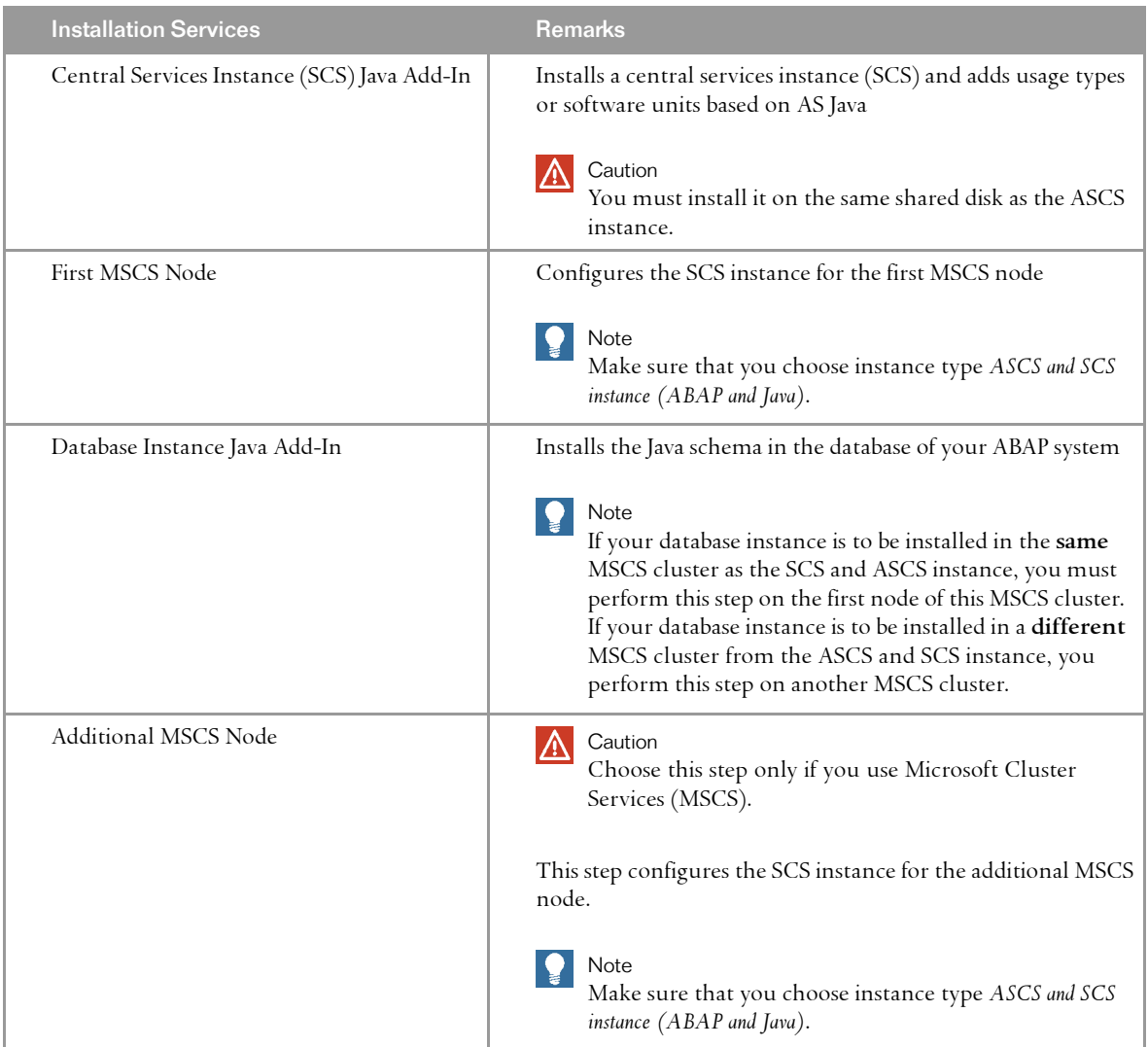

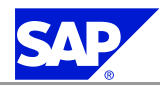

#### <span id="page-62-0"></span>4 Installation

4.3 Installing an SAP System Using SAPinst

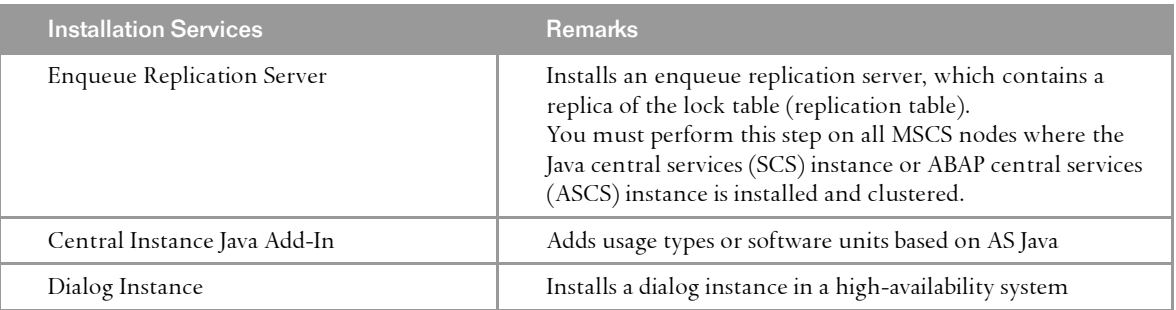

4. Follow the instructions in the SAPinst input dialogs and enter the required parameters.

#### . **Q** Note

- n SAPinst prompts you for the **production** client of your ABAP system. This is where you install the Java Add-In.
- $\blacksquare$  For more information about the input parameters, position the cursor in the parameter field and press **F1** .

After you have entered all required input parameters, SAPinst starts the installation and displays the progress of the installation.

## **4.3.3 Using SAPinst GUI**

The following table shows the most important functions that are available in SAPinst GUI:

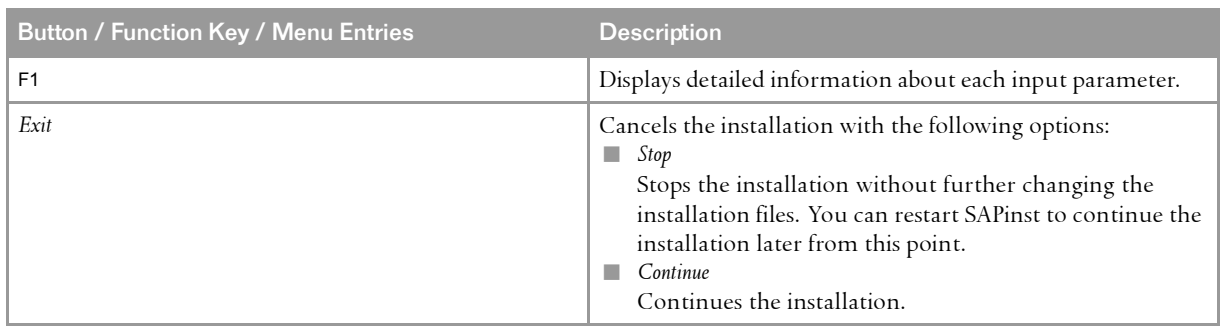

SAPinst GUI Functions

<span id="page-63-0"></span>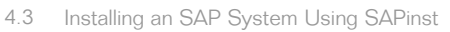

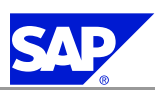

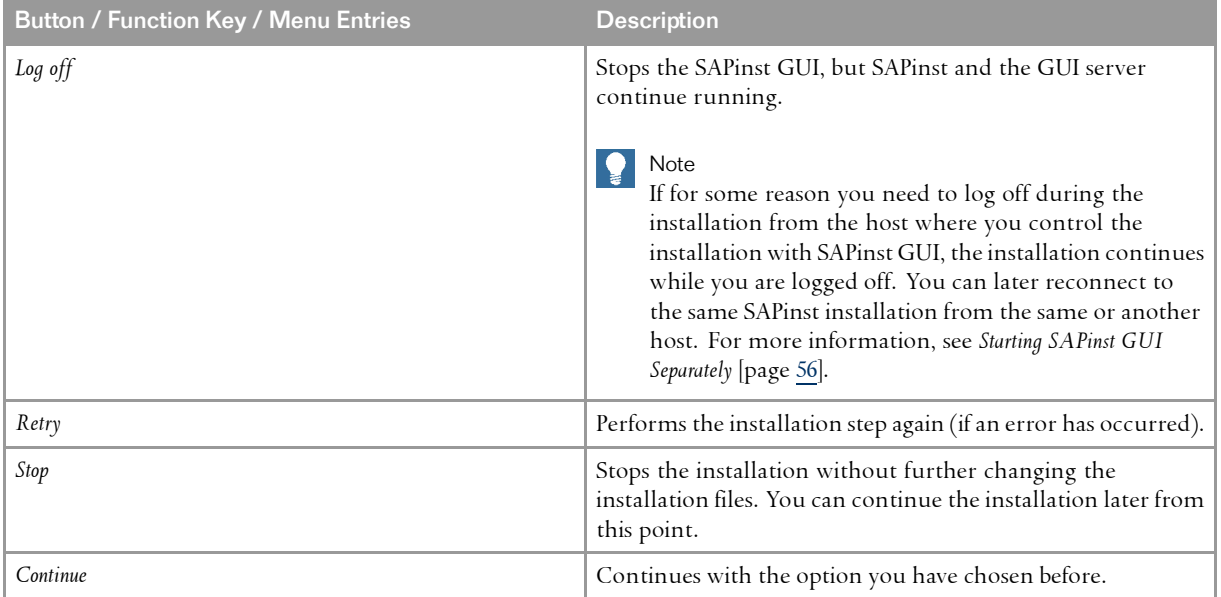

## **4.3.4 Interrupted Installation with SAPinst**

The SAP system installation might be interrupted for one of the following reasons:

- $\blacksquare$  An error occurred during the dialog or processing phase:
	- SAPinst does not abort the installation in error situations. If an error occurs, the installation pauses and <sup>a</sup> dialog box appears. The dialog box contains a short description about the choices listed in the table below as well as <sup>a</sup> path to <sup>a</sup> log file that contains detailed information about the error.
- n You interrupted the installation by choosing *Exit* in the SAPinst menu.

The following table describes the options in the dialog box:

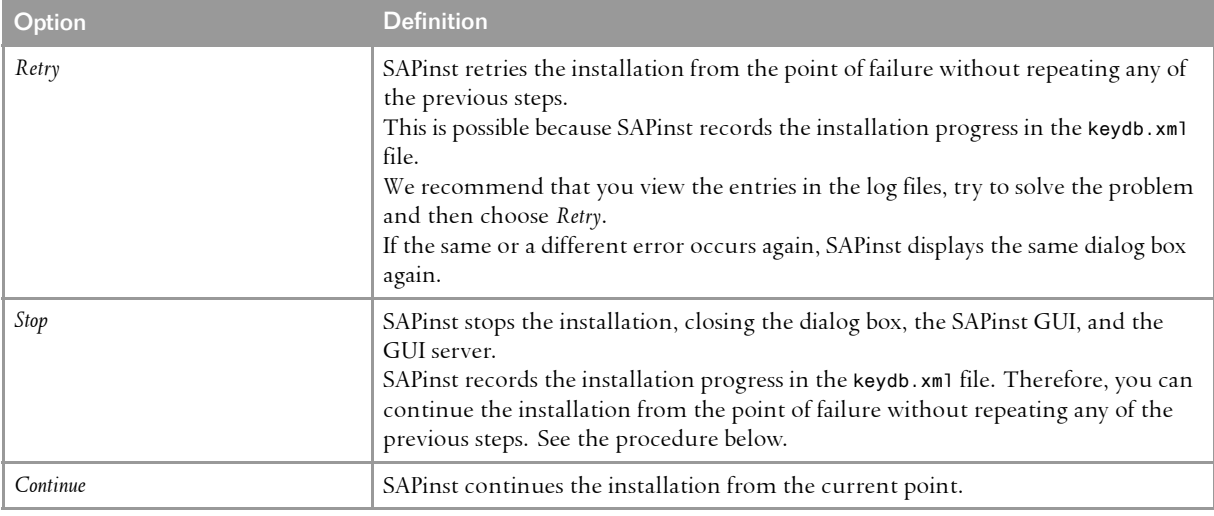

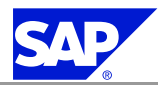

### <span id="page-64-0"></span>**Procedure**

This procedure describes the steps to restart an installation, which you stopped by choosing *Stop*, or to continue an interrupted installation after an error situation.

- 1. Log on to your remote host as <sup>a</sup> user who is <sup>a</sup> member of the local administrators group.
- 2. Insert the Installation Master DVD in your DVD drive.
- 3. Enter the following commands at the Windows command prompt: **cd <DVD drive>:\IM\_WINDOWS<platform> sapinst.exe**
- 4. From the tree structure in the *Welcome* screen, select the installation service that you want to continue and choose *Next*.

Note  $|{\bf Q}|$ .

If there is only one component to install, the *Welcome* screen does not appear.

The *What do you want to do?* screen appears.

5. In the *What do you want to do?* screen, decide between the following alternatives and confirm with *OK*.

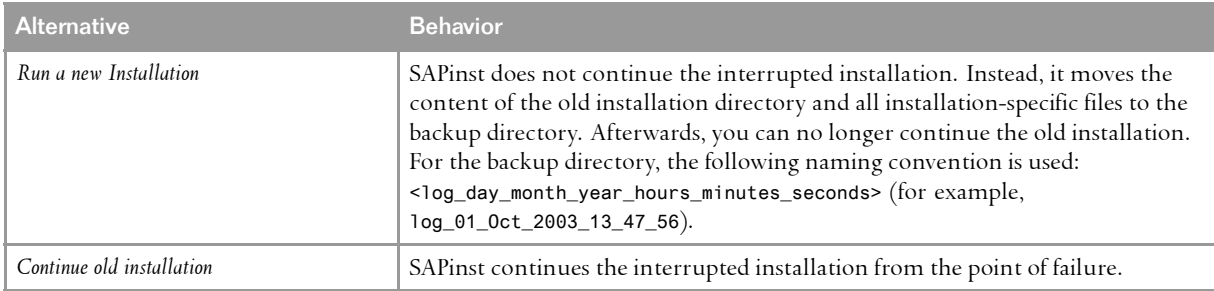

## **4.3.5 Starting SAPinst on the Remote Host (Optional)**

You use this procedure to install your SAP system on <sup>a</sup> **remote** host. In this case, SAPinst and the GUI server run on the remote host, and SAPinst GUI runs on the local host. The local host is the host from which you control the installation with SAPinst GUI.

**Prerequisites**

- n You have *installed the Java Development Kit* [page [38](#page-47-0)].
- $\blacksquare$  Both computers are in the same network and can "ping" each other.
	- To test this:
	- l Log on to your remote host and enter the command **ping <local host>**.
	- l Log on to the local host and enter the command **ping <remote host>**.

## **Procedure**

- 1. Log on to your remote host as <sup>a</sup> user who is <sup>a</sup> member of the local administrators group.
- 2. Insert the Installation Master DVD in the DVD drive on your remote host.

April 10, 2006 **PUBLIC 55**

<span id="page-65-0"></span>4 Installation

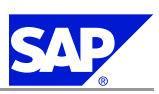

4.3 Installing an SAP System Using SAPinst

3. Enter the following commands:

**cd <DVD drive>:\IM\_WINDOWS\_<platform>**

## **sapinst.exe –nogui**

For more information, see *Running SAPinst on Windows* [page [46](#page-55-0)].

SAPinst now starts and waits for the connection to the SAPinst GUI. You see the following at the command prompt:

guiengine: no GUI connected; waiting for a connection on host <host\_name>, port <port\_number> to continue with the installation

4. Start SAPinst GUI on your **local** host, as described in *Starting SAPinst GUI Separately* [page 56].

## **4.3.6 Starting SAPinst GUI Separately (Optional)**

You use this procedure to start SAPinst GUI separately. You might need to start SAPinst GUI separately in the following cases:

- $\blacksquare$  You have logged off from SAPinst. If you logged off during the installation and you later want to reconnect to the installation while it is still running, you can start SAPinst GUI separately.
- n You want to *perform <sup>a</sup> remote installation* [page [55](#page-64-0)]. If SAPinst GUI runs on <sup>a</sup> **different** host from SAPinst and the GUI server, you have to start SAPinst GUI separately.

## **Prerequisites**

You have *installed the Java Development Kit* [page [38](#page-47-0)] on the host on which you want to start SAPinst without SAPinst GUI.

**Starting SAPinst GUI on <sup>a</sup> Windows Platform**

- 1. Log on as <sup>a</sup> member of the local administrators group.
- 2. Insert the SAP Installation Master DVD into your DVD drive.
- 3. To change to the relevant directory enter the following command: **cd <DVD drive>:\IM\_WINDOWS<platform>**
- 4. Start SAPinst GUI in one of the following ways:
	- $\blacksquare$  If SAPinst GUI runs on the same host as SAPinst and the GUI server, enter the following command: **startinstgui.bat**

SAPinst GUI uses the local host as default.

n If SAPinst and the GUI server runs on <sup>a</sup> different host from SAPinst GUI (remote installation), enter the following command:

## **startinstgui.bat -host <host\_name>**

**<host\_name>** is the host name of the installation host.

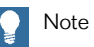

 $\Box$   $\blacksquare$  If you enter the command without additional parameters, SAPinst GUI uses the local host as default. SAPinst GUI starts and tries to connect to the GUI server and SAPinst. As SAPinst and the GUI server are running on another host, SAPinst GUI cannot connect and the *SAP Installation GUI Connection* dialog appears.

In this case, enter the name of the host on which SAPinst is running and choose *Log on*. The first dialog of the installation appears and you can perform the remote installation from your local host.

 $\bullet$  For a list of options to start SAPinst GUI, change to the same directory as your SAPinst executable and enter the command **startinstgui.bat —h**.

## **Starting SAPinst GUI on <sup>a</sup> UNIX Platform**

1. Log on as user root.

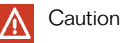

Make sure that the root user has not set any environment variables for <sup>a</sup> different SAP system or database.

2. Mount your installation DVD.

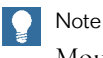

Mount the DVD locally. We do **not** recommend that you use Network File System (NFS).

3. To change to the mount directory enter the following command:

## **cd <Installation\_Master\_DVD>/IM\_<OS>**

- 4. Start the SAPinst GUI in one of the following ways:
	- $\blacksquare$  If SAPinst GUI runs on the same host as SAPinst and the GUI server, enter the following command **without** additional parameters: **./startInstGui.sh**

SAPinst GUI uses as default the local host.

 $\blacksquare$  If SAPinst and the GUI server run on a different host from SAPinst GUI (remote installation), enter the following command **with** additional parameters:

**./startInstGui.sh -host <host\_name>**

**<host\_name>** is the host name of the installation host

<span id="page-67-0"></span>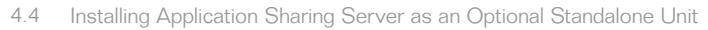

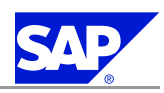

## Note

.

 $\Box$   $\blacksquare$  If you enter the command without additional parameters, SAPinst GUI uses the local host as default. SAPinst GUI starts and tries to connect to the GUI server and SAPinst. As SAPinst and GUI server are running on another host, SAPinst GUI cannot connect and the *SAP Installation GUI Connection* dialog appears.

In this case, enter the name of host on which SAPinst is running and choose *Log on*. The first dialog of the installation appears and you can perform the remote installation from your local host.

 $\bullet$  For a list of options to start SAPinst GUI, change to the same directory as your SAPinst executable and enter the command **./startInstGui.sh —h**.

Only valid for: Enterprise Portal (EP)

## **4.4 Installing Application Sharing Server as an Optional Standalone Unit**

When you install Application Sharing Server as <sup>a</sup> standalone engine on <sup>a</sup> dedicated machine, the NetWeaver Java Application Server (AS Java) is also installed. In SAPinst, there are no specific input screens for Application Sharing Server; all input screens are related to the installation of the new AS Java.

Note 9 .

If you install Application Sharing Server on <sup>a</sup> machine that already has an AS Java installed on it, an additional Java system is installed on that machine. You then have two engines running on the machine. Typically, this is not recommended as Application Sharing Server requires <sup>a</sup> dedicated machine.

### **Prerequisites**

- n Make sure that you have read *Application Sharing Server as an Optional Standalone Unit* [page [21](#page-30-0)].
- $\blacksquare$  Your machine meets the hardware requirements for AS Java.

## **Procedure**

- 1. *Start SAPinst* [page [45](#page-54-0)] on the dedicated machine.
- 2. In the *Welcome* screen, choose *<SAP System> Optional Standalone Units Application Sharing Server <Database> Application Sharing Server Installation*.
- 3. To start the installation, choose *Next*.
- 4. Follow the instructions in the SAPinst dialogs and enter the required parameters.

## **More Information** *Post-Installation Steps for Application Sharing Server* [page [80\]](#page-89-0) End of: Enterprise Portal (EP)

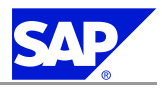

# **5 Post-Installation**

This section provides information on how to perform the post-installation steps of your SAP system. You perform the following post-installation steps:

- 1. You *start and stop the SAP system* [page [60](#page-69-0)].
- 2. You *log on to the SAP system* [page [61](#page-70-0)]. Only valid for: Enterprise Portal (EP)
- 3. You *log on to the Enterprise Portal* [page [62](#page-71-0)]. End of: Enterprise Portal (EP)
- 4. You *install the SAP License* [page [64](#page-73-0)].
- 5. You *install the SAP Online Documentation* [page [64](#page-73-0)].
- 6. You *configure the remote connection to SAP suppor<sup>t</sup>* [page [64\]](#page-73-0).
- 7. You *check the Java manuals* [page [65\]](#page-74-0) for information that is relevant for running your Java system.
- 8. You *check the startup type of the Oracle Listener* [page [66](#page-75-0)].
- 9. You *configure the Oracle listener* [page [66](#page-75-0)].
- 10. You *apply the latest kernel and Support Packages* [page [66\]](#page-75-0).
- 11. You *perform <sup>a</sup> full installation backup* [page [67](#page-76-0)].
- 12. You *access configuration documentation in the SAP Solution Manager* [page [68](#page-77-0)].
- 13. You perform *post-installation steps for Adobe Document Services* [page [69](#page-78-0)].
- 14. You perform *post-installation steps for Composite Application Framework* [page [72](#page-81-0)]. Only valid for: Application Server (AS)
- 15. You *configure and check the BI Java Connectors* [page [74](#page-83-0)]. End of: Application Server (AS)

Only valid for: BI Java Components (BI-Java);Process Integration (PI)

16. You *set the environment variable CPIC\_MAX\_CONV* [page [80](#page-89-0)]. End of: BI Java Components (BI-Java);Process Integration (PI)

Only valid for: Enterprise Portal (EP)

- 17. You perform the *post-installation steps required for Application Sharing Server* [page [80\]](#page-89-0). End of: Enterprise Portal (EP)
- 18. You *ensure user security* [page [81](#page-90-0)].

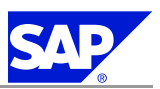

<span id="page-69-0"></span>5.1 Starting and Stopping the SAP System

Only valid for: Application Server (AS);BI Java Components (BI-Java);Development Infrastructure (DI);Mobile Infrastructure (MI);Process Integration (PI)

19. You *run the Configuration Template Installer* [page [85](#page-94-0)] to perform basic configuration steps with the configuration template.

End of: Application Server (AS);BI Java Components (BI-Java);Development Infrastructure (DI);Mobile Infrastructure (MI);Process Integration (PI)

## **5.1 Starting and Stopping the SAP System**

You use this procedure to check that you can start and stop the SAP system after the installation with the SAP Microsoft Management Console (SAP MMC).

With <sup>a</sup> newly installed MMC you can start or stop installed SAP instances locally on the host that you are logged on to. If the MMC is configured for central system administration, you can start or stop the entire system from <sup>a</sup> single host.

#### . Note

For more information, see:

help.sap.com/nw2004s *SAP NetWeaver Library SAP NetWeaver by Key Capability Solution Life Cycle Management by Key Capability Solution Monitoring Monitoring in the CCMS Microsoft Management Console: Windows*

## **Prerequisites**

- You have logged on to the SAP system host as user <sapsid>adm.
- nYou have checked the settings for VM parameters as described in **SAP Note** [723909](http://service.sap.com/~form/handler?_APP=01100107900000000342&_EVENT=REDIR&_NNUM=723909&_NLANG=en&_NVERS=0).

## **Procedure**

- 1. Start the SAP MMC on the SAP system host by choosing *Start Programs SAP Management Console*.
- 2. Right-click the SAP system node and choose *Start* or *Stop*. All instances listed under the system node, will start or stop in the correct order.
- 3. If the SAP system is installed on multiple hosts (distributed system), you have the following options to start or stop your system:
	- $\blacksquare$  You start or stop the SAP instances using the MMC on each host.
	- $\blacksquare$  You add the remote instances to the MMC configuration to start or stop all instances from a single MMC. To do so, do one of the following:
		- l You configure the MMC manually. For more information, see *Changing the Configuration of the MMC* in the SAP MMC documentation.
		- l You use the automatic LDAP registration. For more information, see *Configuring MMC for Active Directory Services* in the SAP MMC documentation.

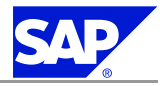

<span id="page-70-0"></span>5 Post-Installation

5.2 Logging On to the SAP System

. Note

You can also start and stop <sup>a</sup> UNIX system with the MMC.

## **5.2 Logging On to the SAP System**

You need to check that you can log on to the SAP system using the following standard users.

ABAP+Java User

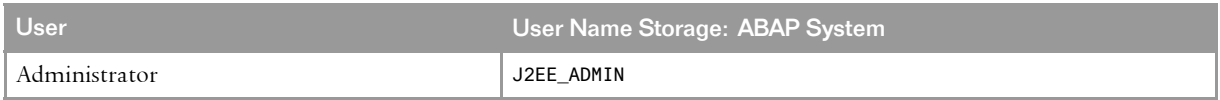

Java Standalone Users

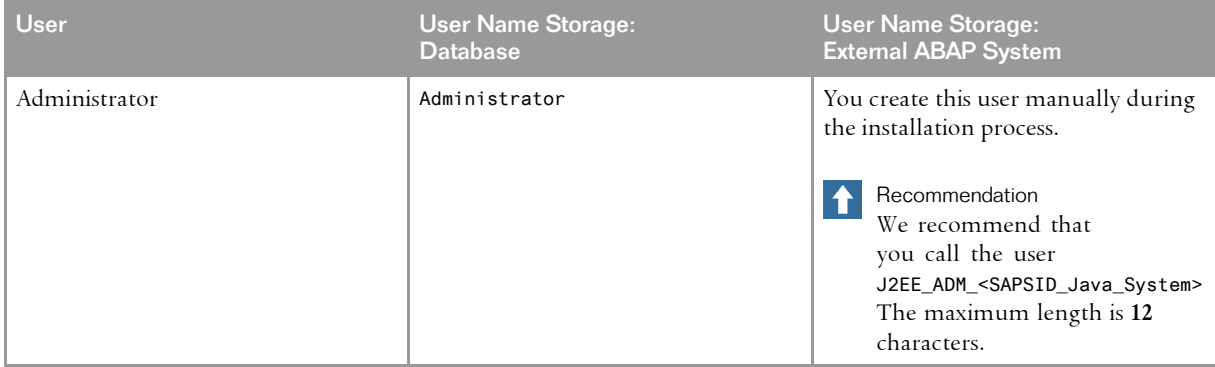

### **Prerequisites**

n You have already started the SAP system.

**Logging On to the J2EE Engine**

1. Start <sup>a</sup> Web browser and enter the following URL:

```
http://<hostname_of_SAP_J2EE_Engine_Server>:5<Instance_Number>00
```
#### Example  $\log$

.

If you installed the J2EE Engine on host saphost06 and the instance number of your J2EE Engine is <sup>15</sup>, enter the following URL:

**http://saphost06:51500**

The start page of the J2EE Engine appears in the Web browser.

2. Log on by pressing *EXAMPLES* in the upper right corner of the Web page.

<span id="page-71-0"></span>5.3 Logging On to the Enterprise Portal

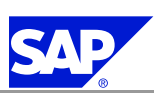

Only valid for: Enterprise Portal (EP)

## **5.3 Logging On to the Enterprise Portal**

You proceed as follows to log on to the Enterprise Portal (EP) for the first time:

- 1. *Establish the Enterprise Portal URL* [page 62]
- 2. *Log on to the Enterprise Portal* [page [63](#page-72-0)]

## **5.3.1 Establishing the Portal URL**

All portal users, administrators and end users access the portal with <sup>a</sup> URL using <sup>a</sup> browser application from their client machines. You access the Enterprise Portal from your client machine via <sup>a</sup> browser application by entering <sup>a</sup> default URL.

The default URL consists of the installation host name and the port on which the portal is listening, combined as follows:

## **http://<fully qualified portal machine name>:<HTTP port number>/irj**

Example  $\circ$ 

.

If the portal is installed on <sup>a</sup> computer identified on the network as PORTAL01, and the J2EE instance number is 16, enter the following address:

**http://Portal01.sap.corp:51600/irj**

To access the porta<sup>l</sup> using secured socket layer communication (SSL), use the HTTPS protoco<sup>l</sup> and the corresponding port, as follows:

**https://<fully qualified portal machine name>:<HTTPS port number>/irj**

 $\circ \circ$ Example

.

If the portal is installed on <sup>a</sup> computer that is identified on the network as Portal01, and the J2EE instance number is 16, enter the following address:

**https://Portal01.sap.corp:51601/irj**

**Calculating the HTTP Port Number of the Portal**

The HTTP port number is based on the number of the SAP J2EE instance on which you have installed the portal, according to the following formula:

**HTTP Port <sup>=</sup> 50000 <sup>+</sup> (100\*<instance number>)**

Example  $\circ$ 

.

If the portal is installed on J2EE instance number 01, **Portal HTTP Port <sup>=</sup> <sup>50000</sup> <sup>+</sup> (100 \* 1) <sup>=</sup> <sup>50100</sup>**

**Calculating the HTTPS Port Number of the Portal** The HTTPS port number is based on the following formula:
Post-Installation

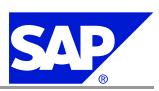

5.3 Logging On to the Enterprise Portal

```
HTTPS Port = 50000 + (100*<instance number>) + 1
```
o<sup>o</sup> Example

.

If the portal is installed on SAP J2EE instance number 01, **Portal HTTPS Port <sup>=</sup> <sup>50000</sup> <sup>+</sup> (100 \* 1) <sup>+</sup> <sup>1</sup> <sup>=</sup> <sup>50101</sup>**

# **5.3.2 Logging on to the Enterprise Portal for the First Time**

User names and passwords are registered in <sup>a</sup> directory server or <sup>a</sup> user list. Initially, there is no directory server or user list associated with the portal. To connect to <sup>a</sup> user list, you have to create <sup>a</sup> user management configuration. Until you establish <sup>a</sup> connection with <sup>a</sup> user list, you log on to the portal using <sup>a</sup> **default user**. The default user is the *J2EE system administrator*. You provided the user name and password for this user during the SAP system installation.

Note

.

The default user logon provides you with access to the portal as a fully qualified administrator (super user). After you have logged on, you can work as <sup>a</sup> portal administrator using your own name and password.

To do so, make sure that you are registered in the directory server or user list to which your security configuration points and that you are associated with the portal administrative role. Then log on to the portal with your own name and password.

- 1. Open your web browser and enter the porta<sup>l</sup> URL as described in *Establishing the Portal URL* [page [62](#page-71-0)].
- 2. Confirm your entry by choosing *Enter*.

The *Enter Network Password* screen appears.

- 3. Enter the following information:
	- n User Name: **<J2EE Administrator name>**
	- n Password: **<J2EE Administrator password>**

Once you have logged on to the portal, the installation phase is complete. The portal is now ready to be configured for your chosen IT scenario.

4. Configure the portal as described in the SAP Library at:

help.sap.com/nw2004s *SAP NetWeaver Library Technology Consultants Guide Running an Enterprise Portal <your scenario variant>*

Post-Installation

5.4 Installing the SAP License

#### **Troubleshooting**

If the iViews are not displayed correctly, or if the portal does not launch, refer to *Troubleshooting for Usage Type Enterprise Portal (EP)* [page [118](#page-127-0)].

End of: Enterprise Portal (EP)

# **5.4 Installing the SAP License**

You must install <sup>a</sup> **permanen<sup>t</sup>** SAP license. When you install your SAP system, <sup>a</sup> **temporary** license is automatically installed. This temporary license allows you to use the system for **only four weeks** from the date of installation.

#### Caution  $\Lambda$

.

**Before** the temporary license expires, you must apply for <sup>a</sup> permanent license key from SAP. We recommend that you apply for <sup>a</sup> permanent license key as soon as possible after installing your system.

#### **Procedure**

For information about the installation procedure for the SAP license, see:

help.sap.com/nw2004s *SAP NetWeaver SAP NetWeaver Library SAP NetWeaver by Key Capability Solution Life Cycle Management by Key Capability SAP Licenses*

**More Information**

For more information about SAP license keys, see SAP Service Marketplace at service.sap.com/licensekey.

# **5.5 Installing the SAP Online Documentation**

SAP currently provides an HTML-based solution for the online documentation, including the Application Help, Glossary, Implementation Guide (IMG), and Release Notes. You can display the documentation with <sup>a</sup> Java-compatible Web browser on all front-end platforms supported by SAP.

You can always find the up-to-date SAP online documentation at help.sap.com/nw2004s.

**Process**

Install the SAP online documentation in your SAP system as described in the README.TXT file contained in the root directory of the online documentation DVD, delivered as part of the installation package.

# **5.6 Configuring Remote Connection to SAP Support**

SAP offers its customers access to support and <sup>a</sup> number of remote services such as the EarlyWatch Service or the GoingLive Service. Therefore, you have to set up <sup>a</sup> remote network connection to SAP. For more information, see SAP Service Marketplace at service.sap.com/remoteconnection.

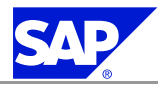

<span id="page-74-0"></span>5.7 Checking the SAP Java Documentation

# **5.7 Checking the SAP Java Documentation**

Here you find information about the configuration of the J2EE Engine and about SAP Java technology in the SAP Library.

**Procedure**

- 1. Go to the following place in the documentation: help.sap.com/nw2004s *SAP NetWeaver Library SAP NetWeaver by Key Capability Application Platform by Key Capability Java Technology*.
- 2. Here you find the following manuals. Check them for information that is relevant for running your Java system.

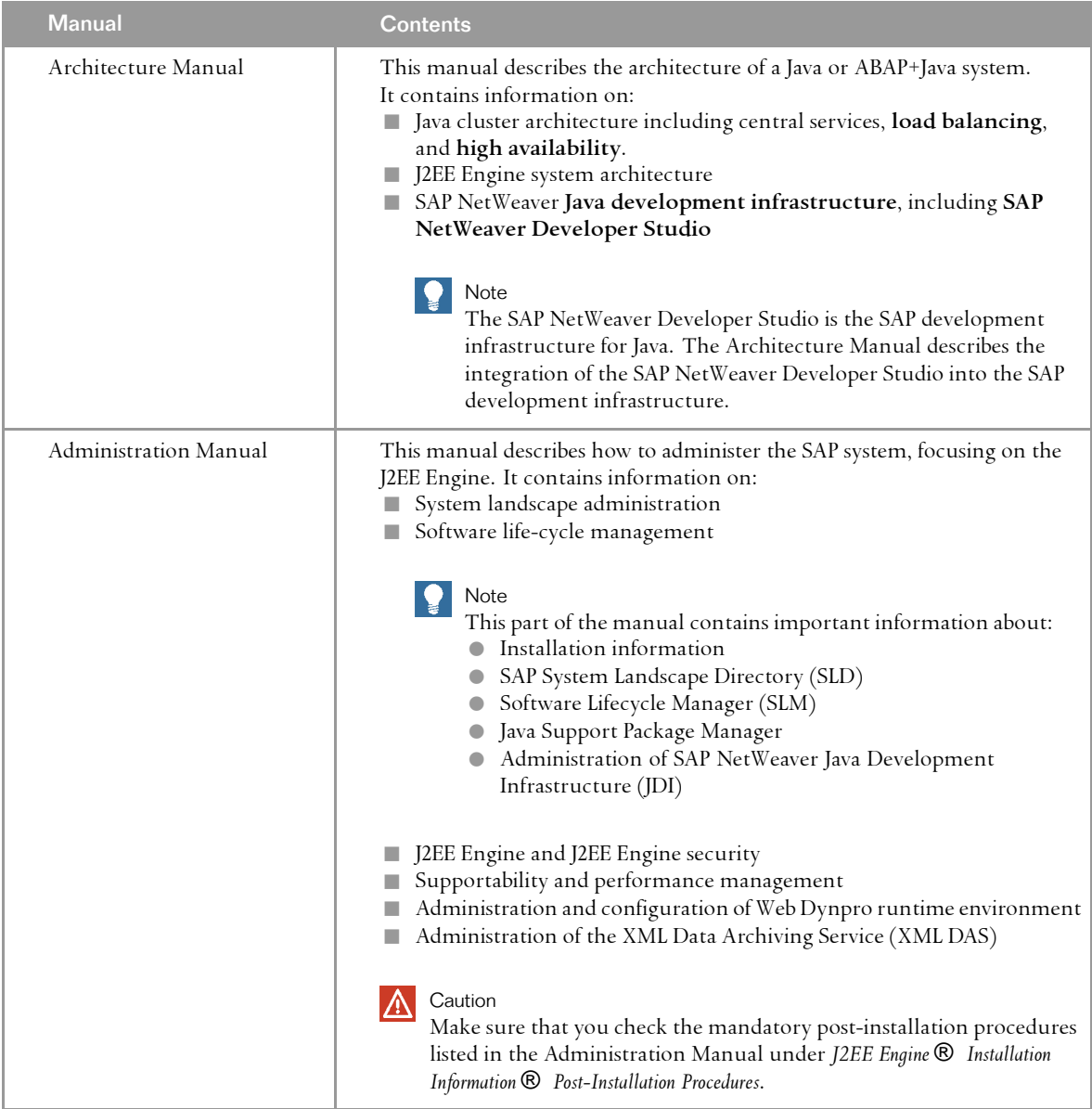

#### Post-Installation

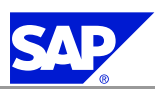

5.8 Checking the Startup Type of the Oracle Listener Service

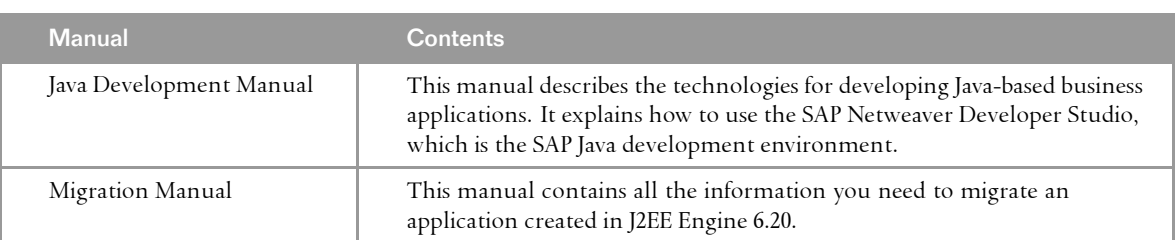

#### **More Information**

For problems you might have with the J2EE Engine, check the *J2EE Engine Problem Analysis Guide* at help.sap.com/nw2004s *SAP NetWeaverLibrary SAP NetWeaverby Key Capability SolutionLife Cycle Management by Key Capability SAP NetWeaver Problem Analysis Guide (PAG) J2EE Engine Problem Analysis Scenarios*.

# **5.8 Checking the Startup Type of the Oracle Listener Service**

Check that the startup type of Oracle<ORACLE\_HOME\_NAME>TNSListener is set to *automatic* to make sure that it is automatically restarted after booting.

#### **Procedure**

If the startup type of Oracle<ORACLE\_HOME\_NAME>TNSListener is set to manual, change it as follows:

- 1. Right-click on *My Computer* and choose *Manage*.
- 2. Double-click on *Services and Applications* and select *Services*.
- 3. Right-click Oracle<ORACLE\_HOME\_NAME>TNSListener and choose *Properties*.
- 4. Change the startup type from *manual* into *automatic*.

# **5.9 Configuring the Oracle Listener**

If the Oracle security setup defined by the standard installation is not restrictive enough for your purposes, see **SAP Note** [186119](http://service.sap.com/~form/handler?_APP=01100107900000000342&_EVENT=REDIR&_NNUM=186119 &_NLANG=en&_NVERS=0) to configure the Oracle listener to accept only connections from specific host.

# **5.10 Applying the Latest Kernel and Support Packages**

You use this procedure to apply the latest kernel and Support Packages for your SAP system from SAP Service Marketplace.

You can use Java Support Package Manager (JSPM) to apply both the latest ABAP+Java or Java kernel and Java support packages.

JSPM is a Java standalone tool that you can use with SAP NetWeaver 04s. JSPM uses the Software Deployment Manager (SDM) to apply support packages and patches and to deploy software components.

For more information about JSPM and how to use it, see help.sap.com/nw2004s *SAP NetWeaver Library SAP NetWeaver by Key Capability Solution Life Cycle Management by Key Capability Software Life Cycle Management Software Maintenance Java Support Package Manager*

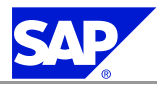

5.11 Performing <sup>a</sup> Full Installation Backup

#### **Prerequisites**

Make sure that you use the latest SAPCAR version for extracting the downloaded SAR files.

SAPCAR has been made downward-compatible for all releases. Due to this change, older versions of SAPCAR can no longer unpack the current SAR files. To unpack the archives, you need at least SAPCAR <sup>700</sup> or SAPCAR <sup>640</sup> with patch level <sup>4</sup> or higher. For the latest SAPCAR version, see SAP Service Marketplace at service.sap.com/swdc.

For more information, see **SAP Note** [212876](http://service.sap.com/~form/handler?_APP=01100107900000000342&_EVENT=REDIR&_NNUM=212876&_NLANG=en&_NVERS=0).

#### **Procedure**

1. Apply the latest kernel.

You must **always** replace the installed kernel with the latest kernel from SAP Service Marketplace. In particular, you must replace the installed kernel if:

 $\blacksquare$  You installed the kernel executables locally on every host.

 $\blacksquare$  Your central instance host runs on a different operating system than your dialog instance host. For more information about how to download <sup>a</sup> kernel, see **SAP Note** [19466](http://service.sap.com/~form/handler?_APP=01100107900000000342&_EVENT=REDIR&_NNUM=19466&_NLANG=en&_NVERS=0).

To exchange the ABAP+Java kernel, you can use Java Support Package Manager (JSPM).

- 2. Apply Support Packages.
	- a) For up-to-date information about recommended combinations of Support Packages and patches, see SAP Service Marketplace at:

service.sap.com/sp-stacks *SAP NetWeaver 2004s*.

For current Support Package Stack release information, see the documentation *SAP NetWeaver 2004s — Support Package Stack Guide <current version>* on SAP Service Marketplace at service.sap.com/MaintenanceNW2004s.

b) Alternatively, you can download Support Packages from SAP Service Marketplace at: service.sap.com/patches

c) Apply Support Packages to your SAP system with the help of the Java Support Package Manager (JSPM). For more information about the availability of Support Packages, see the SAP Service Marketplace at: service.sap.com/ocs-schedules

. **Note** 

The SAP Note Assistant lets you load, implement, and organize individual SAP Notes efficiently. It also recognizes dependencies between SAP Notes, Support Packages, and modifications. For more information, see the SAP Service Marketplace at:

service.sap.com/noteassistant

# **5.11 Performing <sup>a</sup> Full Installation Backup**

You must perform an offline full backup at the end of the installation.

#### **Prerequisites**

- $\blacksquare$  You have completed client maintenance (for example, client copy).
- $\blacksquare$  You have stopped:

<span id="page-77-0"></span>5.12 Accessing Configuration Documentation in the SAP Solution Manager

- $\bullet$  The SAP system
- l SAP-related services (SAP<SAPSID>\_<instance> and SAPOSCol)
- $\bullet$  The database
- n You are logged on as user <sapsid>adm.
- $\blacksquare$  You have shut down the SAP system and database.

## **Procedure**

- 1. Save the registry:
	- a) Choose *Start Programs Accessories System Tools Backup*.
	- b) Choose *Emergency Repair Disk*.
		- The *Emergency Repair Diskette* dialog box appears.
	- c) Select *Also Backup the Registry to the Repair directory…* When you confirm your entry, the registry is written to diskette.
- 2. Save the system state data:
	- a) Choose *Start Programs Accessories System Tools Backup*.
	- b) Choose *Backup Wizard Next*.
	- c) Select *Only back up the System State data* and choose *Next*.
	- d) In *Where to Store the Backup*, select the *Backup media type* and enter the *Backup media* or *file name*.
	- e) Choose *Next*.
	- f) Check the information displayed and choose *Finish* to start the backup.
- 3. Back up all SAP-specific and all database-related directories:
	- a) Choose *Start Programs Accessories System Tools Backup*.
	- b) Choose *Backup Wizard Next*.
	- c) Select *Back up selected files, drives, or network data* and choose *Next*.
	- d) In *What to back up*, select the Windows directory and all SAP and database-related directories, including: \USR\SAP

## <HOMEDIR> of <sapsid>adm \%WINDIR%

- e) Choose *Next*.
- f) In *Where to Store the Backup*, select the *Backup media type* and enter the *Backup media or file name* for the backup.
- g) Choose *Next*.
- h) Check the information displayed and then choose *Finish* to start the backup.

# **5.12 Accessing Configuration Documentation in the SAP Solution Manager**

To access configuration documentation in the SAP Solution Manager, you have to connect your newly-installed SAP system to the SAP Solution Manager.

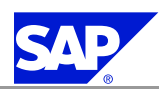

5.13 Post-Installation Steps for Adobe Document Services

#### . Note

For SAP NetWeaver 2004s usage types you can also find configuration documentation in the Implementation Guide at:

help.sap.com/nw2004s *SAP NetWeaver Library Technology Consultant's Guide*

## **Prerequisites**

- $\blacksquare$  You have installed an SAP Solution Manager system as described in the documentation *Installation Guide SAP Solution Manager 4.0 on <OS>: <Database>*.
- $\blacksquare$  You have connected your SAP system to the SAP Solution Manager as described in the documentation *Configuration Guide ‒ SAP Solution Manager 4.0*.

For more information, see SAP Service Marketplace at service. sap.com/solutionmanager <sup>®</sup> Installation *Guides Release 4.0*.

## **Procedure**

- 1. Log on to your SAP Solution Manager system.
- 2. To be able to access configuration documentation, create <sup>a</sup> project as follows:
	- a) Create your project with transaction SOLAR\_PROJECT\_ADMIN for project administration.
	- b) Connect your SAP system to the SAP Solution Manager with transaction SMSY for the SAP Solution Manager system landscape.
	- c) Create <sup>a</sup> project structure and add the required scenarios for your SAP system to your project structure with the Business Blueprint transaction SOLAR01,
	- d) Add your SAP system configuration structures to your project structure with the configuration transaction SOLAR02.

For more information about creating projects, assigning scenarios to projects, and creating configuration structures, see:

help.sap.com/nw2004s *SAP NetWeaver Library SAP NetWeaver by Key Capability Solution Life Cycle Management by Key Capability SAP Solution Manager Using the SAP Solution Manager in Projects*

- 3. Go to the project structure folder <project name> using transaction SOLAR02.
- 4. Access configuration documentation for SAP NetWeaver usage types at *Configuration SAP NetWeaver 2004s*.

#### **Result**

You can now configure your SAP system according to the configuration documentation in the SAP Solution Manager.

# **5.13 Post-Installation Steps for Adobe Document Services**

You perform the following post-installation steps:

- n You *assign the required roles to users ADSUSER and ADS\_AGENT* [page [70\]](#page-79-0).
- n You *perform quick tests for Adobe Document Services (ADS)* [page [70\]](#page-79-0).

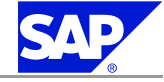

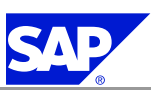

<span id="page-79-0"></span>5.13 Post-Installation Steps for Adobe Document Services

# **5.13.1 Assigning Roles to Users ADSUSER and ADS\_AGENT**

During the installation SAPinst created the users ADSUSER for basic authentication and ADS\_AGENT for processing forms between an ABAP and <sup>a</sup> Java environment.

After the installation you have to assign the required authorization roles manually to these users in the ABAP system, as described below.

**Assigning Role SAP\_BC\_FP\_ICF to ADS\_AGENT**

- 1. *Log on to the ABAP system* [page [61](#page-70-0)].
- 2. Call transaction SU01.
- 3. Enter ADS\_AGENT in the *User* field.
- 4. Choose *User Names Change*
- 5. Choose the *Roles* tab and assign the role SAP\_BC\_FP\_ICF to the user ADS\_AGENT.

**Creating Role ADSCallers and Assigning it to ADSUSER**

- 1. *Log on to the ABAP system* [page [61](#page-70-0)].
- 2. Call transaction PFCG.
- 3. Enter **ADSCallers** in the *Role* field.
- 4. Choose *Role Create*
- 5. On the screen *Create Roles*, choose *Role Save*
- 6. Choose the *User* tab and assign the user ADSUSER in the *User ID* field.

# **5.13.2 Installation Check and Quick Tests for Adobe Document Services**

This procedure shows you how to check your installation of Adobe Document Services (ADS) entries for the correct user, security role, passwords, and RFC destination.

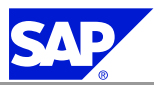

5.13 Post-Installation Steps for Adobe Document Services

#### . Note

This procedure contains only minimal configuration steps to check if the ADS installation with SAPinst was successful.

For detailed configuration documentation, see the configuration guide for Adobe Document Services:

n On SAP Service Marketplace at:

service.sap.com/adobe *Interactive Forms Based on Adobe Software Media Library Documentation Adobe Document Services - Configuration Guide NW 2004s*

 $\blacksquare$  In the SAP Library at: help.sap.com/nw2004s *SAP NetWeaver Library Technology Consultant's Guide Additional Cross-NetWeaver Configurations Adobe Document Services - Configuration*.

#### **Procedure**

Checking the User and Password

1. Enter the following URL in your web browser: **http://<server>:<port>/AdobeDocumentServices/Config** where <server>

is the name of the J2EE engine where the Adobe document services are installed and <port> is the port of the J2EE engine.

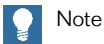

Note that the entries in the URL are case-sensitive.

The web page of the Web service *AdobeDocumentServices* is displayed.

- 2. Choose *Test*.
- 3. Choose *rpdata(test...)*.
- 4. Choose *Send* without entering any parameters.
- 5. Enter **ADSUser** as user name and the password you entered for this user previously.
- 6. Choose *Submit*.

## **Result**

If the setup is correct, the system displays the version number in the response area.

#### . Note

You can ignore the message Required stream: "PDFDocument" not found.

If the setup is not correct, the page does not change and *Submit* remains on the screen.

Checking the ABAP Connection

- 1. Log on to your SAP system.
- 2. Call transaction SE38.
- 3. Enter the name of the test report **FP\_PDF\_TEST\_00**.
- 4. Choose *Execute* ( **F8** ).

#### **Result**

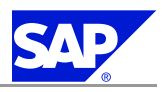

5.14 Performing Post-Installation Steps for Composite Application Framework Core (CAF Core)

If the setup is correct, the system displays the version number.

If the setup is not correct, the system displays a dialog box with input fields for the user and password. Check your settings for the ABAP connection.

**Troubleshooting**

If the tests are not successful, you might have to make some adjustments to the *initial technical configuration for ADS* [page [99](#page-108-0)].

# **5.14 Performing Post-Installation Steps for Composite Application Framework Core (CAF Core)**

**In SLD**

- 1. In the SAP System Landscape Directory (SLD), create <sup>a</sup> new project.
- 2. Create <sup>a</sup> new software component (SC) to be developed.
- 3. Create SCs of the build plug-ins for the dependent development component (DC). They are:

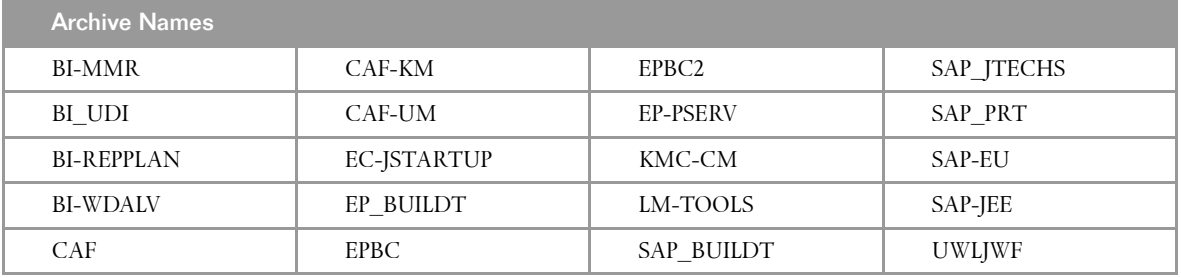

Note

.

Only create the SCs if they are missing from the project. These will be used when importing in the *Change Management Service* (CMS).

- 4. Define the build plug-in dependencies created in step <sup>3</sup> above.
- 5. Define the SC dependencies created in step <sup>2</sup> above.

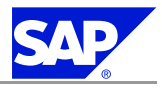

5.14 Performing Post-Installation Steps for Composite Application Framework Core (CAF Core)

#### . Note

When importing SLD content downloaded from SAP Service Marketplace into your NWDI landscape, you also import necessary dependencies. There you can skip step 5.

The SLD content can be downloaded from the SMP at: service.sap.com/patches *Entry by Application Group Support Packages and Patches Additional Components SAP Master Data for SLD SAP Master Data for SLD 2.0*.

#### **In CMS**

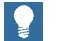

Note

For all documents referenced in this section, see the administration chapter of the *SAP NetWeaver Java Development Infrastructure*. You can find this documentation at help.sap.com/nw2004s *SAP NetWeaver Library Administrator's Guide Technical Operations Manual for SAP NetWeaver Administration of SAP NetWeaver Systems Development Infrastructure*.

1. In CMS, identify or create <sup>a</sup> domain.

See *Change Management Service Configuring Domains*.

- 2. Identify an existing track or create <sup>a</sup> new track for composite application development in *Landscape Configurator Creating <sup>a</sup> Development Track*.
- 3. Add the SC created in step <sup>2</sup> in the section above to the track.
- 4. Add the runtime system of the track.
- See *Landscape Configurator Creating <sup>a</sup> Development Track Configuring Runtime Systems*.
- 5. Check in the archives listed in the table below.

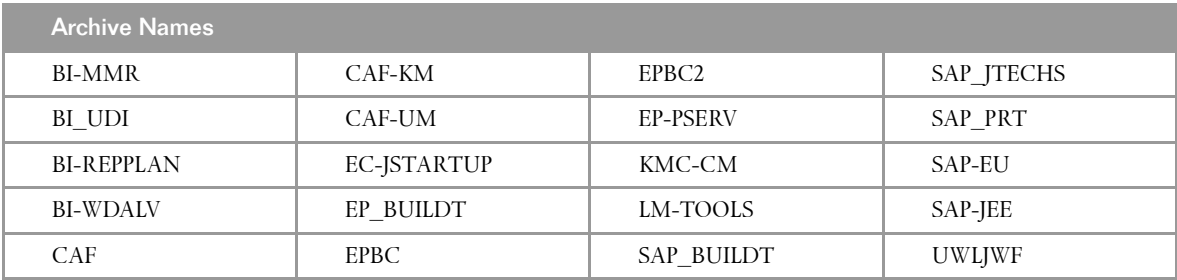

6. Import the archives into the track.

See also help.sap.com/nw2004s *SAP NetWeaver Library Administrator's Guide Technical Operations Manual for SAP NetWeaver Administration of SAP NetWeaver Systems Development Infrastructure SAP NetWeaver Development Infrastructure Working with theSAP NetWeaver DI Administration of theSAP NetWeaver DI Transports with the NWDI Imports*.

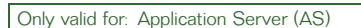

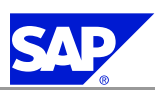

# **5.15 Configuring and Checking the BI Java Connectors**

# **5.15.1 Configuring the BI Java Connectors**

Configure the BI Java Connectors as follows:

1. Check the prerequisites in the table below.

Depending on the connector you want to use, specific prerequisites might be necessary.

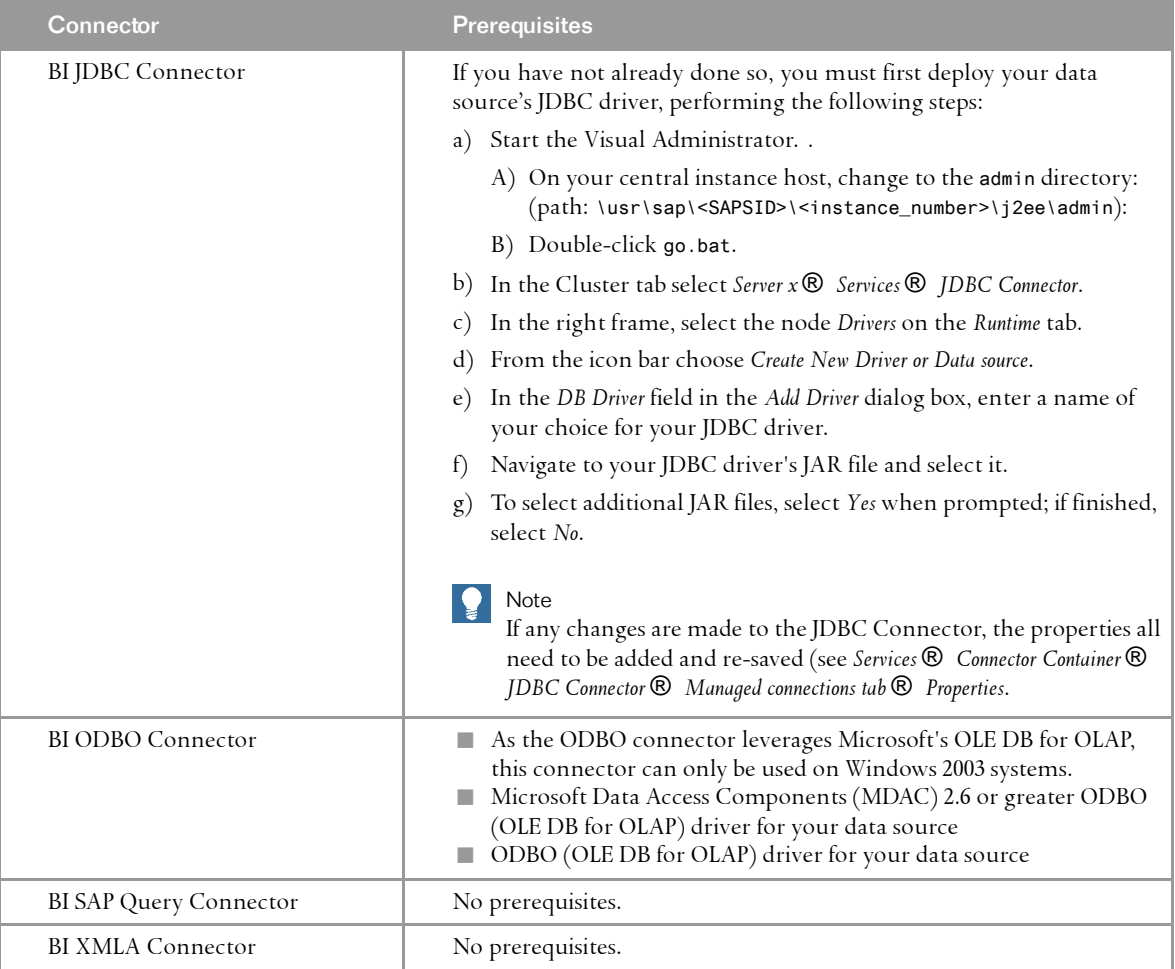

## 2. Start the Visual Administrator:

- a) On your central instance host, change to the admin directory: (path: \usr\sap\<SAPSID>\<instance\_number>\j2ee\admin):
- b) Double-click go.bat.

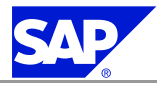

- 3. In the *Cluster* tab, choose *Server <x> Services Connector Container*.
- 4. In the *Runtime* tab (right frame), choose the tab *Managed Connection Factory Properties*.
- 5. You configure the properties for each connector as follows:
	- a) In the *Connector Container* box select the connector (*Connectors Connector 1.0*) that you want to configure. If you have selected <sup>a</sup> connector, you can configure it in the already opened *Properties* tab.
	- b) Configure each connector according to the tables below.
	- c) When you have configured <sup>a</sup> connector, choose *Add* on the *Properties* tab to transfer the changes into the active properties and save your settings.

Connection Properties for the BI JDBC Connector

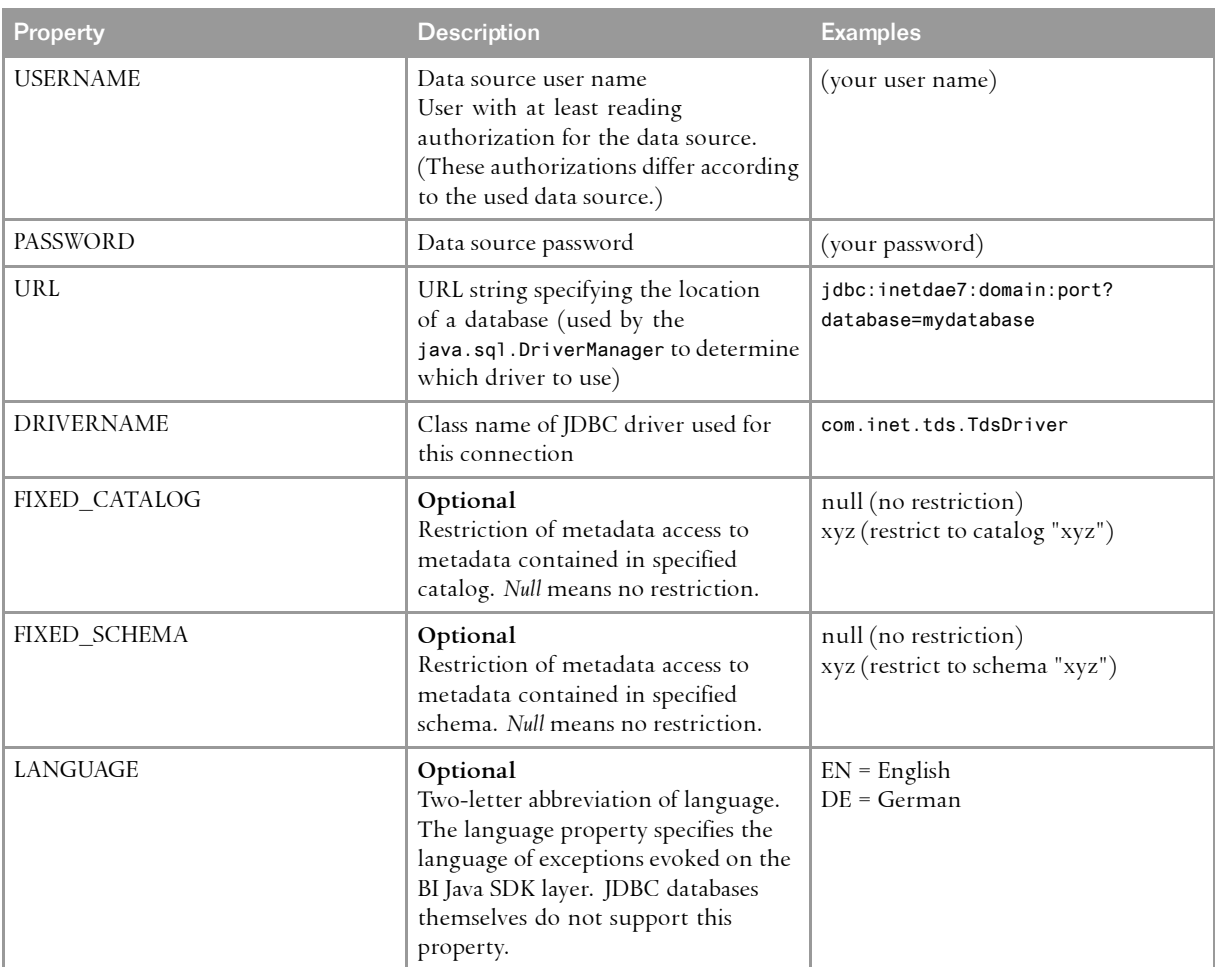

Note  $\bullet$ .

# **For the BI JDBC Connector only:**

Configure <sup>a</sup> reference to your JDBC driver using the steps below:

- 1. In the *Connector Container* box, choose the BI JDBC Connector in the *Connectors* tree.
- 2. Choose the *Resource Adapter* tab.
- 3. In the *Loader Reference* box, choose *Add* to add <sup>a</sup> reference to your JDBC driver.
- 4. Enter library:<jdbc driver name> and choose *OK*. The <jdbc driver name> is the name you entered for your driver in step 1 above.
- 5. Save your settings.

Connection Properties for the BI OBDO Connector

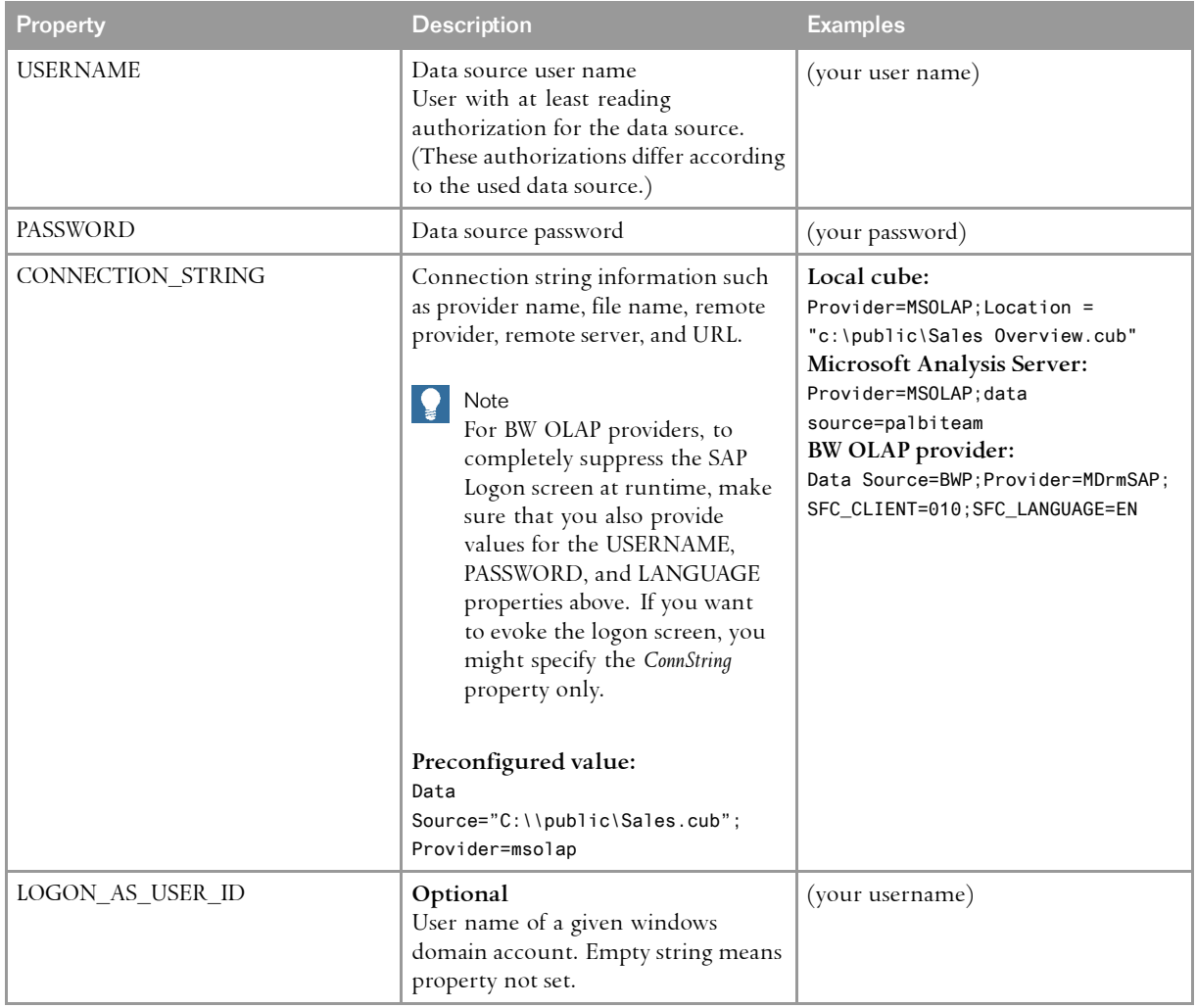

## 5 Post-Installation

5.15 Configuring and Checking the BI Java Connectors

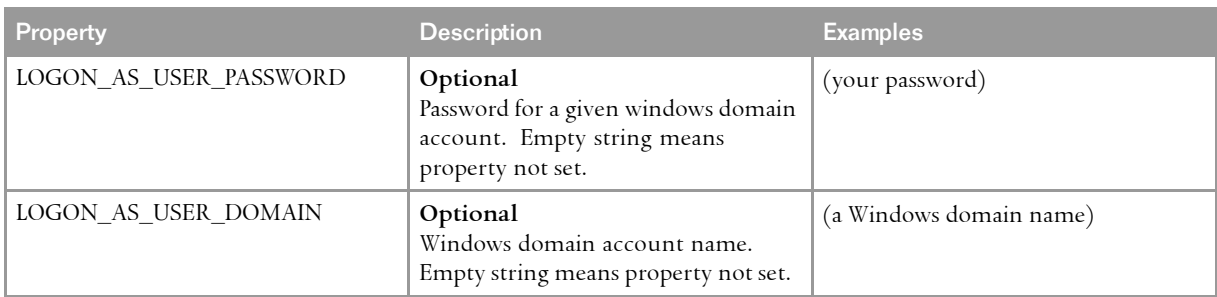

#### . **Q** Note

The BI ODBO Connector can only be configured against <sup>a</sup> local cube file.

Connection Properties for the BI SAP Query Connector

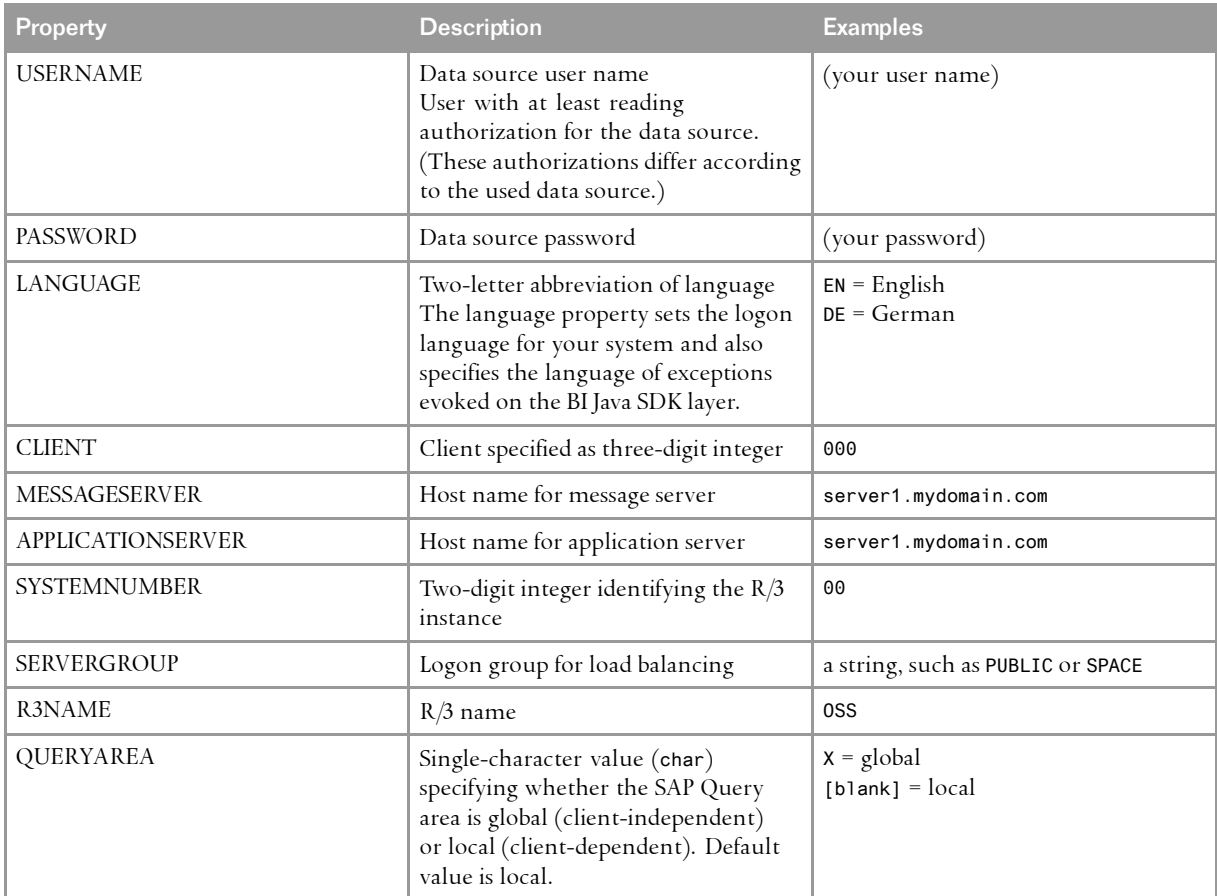

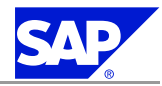

## Note

.

For the set of connection properties relevant for your system, refer to the JCo documentation in your JCo download.

If you have troubles establishing <sup>a</sup> connection to <sup>a</sup> server that does not have <sup>a</sup> PUBLIC logon group, try removing the properties for R3NAME and SERVERGROUP. For more connection troubleshooting information see the JCo documentation on SAP Service Marketplace (service.sap.com/connectors).

#### Connection Properties for the BI XMLA Connector

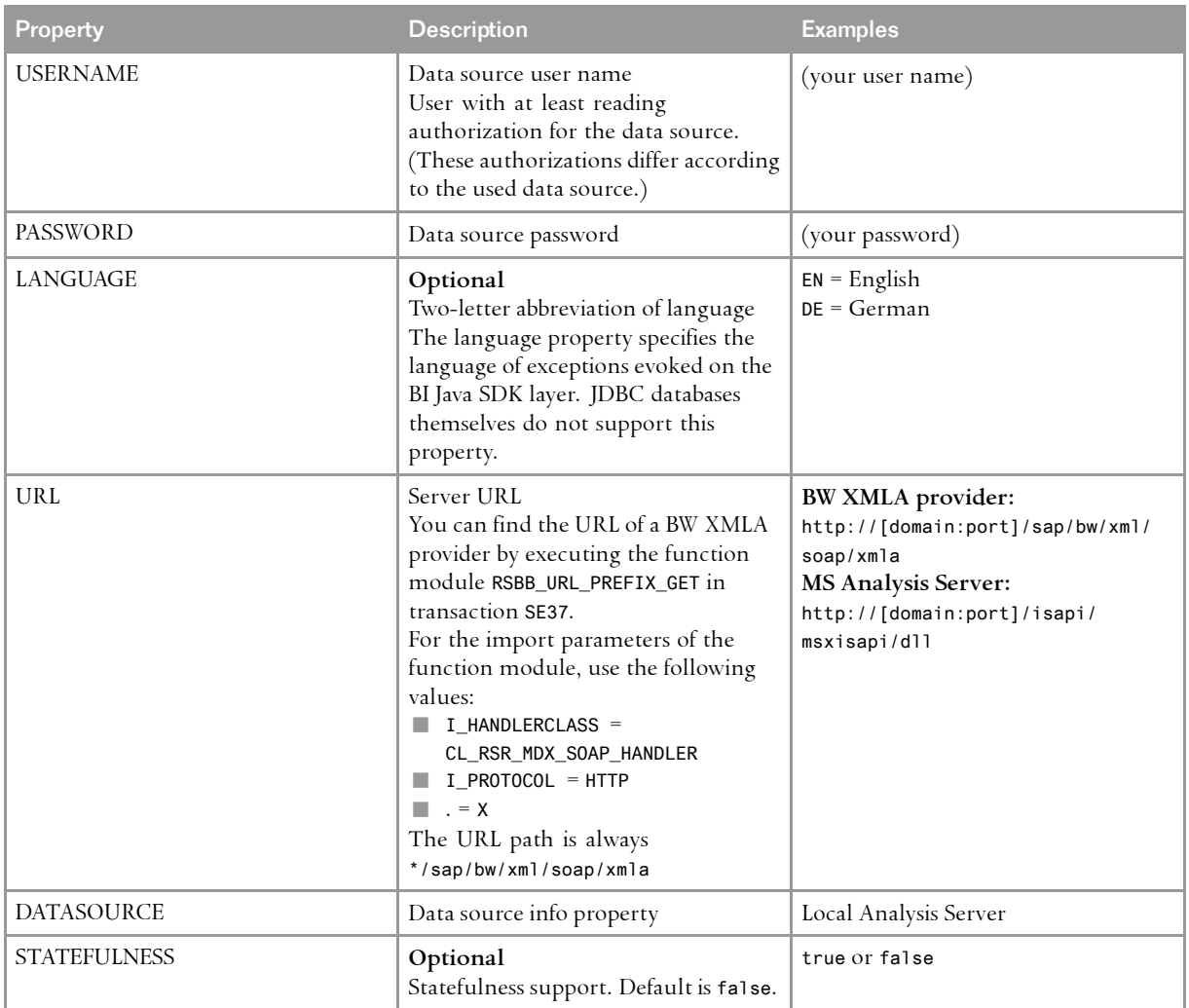

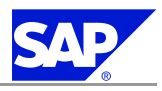

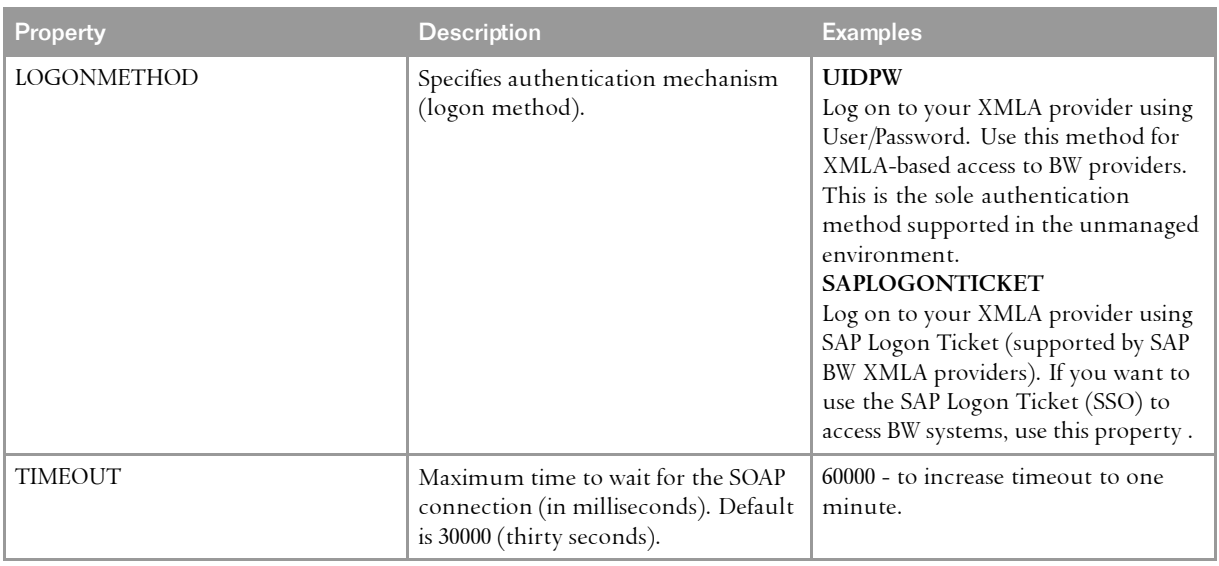

#### . Note

## **For the BI XMLA Connector only:**

If you are using the SAPLOGONTICKET authentication method, configure BW to accept user\SAPLogonTicket pairs for authentication (instead of only user\password pairs) using the procedures below:

- 1. Configure SSO between the J2EE engine and the SAP BW system (so that ABAP accepts SSO from the J2EE engine) using the instructions at help.sap.com *Documentation SAP NetWeaver Security User Authentication and Single Sign-On Authentication on the J2EE Engine Configuring Authentication Mechanisms Using Logon Tickets for Single Sign-On Configuring the Use of Logon Tickets Configuring the SAP Web AS ABAP to Accept Logon Tickets from the J2EE Engine*.
- 2. Configure SSO between the SAP BI system and the J2EE engine (so that the J2EE engine accepts SSO from ABAP) using the instructions at help.sap.com *Documentation SAP NetWeaver Security User Authentication and Single Sign-On Authentication on the J2EE Engine Configuring Authentication Mechanisms Using Logon Tickets for Single Sign-On Configuring the Use of Logon Tickets Configuring the J2EE Engine to Accept Logon Tickets*.

Configure BI to accept user\SAPLogonTicket pairs for authentication (instead of only user\password pairs) using the procedure below.

#### . Note

# **For the BI XMLA Connector only:**

If an error occurs when configuring and testing the BI XMLA Connector, apply **SAP Note** [863672](http://service.sap.com/~form/handler?_APP=01100107900000000342&_EVENT=REDIR&_NNUM=863672&_NLANG=en&_NVERS=0).

# **5.15.2 Checking the Connectors Implementation**

After the configuration of the different connectors, you can perform <sup>a</sup> rough installation check by just displaying the different connector pages.

#### Post-Installation

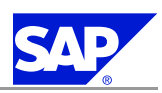

5.16 Setting Environment Variable CPIC\_MAX\_CONV

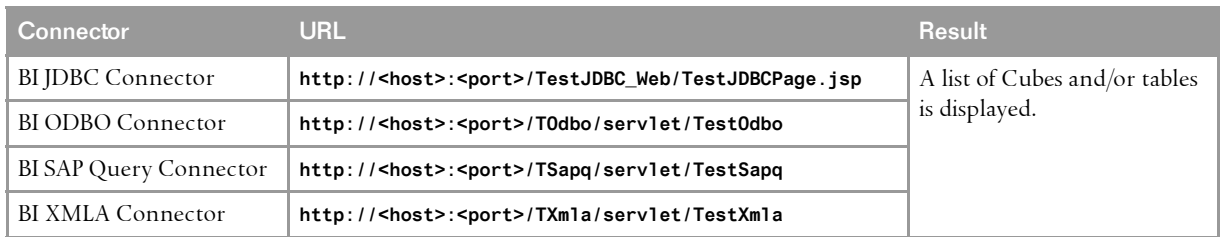

## Note

These tests are designed to work with the default installation of the BI Java Connectors. Cloned connectors with new JNDI names are not tested by these servlets.

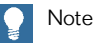

.

Your connector is now ready for use in <sup>a</sup> managed environment.

You can also clone an existing connection by using the *Clone* button in the toolbar.

For *Universal Data Connect (UD Connect)* only:

When entering the resource adapter name during the cloning process, you must prefix the name with **SDK\_** in order to properly recognize the connector.

#### . Note

If you encounter problems when saving your configuration data, the corresponding connector might be not up and running. You will have to stop and restart the application in the deploy service of the Visual Administrator.

#### **Result**

Your connector is now ready for use in <sup>a</sup> managed environment.

End of: Application Server (AS)

Only valid for: BI Java Components (BI-Java);Process Integration (PI)

# **5.16 Setting Environment Variable CPIC\_MAX\_CONV**

- 1. Log on to your operating system as user <SAPSID>adm.
- 2. Set environment variable CPIC\_MAX\_CONV to <sup>a</sup> higher value (at least **<sup>200</sup>**) and restart the system.

End of: BI Java Components (BI-Java);Process Integration (PI)

Only valid for: Enterprise Portal (EP)

# **5.17 Post-Installation Steps for Application Sharing Server**

After you have installed the necessary software, you must complete <sup>a</sup> number of configuration steps in the portal to fully implement application sharing functionality in the portal. These steps are valid if you

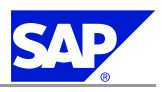

<span id="page-90-0"></span>installed Application Sharing Server as <sup>a</sup> standalone engine or are using the default server installed on the portal machine.

For more information, see:

help.sap.com/nw2004s *SAP NetWeaver SAP NetWeaver by Key Capability People Integration Collaboration Administration Guide Real-Time Collaboration Configuring Real-Time Collaboration Configuring the Application Sharing Server (RTC)*.

This documentation includes information on how you define which Application Sharing Server the portal must use.

If you do not intend to use Application Sharing Server, you can disable it. For more information, see:

help.sap.com/nw2004s *SAP NetWeaver SAP NetWeaver by Key Capability People Integration Collaboration Administration Guide Real-Time Collaboration Configuring Real-Time Collaboration Configuring the Application Sharing Server (RTC) Enabling / Disabling the Application Sharing Server (RTC)*. End of: Enterprise Portal (EP)

# **5.18 Ensuring User Security**

You need to ensure the security of the users that SAPinst creates during the installation. For security reasons, you also need to copy the installation directory to <sup>a</sup> separate, secure location — such as <sup>a</sup> DVD — and then delete the installation directory.

#### $\blacktriangle$ Recommendation

.

In all cases, the user ID and password are only encoded when transported across the network. Therefore, we recommend using encryption at the network layer, either by using the Secure Sockets Layer (SSL) protoco<sup>l</sup> for HTTP connections, or Secure Network Communications (SNC) for the SAP protocols dialog and RFC.

For more information, see:

help.sap.com/nw2004s *SAP NetWeaver Library SAP NetWeaver by Key Capability Security Network and Transport Layer Security*

#### Caution  $\Lambda$

.

Make sure that you perform this procedure **before** the newly installed SAP system goes into production.

#### **Prerequisites**

If you change user passwords, be aware that SAP system users might exist in multiple SAP system clients (for example, if <sup>a</sup> user was copied as part of the client copy). Therefore, you need to change the passwords in all the relevant SAP system clients.

#### **Procedure**

For the users listed below, take the precautions described in the relevant SAP security guide, which you can find on SAP Service Marketplace at service.sap.com/securityguide:

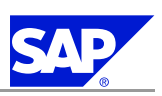

## Operating System and Database Users

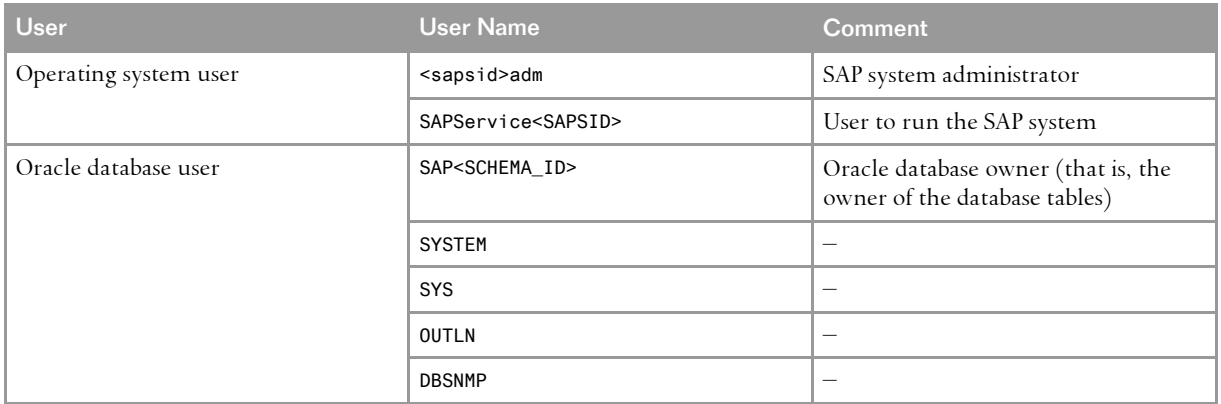

## Java Add-In Users for Users Stored in the ABAP System

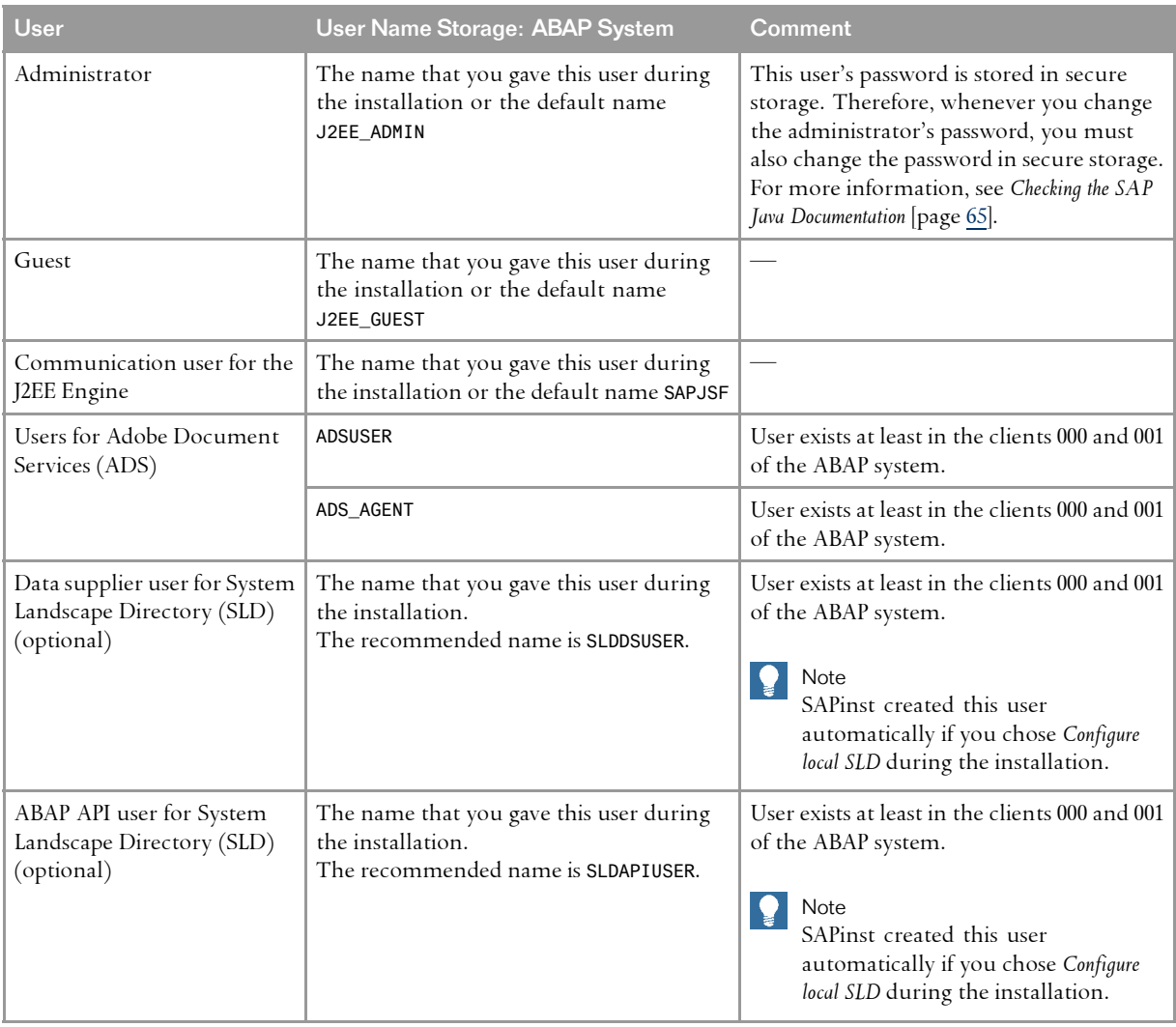

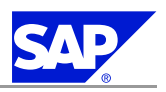

#### Note  $\bullet$ .

You can set up Java standalone users with the SAP User Management Engine (UME) in one of the following ways:

- $\blacksquare$  With the users stored in an external ABAP system see the first table below
- $\blacksquare$  With the users stored in the database see the second table below

The next two tables show these ways of managing the users.

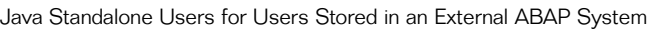

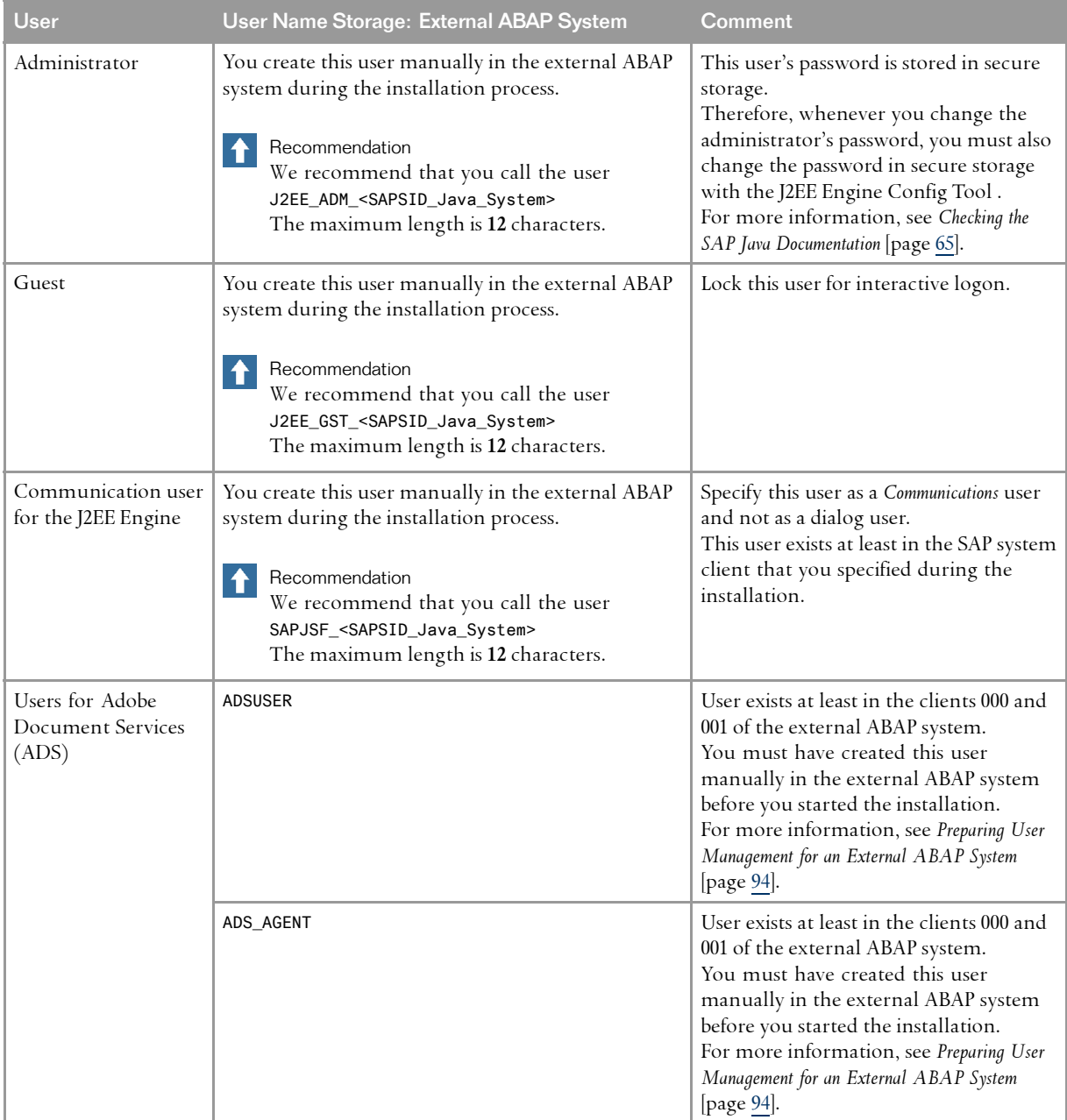

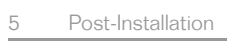

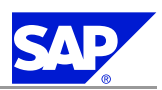

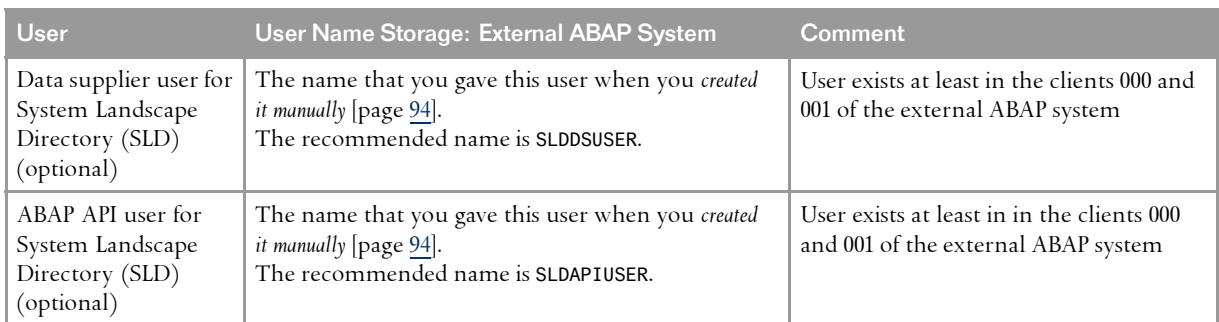

#### Java Standalone Users for Users Stored in the Database

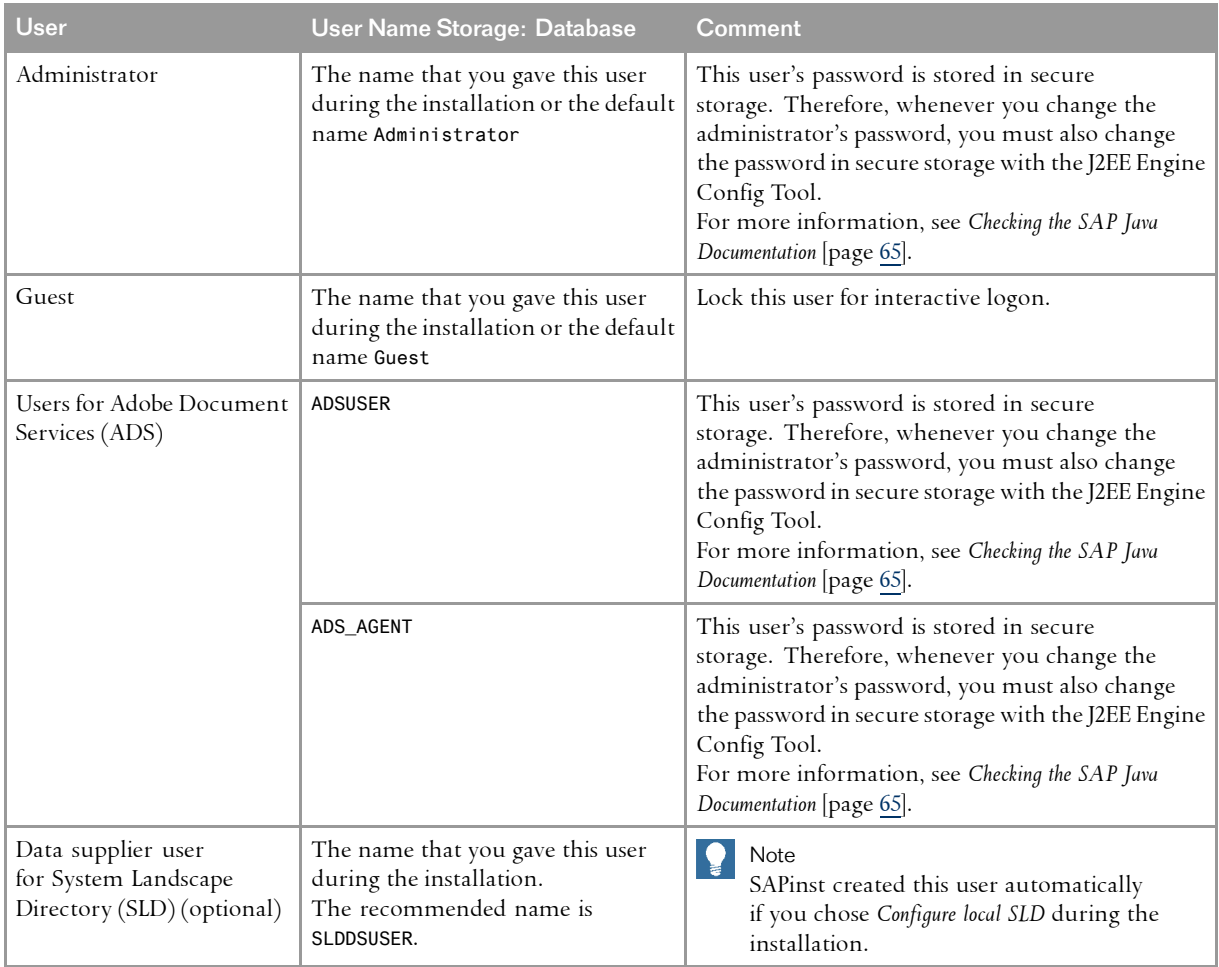

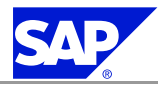

5.19 Running the Configuration Template Installer

Only valid for: Application Server (AS);BI Java Components (BI-Java);Development Infrastructure (DI);Mobile Infrastructure (MI);Process Integration (PI)

# **5.19 Running the Configuration Template Installer**

#### Only valid for: Application Server (AS)

After SAPinst has finished, you need to run the following configuration templates using the Template Installer in order to automatically configure the **NetWeaver Administrator (NWA)**:

End of: Application Server (AS)

Only valid for: Application Server (AS)

- 1. *SLD system: Configure and activate SLD*
- 2. *SLD system: Connect SLD to CEN (if CEN present)*
- 3. *NWA system: Basic configuration*
- 4. *NWA system: Connect NWA to CEN (if CEN present)*
- 5. *NWA system: Store access data per each manage<sup>d</sup> Java system (optional)*
- 6. *NWA system: Register each managed ABAP system to SLD*
- 7. *Managed Java system: Register system to SLD*

End of: Application Server (AS)

Only valid for: Application Server (AS)

#### . Note

For more information on the NetWeaver Administrator, see service.sap.com/operationsnw2004s ® *Monitoring Monitoring Setup Guide for NW 2004s SP Stack <sup>06</sup> and SR1* .

End of: Application Server (AS)

Only valid for: BI Java Components (BI-Java)

**Usage type BI Java**: After SAPinst has finished, you need to run the configuration template BIPostInstallProcess using the Template Installer.

End of: BI Java Components (BI-Java)

Only valid for: Development Infrastructure (DI)

**Usage type DI**: After SAPinst has finished, you need to run the configuration template DI Postinstallation using the Template Installer.

End of: Development Infrastructure (DI)

Only valid for: Development Infrastructure (DI)

- 1. Start the Template Installer for your scenario from the NetWeaver Administrator.
- 2. Choose the template you need  $-$  you need to differentiate the following cases:
	- a) To install and run the complete NWDI on this system perform the step **All-in-one Complete Configuration of DI, CBS, CMS, and DTR**.

.

5.19 Running the Configuration Template Installer

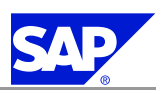

## Recommendation

We recommend that you use this step.

b) To configure the services individually (DTR, CBS, CMS) - for example because you have distributed the usage type DI to different servers - perform the following steps:

## **DI Configuration**

Choose each of the items you need: *Design Time Repository Configuration*, *Component Build Service*, *Change Management Service*.

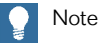

Before performing any database settings make sure that you have read **SAP Note** [889038](http://service.sap.com/~form/handler?_APP=01100107900000000342&_EVENT=REDIR&_NNUM=889038&_NLANG=en&_NVERS=0).

- 3. If you are using <sup>a</sup> **new** Oracle database installation perform the step **Set Oracle Parameters for DI** do not use this for an already configured database because previous settings will be overwritten.
- 4. After the Template Installer has finished, an engine restart might be necessary. For more information see **SAP Note** [919942](http://service.sap.com/~form/handler?_APP=01100107900000000342&_EVENT=REDIR&_NNUM=919942&_NLANG=en&_NVERS=0).

End of: Development Infrastructure (DI)

Only valid for: Development Infrastructure (DI)

#### **Importing the Build Archives**

End of: Development Infrastructure (DI)

Only valid for: Development Infrastructure (DI)

After the template has finished, <sup>a</sup> track is created at the end of the post-installation process. To prepare the track for development, you need to check-in and import build archives into the track.

End of: Development Infrastructure (DI)

Only valid for: Development Infrastructure (DI)

- 1. Before the first check-in and import of the build archives, restart the J2EE Engine once.
- 2. Copy the build archives SAPJEE0x\_0.SCA , SAPJTECHS0x\_0.SCA and SAPBUILDT0x\_0.SCA from the folder \usr\sap\trans\EPS\in\ CMSP< hostname><SID> into the CMS inbox folder \usr\sap\JTrans\CMS\inbox.
- 3. Start the CMS Web UI with user NWDI\_ADM.
- 4. Select the *Demo* track in the Transport Studio.
- 5. Switch to the *Check-In* tab.
- 6. Click on the *Value help* button.
- 7. Select the following software components:
	- n sap.com SAP-JEE
	- n sap.com SAP\_JTECHS
	- n sap.com SAP\_BUILDT
- 8. Switch to the *Development* tab.
- 9. Select *Select All* and then *Import*.
- 10. Switch to the *Consolidation* tab.

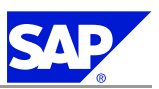

5.19 Running the Configuration Template Installer

#### 11. Select *Select All* and then *Import*.

End of: Development Infrastructure (DI)

#### . Note

**You can run the configuration template installer only once and only directly after the installation.**

You cannot use the configuration template after

- $\hfill\blacksquare$  Upgrade
- $\blacksquare$  Add-In installation
- $\blacksquare$  Additional usage type enablement

In these cases, you need to perform the corresponding configuration steps as described in the configuration documentation.

For moreinformation on **how to access the configuration documentation**, see *Accessing Configuration Documentation in the SAP Solution Manager* [page [68](#page-77-0)].

You find configuration documentation also in the Implementation Guide in the SAP Library at help.sap.com/nw2004s *SAP NetWeaver Technology Consultant's Guide <choose your scenario> Configuration of Usage Type <x>*.

## For more information on **how to start the Template Installer**, see:

help.sap.com/nw2004s *SAP NetWeaver Library Technology Consultant's Guide Developing, Configuring, and Adapting Applications Creating Java Applications Using Web Dynpro J2EE Engine Configuration Template Installer* End of: Application Server (AS);BI Java Components (BI-Java);Development Infrastructure (DI);Mobile Infrastructure (MI);Process Integration (PI) **This page is intentionally left blank.**

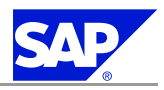

# **6 Additional Information**

The following sections are **optional** and provide important additional information:

#### Preparation

- n *Installation of Multiple Components in One Database* [page 89]
- n *Integration of LDAP Directory Services* [page [91](#page-100-0)]
- **n** *Preparing the Active Directory* [page  $93$ ]
- n *Preparing User Management with an External ABAP system* [page [94](#page-103-0)]

#### Post-Installation

- n If required, you *configure user managemen<sup>t</sup> to use an LDAP directory* [page [98](#page-107-0)].
- n *Entries in the Services File Created by SAPinst* [page [98\]](#page-107-0)
- n *Usage Type-Specific Initial Technical Configuration* [page [98\]](#page-107-0)
- n *Deleting an SAP System* [page [108](#page-117-0)]
- **n** *SAP System Security on Windows* [page [113](#page-122-0)]
- **n** *Automatic Creation of Accounts and Groups* [page  $114$ ]
- n *Manually Granting User Rights for the Installation* [page [116\]](#page-125-0)
- **n** *Troubleshooting* [page  $117$ ]

# **6.1 Installation of Multiple Components in One Database (Optional)**

You can install **multiple** SAP systems in <sup>a</sup> **single** database. This is called Multiple Components in One Database (MCOD).

#### $o^{\circ}_{\lambda}$ Example

.

You install an SAP NetWeaver central system and an SAP CRM central system in <sup>a</sup> single database.

MCOD is available with all SAP components. We are releasing this technology on all the major databases for the SAP system, in line with our commitment to deliver platform-independent solutions.

Using this technology is as easy as installing <sup>a</sup> separate component. No extra effort is required because the MCOD installation is fully integrated into the standard installation procedure. MCOD is not an additional installation service. Instead, it is an option of the database instance installation.

With MCOD we distinguish two scenarios:

- $\blacksquare$  The installation of an SAP system in a new database
- $\blacksquare$  The installation of an additional SAP system in an existing database

6.1 Installation of Multiple Components in One Database (Optional)

## **Prerequisites**

- $\blacksquare$  For more information on MCOD and its availability on different platforms, see the SAP Service Marketplace at service.sap.com/mcod.
- $\blacksquare$  MCOD is released for Unicode installations. A prerequisite is that the MCOD system contains Unicode instances only. SAP does not support mixed solutions.
- $\blacksquare$  Improved sizing required

In general, you calculate the CPU usage for an MCOD database by adding up the CPU usage for each individual SAP system. The same applies to memory resources and disk space.

You can size multiple components in one database by sizing each individual component using the SAP Quick Sizer and then adding the requirements together. For more information on the SAP Quick Sizer, see the SAP Service Marketplace at service.sap.com/sizing.

## **Features**

- $\blacksquare$  Reduced administration effort
	- nConsistent system landscape for backup, system copy, administration, and recovery
- $\blacksquare$  Increased security and reduced database failure for multiple SAP systems due to monitoring and administration of only one database
- $\blacksquare$  Independent upgrade

In an MCOD landscape you can upgrade <sup>a</sup> single component independently from the other components running in the same database, assuming that the upgraded component runs on the same database version. However, if you need to restore <sup>a</sup> backup, be aware that all other components are also affected.

#### . Note

.

Special MCOD considerations and differences from the standard procedure are listed where relevant in the installation documentation.

## **Constraints**

#### Recommendation

We **strongly recommend** that you test MCOD in <sup>a</sup> test or development system.

We recommend that you run MCOD systems in the same context. We do not recommend that you mix test, development, and production systems in the same MCOD.

- $\blacksquare$  In the event of database failure, all SAP systems running on the single database are affected.
- $\blacksquare$  Automated support in an MCOD landscape for the following administrative tasks depends on your operating system and database:
	- l Copying <sup>a</sup> single component from an MCOD landscape to another database at database level.
	- $\bullet$  De-installing a single component from an MCOD landscape requires some additional steps. You can use <sup>a</sup> remote connection to SAP support to request help with these tasks. For more information see service.sap.com/remoteconnection.
- **n** You **cannot** install a Unicode SAP system with a non-Unicode SAP system in one database.

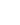

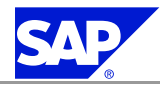

#### <span id="page-100-0"></span>6 Additional Information

6.2 Integration of LDAP Directory Services (Optional)

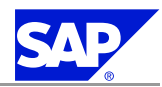

Only valid for: HA (MSCS)

- n**MSCS only:** You **cannot** install multiple components in one database with Microsoft Cluster Service (MSCS). For more information on MSCS, see *Microsoft Cluster Installation*. End of: HA (MSCS)
- $\blacksquare$  For the first SAP system, the database system ID can be different from the SAP system ID.
- $\blacksquare$  For the second SAP system, make sure that you use the same <code>DBSID</code> as for the first SAP system.
- $\blacksquare$  If you install a system into an existing database (MCOD), make sure that the SYSTEM tablespace contains at least <sup>350</sup> MB of free space. If there is not enough space left, increase the size of this tablespace with BRSPACE or BRTOOLS.
- $\blacksquare$  If you decide to turn off database logging during the database load phase of the installation, you need to plan downtime for all MCOD systems sharing the database.

# **6.2 Integration of LDAP Directory Services (Optional)**

The Active Directory is <sup>a</sup> Lightweight Directory Access Protocol (LDAP) directory. LDAP is <sup>a</sup> feature of Windows <sup>2000</sup> or higher that allows important information within <sup>a</sup> corporate network to be stored centrally on <sup>a</sup> server. The advantage of storing information centrally for the entire network is that you have to maintain data only once, thus avoiding redundancy and inconsistency.

If an LDAP directory is available in your corporate network, you can configure the SAP system to use this feature. For example, <sup>a</sup> correctly configured SAP system can read information from the directory and also store information there.

This section explains the benefits of using the SAP system with the LDAP directory. In addition, it gives an overview of the configuration steps required to use an SAP system with the directory.

. | Note

The SAP system can interact with the Active Directory using the LDAP protocol, which defines:

- $\blacksquare$  The communication protocol between the SAP system and the directory
- $\blacksquare$  How data in the directory is structured, accessed, or modified

If <sup>a</sup> directory other than the Active Directory also supports the LDAP protocol, the SAP system can take advantage of the information stored there. For example, if there is an LDAP directory on <sup>a</sup> UNIX or Windows server, you can configure the SAP system to use the information available there. In the following text, directories other than the Active Directory that implement the LDAP protocol are called **generic LDAP directories**.

#### **Prerequisites**

You can only configure the SAP system for Active Directory services or other LDAP directories if these are **already available** on the network. As of Windows <sup>2000</sup> or higher, the Active Directory is automatically available on all domain controllers. <sup>A</sup> generic LDAP directory isan additionalcomponent that you must install separately on <sup>a</sup> UNIX or Windows server.

6.2 Integration of LDAP Directory Services (Optional)

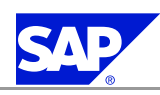

## **Features**

In the SAP environment, you can exploit the information stored in an Active Directory or generic LDAP directory by using:

- n SAP Logon
- $\blacksquare$  The Microsoft Management Console (MMC)

For more information on the automatic registration of SAP components in LDAP directories and the benefits of using it in SAP Logon and MMC, see the documentation *SAP System Information in Directory Services* on SAP Service Marketplace at service.sap.com/msplatforms *Microsoft Windows Server*

## **SAP Logon**

Instead of using <sup>a</sup> fixed list of systems and message servers, you can configure the SAP Logon in the sapmsg.ini configuration file to find SAP systems and their message servers from the directory. If you configure SAP logon to use the LDAP directory, it queries the directory each time *Server* or *Group* selection is chosen to fetch up-to-date information on available SAP systems.

To use LDAP operation mode, make sure that the sapmsg.ini file contains the following:

[Address] Mode=LDAPdirectory LDAPserver= LDAPnode= LDAPoptions= Distinguish the following cases:

- n If you use an Active Directory, you must set LDAPoptions="DirType=NT5ADS". For more information, see the SAP system profile parameter ldap/options.
- $\blacksquare$  You must specify the directory servers (for example, LDAPserver=pcinte16 <code>p24709</code>) if either of the following is true:
	- $\bullet$  The client is not located in the same domain forest as the Active Directory
	- $\bullet$  The operating system does not have a directory service client (Windows NT and Windows 9X without installed *dsclient*).
	- For more information, see the SAP system profile parameter ldap/servers.
- For other directory services, you can use *LDAPnode* to specify the distinguished name of the SAP root node. For more information, see the SAP system profile parameter ldap/saproot.

#### **MMC**

The MMC is <sup>a</sup> graphical user interface (GUI) for administering and monitoring SAP systems from <sup>a</sup> central location. If the SAP system has been prepared correctly, the MMC presents and analyzes system information that it gathers from various sources, including the Active Directory.

Integrating the Active Directory as <sup>a</sup> source of information has advantages for the MMC. It can read system information straight from the directory that automatically registers changes to the system landscape. As <sup>a</sup> result, up-to-date information about all SAP application servers, their status, and parameter settings is always available in the MMC.

If you need to administer distributed systems, we especially recommend that you use the MMC together with Active Directory services. Forexample, you can simplify administration by using the MMC in <sup>a</sup> distributed environment that implements the mySAP Business Suite components SAP BW, SAP SRM, SAP SCM, and SAP

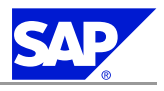

<span id="page-102-0"></span>6.3 Preparing the Active Directory (Optional)

CRM. You can keep track of significant events in all of the systems from <sup>a</sup> single MMC interface. You do not need to manually register changes in the system configuration. Instead, such changes are automatically updated in the directory and subsequently reflected in the MMC.

#### **Configuration Tasks for Active Directory**

To enable an SAP system to make use of the features offered by the Active Directory, you must configure both the Active Directory and the SAP system:

- 1. You prepare the Active Directory so that it can store SAP data. This involves extending the schema for the SAP data types, creating <sup>a</sup> root container for the storage of SAP-specific information, and defining accounts that allow directory access. You perform all these tasks using SAPinst with the option *Configure Active Directory for SAP System*. For more information, see *Preparing the Active Directory (Optional)* [page 93].
- 2. You configure the SAP system to enable interaction with the Active Directory. You do this during the central instance installation using the SAPinst tool. SAPinst prompts you for information about the Active Directory and then configures the system accordingly.

#### **Configuration Tasks for Generic LDAP Directories**

To prepare the SAP system to use generic LDAP services, you must perform several steps to configure both the LDAP directory and the SAP system:

- 1. You configure the LDAP directory to store SAP data. This involves extending the directory schema and creating <sup>a</sup> container for the SAP data.
- 2. You configure the SAP system to enable interaction with the LDAP directory. You do this during the central instance installation using the SAPinst tool. SAPinst prompts you for information about the Active Directory and then configures the system accordingly.
- 3. You set up <sup>a</sup> user with <sup>a</sup> password on the server where the SAP system is running to permit the system to access and modify the LDAP directory.

You do this by running the script ldappasswd.

For more information on how to enable interaction between <sup>a</sup> generic LDAP directory and the SAP system, see the documentation *SAP System Information in Directory Services* in the SAP Service Marketplace at service.sap.com/msplatforms *Microsoft Windows Server*

*Preparing the Active Directory* [page 93]

# **6.3 Preparing the Active Directory (Optional)**

If you decided to use LDAP directory services, you need to prepare the Active Directory. The SAP system can then use the Active Directory to store and access data.

To prepare the directory, you use SAPinst to automatically:

- $\blacksquare$  Extend the Active Directory schema to include the SAP-specific data types
- $\blacksquare$  Create the domain accounts required to enable the SAP system to access and modify the Active Directory. These are the group SAP\_LDAP and the user sapldap.

**More Information**

<span id="page-103-0"></span>6 Additional Information

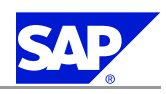

6.4 Preparing User Management for an External ABAP System

- $\blacksquare$  Create the root container where information related to SAP is stored
- n Control access to the container for SAP data by giving members of the SAP\_LDAP group permission to read and write to the directory

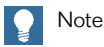

For more information on how to set up <sup>a</sup> Netscape / iPlanet directory server, see the documentation SAP System *Information in Directory Services* on SAP Service Marketplace at service.sap.com/msplatforms ® *Microsoft Windows Server*

## **Prerequisites**

<sup>A</sup> Windows domain controller with an Active Directory is installed on the network.

#### **Procedure**

- 1. Log on as user with domain administrators rights.
- 2. Run SAPinst and choose *<SAP System> Additional Software Life-Cycle Tasks Additional Preparation Tasks Active Directory Configuration*.
- 3. Follow the instructions in the SAPinst dialogs and enter the required parameters.

#### . **Note**

- $\blacksquare$   $\blacksquare$  When you are prompted for the password of the  $\mathsf{sapldap}$  user, and this user does not yet exist, make sure that the password consists of at least <sup>5</sup> characters.
- $\blacksquare$  For more information about the input parameters, position the cursor in the field of the respective parameter and press the **F1** key.

When you have made these entries, SAPinst extends the Active Directory schema for the SAP system.

# **6.4 Preparing User Management for an External ABAP System**

For <sup>a</sup> Java system, you can also deploy user management for an external ABAP system. In this case, you configure the User Management Engine (UME) of the J2EE Engine for the user management of <sup>a</sup> separate ABAP system.

If you want to connect more than one Java system to the same ABAP system, you need to work out <sup>a</sup> concept for the communication, administrator, and gues<sup>t</sup> users for each engine.

You can take one of the following approaches:

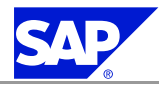

#### 6 Additional Information

6.4 Preparing User Management for an External ABAP System

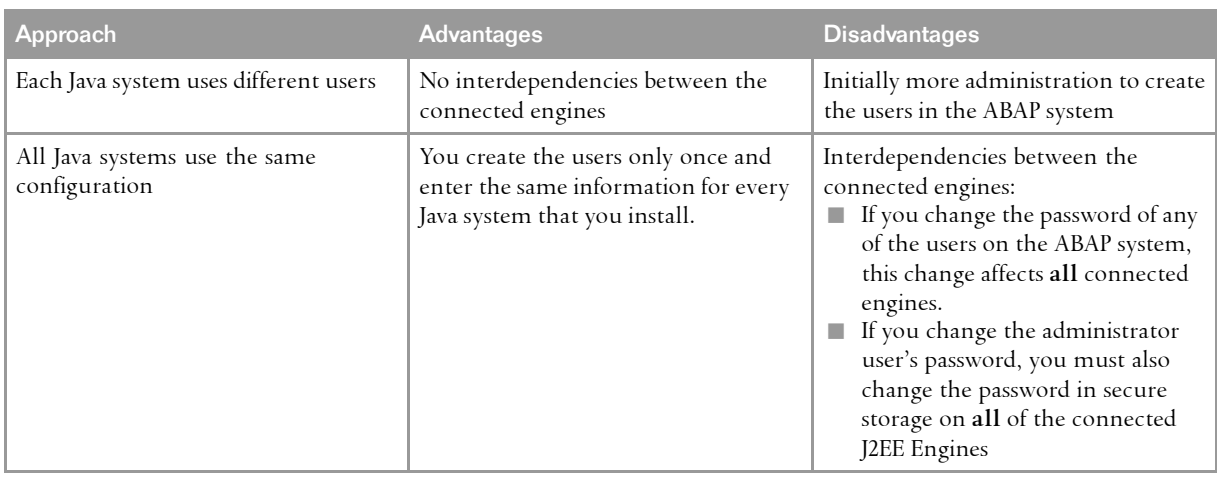

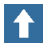

#### Recommendation

For security reasons, we recommend the first approach.

The procedures below assume that you are using the first approach.

#### **Prerequisites**

- n The ABAP system is based on at least SAP Web AS ABAP release 6.20 SP25.
- n In transaction PFCG, check that the roles SAP\_BC\_JSF\_COMMUNICATION and SAP\_BC\_JSF\_COMMUNICATION\_RO exist and make sure that their profiles are generated.
- n In transaction PFCG, check that the roles SAP\_J2EE\_ADMIN, SAP\_J2EE\_GUEST and SAP\_BC\_FP\_ICF exist. Neither role contains any ABAP permissions, so you do not need to generate any profiles.
- $\blacksquare$  In transaction PFCG, create a role named <code>ADSCa11ers</code>. You do not need to maintain authorization data or generate any profiles for that role.
- **n** For more information, see: help.sap.com/nw2004s *SAP NetWeaver Library SAP NetWeaver by Key Capability Security Identity Management User Management Engine*

#### . **O** Note

For more information about role maintenance, see the SAP Library at

help.sap.com/nw2004s *SAP NetWeaver Library SAP NetWeaver by Key Capability Security Identity Management Users and Roles (BC-SEC-USR) SAP Authorization Concept Organizing Authorization Administration Organization if You Are Using the Profile Generator Role Maintenance Role Maintenance Functions Changing Standard Roles*

**Administration of the ABAP system**

Perform the following administration steps in the **ABAP** system:

1. In transaction SU01 create <sup>a</sup> new communication user and assign it to the role SAP\_BC\_JSF\_COMMUNICATION\_RO.

.

6.4 Preparing User Management for an External ABAP System

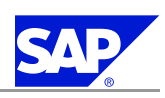

## Recommendation

We recommend that you assign this user the role SAP\_BC\_JSF\_COMMUNICATION\_RO for read-only (display) access to user data with Java tools. If you intend to maintain user data (that is, to change, create, or delete users) with Java tools, you need to assign the role SAP\_BC\_JSF\_COMMUNICATION instead. We recommend that you name the user SAPJSF\_<SAPSID\_Java\_System>. You can use any password.

In addition, to make sure that this user can only be used for communication connections between systems and not as <sup>a</sup> dialog user, assign it the type *Communications* under *Logon data*.

2. In transaction SU01 create a new dialog user and assign it to role SAP\_J2EE\_ADMIN. This is your administrator user in the J2EE Engine.

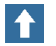

Recommendation

We recommend that you name the user J2EE\_ADM\_<SAPSID\_Java\_System>. You can use any password.

#### . Caution

.

Log on to the SAP system once with this user to change its initial password. Because the installer of the J2EE Engine verifies this password, the installation fails if this password is initial

3. In transaction SU01 create <sup>a</sup> new dialog user and assign it to role SAP\_J2EE\_GUEST. This is your gues<sup>t</sup> user in the J2EE Engine.

## Recommendation

We recommend that you name the user J2EE\_GST\_<SAPSID\_Java\_System>. You can use any password. As this user is only used for anonymous access to the system, we recommend you to deactivate the password and, if required, lock it after installation to prevent anyone from using it for explicit named logons.

4. In transaction SU01 create the following dialog users :

#### . Caution

You must have *changed the initial passwords* [page [81\]](#page-90-0) of these users **before** you start the installation of the Java system.

- $\blacksquare$  Users for Adobe Document Services (ADS) (optional):
	- **C** ADSUSER:
		- In transaction PFCG, assign the role ADSCallers to this user.
	- **O** ADS\_AGENT:
		- In transaction PFCG, assign the role SAP\_BC\_FP\_ICF to this user.
- n SLD Data supplier user (optional):

You only have to create this user if you want to install SAP System Landscape Directory (SLD). The SLD data supplier user name that you enter later on during the Java system installation must be identical to this user.

6 Additional Information

.

 $\blacktriangle$ 

6.5 Creating <sup>a</sup> User for LDAP Directory Access (Optional)

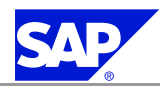

Recommendation

We recommend that you name this user SLDDSUSER

n SLD ABAP API user (optional):

You only have to create this user if you want to install SAP System Landscape Directory (SLD). The SLD ABAP API user name that you enter later on during the Java system installation must be identical to this user.

 $\rightarrow$ .

Recommendation We recommend that you name this user SLDAPIUSER

**Installation of the Java system**

Perform the following steps in the **Java** system:

- 1. Before the installation of the Java system, make sure that you have the correct user names and passwords of the users listed above for the separate ABAP system.
- 2. **During** the installation of the Java system, make sure that you enter the correct users and passwords in the corresponding SAPinst dialogs.

# **6.5 Creating <sup>a</sup> User for LDAP Directory Access (Optional)**

If you use LDAP directory services, you have to set up <sup>a</sup> user with <sup>a</sup> password on the machine where the SAP system is running. This permits the SAP system to access and modify the LDAP directory.

For more information, see *Integration of LDAP Directory Services* and *Preparing the Active Directory*.

**Prerequisites**

During the SAP instance installation you chose to configure the SAP system to integrate LDAP services.

**Procedure**

- 1. Log on as user <sapsid>adm.
- 2. Enter:

**ldappasswd pf=<path\_and\_name\_of\_instance\_profile>**

3. Enter the required data.

<span id="page-107-0"></span>6.6 Configuring User Management to Use an LDAP Directory (Optional)

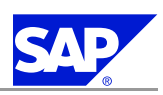

Example  $\circ \bullet$ 

.

The following is an example of an entry to create an *LDAP Dírectory User*: CN=sapldap,CN=Users,DC=nt5,DC=sap-ag,DC=de

# **6.6 Configuring User Management to Use an LDAP Directory (Optional)**

If your user data source is an LDAP directory, you need to configure the connection to the LDAP directory after installation.

For more information, see:

help.sap.com/nw2004s *SAP NetWeaver Library SAP NetWeaver by Key Capability Security Identity Management User Management Engine UME Configuration Configuring UME to Use an LDAP Server as Data Source*

# **6.7 Entries in the Services File Created by SAPinst**

After the installation has finished successfully, SAPinst has created the following entries for port names in <drive:>\WINDOWS\system32\drivers\etc\services:

```
sapdpXX = 32XX/tcp
sapdbXXs = 47XX/tcpsapgwXX = 33XX/tcp
sapgwXXs = 48XX/tcpwhere XX is set from 00 to 99.
```
. Note

If there is more than one entry for the same port number, this is **not** an error.

# **6.8 Usage Type-Specific Initial Technical Configuration**

SAPinst performs initial technical configuration steps for the usage types shown below during the installation.

However, you might have to perform some of these steps manually after SAPinst has finished, depending on your installation scenario.

For more information, see the following usage type-specific sections:

- n *Application Server Java (AS Java)* [page [99\]](#page-108-0)
	- l *Adobe Document Services (ADS)* [page [99\]](#page-108-0)
	- l *Composite Application Framework (CAF)* [page [105](#page-114-0)]
	- l *Connection to System Landscape Directory (SLD)* [page [106](#page-115-0)]
- **n** *Enterprise Portal (EP)* [page  $\frac{106}{100}$  $\frac{106}{100}$  $\frac{106}{100}$
- n *Business Intelligence (BI Java)* [page [107](#page-116-0)]
6 Additional Information

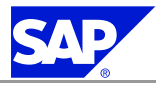

6.8 Usage Type-Specific Initial Technical Configuration

## **6.8.1 Initial Technical Configuration for Application Server Java (AS Java)**

SAPinst performs initial technical configuration steps for the AS Java functional units listed below during the installation.

However, you might have to perform some of these steps manually after SAPinst has finished, depending on your installation scenario.

For more information, see the following functional unit-specific sections:

- n *Adobe Document Services (ADS)* [page 99]
- n *Composite Application Framework (CAF)* [page [105](#page-114-0)]
- **n** *Connection to System Landscape Directory (SLD)* [page  $\frac{106}{100}$  $\frac{106}{100}$  $\frac{106}{100}$

## **6.8.1.1 Initial Technical Configuration for Adobe Document Services**

SAPinst automatically performs initial technical configuration steps specific to Adobe Document Services (ADS) during the installation.

However, you have to perform some of these steps manually if:

- n You upgraded your SAP system to NetWeaver 2004s SR1.
- $\blacksquare$  You have installed AS Java on a separate host and want to use ADS for a standalone ABAP system.
- $\blacksquare$  You want to change existing parameters or you want to set additional parameters.

The following steps might be affected:

- **n** *Check the IIOP service* [page  $\frac{100}{20}$  $\frac{100}{20}$  $\frac{100}{20}$
- n *Check the Java startup properties* [page [100](#page-109-0)]
- **n** *Create a user for basic authentication* [page  $\frac{100}{20}$ ]
- **n** *Create a service user in the ABAP environment* [page  $102$ ]
- **n** *Create* a *WebService destination* [page  $\frac{103}{2}$  $\frac{103}{2}$  $\frac{103}{2}$ ]
- **n** *Create an HTTP destination* [page  $\frac{103}{2}$  $\frac{103}{2}$  $\frac{103}{2}$ ]
- **n** *Create the ADS connection in ABAP* [page  $104$ ]
- **n** *Activate the ICF cervice FP* [page  $\frac{105}{2}$  $\frac{105}{2}$  $\frac{105}{2}$ ]

For further configuration information, see the Adobe Document Services Configuration Guide, which you can find:

- n On SAP Service Marketplace at: service.sap.com/adobe *Interactive Forms Based on Adobe Software Media Library Documentation Adobe Document Services - Configuration Guide NW 2004s*
- $\blacksquare$  In the SAP Library at: help.sap.com/nw2004s *SAP NetWeaver Library Technology Consultant's Guide Additional Cross-NetWeaver Configurations Adobe Document Services - Configuration*.

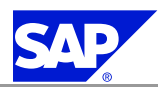

## <span id="page-109-0"></span>**6.8.1.1.1 Checking the IIOP Service**

The startup mode of the service iiop must be set to always. To verify this, you have to check and if required modify special settings on the central instance host.

### **Procedure**

- 1. Start the configuration tool of the J2EE engine:
	- Run \usr\sap\<SAPSID>\DVEBMGS<xx>\j2ee\configtool.bat Run \usr\sap\<SAPSID>\JC<xx>\j2ee\configtool.bat The *J2EE Engine ‒ Config Tool* screen appears.
- 2. In the left frame, open the tree *Cluster data Global dispatcher configuration Services*.
- 3. Choose service *iiop*.
- 4. The field *Startup mode* in the right frame must be set to **always**.
- 5. Choose *Apply changes*.
- 6. Repeat the steps 2. ‒ 5. for the following path: *Cluster data Global server configuration Services*.

## **6.8.1.1.2 Checking Java Startup Properties**

You have to check if the Java startup property for Adobe document services is set. To do so, you have to check and if required modify special settings on the central instance host.

**Procedure**

- 1. Start the configuration tool of the J2EE engine: Run \usr\sap\<SAPSID>\DVEBMGS<xx>\j2ee\configtool.bat Run \usr\sap\<SAPSID>\JC<xx>\j2ee\configtool.bat The *J2EE Engine ‒ Config Tool* screen appears.
- 2. Select *cluster data instance\_<IDxxxx> server\_<IDxxxx>*.
- 3. In the right frame, check if the following line exists in the section *Java Parameters* of the tab *General*: -Dorg.omg.PortableInterceptor.ORBInitializerClass.com.sap.engine. services.ts.jts.ots.PortableInterceptor.JTSInitializer If it is not true, add the line to this section.

## **6.8.1.1.3 Creating <sup>a</sup> User for Basic Authentication**

To ensure secure access, you must create <sup>a</sup> user and assign the security role ADSCaller to this user . The ADSCaller security role was created during the SAP system installation.

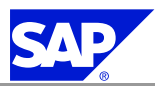

## Caution

.

Do not assign this security role to users other than the system user that you will use for accessing Adobe document services.

You can create this user in the J2EE Engine or in the SAP NetWeaver usage type AS ABAP depending on the J2EE installation settings for the SAP User Management Engine (UME). You create this user in the usage type AS ABAP when the UME is configured against the SAP NetWeaver usage type AS ABAP back-end. In this case you also have to create <sup>a</sup> role ADSCallers in the usage type AS ABAP and assign the user ADSUser to this role.

### **Procedure**

Creating <sup>a</sup> User in AS Java

- 1. Log on to the Visual Administrator of the J2EE Engine.
	- a) On your central instance host, change to the admin directory: (path: \usr\sap\<SAPSID>\<instance\_number>\j2ee\admin):
	- b) Double-click go.bat.
- 2. On the *Cluster* tab, choose *Server <x> Services Security Provider*.
- 3. On the *User Management* tab, choose *Create Group* to create <sup>a</sup> group called ADSCallers, if the group does not exist. In the dialog box that follows, enter the name and choose *OK*.
- 4. Choose *Create User*. The *Create New User* dialog box is displayed.
- 5. In the *User name*, *Password*, and *Confirm password* boxes, enter **ADSUser** for the user name and enter <sup>a</sup> password.
- 6. Choose the *Tree* tab in the right panel. In the *User Tree*, select ADSCallers, and then choose *OK*.
- 7. Choose the *Tree* tab in the left panel. Select *ADSCallers ADSUser*.
- 8. In the *Authentication* area, select *No password change required*.
- 9. On the *Policy Configurations* tab, in the *Components* area, select com.adobe/AdobeDocumentServices\*AdobeDocumentServicesAssembly.jar.
- 10. On the *Security Roles* tab, select ADSCaller from the *Security Roles* list.
- 11. In the *Mappings* area, choose *Add*, which is assigned to *Users*.

The dialog *Choose Users or Groups* is displayed.

- 12. Choose the *Tree* tab.
- 13. In the *User Tree*, under the *ADSCallers* group, select the *ADSUser* that you just created and choose *OK*. This assigns the new user to the ADSCaller security role.

Creating <sup>a</sup> User in AS ABAP

- 1. Log on to the SAP system with an admin user, in the client that is used for the UME authentication.
- 2. Choose *Tools Administration User Maintenance User* (transaction SU01).
- 3. Enter **ADSUser** as user name and choose *Create*.
- 4. Choose *system user* as type for ADSUser.
- 5. Choose *Tools Administration User Maintenance Role Administration Roles* (transaction PFCG).
- 6. Create <sup>a</sup> role **ADSCallers** (no authorizations required).
- 7. Activate the role.
- 8. Assign the user ADSUser to this role.

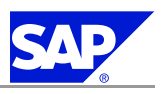

- <span id="page-111-0"></span>9. Log on to the Visual Administrator of the J2EE Engine.
	- a) On your central instance host, change to the admin directory: (path: /usr/sap/<SAPSID>/<instance\_number>/j2ee/admin): (path: \usr\sap\<SAPSID>\<instance\_number>\j2ee\admin):
	- b) Run go.sh.
	- c) Double-click go.bat.
- 10. On the *Cluster* tab, choose *Server <x> Services Security Provider*.
- 11. On the *User Management* tab, choose the *Tree* tab in the left panel.
- 12. In the *User Tree*, ensure that the user you created in ABAP appears under the *ADSCallers* group.
- 13. On the *Policy Configurations* tab, in the *Components* area, select
	- com.adobe/AdobeDocumentServices\*AdobeDocumentServicesAssembly.jar.
- 14. On the *Security Roles* tab, select *ADSCAller* from the Security Roles list.
- 15. In the *Mappings* area, choose *Add*, which is assigned to *Users*. The dialog *Choose Users or Groups* is displayed.
- 16. Choose the *Tree* tab.
- 17. In the *User Tree*, under the *ADSCallers* group, select the *ADSUser* you just created and choose *OK*. This assigns the new user to the ADSCaller security role.

## **6.8.1.1.4 Creating <sup>a</sup> Service User in the ABAP Environment**

You need to create the service user ADS\_AGENT for processing forms between an ABAP and <sup>a</sup> Java environment.

### **Procedure**

- 1. Log on to the ABAP client specified in the profile parameter login/system\_client.
- 2. Choose transaction SU01 (*User Management*).
- 3. Enter the name **ADS\_AGENT** in the *User* field and choose *User Create*.
- 4. Choose the *Logon data* tab and assign <sup>a</sup> password.
- 5. Choose *Service* as the user type for ADS\_AGENT.
- 6. Choose the *Role* tab and assign the role SAP\_BC\_FP\_ICF to the user ADS\_AGENT.

### . Note

You can copy the role SAP\_BC\_FP\_ICF first. For more information, see: help.sap.com/nw2004s *SAP NetWeaver Library SAP NetWeaver by Key Capability Security Identity Management Users and Roles (BC-SEC-USR) SAP Authorization Concept Organizing Authorization Administration Organization if You Are Using the Profile Generator Role Maintenance Role Maintenance Functions Changing Standard Roles*

7. Save your settings.

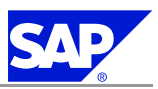

## <span id="page-112-0"></span>**6.8.1.1.5 Creating <sup>a</sup> Web Service Destination**

Here you find information how to create <sup>a</sup> Web Service Destination.

**Procedure**

- 1. Log on to the Visual Administrator of the J2EE engine:
	- a) On your central instance host, change to the admin directory: (path: \usr\sap\<SAPSID>\<instance\_number>\j2ee\admin):
	- b) Double-click go.bat.
- 2. On the *Cluster* tab, choose *Server <x> Services Web Services Security*.
- 3. Choose *Web* Service Clients  $\mathcal{B}$  sap.com > tc<sup> $\sim$ </sup>wd $\sim$ pdfobject  $\mathcal{B}$ *com.sap.tc.webdynpro.adsproxy.AdsProxy\*ConfigPort\_Document*.
- 4. From the *Authentication* list, select *BASIC*.
- 5. In the *User* and *Password* boxes, enter as user name **ADSUser** and <sup>a</sup> password.
- 6. Choose *Save*.
- 7. Activate the authentication data as follows: Navigate to *Services Deploy*.
- 8. Choose the button *Application*.
- 9. Choose *sap.com/tc<sup>-wd-pdfobject* in the tree.</sup>
- 10. Choose *Stop Application*.
- 11. For restarting the application, choose *Start Application*.

### . Note

If the Adobe document services and the Web Dynpro runtime environment are not installed on the same J2EE Engine, you have to configure <sup>a</sup> *Custom* URL. For more information, see:

help.sap.com/nw2004s *SAP NetWeaver Library SAP NetWeaver by Key Capability Application Platform by Key Capability Java Technology Administration Manual Administration/Configuration of Web Dynpro Runtime Environment Web Dynpro-Specific URL Parameters Configuring the Web Dynpro Runtime Environment.*

## **6.8.1.1.6 Creating <sup>a</sup> HTTP Destination**

You have to create <sup>a</sup> HTTP destination to the back-end where the Adobe document services are installed.

**Procedure**

- 1. Start the Visual Administrator of the J2EE Engine.
	- a) On your central instance host, change to the admin directory:
		- (path: \usr\sap\<SAPSID>\<instance\_number>\j2ee\admin):
	- b) Double-click go.bat.
- 2. On the *Cluster* tab, choose *Server <x> Services Destinations*. Under *Runtime*, select *HTTP*. The available destinations are displayed. The information that applies to <sup>a</sup> selected destination is displayed in the right pane.
- 3. Choose *New* in the navigation panel.

<span id="page-113-0"></span>6 Additional Information

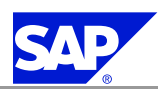

6.8 Usage Type-Specific Initial Technical Configuration

- 4. In the dialog box that follows, enter the name **FP\_ICF\_DATA\_<SID>** (where <SID> specifies the back-end where the Adobe document services are installed) for the new destination and choose *OK*.
- 5. As the target URL, enter the message server (or Web Dispatcher) of the SAP NetWeaver AS ABAP in the URL field:

**http://<hostname>:<HTTP\_port>** and in case of SSL: **https://<hostname>:<HTTPS\_port>**

. Note

To display the host name of your SAP NetWeaver AS ABAP, log on your ABAP system and call transaction SICF. In the main menu, choose *Go to Port Information*. The information is displayed on <sup>a</sup> screen. The HTTP\_port is specified under *Services*.

- 6. Select the authentication method to use for the connection, and enter the parameters for the authentication method in the corresponding fields (if applicable).
	- n In the *Username* field, enter **ADS\_AGENT** (must exist as service user in usage type AS ABAP).
	- n In the *Password* field, enter the same password as given for the AS ABAP service user ADS\_AGENT.
- 7. If the connection is to use HTTPS, specify how the connection should handle SSL server authentication.
- 8. Save your settings.

# **6.8.1.1.7 Creating the ADS Connection in ABAP**

You use this procedure to create <sup>a</sup> connection in the ABAP environment to use when connecting to Adobe document services.

#### $| \bm{Q} |$ Note .

This procedure applies only in the scenario of print forms and if you have installed Adobe document services on <sup>a</sup> Java Add-In system.

**Procedure**

- 1. Log on to the central instance host.
- 2. Call transaction SM59.
- 3. Choose *Create*.
- 4. Enter at least the following:
	- **n** RFC destination: **ADS**
	- **n** Connection type: **G**
	- n Description: **<your description>**
- 5. Choose **ENTER** .
- 6. Choose the *Technical settings* tab and enter at least the following:
	- n *Target host*:

Enter the host name where you J2EE engineis located or the host name of the Windows dialog instance.

- n *Service No.*:
	- $\bullet$  Enter the J2EE HTTP port number.

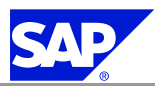

<span id="page-114-0"></span>The following naming convention applies:

- **5<J2EE\_instance\_number>00** (5**00**<sup>00</sup> for example, if your J2EE instance is 00).
- l **Or** enter the port number of the Windows dialog instance.
- n *Path prefix*:

Enter exactly the string **/AdobeDocumentServices/Config?style=rpc** or, if you want to set up SSL, **/AdobeDocumentServicesSec/Config?style=rpc**

. **Note** 

<sup>A</sup> warning is displayed: Query String Not Allowed. Ignore this warning by pressing **ENTER** .

- 7. Choose the *Logon/Security* tab and configure the security account to your security requirements.
- 8. Save your settings.
- 9. Choose *Test Connection*.

<sup>A</sup> screen is displayed. The field *status\_reason: OK* indicates that the test was successful.

## **6.8.1.1.8 Activating the ICF Service FP**

The communication between the Destination Service of the SAP NetWeaver AS Java and AS ABAP uses the Internet Communication Framework (ICF). You have to activate the corresponding service.

**Procedure**

- 1. Choose transaction SICF.
- 2. Choose *default\_host sap bc fp* in the tree.
- 3. Choose *Service/Virt.Host Activate*.

The ICF service is now active.

## **6.8.1.2 Initial Technical Configuration for Composite Application Framework Core**

SAPinst automatically performs initial technical configuration steps specific to the Composite Application Framework Core (CAF) during the installation.

- $\blacksquare$  However, you have to perform some of these steps manually if:
	- You upgraded your SAP system to NetWeaver 2004s SR1
- $\blacksquare$  You want to change existing parameters or you want to set additional parameters.

The following steps might be affected:

- Create roles CAFAdmin and CAFUIAdmin
- $\blacksquare$  Set configuration parameters

If you want to change existing parameters or if you want to set additional parameters, you have to perform these steps manually, as described here:

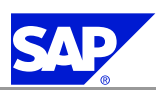

<span id="page-115-0"></span>help.sap.com/nw2004s *SAP NetWeaver Library Technology Consultant's Guide Developing, Configuring, and Adapting Applications Creating Composite Applications Composite Application Framework Core Configuration Guide*

# **6.8.1.3 Configuring the Connection for System Landscape Directory**

SAPinst automatically configures the connection for System Landscape Directory according to the parameters you entered on the related SAPinst screens during the input phase.

However, you have to perform some of these steps manually if:

- n You upgraded your SAP system to NetWeaver 2004s SR1
- $\blacksquare$  You want to change existing parameters or if you want to set additional parameters.

This section provides information on how to configure your SAP system for System Landscape Directory (SLD). You can now configure your SAP System for SLD as follows:

n As an **SLD server** (and client)

n As an **SLD client**

For more information, see:

*Configuration of DataSuppliers* in the documentation *Post Installation Guide — System Landscape DirectorySAP NetWeaver 2004s* on SAP Service Marketplace at service.sap.com/installNW2004s.

*Configuration of DataSuppliers* in the documentation *Post Installation Guide — System Landscape DirectorySAP NetWeaver 2004s* on SAP Service Marketplace at service.sap.com/installNW2004s.

Only valid for: Enterprise Portal (EP)

# **6.8.2 Initial Technical Configuration for Enterprise Portal (EP)**

SAPinst automatically performs EP-specific initial technical configuration steps during the installation. However, you might have to perform some of these steps manually if:

- n You upgraded your SAP system to NetWeaver 2004s SR1.
- $\blacksquare$  You have installed usage type EP as an additional usage type to an existing SAP system as described in **SAP Note** [883948](http://service.sap.com/~form/handler?_APP=01100107900000000342&_EVENT=REDIR&_NNUM=883948&_NLANG=en&_NVERS=0).

The following steps might be affected:

- n Copying CMS\_MAPPING Properties
- n Renaming InitialPermissions.xml.template
- n Renaming initialPermissionsKMC.xml.template

**Copying CMS\_MAPPING Properties**

Copy file cms\_mapping.properties from source directory

<drive:>\usr\sap\<sid>\JCxx\j2ee\cluster\server<x>\apps\sap.com\irj\ servlet\_jsp\irj\root\WEB-INF\portal\system\pcd\Migration\mapping\ to target directory

<drive:>\usr\sap\<sid>\SYS\global\pcd\Migration\mapping\.

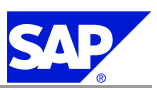

### . Note

If the target directory does not exist, you have to create it as well.

**Renaming InitialPermissions.xml.template**

- 1. Go to directory <drive:>\usr\sap\<sid>\JCxx\j2ee\cluster\server<x>\apps\sap.com\irj\ . servlet\_jsp\irj\root\WEB-INF\portal\system\xml\acl
- 2. Rename file initialPermissions.xml.template to **initialPermissions.xml**.

**Renaming initialPermissionsKMC.xml.template**

1. Go to directory

<drive:>\usr\sap\<sid>\JCxx\j2ee\cluster\server<x>\apps\sap.com\irj\ servlet\_jsp\irj\root\WEB-INF\portal\system\xml\acl

2. Rename file initialPermissionsKMC.xml.template to **initialPermissionsKMC.xml**.

End of: Enterprise Portal (EP)

Only valid for: BI Java Components (BI-Java)

## **6.8.3 Initial Technical Configuration for Business Information Java (BI Java)**

SAPinst automatically performs BI Java-specific initial technical configuration steps during the installation. However, you might have to perform some of these steps manually if:

- n You upgraded your SAP system to NetWeaver 2004s SR1.
- n You have installed usage type BI Java as an additional usage type to an existing SAP system as described in **SAP Note** [883948](http://service.sap.com/~form/handler?_APP=01100107900000000342&_EVENT=REDIR&_NNUM=883948&_NLANG=en&_NVERS=0).

The following steps might be affected:

- n *Configure BI Java Information Broadcasting* [page 107]
- n *Process Chains: Transport texts for alert category* [page [108](#page-117-0)]
- n *Rename initialPermissionsBI.xml.template* [page [108](#page-117-0)]
- n *Run the configuration template installer for usage type BI Java* [page [85\]](#page-94-0)

## **6.8.3.1 Configuring BI Java Information Broadcasting**

For the configuration of the BI Information Broadcasting you need to carry out the following steps in your ABAP system:

- 1. Call transaction SPRO and carry out the following steps:
	- a) **Settings for Information Broadcasting:**
		- Go to *SAP NetWeaver Business Intelligence Reporting-relevant Settings Settings for Information Broadcasting*
	- b) **Destinations for Web Dynpro ALV:**

<span id="page-117-0"></span>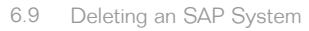

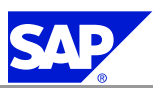

Go to *SAP NetWeaver ApplicationServer Web Dynpro for ABAP Set-Up Printing for Web Dynpro ABAP ALV*

- n Create RFC destination in the SAP NetWeaver Portal
- n Create RFC destination to the SAP NetWeaver Portal
- $\blacksquare$  Set-Up Web Service destination for the Adobe Document Services

## 2. **Installation of BI Content:**

Call transaction RSTCO\_ADMIN to check whether the installation has been carried out successfully. If the installation status is red, restart the installation by calling transaction RSTCO\_ADMIN again. Check the installation log if you need further assistance or information.

For more information, see **SAP Note** [834280](http://service.sap.com/~form/handler?_APP=01100107900000000342&_EVENT=REDIR&_NNUM=834280&_NLANG=en&_NVERS=0).

```
.
Note
```
For the installation of SAP NetWeaver 2004s BI Content Add-On <sup>2</sup> or higher on the AS ABAP system, see **SAP Note** [847019](http://service.sap.com/~form/handler?_APP=01100107900000000342&_EVENT=REDIR&_NNUM=847019&_NLANG=en&_NVERS=0).

## **6.8.3.2 Process Chains: Transporting Texts for the Alert Category**

Alerts can be triggered and sent for BI process chains that contain errors. Defining the alert categories is necessary for this purpose. Alert category BWAC\_PROCESS\_CHAIN\_FRAMEWORK is returned for errors in background processing of process chains. This category has set texts that are not transported when the alert category is transported.

```
Procedure
```
See **SAP Note** [601619](http://service.sap.com/~form/handler?_APP=01100107900000000342&_EVENT=REDIR&_NNUM=601619&_NLANG=en&_NVERS=0) to manually transport the texts.

## **6.8.3.3 Renaming initialPermissionsBI.xml.template**

If SAPinst does not rename the initialPermissionsBI.xml.template file automatically, you will need to rename it yourself.

**Procedure**

1. Go to directory

```
<drive:>\usr\sap\<sid>\JCxx\j2ee\cluster\server<x>\apps\sap.com\irj\
```

```
servlet_jsp\irj\root\WEB-INF\portal\system\xml\acl
```
2. Rename file initialPermissionsBI.xml.template to **initialPermissionsBI.xml**.

End of: BI Java Components (BI-Java)

## **6.9 Deleting an SAP System**

The following sections describe how to delete <sup>a</sup> single instance, <sup>a</sup> standalone engine or <sup>a</sup> complete SAP system with SAPinst.

6 Additional Information

6.9 Deleting an SAP System

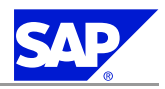

To delete your system, you use the SAPinst service *<SAP System> Additional Software Life-Cycle Tasks Uninstall Uninstall System / Standalone Engine / Optional Standalone Unit*.

### . Note

This description assumes that you have installed your SAP system with standard SAP tools according to the installation documentation.

# **A** Caution

.

- $\blacksquare$  Make sure that all remaining instances are stopped before you delete the database instance.
- $\blacksquare$  You cannot delete an SAP system remotely.
- $\blacksquare$  SAPinst deletes the database instance but you have to delete the database software manually.
- $\blacksquare$  If you delete network-wide users, groups or service entries in an environment with Network Information System (NIS), other SAP installations might also be affected. Make sure that the users, groups, and service entries to be deleted are no longer required.

## **Process Flow**

n . Note

SAPinst deletes the database instance but you have to *delete the Oracle database software* [page [111](#page-120-0)] manually.

- n If you want to delete <sup>a</sup> **distributed** system, where the SAP instances reside on different hosts, you have to *run SAPinst* [page 109] to delete the required instances **locally** on each host in the following sequence:
	- 1. You delete the dialog instance(s), if there are any.
	- 2. You delete the database instance.
	- 3. You delete the central instance.
	- 4. You delete the central services instance.
	- 5. You *delete the Oracle database software* [page [111](#page-120-0)].

# **6.9.1 Running SAPinst to Delete an SAP System**

This procedure tells you how to run the *Uninstall* service of SAPinst.

## **Prerequisites**

You are logged on as <sup>a</sup> user with the required rights and privileges to run the SAPinst tool and the SAP system. For more information, see *Granting User Rights for the Installation* [page [32](#page-41-0)].

## **Procedure**

1. Start SAPinst and on the *Welcome* screen, choose: *<SAP System> Additional Software Life-Cycle Tasks Uninstall Uninstall System / Standalone Engine / Optional Standalone Unit*.

6.9 Deleting an SAP System

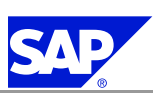

### . Note

With this SAPinst service you do **not** delete the database software.

- 2. Follow the instructions in the SAPinst input dialogs.
	- Note  $| \bullet |$ .

For more information about the input parameters, place the cursor on the relevant field and press **F1** in SAPinst.

SAPinst first asks you which SAP instances you want to delete.

Make sure that you delete the SAP instances in the correct order, as described in *Deleting an SAP System* [page [108](#page-117-0)].

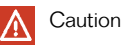

- n SAPinst only stops **local** instances automatically. Before you delete the database instance of <sup>a</sup> distributed system make sure that you stop all remaining instances. You must stop the instance with the message server only after having entered all SAPinst parameters for the deletion of the database instance.
- n If SAPinst stops responding while trying to delete the central instance, close SAPinst with *Cancel* and *Exit*. Log off and log on again. Restart SAPinst to complete the uninstall process of the central instance.
- 3. Use the following options to delete the database instance and schema.

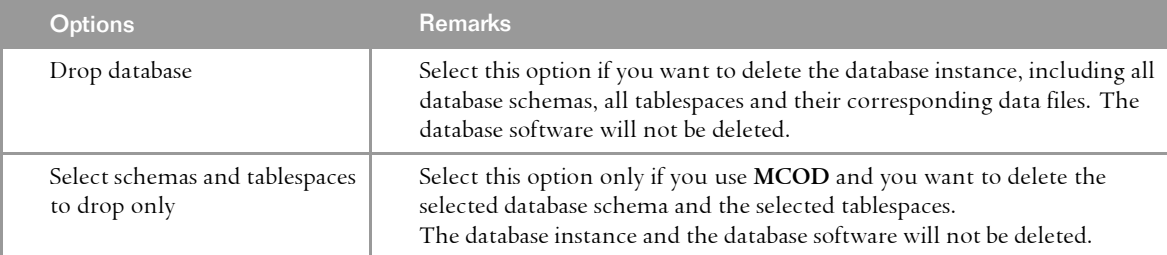

<span id="page-120-0"></span>6 Additional Information

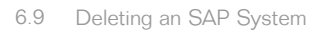

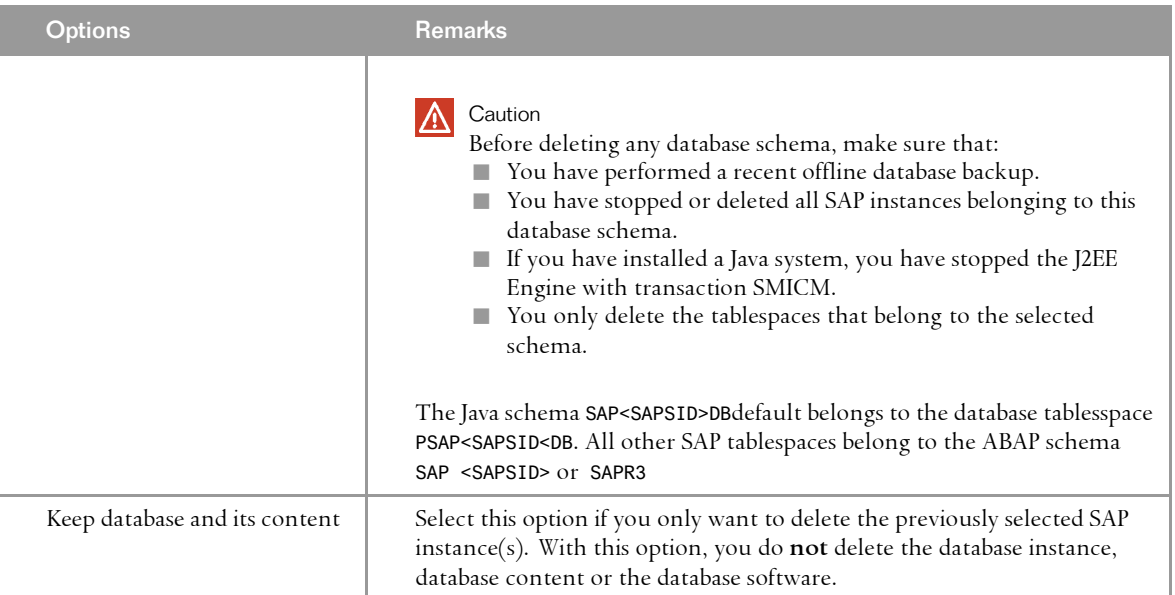

- 4. Delete the local user group SAP\_<SAPSID>\_LocalAdmin manually as follows:
	- a) Choose *Start Programs Administrative Tools Computer Management*
	- b) Choose *Local Users and Groups Groups.*
	- c) Right-click the local group SAP\_<SAPSID>\_LocalAdmin and choose *Delete*.
- 5. *Delete the Oracle database software* [page 111].

## **6.9.2 Deleting the Oracle Database Software**

You use the Oracle Universal Installer to delete the Oracle database software.

### **Prerequisites**

Before you delete the database software, make sure that you delete the groups ORA\_<DBSID>\_DBA and ORA\_<DBSID>\_OPER as follows:

- 1. Choose *Start Programs Administrative Tools Computer Management*
- 2. Choose *Local Users and Groups Groups.*
- 3. Select and delete the local groups ORA\_<DBSID>\_DBA and ORA\_<DBSID>\_OPER with *Action Delete*.

6.9 Deleting an SAP System

### **Procedure**

### . Note

The Oracle software is installed on all hosts where an SAP instance is running, for example, on <sup>a</sup> central instance host, database host, or dialog instance host. Do **not** delete the Oracle database software, if another SAP instance is running on the same host.

Only valid for: HA (MSCS)

**A** Caution

.

- n Deinstall the Oracle Fail Safe (OFS) software with Oracle Universal Installer before deleting the Oracle database software.
- $\blacksquare$  Delete the Oracle database software on both nodes.

### End of: HA (MSCS)

- 1. Stop all Oracle Services and the *Microsoft Distributed Transaction Coordinator*. To access the services choose *Start Programs Administrative Tools Services*. Select <sup>a</sup> service and then choose *Action All Tasks Stop*.
- 2. Delete the Oracle database software with the Oracle Universal Installer as follows:
	- a) Start the Oracle Universal Installer under *Start Programs Oracle Installation Products Universal Installer*.
	- b) Choose *Installed Products* or *Deinstall Products*.
	- c) Select the database product (<DBSID>\_101\_32 or <DBSID>\_101\_64) you want to uninstall.
	- d) Select the Oracle 10G database and choose *Remove*.
	- e) Confirm with *Yes* and choose *EXIT*.
- 3. Delete the Oracle home directory and all its subdirectories under <DRIVE>:\ORACLE\_HOME.
- 4. Edit the Oracle Registry entries as follows:
	- a) Choose *Start Run* and enter **REGEDIT**.
	- b) Delete the key *HKEY\_LOCAL\_MACHINE SOFTWARE ORACLE*.
	- c) Delete all Oracle references under *HKEY\_LOCAL\_MACHINE SYSTEM CURRENTCONTROLSET SERVICES*.
- 5. Delete all Oracle references from the Windows user and system environment:
	- a) Choose *Start Programs System.*
	- b) Choose the *Advanced* tab and then click *Environment Variables*.
	- c) For example, delete the variables:
		- TNS\_ADMIN, NLS\_LANG, ORACLE\_HOME, ORACLE\_<DBSID>.
	- d) Also delete Oracle from the PATH variable.
- 6. Delete the Oracle entries from the *Start* menu:
	- a) Choose *Start Settings Taskbar & Start Menu*.
	- b) On the *Advanced* tab, click *Advanced*.
	- c) On the *Start Menu* screen, look under
		- All Users\Start Menu\Programs.
		- Select and delete the folders for Oracle with *File Delete*.
	- d) Delete the Oracle shortcut from the desktop.

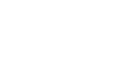

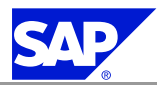

<span id="page-122-0"></span>6.10 SAP System Security on Windows

## **6.10 SAP System Security on Windows**

In <sup>a</sup> standard SAP system installation, SAPinst automatically performs all steps relevant for security. Although SAPinst makes sure that the system is protected against unauthorized access, you must still check that no security breaches can occur.

For central and straightforward administration of the SAP system, you have to install distributed SAP systems with multiple application servers in <sup>a</sup> Windows **domain**. This section describes the user accounts and groups that SAPinst creates during <sup>a</sup> domain installation and shows how these are related to the SAP directories.

### **User Accounts**

SAPinst creates the following accounts for SAP system administration:

- **n <sapsid>adm** 
	- This is the SAP system administrator account that enables interactive administration of the system.
- $\blacksquare$  SAPService<SID>

This is the user account that is required to start the SAP system. It has the local user right to log on as <sup>a</sup> service.

The advantage of the additional SAPService<SAPSID> account is that it does not allow an interactive logon, which prevents abuse of the account. Therefore, you do not need to set an expiration date for the password and you do not have to set the option *user must change password at next logon.*

### **Groups**

SAPinst creates the following groups during <sup>a</sup> domain installation:

## ■ SAP\_<SAPSID>\_GlobalAdmin

This global group is <sup>a</sup> domain-level SAP administration group for organizing SAP system administrators. The only function of <sup>a</sup> global group is to group users at the domain level so that they can be placed in the appropriate local groups.

■ SAP\_<SAPSID>\_LocalAdmin

Only local groups are created and maintained on an application server. <sup>A</sup> local group can only be given permissions and rights to the system where it is located. The system is part of <sup>a</sup> particular domain, and the local group can contain users and global groups from this domain.

**■ SAP\_LocalAdmin** 

This group is created on all hosts, but is particularly important for the transport host. Members of the group have full control over the transport directory (\usr\sap\trans) that allows transports to take place between systems.

The SAP\_<SAPSID>\_GlobalAdmin groups of all the SAP systems that are part of the transport infrastructure are added to the SAP\_LocalAdmin group. As <sup>a</sup> consequence, the users <sapsid>adm and SAPService<SAPSID> of all systems in the transport infrastructure are members of the SAP\_LocalAdmin group and have the required authorizations necessary to initiate and execute transports.

### **SAP Directories**

SAPinst protects the SAP directories under \usr\sap\<SAPSID> by only granting the group SAP\_<SAPSID>\_LocalAdmin full control over these directories.

6 Additional Information

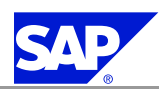

6.11 Automatic Creation of Accounts and Groups

The following graphic illustrates the user accounts and groups created by SAPinst in <sup>a</sup> system infrastructure consisting of two SAP systems.

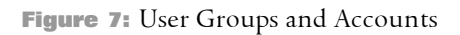

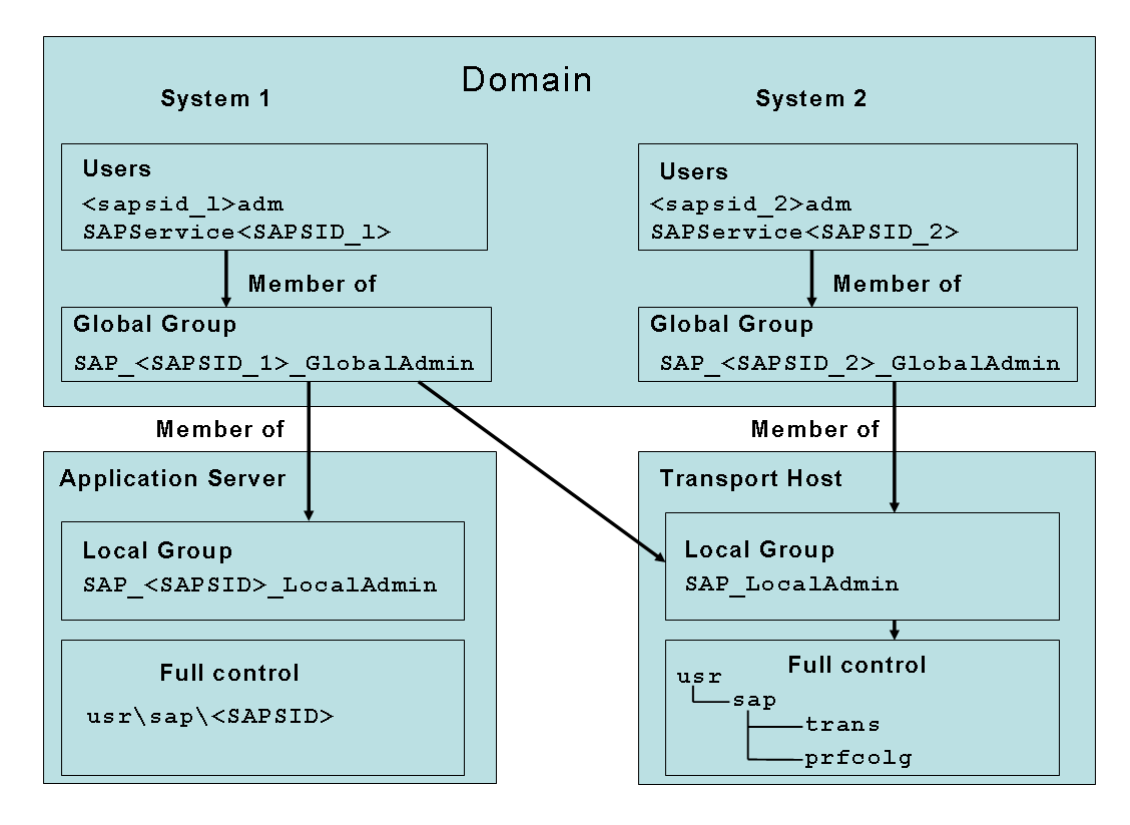

### . Note

An access control list (ACL) controls access to SAP system objects. For maximum security in the SAP system, only the following are members of **all** SAP system object ACLs:

- n Local group SAP\_<SAPSID>\_LocalAdmin
- $\blacksquare$  Group Administrators
- $\blacksquare$  Account SYSTEM

## **6.11 Automatic Creation of Accounts and Groups**

SAPinst automatically creates the accounts and groups required for the *secure operation of the SAP system with Windows* [page [113](#page-122-0)] during the installation.

## **Features**

The following graphics show the steps that SAPinst performs to create the users and groups and assign the required rights to SAP directories.

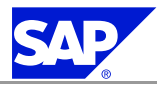

6 Additional Information

6.11 Automatic Creation of Accounts and Groups

## **Figure 8:** Creating Users and Groups

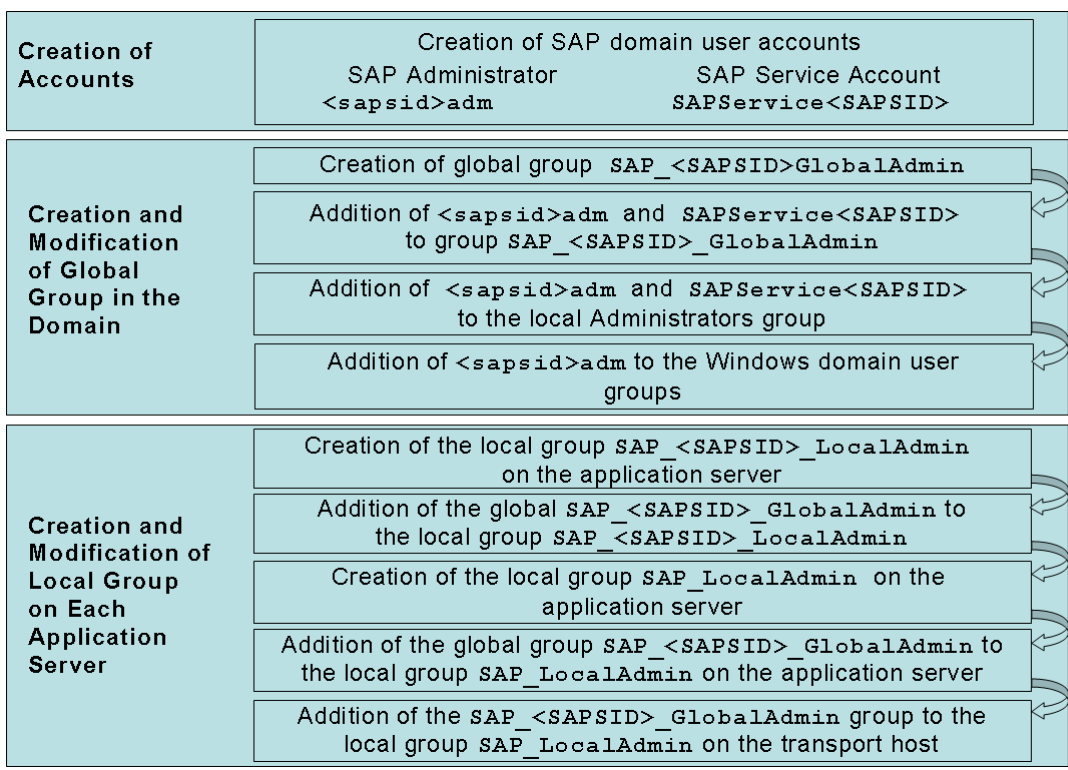

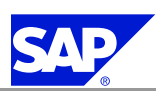

6.12 Manually Granting User Rights for the Installation

### **Figure 9:** Assigning Rights to SAP Directories

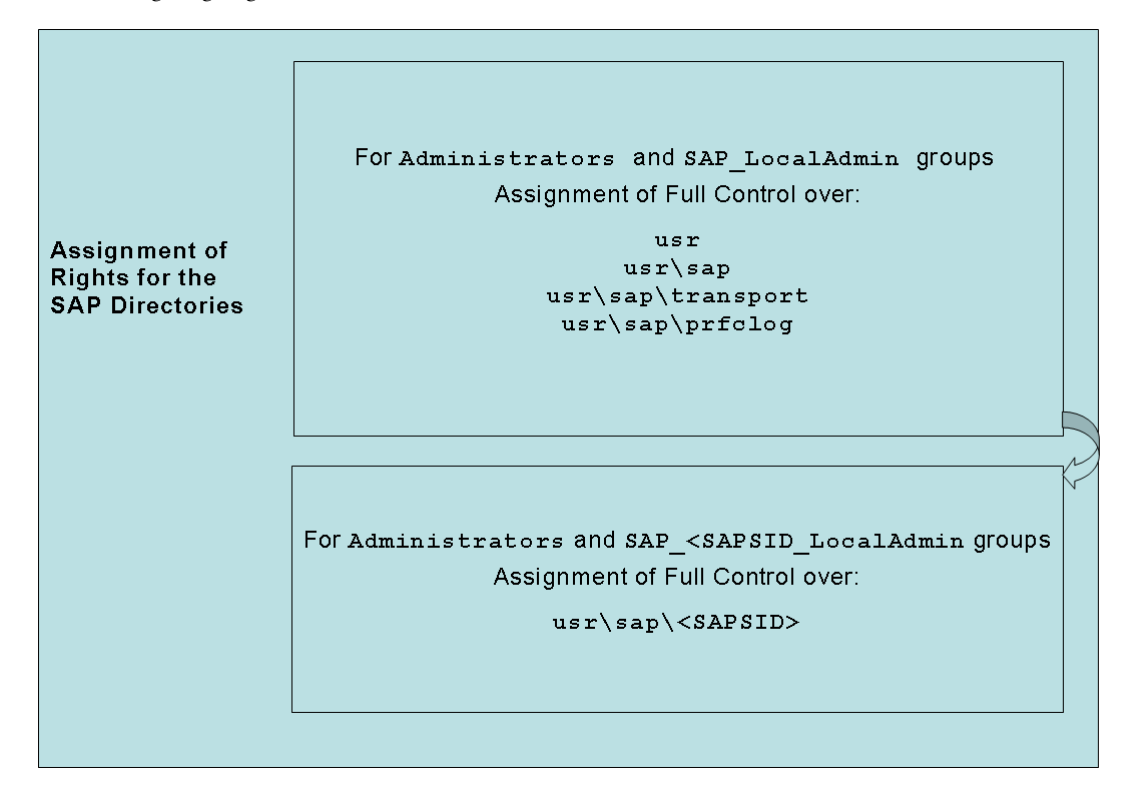

# **6.12 Manually Granting User Rights for the Installation**

Although the rights required for the installation are automatically granted to the user who installs the SAPinst tool, you might need to manually grant user rights for the installation to another user, as described in this section.

## **Prerequisites**

The Windows user that performs the SAP system installation must be authorized to perform the actions necessary for the installation.

For <sup>a</sup> domain installation, this means that the user must belong to the Domain Administrator group and be authorized to:

- $\blacksquare$  Act as part of the operating system
- $\blacksquare$  Adjust memory quotas for a process
- $\blacksquare$  Replace a process-level token

The procedure below assigns these rights to <sup>a</sup> user of your choice.

6.13 Troubleshooting

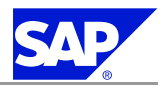

#### Caution  $\mathcal{N}$

.

Be aware that domain policies override locally defined policies. This means that if you want to grant domain administrator rights for <sup>a</sup> local user, make sure that you have also defined domain administrator rights for this user on domain level.

## **Procedure**

- 1. Choose *Start Settings Control Panel Administrative Tools Local Security Policy.*
- 2. In the *Local Security Settings* window, choose *Local Policies User Rights Assignment.*
- 3. Double-click the respective right under *Policy* and choose *Add User or Group.*
- 4. In the *Select Users and Groups* window, choose the required user and choose *Add*. The selected user appears in the box below.
- 5. Confirm your entry and then repeat the steps for each remaining policy that the user requires for the installation.
- 6. Log off and log on again to apply the changes.

**More Information** *Granting User Rights for the Installation* [page [32](#page-41-0)]

## **6.13 Troubleshooting**

The following section(s) describe the steps that you need to perform manually if SAPinst fails:

- **n** *Troubleshooting* with *SAPinst* [page  $117$ ] Only valid for: Enterprise Portal (EP)
	- n*Troubleshooting for Usage Type Enterprise Portal (EP)* [page [118\]](#page-127-0) End of: Enterprise Portal (EP)

## **6.13.1 Troubleshooting with SAPinst**

This section tells you how to proceed when errors occur during the installation with SAPinst. If an error occurs, SAPinst:

- $\blacksquare$  Stops the installation
- $\blacksquare$  Displays a dialog informing you about the error

### **Procedure**

- 1. To view the log file, choose *View Logs*.
- 2. If an error occurs during the dialog or processing phase, do either of the following:
	- $\blacksquare$  Try to solve the problem
	- **n** Abort the installation with *Exit* For more information, see *Interrupted Installation with SAPinst* [page [54](#page-63-0)].
	- n Continue the installation by choosing *Retry*.

<span id="page-127-0"></span>6 Additional Information

6.13 Troubleshooting

- 3. Check the log and trace files of the GUI server and SAPinst GUI in the directory %userprofile%\.sdtgui\ for errors.
- 4. If SAPinst GUI does not start, check the file sdtstart.err in the current %userprofile% directory.
- 5. If SAPinst GUI aborts during the installation without an error message, restart SAPinst GUI as described in *Starting SAPinst GUI Separately*.
- 6. Ignore error messages in the SDM logs that state that software components are not available. For more information, see **SAP Note** [828978](http://service.sap.com/~form/handler?_APP=01100107900000000342&_EVENT=REDIR&_NNUM=828978&_NLANG=en&_NVERS=0).

Only valid for: Enterprise Portal (EP)

## **6.13.2 Troubleshooting for Usage Type Enterprise Portal (EP)**

If the iViews are not displayed correctly, or if the portal does not launch, the reason may be that the portal was not deployed completely.

Proceed as follows to check the deployment of the portal:

**Procedure**

- 1. Open <sup>a</sup> new console with the user <System SID>adm.
- 2. Go to the directories deployment, pcd, and pcdContent, in the following paths:
	- n <drive>:\usr\sap\<SAPSID>\JC<instance number>\j2ee\cluster\server0\ apps\sap.com\irj\servlet\_jsp\irj\root\WEB-INF\deployment
	- n <drive>:\usr\sap\<SAPSID>\JC<instance number>\j2ee\cluster\server0\ apps\sap.com\irj\servlet\_jsp\irj\root\WEB-INF\deployment\pcd
	- n <drive>:\usr\sap\<SAPSID>\JC<instance number>\j2ee\cluster\server0\ apps\sap.com\irj\servlet\_jsp\irj\root\WEB-INF\deployment\pcdContent
	- n <drive>:\usr\sap\<SAPSID>\JC<instance number>\j2ee\cluster\server0\ apps\sap.com\irj\servlet\_jsp\irj\root\WEB-INF\deployment\pcdContent\no\_overwrite
- 3. Look for files with the extension \*.err.
- 4. Do one of the following:
	- $\blacksquare$  If error and log files do not appear, the portal installation has been completed successfully and you can continue.
	- **n** Rename the \*.err files:
		- a) Remove the err extension; so the extensions of the files become \*.ept or \*.par.
		- b) Restart the J2EE Engine, using the commands **stopsap** and **startsap**, to change the files to **\*.bak**.

End of: Enterprise Portal (EP)

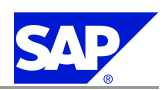

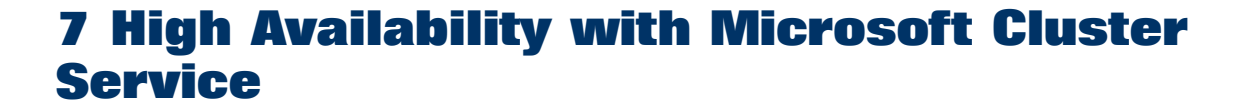

You can install <sup>a</sup> high-availability SAP system with Microsoft Cluster Service (MSCS). For this type of installation, you have to set up the system on at least two clustered hosts (called "MSCS nodes") and configure it so that it can take advantage of the MSCS software. The MSCS software improves the availability of the system and safeguards it against failure and unplanned downtime, enabling 24-hour operation, <sup>365</sup> days <sup>a</sup> year.

With high availability you enable critical system components, so-called Single Points of Failure (SPOFs) to be automatically switched from one machine to the other, if hardware or software problems arise on one machine. With the help of this switchover  $-$  or failover  $-$  the system can continue functioning normally so that unplanned system downtime is avoided.

Apart from enabling failover when hardware problems occur, you can also use MSCS to avoid downtime when you perform essential system maintenance. If you need to maintain one node, you can deliberately switch the cluster resources to another node and temporarily operate it there while maintenance is in progress. When maintenance work is finished you can easily move the resources back to their original node and continue operating them there.

### . Note

- n Make sure that you read **SAP Note** [936703](http://service.sap.com/~form/handler?_APP=01100107900000000342&_EVENT=REDIR&_NNUM=936703&_NLANG=en&_NVERS=0), which contains the most recent information as well as corrections for MSCS for SAP NetWeaver 2004s SR1. For more information, see the *SAP installation notes* [page [3](#page-12-0)] before you begin the installation.
- $\blacksquare$  In this documentation the hosts in an MSCS cluster are referred to as first MSCS node and additional MSCS node(s).
- $\blacksquare$  When you are setting up the SAP system with MSCS, you combine standard installation steps. described earlier in this documentation, with cluster-specific steps, described here.

To install <sup>a</sup> new SAP system with MSCS, you have to perform <sup>a</sup> number of extra steps specially required for the cluster and configure the SAP system so that it can take advantage of the cluster functionality:

- $\blacksquare$  Since the cluster hardware has at least two nodes that have access to all local and shared storage devices, you have to install some components on all nodes and observe special rules for distributing components to local or shared disks.
- $\blacksquare$  Since the correct configuration of network addresses is absolutely essential to enable the cluster to function properly, you have to perform <sup>a</sup> number of additional steps that are necessary to set up and check addressing.

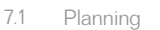

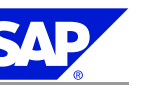

## Note

.

If you have an existing SAP system and plan to migrate to <sup>a</sup> cluster with new hardware, you install the SAP system using <sup>a</sup> **system copy**. Therefore, you have to prepare for the installation by creating <sup>a</sup> **homogeneous** or <sup>a</sup> **heterogeneous** copy of the database. After you have created <sup>a</sup> copy of the database, you can install your system with MSCS. However, instead of loading the database from the Export DVDs in the installation package, you load it using your exported database.

For more information about <sup>a</sup> homogeneous or heterogeneous system copy, see the documentation *Homogeneous and Heterogeneous System Copy for SAP Systems based on SAP Web Application Server* on SAP Service Marketplace at service.sap.com/instguidesNW04*Installation*. In addition, for more information about <sup>a</sup> heterogeneous system copy, see service.sap.com/osdbmigration.

The documentation for <sup>a</sup> homogeneous or heterogeneous system copy does not include the cluster-specific information, which is described here.

## **7.1 Planning**

You need to plan the installation of the SAP system on cluster hardware using Microsoft Cluster Service (MSCS).

### Process Flow

- 1. You *decide how to set up your SAP system components in an MSCS configuration* [page 120].
- 2. You *install an enqueue replication server* [page [123\]](#page-132-0).
- 3. You *distribute components to disks for MSCS* [page [124](#page-133-0)].
- 4. You read *Directories in an MSCS Configuration* [page [127\]](#page-136-0)
- 5. You read *IP Addresses in an MSCS Configuration* [page [128](#page-137-0)]
- 6. You *obtain IP addresses for MSCS* [page [132\]](#page-141-0).
- 7. You *check the hardware and software requirements for MSCS* [page [134](#page-143-0)].

# **7.1.1 SAP System Components in an MSCS Configuration**

In an MSCS configuration you have the following components for your SAP system:

## SAP System Components in an MSCS Configuration

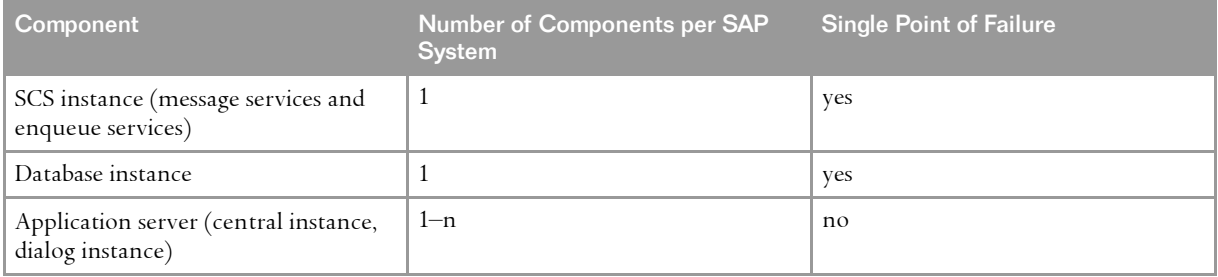

 $\blacksquare$  To protect the SPOFs  $((A)$ SCS instance and database instance) you have to use MSCS.

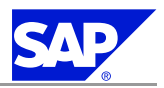

If <sup>a</sup> hardware or software problem occurs on the first MSCS node, the clustered (A)SCS instance and the clustered database automatically fail over to another node.

If you need to maintain the MSCS node where the (A)SCS instance and database are running you can switch these instances to another node. When maintenance work is finished you move the (A)SCS and database instance back to the original node.

**MSCS Cluster 2** 

The following graphic shows an example where the SPOFs are installed on two MSCS cluster.

**Figure 10:** Java System

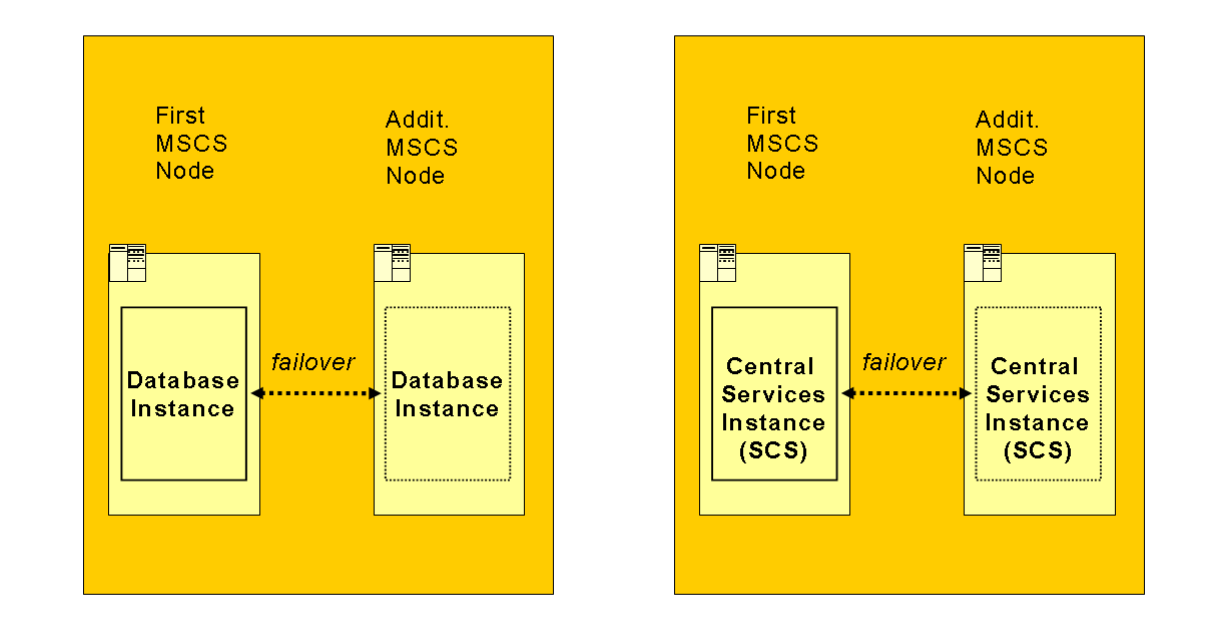

## **MSCS Cluster 1**

- $\blacksquare$  To protect system components that are non-SPOFs, for example application servers, you have to install them as multiple components. In this case you must install at least two application servers (one central and at least one dialog instance) on two different hosts. You have the following options:
	- $\bullet$  You install the central instance and the dialog instance on the MSCS nodes of an MSCS cluster. You install them on <sup>a</sup> **local** disk.

If you have to maintain an MSCS node, you have to stop the central or dialog instance on that node. When you have finished maintenance, you restart the instance(s).

Any additional application servers (dialog instances) are installed on hosts outside of the MSCS cluster. The following graphic shows the central and dialog instance installed on one MSCS cluster with two MSCS nodes

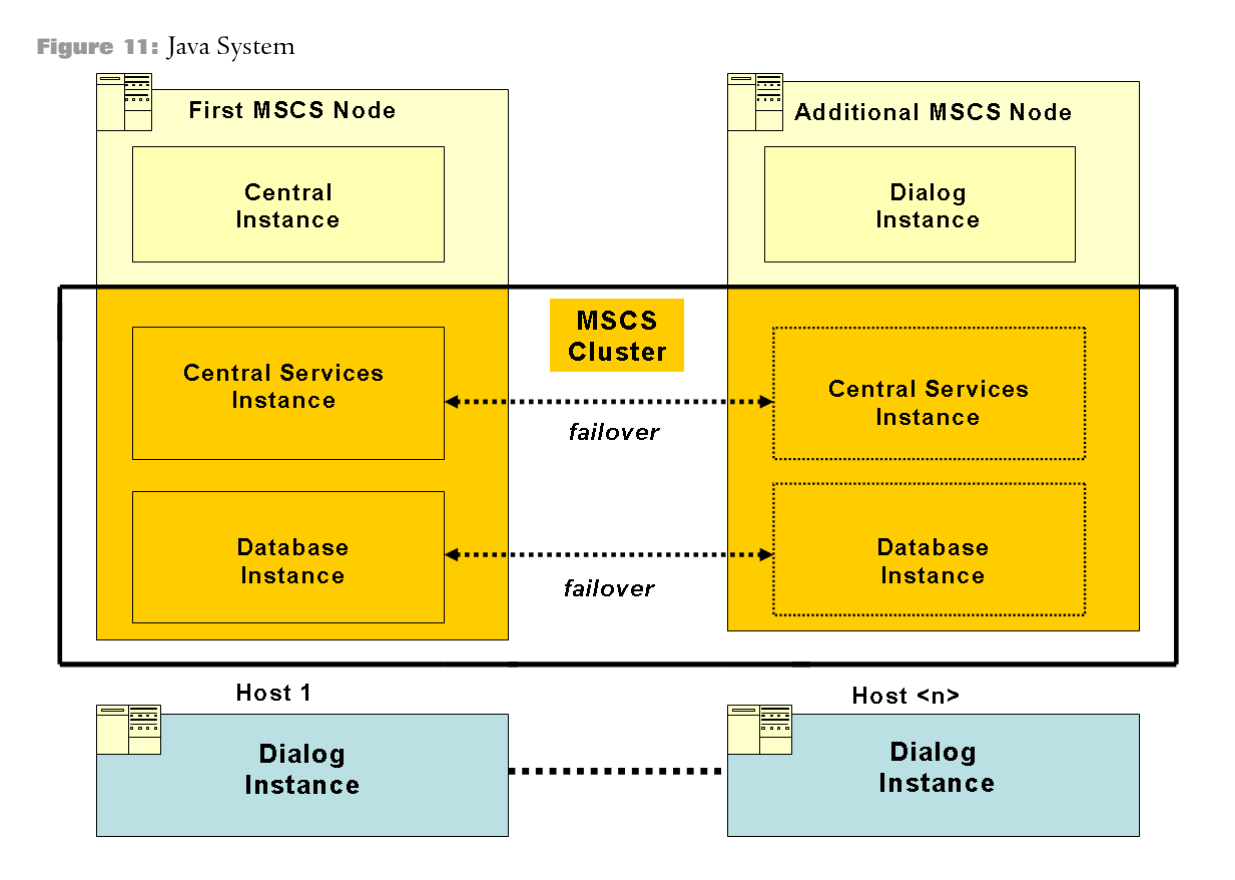

 $\bullet$  You install the central instance and all dialog instances outside of an MSCS cluster on different hosts, as show in the following graphic. In this example, the (A)SCS instance and the database instance are installed in one MSCS cluster.

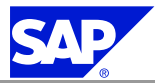

<span id="page-132-0"></span>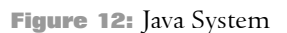

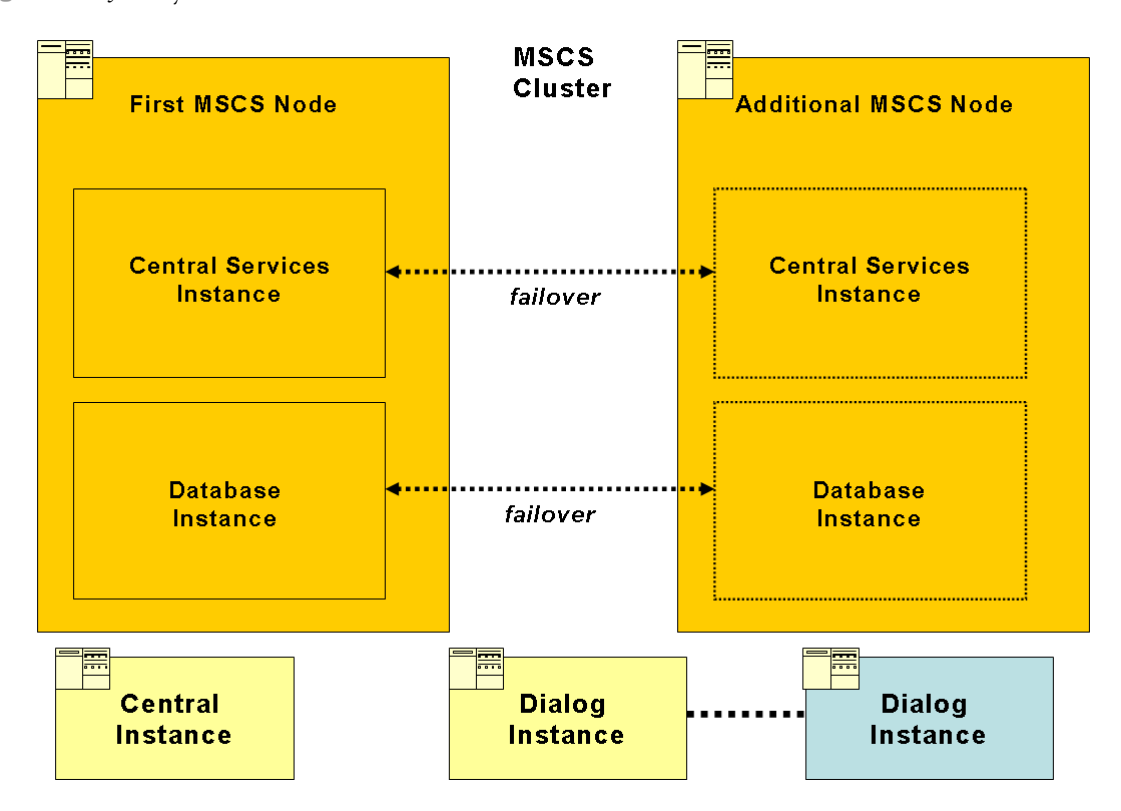

## **7.1.2 Enqueue Replication Server in an MSCS Configuration**

For this type of installation, you install an enqueue replication server on **all** MSCS nodes where the Java central services (SCS) instance is installed.

The enqueue replication server contains <sup>a</sup> replica of the lock table (replication table).

In normal operation the replication enqueue server is always active on the host where the SCS instance is **not** running.

If an enqueue server in an MSCS cluster with two nodes fails on the first MSCS nodes, the enqueue server on the additional MSCS node is started. It retrieves the data from the replication table on that node and writes it in its lock table. The enqueue replication server on the second MSCS node then becomes inactive. If the first MSCS node is available again, the enqueue replication server on the second MSCS node becomes active again.

The following graphic shows the enqueue replication server mechanism in an MSCS configuration with two nodes:

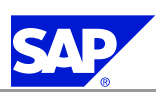

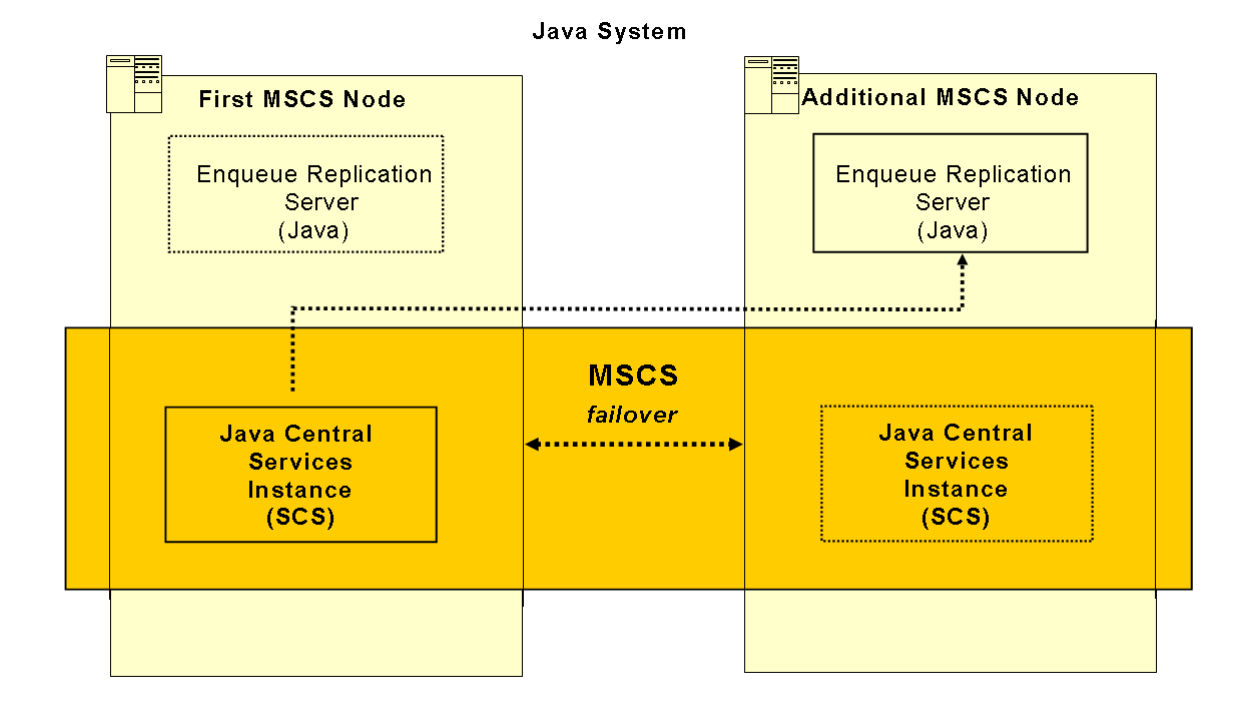

<span id="page-133-0"></span>**Figure 13:** Enqueue Replication Server Mechanism on One MSCS Cluster with Two Nodes

# **7.1.3 Distribution of Components to Disks for MSCS**

One of the central points to keep in mind when planning the MSCS installation is that the cluster hardware has two different sets of disks:

- $\blacksquare$  Local disks that are connected directly to the MSCS node(s)
- $\blacksquare$  Shared disks that can be accessed by all MSCS nodes via a shared interconnect

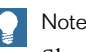

Shared disk is <sup>a</sup> synonym for the MSCS resource of *Resource type* **Physical disk**.

You need to install the SAP system components in both the following ways:

- $\blacksquare$  Separately on all MSCS nodes to use the local storage on each node. You install the Oracle database server software and the Oracle Fail Safe software on local disks.
- $\blacksquare$  On the shared storage that is used in common by all MSCS nodes.
	- You install the following on **different** shared disks:
	- $\bullet$  Database data files
	- $\bullet$  SAP system executables
	- $\bullet$  Single quorum device, if used

With Windows Server 2003, you can now choose between the following cluster models:

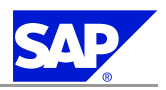

## n Single Quorum Device Cluster

In this cluster model the quorum resource maintains the cluster configuration data on <sup>a</sup> single cluster storage device.

The quorum resource is unique to <sup>a</sup> cluster installation and is always owned by one of the nodes. It has the following main functions in the cluster:

- l It logs changes to the cluster configuration that are entered in the *Registry*.
- $\bullet$  It arbitrates between competing nodes when the communication between nodes breaks down. This means that cluster resources are forced to fail over to the node that owns the quorum resource.
- n Majority Node Set Cluster

In this new cluster model, each node maintains its own copy of the cluster configuration data. The Majority Node Set resource, acting as the Quorum Resource, ensures that the cluster configuration data is kept consistent across the different nodes.

You can use majority node set for geographically dispersed cluster configuration.

SAP supports Majority Node Set Cluster if it is part of a cluster solution offered by your Original Equipment Manufacturer (OEM), or Independent Hardware Vendor (IHV).

The following graphic shows <sup>a</sup> cluster configuration where the (A)SCS and DB instance are installed in the same cluster. It illustrates how to distribute the database data files, the SAP system executables, and the quorum resource (if used) to **different** disks. Only with this distribution of files to distinct disks is it possible to move the SAP system and database as separate entities in <sup>a</sup> failover situation.

**Figure 14:**

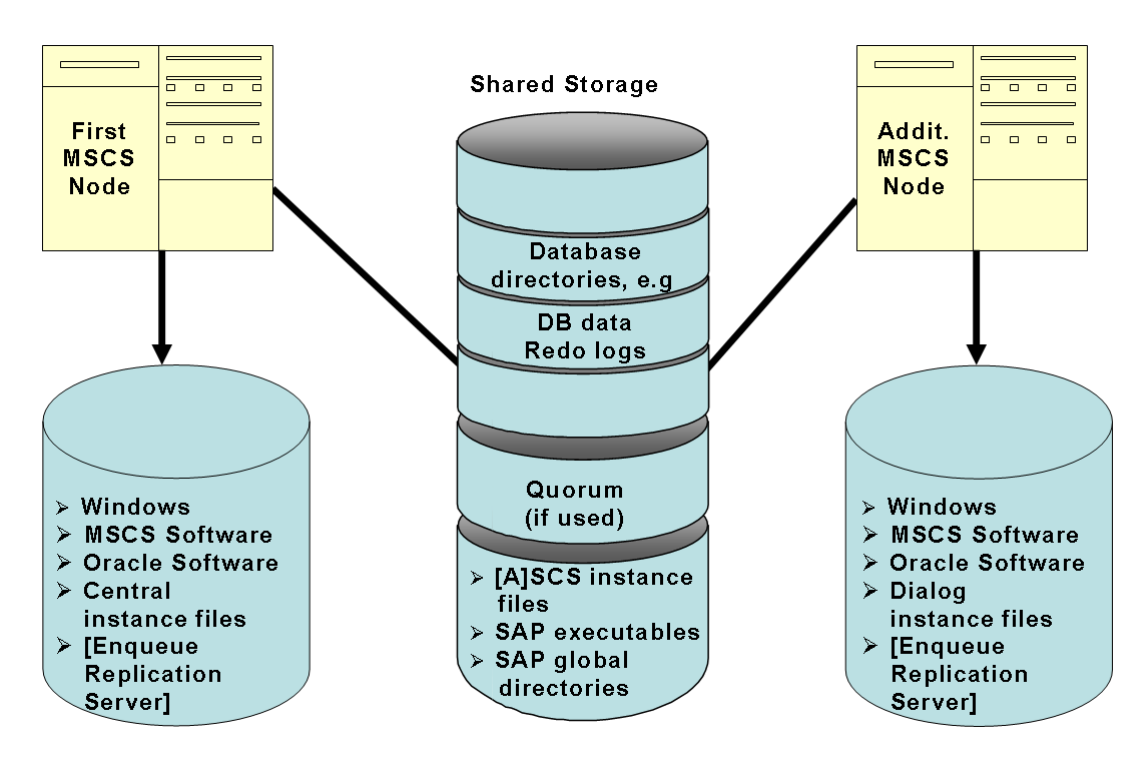

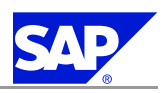

. Note

The Oracle server software in the ORACLE HOME directory must have the same drive letter and path on all MSCS nodes.

**Distribution of Database Files in <sup>a</sup> RAID Configuration**

#### $\mathbb{A}$ Caution

.

Microsoft does **not** support <sup>a</sup> Windows operating system-based RAID configuration (Dynamic Disks).

The following graphics show <sup>a</sup> secure method to distribute the database files to different RAID volumes. You must always locate the database data and redo logs on **separate** RAID volumes.

**Figure 15:** Distribution of Database Files to Different RAID Volumes for Test or Development Systems

## **Database RAID Volumes**

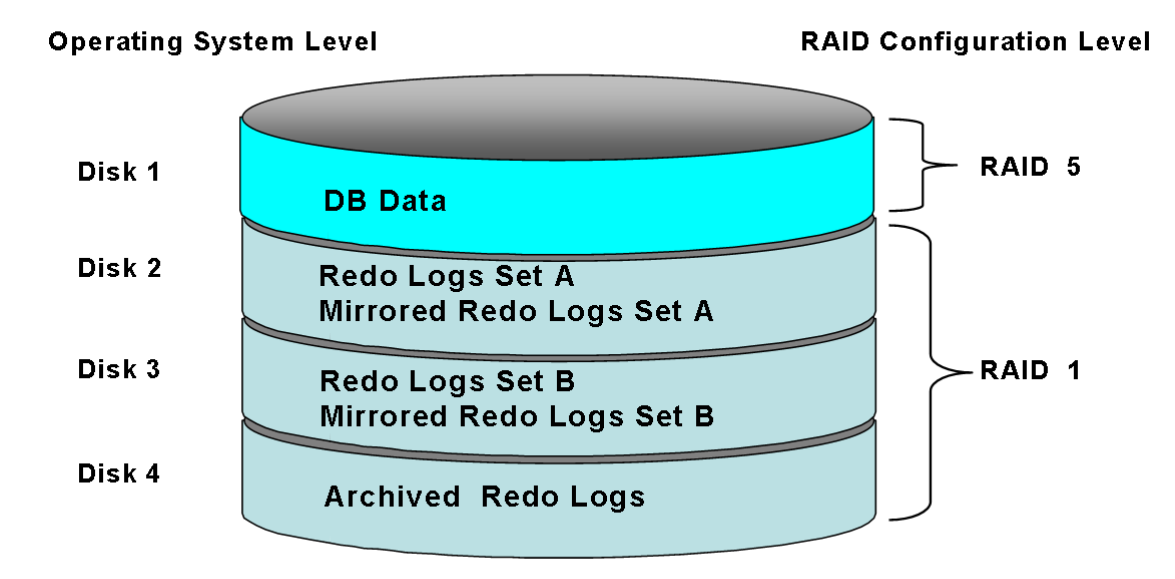

<span id="page-136-0"></span>High Availability with Microsoft Cluster Service

7.1 Planning

**Figure 16:** Distribution of Database Files to Different RAID Volumes for Production Systems

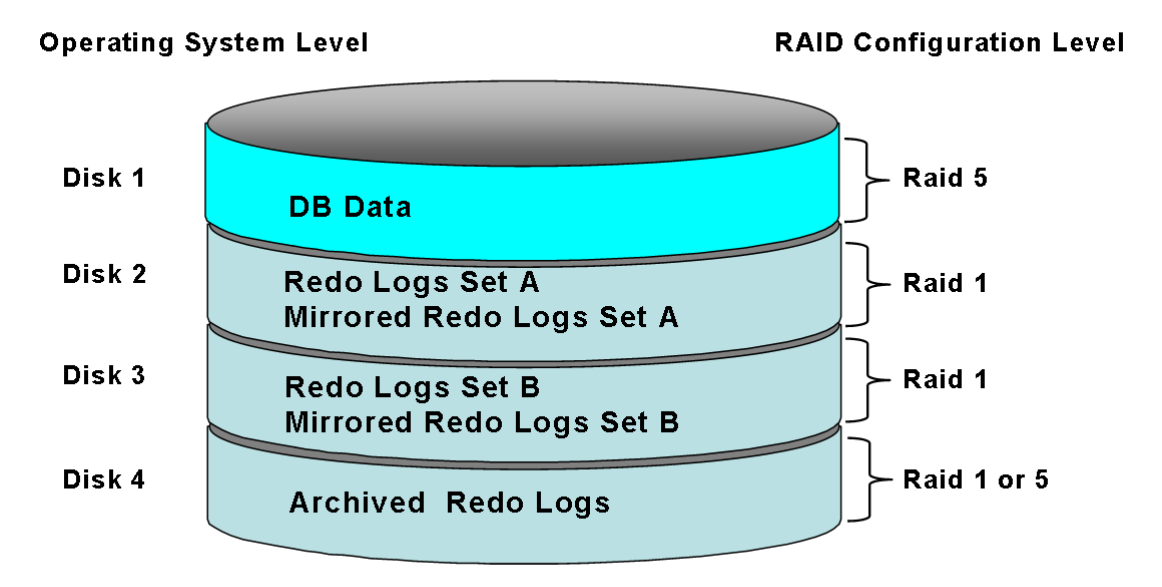

Database RAID Volumes

For high-performance production systems, we recommend that you locate the database files on at least four RAID volumes.

Note that the BR\*Tools directories \sapreorg, \saptrace, \sapbackup, \sapcheck are not shown in the graphics. You can locate these directories on any of the database volumes as they do not require special security measures.

**More Information**

*Directories in an MSCS Configuration* [page 127]

# **7.1.4 Directories in an MSCS Configuration**

The following tables show the directories where the main software components for the SAP cluster installation are stored:

Directories on Local Disks on MSCS Nodes

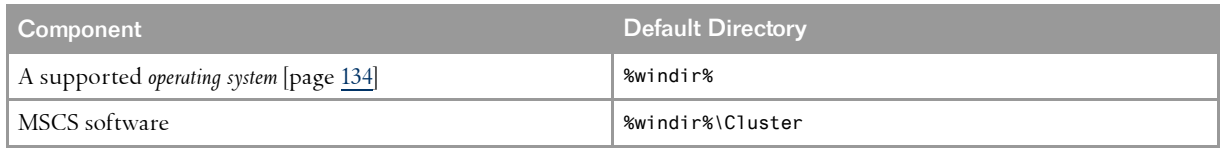

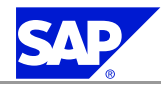

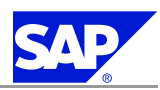

<span id="page-137-0"></span>High Availability with Microsoft Cluster Service

7.1 Planning

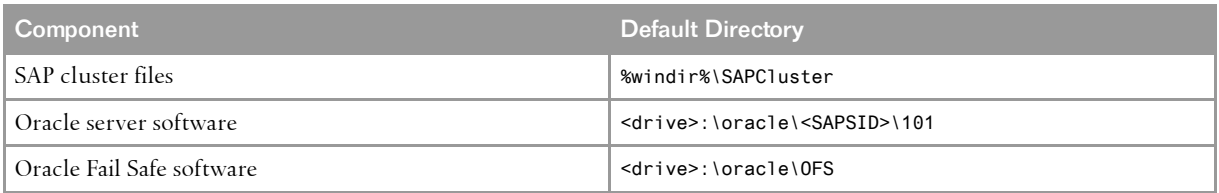

### Directories on Shared Disks

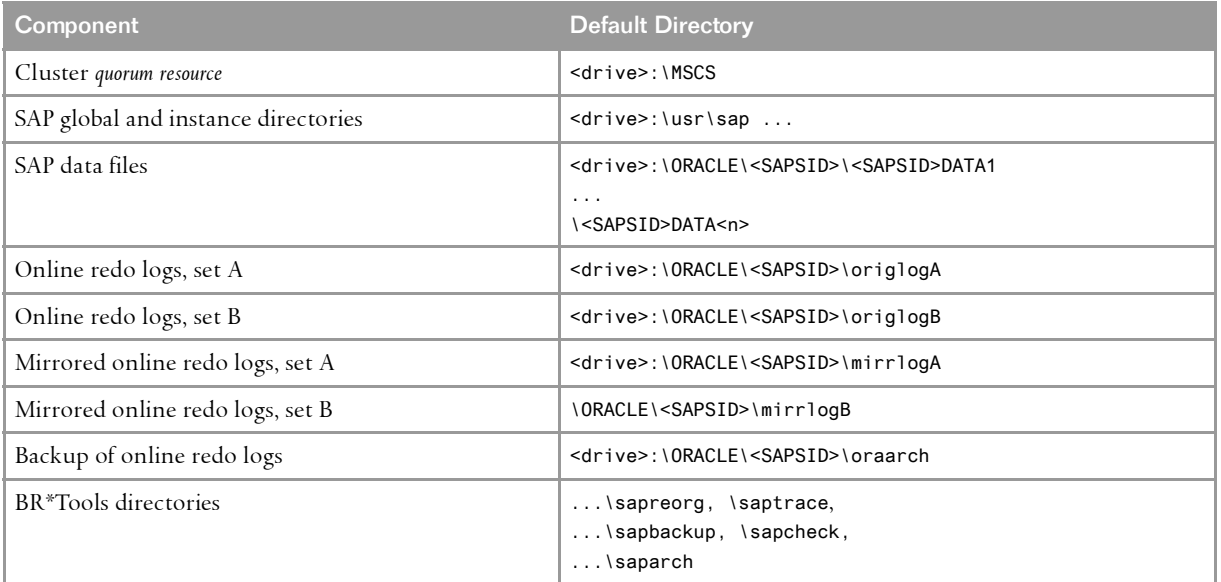

### . **O** Note

In <sup>a</sup> live system with intense I/O activity, you must reserve at least <sup>3</sup> times the minimum amount of space specified above for the redo logs and mirrored redo logs.

### **SapCluster Directory**

In an SAP cluster installation, an additional directory  $-$  %WINDIR%\SapCluster  $-$  is created under the system directory.

This contains all the SAP files required by all MSCS cluster nodes, independently of the MSCS node the SAP instance is running on. The files are database tools and program files (executables) used by the operating system monitor (SAPOsCol).

The directory is added to the path variable of the user <sapsid>adm.

## **7.1.5 IP Addresses in an MSCS Configuration**

<sup>A</sup> part of the installation process that is unique to MSCS is the configuration of host names and IP addresses in the network. This is <sup>a</sup> particularly important task because the addressing plays <sup>a</sup> key role in the switchover procedure. Addressing must be set up correctly so that the system can take advantage of the cluster functionality and switch between nodes when hardware problems arise.

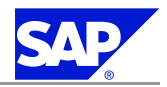

This section explains the different types of IP addresses and their function in the switchover mechanism of an MSCS cluster with two nodes.

### **Types of IP Addresses**

In a correctly configured cluster with at least two nodes, there are at least seven IP addresses and corresponding host names. You have two IP addresses for each MSCS node, one IP addresses for the network adapter, and two addresses for the cluster group.

Some of the addresses are physical IP addresses that are assigned to the network adapters (cards), others are virtual IP addresses that are assigned to the **cluster groups**.

## **Physical IP Addresses Assigned to Network Adapters**

An MSCS configuration usually has two networks:

- $\blacksquare$  A public network that is used for the communication between the central instance, application servers and the LAN.
- $\blacksquare$  A private network that is used internally for communication between the nodes of the cluster.

To set up these two networks, each node needs an adapter for both the private and public network. This means that each node must have an adapter for the private network and an adapter for the public network and each of these adapters has its own physical IP address and corresponding host name.

## Note

.

For more information on network configuration, see also the Microsoft Knowledge Base Article 259267.

The following graphic shows an MSCS cluster with two nodes and illustrates the adapters required for the public and private networks, and their corresponding physical IP addresses. A physical IP address, as opposed to <sup>a</sup> virtual one, is stationary and permanently mapped to the same adapter.

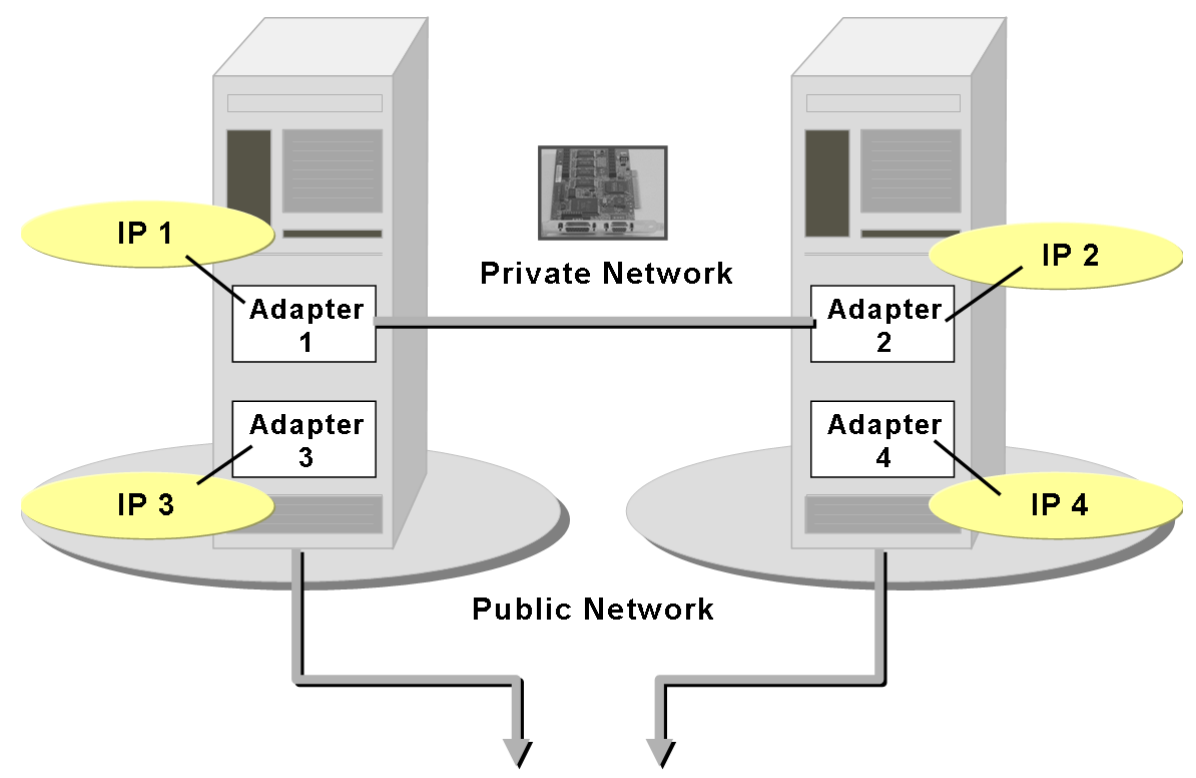

**Figure 17:** Adapters and IP Addresses Required for Public and Private Networks in an MSCS Cluster with Two Nodes

## **Host Names Assigned to Network Adapters**

Each of the physical IP addresses of the network adapters must have <sup>a</sup> corresponding host name. For example, on the left-hand node in the graphic above, you might assign the IP addresses of the public and private network adapters as follows:

### IP Addresses and Host Names

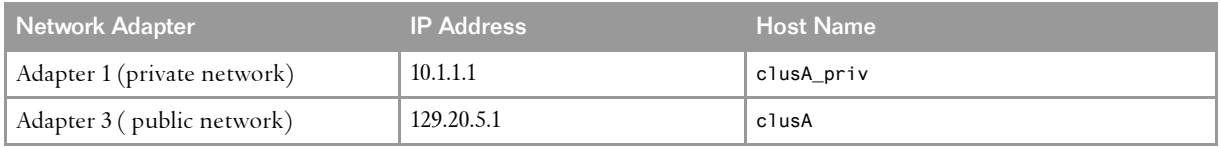

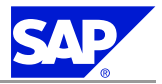

## Caution

.

Make sure that you are aware of the following:

- n The IP address and host name of the **public** network adapter is also the IP address and name of the machine. In our example, this means that the machine that is the MSCS node on the left in the graphic has the name clus1.
- n Do **not** confuse the **host name** with the **computer name**. Each node also has <sup>a</sup> computer name, which is often the same as the host name, but is written in uppercase.

The computer name is displayed in the node column of the *Cluster Administrator*. However, it is **not** required for the TCP/IP communication in the cluster. When you configure IP addresses and corresponding names, keep in mind that it is the **host names** that are important for the cluster, not the computer names.

### **Virtual IP Addresses Assigned to Cluster Groups**

When you have installed the SAP system and fully configured the cluster, the critical system resources are bound together in three different **groups**. Each of these groups requires <sup>a</sup> virtual IP address and host name that is permanently mapped to the group and not to <sup>a</sup> particular node. This has the advantage that, whenever <sup>a</sup> group is moved between nodes, its IP address and host name move together with it.

<sup>A</sup> cluster configuration has the following groups:

- $\blacksquare$  SAP cluster group
- $\blacksquare$  Database cluster group
	- nCluster group

Each group consists of a set of related resources that work together to offer a service to the system. For example, the database cluster group comprises all the resources that enable the database server to fulfill the requests of <sup>a</sup> client. When the group is moved from one node to the other, due to node failure, the virtual IP address and host name move with it. Therefore, there is <sup>a</sup> failover not only of resources, but also of the virtual IP address and host name. As <sup>a</sup> result, all clients can still reach the database server with the same IP address as before.

The following graphic illustrates how the virtual IP addresses of the database group and SAP group can move from one node to the other when failover occurs.

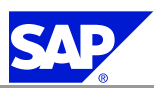

## <span id="page-141-0"></span>**Figure 18:** Failover of Virtual IP Addresses

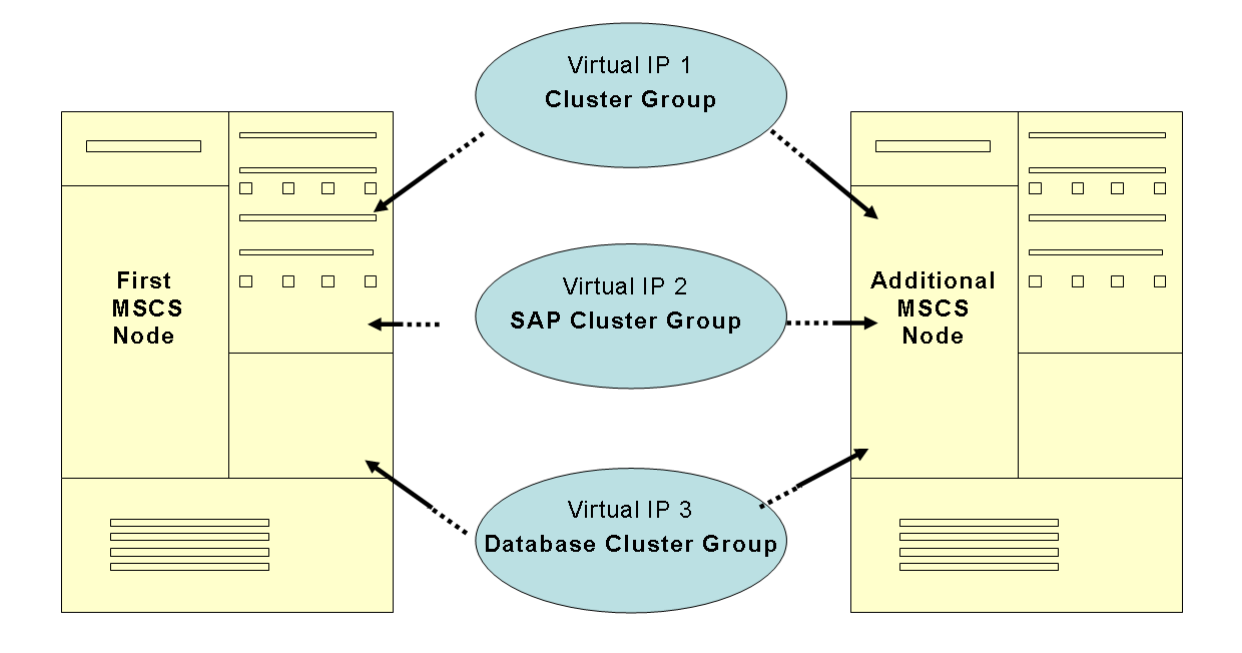

# **7.1.6 Obtaining IP Addresses for MSCS**

You need to correctly configure IP addresses for <sup>a</sup> cluster system. During the installation procedure you have to assign at least seven IP addresses and host names. You normally obtain these names and addresses from the system administrator.

**Prerequisites**

- n If you are installing Windows for the first time on your system, follow the procedure *Obtaining IP Addresses* below.
- $\blacksquare$  If Windows has already been installed on your system, the host names and IP addresses of the network adapters (cards) have already been defined and exist in your system.

This means that you can find out the IP addresses for the network adapters using the procedure *Determining Existing IP Addresses* below.

However, you still need to use the table *Virtual IP Addresses* in the procedure *Obtaining IP Addresses*.

## **Obtaining IP Addresses**

Ask the system administrator to give you the addresses and host names listed in the tables below, which shows an example for <sup>a</sup> configuration with one MSCS cluster with two nodes. You will need to enter the addresses and host names later during the installation process.

The column *Defined During* indicates at which stage of the installation the addresses are defined in the system.

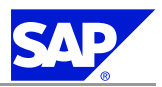

### Caution  $\mathbb{Z}$

.

Use the names **exactly** as specified by the system administrator, carefully observing uppercase and lowercase letters.

### Physical IP Addresses

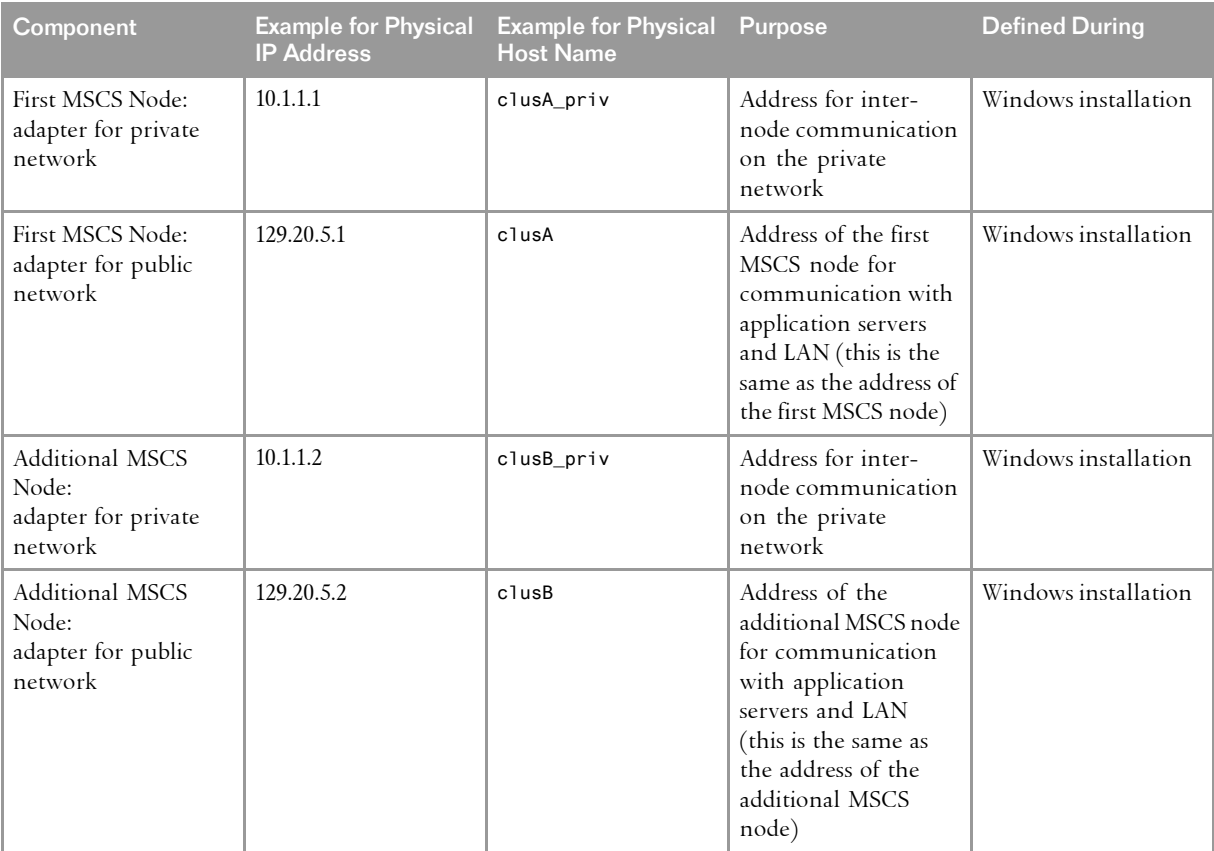

### Virtual IP Addresses

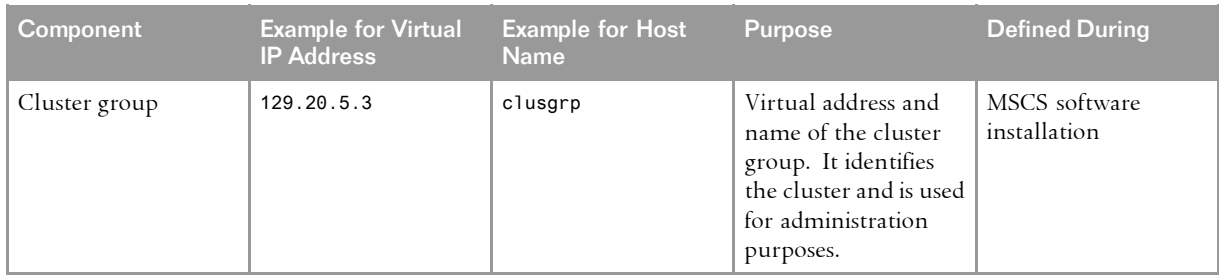

<span id="page-143-0"></span>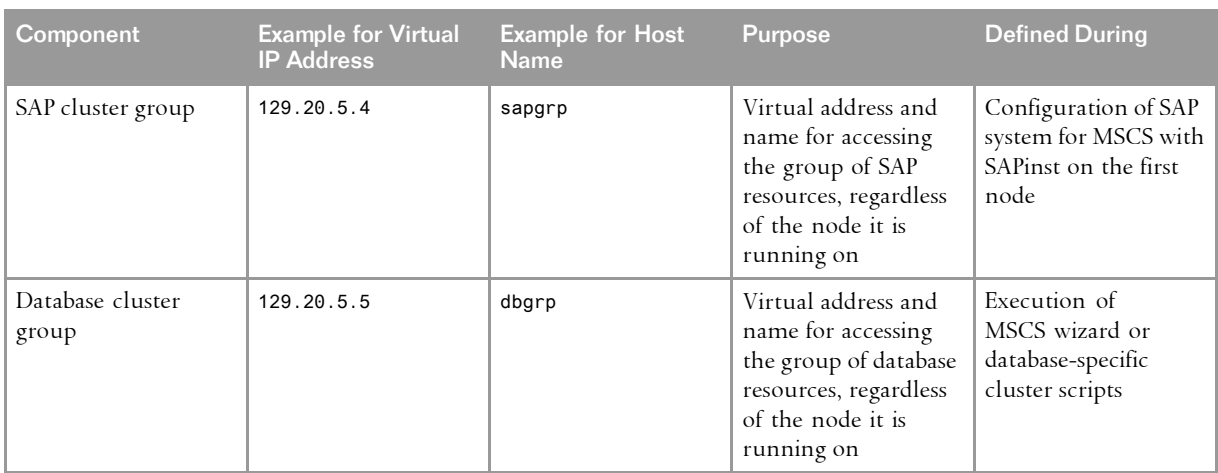

## **Determining Existing IP Addresses**

To find out the existing IP addresses and corresponding host names and addresses, proceed as follows:

- 1. Choose *Start Settings Network and dial-up Connections.* The *Network and dial-up Connections* window appears
- 2. Select one of the network cards that are displayed and choose *File Properties.* <sup>A</sup> dialog box opens.
- 3. Choose *TCP/IP Protocol Properties.* The *TCP/IP Properties* dialog box appears and shows the IP address of the initially selected network card.
- 4. To find out the host name that is mapped to the IP address, use the ping command:
	- **ping -a <IP\_Address>**

The system returns the host name assigned to the IP address.

- Do not forget to ping your local machine as well.
- 5. Repeat these steps for the other network cards.

For more information about IP addresses in the cluster environment, see *IP Addresses in an MSCS Configuration* [page [128](#page-137-0)].

## **7.1.7 Checking Hardware and Software Requirements for MSCS**

When you install the SAP system on cluster hardware, you have to meet the hardware requirements shown below. This makes sure that the system can take advantage of the MSCS functionality and achieves an acceptable performance level.

**Procedure**

1. Check that your cluster hardware is certified.

AddOn Technology Center for SAP (Add On TCS) certifies hardware platforms for SAP on Microsoft Windows. The cluster must be included in the Microsoft list of certified clusters and its components. You can access the lists at the following Internet addresses: www.microsoft.com/hcl
#### 7.1 Planning

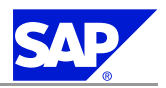

### www.saponwin.com

- 2. Make sure that the MSCS nodes of the cluster are connected by <sup>a</sup> private and public network:
	- $\blacksquare$  The public network enables communication from the MSCS nodes of the cluster to other resources in the local area network (LAN).
	- $\blacksquare$  The private network enables internal communication between the MSCS nodes. In particular, it enables the Cluster Service running on all MSCS nodes to regularly exchange messages on the state of the MSCS nodes so that the failure of resources is quickly detected.
- 3. Check that sufficient storage space is available.

Each of the MSCS nodes in the cluster must have its own local disks and have access to shared disks that can be reached by the MSCS nodes via <sup>a</sup> shared bus.

All software - except the Windows operating system, the Oracle home directory, and the MSCS software is stored on the shared disks.

One of the shared disks must be used exclusively by the quorum (if <sup>a</sup> single quorum device cluster is used) that stores the cluster registry and records information about the state of the cluster.

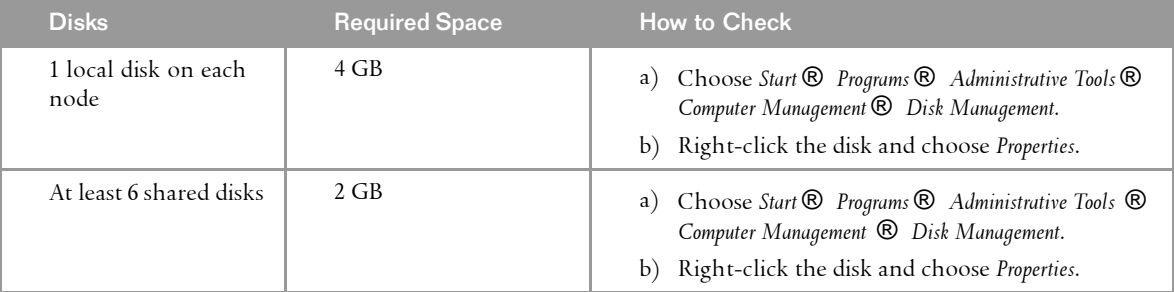

#### . Note

All disk controllers must be able to support hardware-based RAID.

4. Check the RAM and paging file size on each MSCS node.

For more information, see the *Hardware and Software Requirements Checklists* [page [26](#page-35-0)].

5. Check that the software you install on the cluster nodes meets the following requirements:

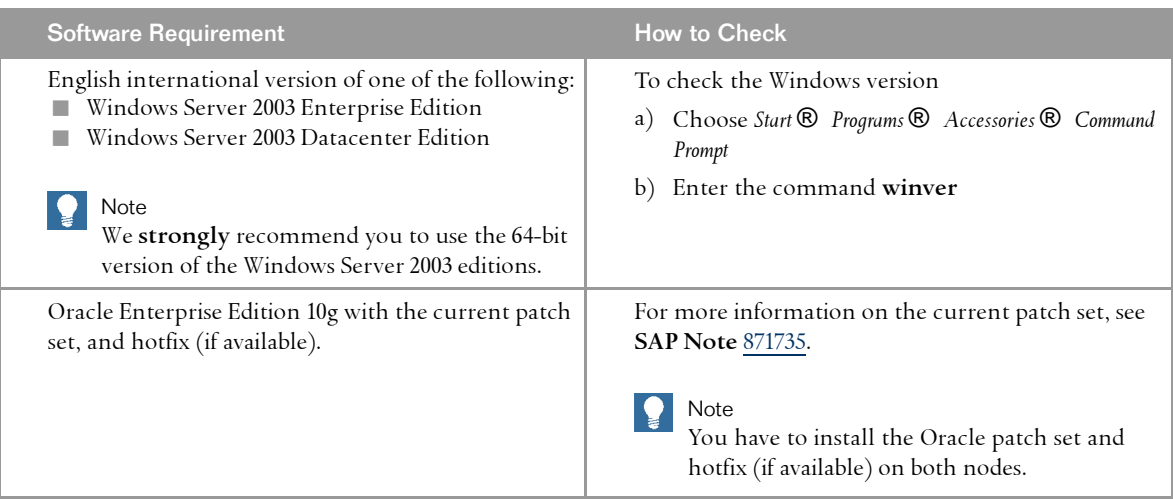

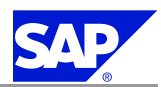

#### <span id="page-145-0"></span>7.2 Preparation

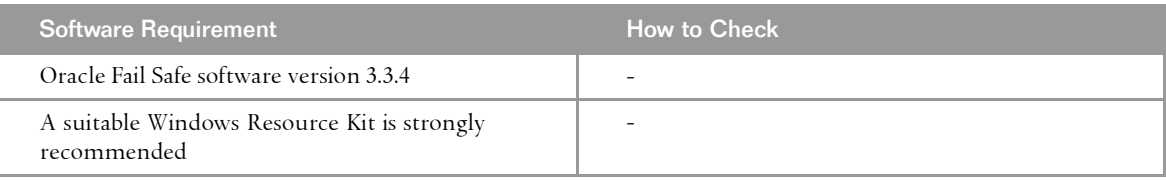

## **7.2 Preparation**

Before you install the SAP system, you need to prepare the system for the MSCS cluster installation.

Caution ΙW .

You **cannot** use <sup>a</sup> host with <sup>a</sup> domain controller as an MSCS cluster node.

**Prerequisites** 

- n You have finished the installation planning, especially the *hardware and software requirements* [page [134](#page-143-0)]
- n On **all** MSCS nodes, you install the *operating system* [page [134](#page-143-0)] with the option *Cluster Service*. For more information, see the Windows documentation.

Process Flow

- 1. On **all** MSCS nodes, you *manually assign drive letters to the shared disks* [page 136] using the *Windows Disk Administrator*. All MSCS nodes must access the shared disks with the same drive letters.
- 2. On **all** MSCS nodes, you adjust the size of paging file and the file cache. For more information, see *Hardware and Software Requirements* [page [134](#page-143-0)] and *Reducing the Size of File Cache* [page [32](#page-41-0)].
- 3. You *map the IP addresses to host names* [page 136] on the Domain Name System (DNS) Server or in the hosts file.
- 4. You *check the mapping of host names for MSCS* [page [137](#page-146-0)].

## **7.2.1 Assigning Drive Letters for MSCS**

We recommend that you assign drive letters for MSCS.

In an MSCS cluster, the shared disks that can be accessed by all nodes via <sup>a</sup> common bus must be addressed by all nodes with the same drive letters.

## **Procedure**

- 1. Choose *Start Programs Administrative Tools Computer Management Storage Disk Management.*
- 2. Select <sup>a</sup> disk and choose *Action All tasks Change drive.*
- 3. Enter <sup>a</sup> new drive letter.

## **7.2.2 Mapping Host Names to IP Addresses for MSCS**

To enable correct operation of the failover mechanism, you have to map all IP addresses in the MSCS cluster to host names.

<span id="page-146-0"></span>High Availability with Microsoft Cluster Service

7.2 Preparation

The mapping enables the system to translate host names into IP addresses. Host names are normally used for administrative tasks because they are easier to use than the long, numeric IP addresses. However, the system can only respond to host names if they are translated into IP addresses.

### **Prerequisites**

- $\blacksquare$  You have installed the Windows operating system.
- n You have the *list of IP addresses* [page [132\]](#page-141-0).
- n You have correctly entered **all** seven IP addresses required for the MSCS configuration.

#### Caution  $\sqrt{2}$

Missing or incorrect entries for the IP addresses can cause problems later during the installation.

### **Procedure**

.

To map the host names to the IP addresses, do one of the following:

- $\blacksquare$  Map the host names to IP addresses on a Domain Name System (DNS) server.
- $\blacksquare$  Map the IP addresses in the Windows hosts file. The file is located in the default Windows directory: %SystemRoot%Drive\system32\drivers\etc

## Recommendation

.

We recommend that you perform the mapping on the DNS server because this only requires a single entry. If you perform the mapping in the hosts file, you have to maintain the hosts file on all MSCS nodes of the cluster, and on all application servers and front ends, as each host in the system has its own hosts file.

## **7.2.3 Checking the Mapping of Host Names for MSCS**

You need to check the mapping of host names to IP addresses as otherwise you might have serious problems later.

**Prerequisites**

You have *mappe<sup>d</sup> the host names to the IP addresses* [page [136](#page-145-0)] on the DNS Server or in the hosts file.

**Procedure**

- 1. For **each** IP address enter the following commands:
	- a) **ping -a <IP\_Address>**

The system returns the host name that is assigned to the IP address.

b) **ping hostname**

The system returns the IP address that is assigned to the host name.

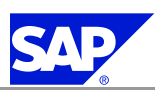

#### . Note

- $\Box$   $\blacksquare$  When you enter the ping command, you do not get a reply if the host does not yet exist.
- $\blacksquare$  If the address you are checking already exists in the system, you also receive a reply from the host. For example, after the installation of Windows and the configuration of the network, you ge<sup>t</sup> <sup>a</sup> reply when entering the IP addresses of the network adapters.
- 2. Compare the output with your own record of addresses and host names, and check for the following possible errors:
	- $\blacksquare$  Incorrect output of uppercase and lowercase
		- Make sure that you correct the error before you proceed with the installation.
	- $\blacksquare$  Error in the network bindings
		- If you enter the name of the **public** network adapter, which is usually also the name of the local host, and the system returns the IP address of the **private** network, there is an error in the network bindings. To correct the network bindings, do the following on **all** MSCS nodes:
		- a) Choose *Start Settings Network and Dial-up Connections* The *Network and Dial-up Connections* window appears.
		- b) Choose *Advanced Advanced Settings Adapters and Bindings* The network cards of the private and public networks are displayed for the current MSCS node.
			- Note  $|\bm{Q}|$ .

The card of the **public** network must be displayed **before** that of the **private** network. If necessary, change the order in which the cards are listed by using the *Move Up* and *Move Down* arrows

# **7.3 Installation**

You install the SAP system for MSCS.

## **Prerequisites**

 $\blacksquare$  You have completed the installation preparations for MSCS.

#### . Note

To make sure that all preparation steps have been correctly performed, check that you can move the disk resources from one node to another so that they are only accessible from a single node at any time.

 $\blacksquare$  You are logged on as domain administrator, unless otherwise specified.

If for any reason, you are not granted domain administrators rights, you can perform the installation as <sup>a</sup> domain user who is a member of the local administrators group. However, the domain administrator has to prepare the system appropriately for you. Do not use the user <sapsid>adm unless specified.

n On the first MSCS node, in the *Cluster Administrator*, you make sure that all existing cluster groups are online.

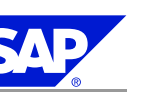

#### **Process Flow**

## **A** Caution

.

- $\blacksquare$  If you are prompted during the installation process, log off and log on again.
- n When you *reboot during the installation process* [page <u>[140](#page-149-0)],</u> resources fail over to another node. Therefore, after each reboot, you have to return the system to the state it had before the reboot.
- 1. In the *Cluster Administrator*, you *move all disk groups and the cluster group to the first MSCS node* [page 139].
- 2. On **all** MSCS nodes, you *install the Oracledatabase server softwareandthe currentpatchsetandhot fix(ifavailable)*[page[43](#page-52-0)].
- 3. On **all** MSCS nodes, you *install the Oracle Fail Safe Software 3.3.3* [page [140](#page-149-0)]. After the installation you *reboot* [page [140](#page-149-0)].

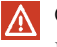

#### Caution

Do **not** install the Fail Safe Software **in parallel** on all MSCS nodes.

- 4. You *install the central services instance (SCS) on the first MSCS node* [page [144](#page-153-0)].
- 5. You *cluster the first MSCS node* [page [145](#page-154-0)].
- 6. You *install the database instance on the first MSCS node* [page [146](#page-155-0)].
- 7. You *cluster the additional MSCS node* [page [147\]](#page-156-0).
- 8. You *perform additional steps for the Oracle Fail Safe configuration* [page [148\]](#page-157-0).
- 9. If required, you *install an enqueue replication server* [page [149](#page-158-0)].
- 10. You *install the central instance* [page [150](#page-159-0)].
- 11. You *create the Oracle Fail Safe group* [page [151\]](#page-160-0).
- 12. You *set up as shared database directory in your Oracle Home* [page [152](#page-161-0)].
- 13. You *add the Oracle database resource to the Fail Safe group* [page [153](#page-162-0)].
- 14. You *install at least one dialog instance* [page [154](#page-163-0)].

## **7.3.1 Moving MSCS Groups**

During the cluster installation you have to move the database, SAP, or disk cluster groups from one MSCS node to the other before you can continue.

You can use the *Cluster Administrator* or the *Fail Safe Manager*, both of which are described in this procedure.

#### **Prerequisites**

n For more information if you need to reboot during the installation, see *Rebooting During the Installation or Conversion for MSCS* [page [140](#page-149-0)].

#### **Procedure**

Moving Groups with the Cluster Administrator

You use the Cluster Administrator for groups that do not belong to the Oracle database groups.

1. Start the *Cluster Administrator* with *Start Programs Administrative Tools Cluster Administrator.*

- <span id="page-149-0"></span>2. In the *Cluster Administrator*, select the group you want to move and drag it to the required MSCS node on the left-hand pane.
- 3. Repeat the previous step for each group that you want to move.

### Moving Groups with the Fail Safe Manager

You use the Fail Safe Manager to move the Oracle resources, for example, the Oracle database group

- 1. Start the *Fail Safe Manager* with *Start Programs Oracle <Home\_Name\_fail safe> Oracle Fail Safe Manager.*
- 2. On the left-hand pane, right-click the group you want to move, and choose *Move to <sup>a</sup> Different Node* on the context menu

The group is now moved to another MSCS node.

## **7.3.2 Rebooting During the Installation or Conversion for MSCS**

You only need to perform this procedure if you have to reboot during the installation or conversion for MSCS. <sup>A</sup> reboot means that resources fail over to another MSCS node. Therefore, after each reboot, you have to return the system to the state it had before the reboot, as described below.

### **Procedure**

- 1. In the *Cluster Administrator*, move all resources back to the original node.
- 2. If you have **not** ye<sup>t</sup> clustered the database, restart the database service.
- 3. If you have **already** clustered the database, bring the database group online.
- 4. Recreate the SAPMNT share for the directory usr\sap.

## **A** Caution

.

You have to reset the permissions for the SAPMNT share from *Read* to *Full Control*, as follows:

- a) Right-click on the directory usr\sap and choose *Sharing and Security*.
- b) Select *Sharing* and in the *Share Name* field, enter SAPMNT.
- c) Under *Permissions*, make sure that the permission for User Everyone for SAPMNT is set to *Full Control*.

## **7.3.3 Installing the Oracle Fail Safe Software**

To enable the database to take advantage of the cluster functionality, you have to install an additional component, the Oracle Fail Safe software. The installation procedure differs depending on whether you install the Oracle Fail Safe software in <sup>a</sup> 32-bit or <sup>a</sup> 64-bit system.

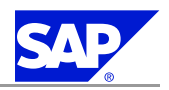

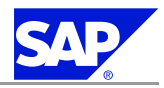

#### . Note

The Oracle Fail Safe Service from previous Oracle releases is now called **OracleMSCSServices**. You might still see the old name in certain SAP Notes.

Be sure that you always use the new name OracleMSCSServices.

#### . **A** Caution

Before you install the Oracle Fail Safe software, make sure that you have installed the Oracle database software locally on all MSCS nodes, using the same Oracle home.

# **7.3.3.1 Installing the Oracle Fail Safe Software in <sup>a</sup> 32-Bit System**

#### . **Note**

You have to install the Oracle Fail Safe (OFS) Software on all MSCS nodes.

- 1. In the *Cluster Administrator* make sure that the:
	- n Other MSCS nodes are not set to *Pause*.
	- $\blacksquare$  SAP group is offline on the MSCS node where you are installing.
- 2. Make sure that the Cluster Server service is started on all MSCS nodes.
- 3. Start the *Oracle Universal Installer* from the Oracle RDBMS DVD.

To do this, double-click the file sapofs.cmd in the directory <DVD\_DRIVE>:\OFS334I386 The *Installer* opens and guides you through the installation process in <sup>a</sup> series of screens. Enter the required information as follows:

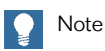

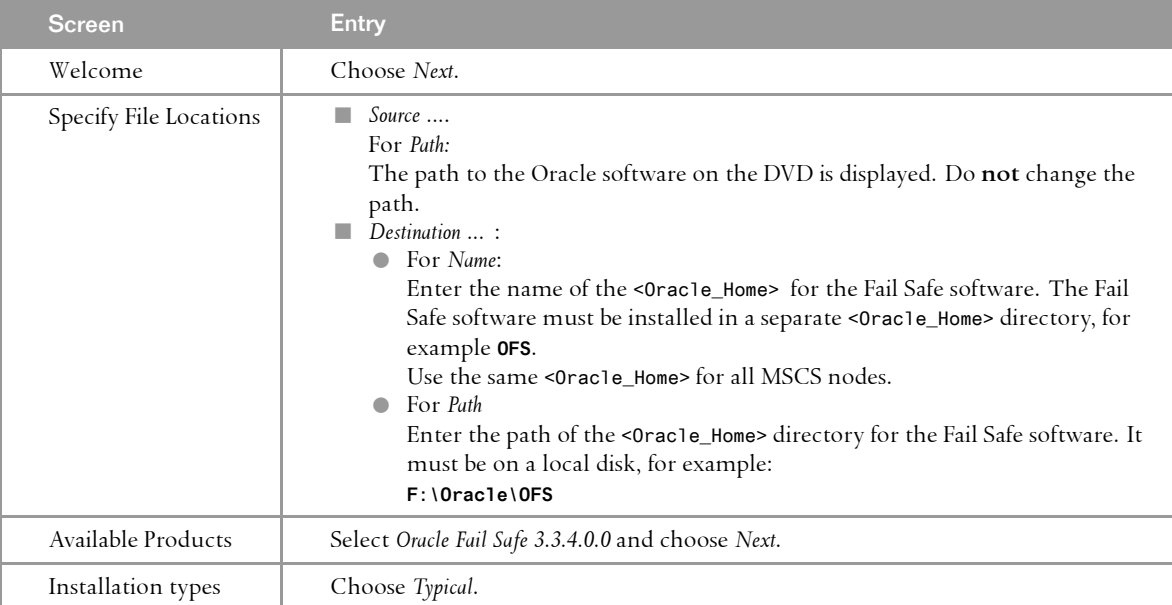

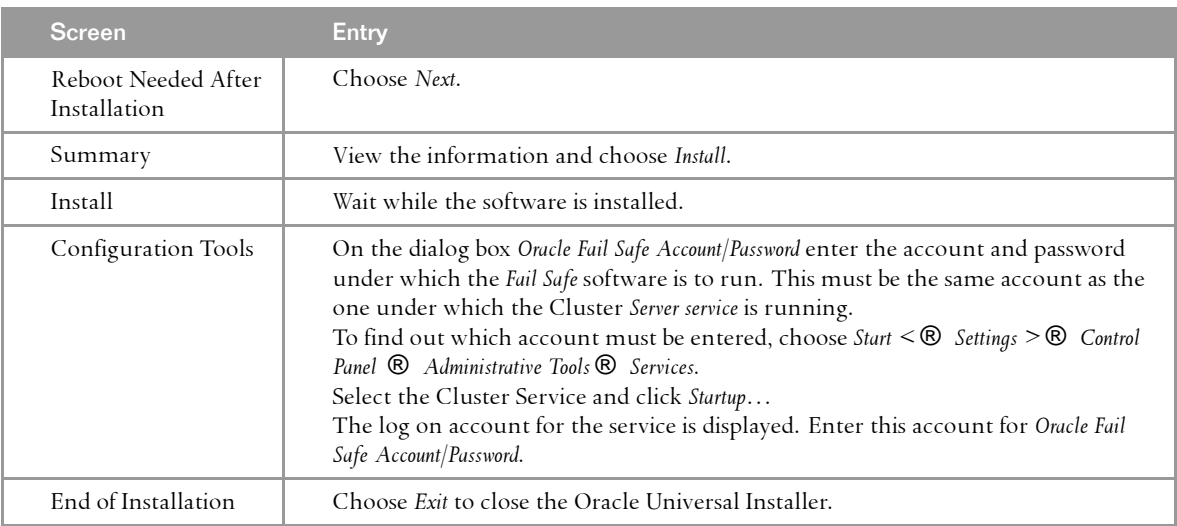

## 4. Reboot and log on again.

Caution  $\Lambda$ .

Do not reboot an MSCS node, if the installation of OFS 3.3.4 is in progress on another MSCS node.

## **7.3.3.2 Installing the Oracle Fail Safe Software in <sup>a</sup> 64-Bit System**

If you use <sup>a</sup> 64-bit system you first have to install the 64-bit Fail Safe server software, and then the 32-bit Fail Safe client software.

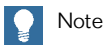

You have to install the Oracle Fail Safe (OFS) Software on all MSCS nodes.

**Prerequisites**

- n In the *Cluster Administrator* make sure that the:
	- l Other MSCS node is not set to *Pause*.
	- $\bullet$  SAP group is offline on the node where you are installing.
- n Make sure that the *Cluster Server* service is started on all MSCS nodes.

- 1. Start the *Oracle Universal Installer* from the Oracle RDBMS DVD to install the Fail Safe server software:
	- a) Double-click the file sapofs.cmd in the directory <DVD\_DRIVE>:\OFS334IA64.
	- b) Enter the required information as shown in the following table:

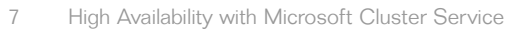

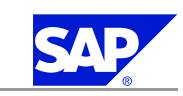

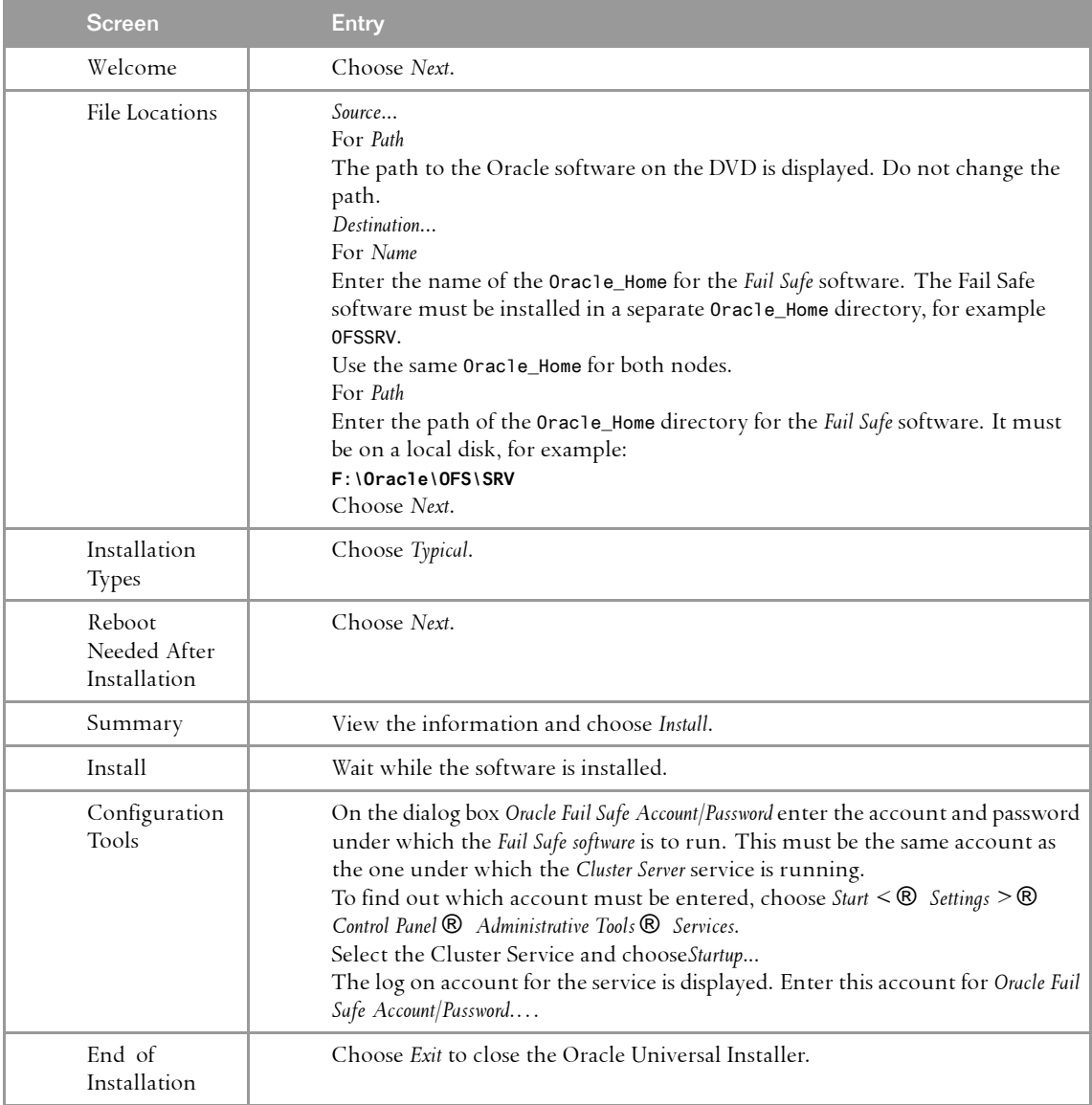

- 2. Start the *Oracle Universal Installer* from the Oracle RDBMS DVD to install the 32-bit Fail Safe client software:
	- a) Double-click the file sapofs.cmd in the directory <DVD\_DRIVE>:\OFS334I386
	- b) Enter the required information as shown in the following table:

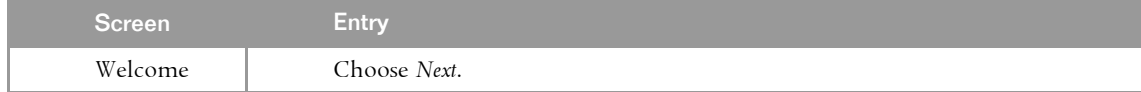

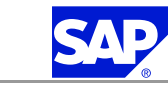

<span id="page-153-0"></span>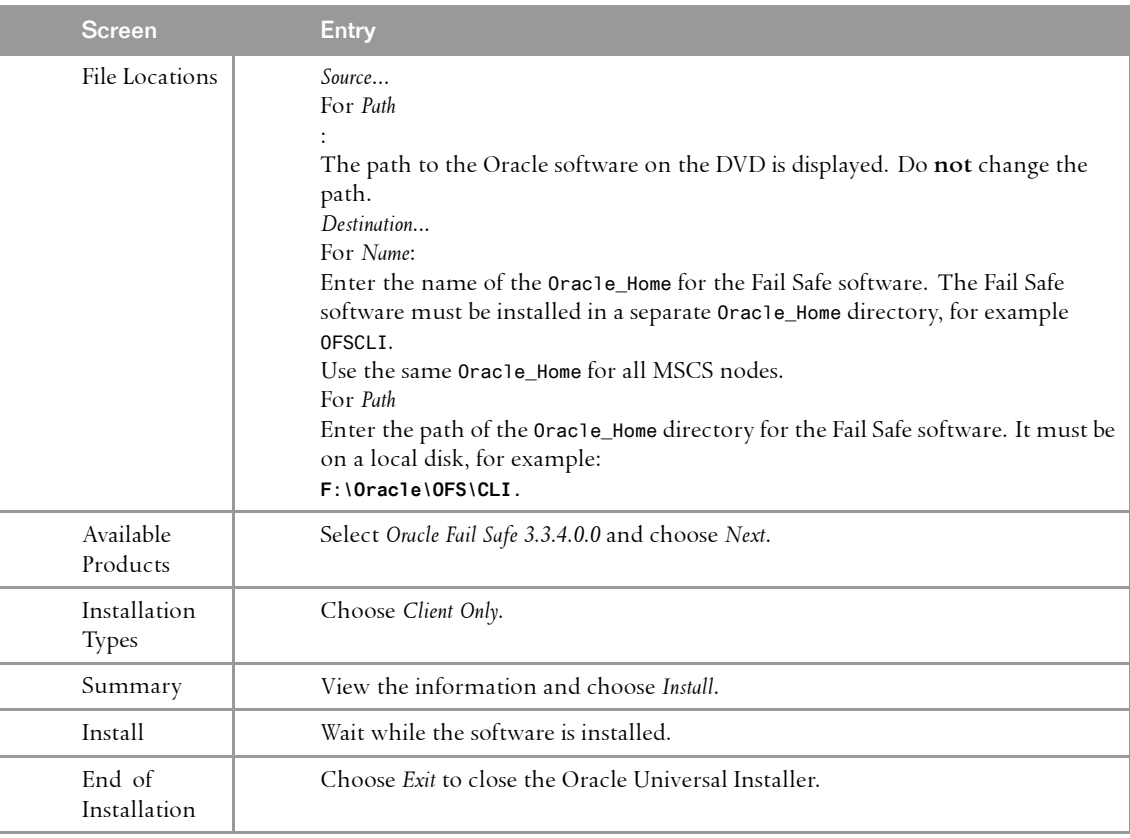

## 3. Reboot and log on again.

#### Caution ΙA

. Do not reboot an MSCS node, if the installation of OFS 3.3.4 is in progress on another MSCS node.

# **7.3.4 Installing the Central Services Instance (SCS)**

#### Caution  $|\mathbb{A}|$ .

If you install <sup>a</sup> **Java Add-In for ABAP**, make sure that you install the SCS instance on the same shared disk as the ASCS instance.

- 1. *RunSAPinst* [page[46](#page-55-0)]and choose *<YourSAP System> SAP Systems <Database> High-AvailabilitySystem Based on <technical stack> Central Services Instance (SCS)*.
- 2. If you are installing the SCS instance with SAPinst for the first time and SAPinst prompts you to log off, choose *OK* and log on again.
- 3. Follow the instructions in the SAPinst dialogs and enter the required parameter values.

#### <span id="page-154-0"></span>. Note

For more information about the input parameters, position the cursor on <sup>a</sup> parameter and press **F1** in SAPinst.

#### Caution l A .

The SCS installation drive must be <sup>a</sup> **shared** disk which belongs to the SAP cluster group.

4. Check that the SCS instance is running.

# **7.3.5 Configuring the First MSCS Node**

To configure the first MSCS node so that it functions properly in MSCS, you have to run the cluster configuration option offered by the SAPinst tool. When you run this option it:

- $\blacksquare$  Creates the SAP cluster group
- $\blacksquare$  Copies tools to the <code>SAPC1</code>uster directory
- **n** Sets the SAPService to *manual*
- $\blacksquare$  Makes sure that the SAP0sCo1 service is started from the SAPC1us $\sf{ter}$  directory

#### Caution  $|\Lambda|$ .

When you *reboot during the conversion to MSCS* [page [140](#page-149-0)], resources fail over to another MSCS node. Therefore, after each reboot you have to return the system to the state it had before the reboot.

## **Prerequisites**

- n You are logged on to the **first** MSCS node as domain administrator or as <sup>a</sup> local user with domain administration rights. For moreinformation, see *Performing <sup>a</sup> Domain Installation without being <sup>a</sup> Domain Administrator* [page [34](#page-43-0)].
- $\blacksquare$  The SCS installation drive must be online on the first MSCS node.

## **Procedure**

1. Run SAPinst [page [46](#page-55-0)] and choose *<Your SAP System> SAP Systems <Database> High-Availability System Based on <technical stack> First MSCS Node*.

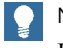

# Note

If SAPinst prompts you to log off from your system, log off and log on again.

2. Enter the required parameter values.

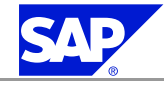

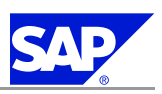

#### <span id="page-155-0"></span>. Note

Make sure that you choose instance type *Java SCS Instance (Java only)*.

#### Note 9.

.

For more information about the input parameters, position the cursor on the parameter and press **F1** in SAPinst.

3. When the installation is finished, make sure that the following value is set in the default profile: enque/serverhost=<Virtual\_(A)SCS\_HostName>

## **Result**

SAPinst converts the SAP instances on the first MSCS node for operation in MSCS.

# **7.3.6 Installing the Database Instance**

## **Prerequisites**

- n The SAP cluster group is *Online* on the first MSCS node.
- n The Oracle shared disk is *Online* on the first MSCS node.
- $\blacksquare$  You have added the Oracle virtual IP network name to the Oracle cluster group and brought it online on the first MSCS node.

## **Procedure**

Perform the following steps on the first MSCS node.

- 1. On the first MSCS node, *run SAPinst* [page [46](#page-55-0)] and choose  $\leq$  *Your SAP System* >  $\otimes$  *SAP Systems*  $\otimes$   $\leq$  *Database* >  $\otimes$ *High-Availability System Based on <technical stack> Database Instance.*
- 2. Follow the instructions in the SAPinst dialogs and enter the required parameter values.
	- a) For the profile UNC pat<sup>h</sup> you have to use the **virtual** (A)SCS host name, for example: \\<SAPGLOBALHOST>\sapmnt\<SAPSID>\SYS\profile.
	- b) Make sure that in the database host field, the **virtual** database host is displayed.

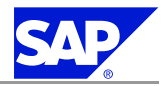

## <span id="page-156-0"></span>Caution

.

By default, SAPinst locates the saparch, sapreorg, sapcheck and saptrace directories on the last available drive. If this isalocal drive, you must specify that these directoriesreside on <sup>a</sup>**shared** disk by using *Advanced Database Options*, which you can find on the screen *Oracle <sup>&</sup>gt; Database Instance*. Continue with *Next* until you can select *Windows Drive Mapping*. Check the box and choose *Next*. Then relocate all folders to <sup>a</sup> shared disk.

#### . Note

For more information about the input parameters, position the cursor on <sup>a</sup> parameter and press the **F1** key in SAPinst.

# **7.3.7 Configuring the Additional MSCS Node**

To configure the additional MSCS node(s) in the cluster, you have to run the MSCS configuration option foreach additional MSCS node offered by the SAPinst tool. When you run this option it:

- $\blacksquare$  Creates users and groups
- $\blacksquare$  Sets the system and user environment
- $\blacksquare$  Enters required port numbers in the Windows services file
- Creates the SAPService and SAP0sCol Services

#### Caution  $\Lambda$

.

When you *reboot during the conversion to MSCS* [page [140](#page-149-0)], resources fail over to another MSCS node. Therefore, after each reboot you have to return the system to the state it had before the reboot.

## **Prerequisites**

- n You are logged on to the **additional** MSCS node as domain administrator or as <sup>a</sup> local user with domain administration rights. For more information, see *Performing ad Domain Installation without being <sup>a</sup> Domain Administrator* [page [34\]](#page-43-0).
- You have already configured *the first MSCS node* [page [145\]](#page-154-0), which is the primary cluster node.

## **Procedure**

1. *Run SAPinst* [page [46](#page-55-0)] and choose *Additional MSCS Node*.

#### Note I9. .

If SAPinst prompts you to log off from your system, log off and log on again.

2. Run SAPinst and choose *<Your SAP System> SAP Systems <Database> High-Availability System Based on <technical stack> Additional MSCS Node*.

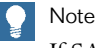

If SAPinst prompts you to log off from your system, log off and log on again.

3. Enter the required parameter values.

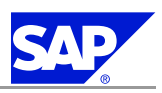

<span id="page-157-0"></span>. Note

Make sure that you choose instance type *Java SCS Instance (Java only)*.

. Note

For more information about the input parameters, position the cursor on the parameter and press **F1** in SAPinst.

When you have made all required entries, SAPinst begins processing and converts the SAP instances on the other MSCS node for operation in MSCS.

- 4. When SAPinst has finished, start the SAP cluster group SAP <SAPSID> as follows:
	- a) Open the *Cluster Administrator* with *Start Programs Administration Tools Cluster Administrator*.
	- b) Select the SAP cluster group and bring it online.

# **7.3.8 Additional Steps for the Oracle Fail Safe Configuration**

To complete the Oracle Fail Safe configuration you must perform the following steps:

 $\blacksquare$  Adjusting security settings

Oracle only allows the use of computer local groups to identify database operators and administrators. Therefore, the local groups that were created on the first MSCS node are not known on the MSCS nodes. This means that you have to create these groups manually and grant them access to the database directories.

 $\blacksquare$  Copying BR\*Tools to the sapc1uster directory

## **Procedure**

- 1. Create the local groups ORA\_<dbsid>\_DBA and ORA\_<dbsid>\_OPER.
- 2. Add <sapsid>adm and SAPService<sapsid> to these local groups.

. o<sub>c</sub> Example **net localgroup ORA\_<DBSID>\_DBA /add net localgroup ORA\_<DBSID>\_OPER /add net localgroup ORA\_<DBSID>\_DBA <sapsid>adm /add net localgroup ORA\_<DBSID>\_OPER <sapsid>adm /add net localgroup ORA\_<DBSID>\_DBA SapService<sapsid> /add net localgroup ORA\_<DBSID>\_OPER SAPService<sapsid>/add**

- 3. On all oracle\<DBSID> directories on all disk drives, adjust the security settings as follows:
	- a) Right-click \oracle\<dbsid> and select *Sharing and Security...*.
	- b) Select the *Security* tab, add both local groups to the Group or Users list and grant them *Full Control*.

- <span id="page-158-0"></span>c) Choose Advanced and check Replace Permission entries on all child objects with entries shown here that apply to child objects.
	- . **A** Caution

Do **not** remove entries like *S-1-5-21-3434515990-3720764010-1539101042-1005* from the list. These entries represent local groups from other cluster nodes, which cannot be translated to users on the current host. Removing them leads to missing entries if these resources are running on other cluster nodes

4. On all MSCS nodes, copy the BR\*Tools to the local windows\sapcluster directory with the following command:

```
sapcpe.exe source:<path_to_platform_directory>
target_<path_to_platform_directory>\dbatoolsora.lst
```
## **7.3.9 Installing an Enqueue Replication Server**

We **strongly** recommend to install an enqueue replication server with SAPinst on **all** MSCS nodes where an SCS instance is running.

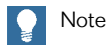

You have to perform the installation at least two times.

### **Prerequisites**

- $\blacksquare$  Your SCS instance is already clustered with MSCS.
- n You have to install the enqueue replication server on <sup>a</sup> **local** disk.

- 1. On the **first** MSCS node, log on as domain user who is <sup>a</sup> member of the local administrators group.
- 2. *RunSAPinst* [page[46](#page-55-0)]and choose *<YourSAP System> SAP Systems <Database> High-AvailabilitySystem Based on <technical stack> Enqueue Replication Server*.
- 3. Follow the instructions in the SAPinst dialogs and enter the required parameters.
	- Note the following, when entering the parameters
	- n On the SAPinst screen: *SAP System <sup>&</sup>gt; SAP Instance*, enter the:
		- l SAP system ID <SAPSID> of your SAP system
		- $\blacksquare$  Instance number of the SCS instance
		- l **Virtual** instance host name of the SCS instance
	- n On the SAPinst screen *SAP System <sup>&</sup>gt; Enqueue Replication Server Instance*, enter <sup>a</sup> **unique** instance number that is not in use by another instance on this host.
	- $\blacksquare$  Decide if you want to restart the SCS instance and service cluster resources with SAPinst now, or later with the Cluster Administrator.

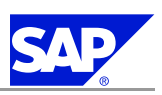

## <span id="page-159-0"></span>Note

.

You **only** need to do this **once** for all enqueue replication servers that you install on the MSCS nodes.

After you have entered all required input information, SAPinst starts the installation and displays the progress of the installation. During the process phase, the enqueue server instance is started. SAPinst installs the enqueue replication server instance on <sup>a</sup> local disk in the following directory: .\usr\sap\<SAPSID>\ERS<instance\_number>\

#### . Note

The profile is replicated from the global host to the local instance profile folder. The enqueue replication server instance uses the profile from the local instance profile folder: .\usr\sap\<SAPSID>\ERS<instance\_number>\profile\

4. On the **additional** MSCS node, start SAPinst to install the enqueue replication server for the SCS instance as described in step <sup>2</sup> above.

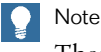

There is no need to move the SCS cluster group to another MSCS node.

5. Enter the required parameter values in the SAPinst dialogs as described above.

# **7.3.10 Installing the Central Instance**

The following describes how to install the central instance for MSCS.

- You have the following options to install the central instance:
- $\blacksquare$  You install the central instance on an MSCS node. In this case, bring the SAP cluster group online on this node, and make sure that the central instance number is different from the (A)SCS instance number.
- $\blacksquare$  You install the central instance on a host outside of MSCS.

- 1. *RunSAPinst* [page[46](#page-55-0)]and choose *<YourSAP System> SAP Systems <Database> High-AvailabilitySystem Based on <technical stack> Central Instance*.
- 2. If SAPinst prompts you to log off, choose *OK* and log on again.
- 3. Follow the instructions in the SAPinst dialogs and enter the required parameter values.

.

<span id="page-160-0"></span>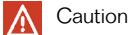

- n If you install the central instance on an MSCS node, make sure that on the screen *SAP System > General Parameters* for the:
	- l *Profile Directory*, you use the UNC pat<sup>h</sup> of the **virtual** (A)SCS host name, for example: \\<SAPGLOBALHOST>\sapmnt\<SAPSID>\SYS\profile.
	- l *Installation Drive*, you choosethelocal disk where you want to install thecentral instance. Do **not** enter the shared disk for the (A)SCS instance.

. **O** Note

For more information about the input parameters, position the cursor on <sup>a</sup> parameter and press **F1** in SAPinst.

4. Check that the central instance is running.

## **7.3.11 Creating the Oracle Fail Safe Group**

You perform the following steps in the Fail Safe Manager on the first MSCS node.

**Prerequisites**

Make sure that you have stopped the central instance.

- 1. Stop the central instance.
- 2. Change the physical host name into the virtual database host name as follows:
	- a) Change to the local directory of the central instance:
	- <drive>:\usr\sap\<SAPSID>\JC<Instance\_number>\j2ee\configtool\
	- b) Run configtool.bat to start the J2EE Engine Config Tool.
	- c) Choose *secure store* and then select *jdbc/pool/<SAPSID>Url*.
	- d) In the *Value* field, change the physical host name into the virtual database host name.
	- e) Choose *Add* and save your changes.
- 3. Choose *Start Programs Oracle - <OFSClient\_Home> Oracle Fail Safe Manager*. The window *Add Cluster To Tree* appears.
- 4. Insert your virtual cluster name.
- 5. Right-click the cluster and choose *Connect to cluster*.
- 6. Enter the following and then confirm your entries with *OK*:

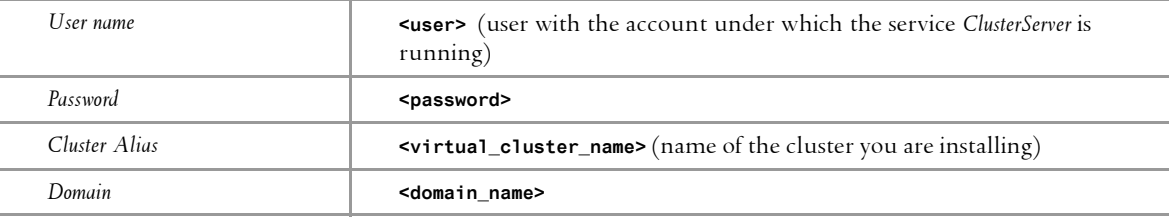

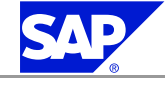

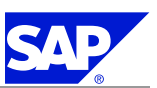

<span id="page-161-0"></span>7. In the *Welcome* dialog box, choose *Verify Cluster*.

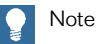

All MSCS cluster nodes must be up and running for this step.

The window *Clusterwide Operation: Verifying Fail Safe Cluster* shows the steps that are executed to verify the cluster. When you are informed that the operation has completed successfully, close the window.

8. In the *Oracle Fail Safe Manager*, create the *Fail Safe* group ORACLE<DBSID>. Choose *Groups Create*. The window *Create Group:..* appears.

9. Enter the *Group Name* **ORACLE<DBSID>**.

In answer to the question *Do you want to allow the group to failback to preferred node?*, select *Prevent failback*. The window *Finish Creating the Group* appears and displays information about the group. Choose *OK*.

- 10. In the window *Add Virtual Address*, select *Yes* to indicate that you want to add <sup>a</sup> virtual address to the group. The *Add Resource to Group: - Virtual Address* appears.
- 11. Select *Show networks accessible by clients* and enter the following information:

Under *Network* leave the entry **public**

Under *Virtual Address* for *Host Name* enter the **<virtual\_hostname>** .

The *IP Address* is automatically recognized.

Choose *Finish*.

The window *Add the Virtual Address to the Fail Group* appears. Choose *OK*.

. Note

If the *Fail Safe Manager* cannot create the *Fail Safe* group, look at the *Windows Event Logs* on all MSCS nodes to find out the reason for the failure.

# **7.3.12 Setting Up <sup>a</sup> Shared Database Directory in Oracle Home**

As of Oracle 10g your database is configured for using an spfile. With an spfile you can set up <sup>a</sup> central (shared) <Oracle\_Home>\database-directory for MSCS with <sup>a</sup> link or junction.

A central <Oracle\_Home>\database-directory has the following advantages:

- n You can also use *sqlplus* remotely to make changes to your profile parameters
- You only have to make the changes in the parameter files once in the shared <0rac1e\_Home>\databasedirectory.

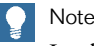

In the past, you had to apply all changes in the parameter file  $init$ <DBSID>.ora in the <Oracle\_Home>\database-directories on all MSCS nodes.

## **Prerequisites**

You have one of the following executables available:

## <span id="page-162-0"></span>**n** linkd.exe

This executable is part of the Microsoft Windows <sup>2003</sup> Server Resource Kit. You can download the kit from **www.microsoft.com** . Search for *Microsoft Windows <sup>2003</sup> Server Resource Kit*.

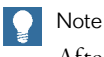

After you have installed the resource kit you can copy linkd.exe to <sup>a</sup> local directory.

## $\blacksquare$  junction.exe

You can download this executable from **www.sysinternals.com** (Search for *junction*).

## **Procedure**

- 1. Stop the Oracle database and the Oracle Service.
- 2. In the sapdata1 directory create the directory database. The sapdata1 directory is located on <sup>a</sup> shared disk in the cluster.
- 3. On the first MSCS node, change to the Oracle Home directory, and enter the following command: move \* <path to\_sapdata1>\database
- 4. Delete the <0rac1e\_Home>\database-directory with the command: **rd /q /s database**

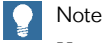

You can also use the Windows Explorer to delete the directory.

- 5. Create the junction or link with the following command:
	- $\blacksquare$  If you use junction, enter:
	- **<path\_to\_junction.exe> %Oracle\_Home%\database <complete\_path\_to\_sapdata1>\database**  $\blacksquare$  If you use 1 inkd enter:

**<path\_to\_linkd.exe> %Oracle\_Home%\database <complete\_path\_to\_sapdata1>\database**

#### . Note

You can also use the 32-bit junction.exe or linkd.exe in a 64-bit Windows operating system.

- 6. Move the disk, where the …\sapdata1\database directory is located, to the additional MSCS node.
- 7. Repeat steps <sup>4</sup> and <sup>5</sup> on the additional MSCS node.
- 8. Create the init<DBSID>\_OFS.ora file in the database directory, and enter the following line: **spfile <sup>=</sup> <path\_to\_Oracle\_Home>\database\SPFILE<DBSID>.ora**

# **7.3.13 Adding the Oracle Database Resource to the Fail Safe Group**

- 1. Copy the sqlnet.ora file from the directory <ORACLE\_HOME>\network\admin on the first MSCS node to the same directory on the additional MSCS node(s).
- 2. Start the *Oracle Fail Safe Manager* with *Start Programs Oracle - <Fail\_Safe\_Home\_Name> Oracle Fail Safe Manager*.

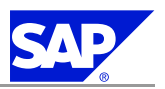

- <span id="page-163-0"></span>3. In the tree on the left, expan<sup>d</sup> *<First MSCS Node> Standalone Resources* and then select the database <DBSID>.world.
- 4. Choose *Resources Add to Group.*
- 5. On the dialog box *Add Resource to Group ‒ Resources:* For *Resource Type*, select *Oracle Database*. For *Group name*, select *Oracle<DBSID>*.
- 6. On the dialog box *Add Resource to Group ‒ Database Identity*, enter the following:

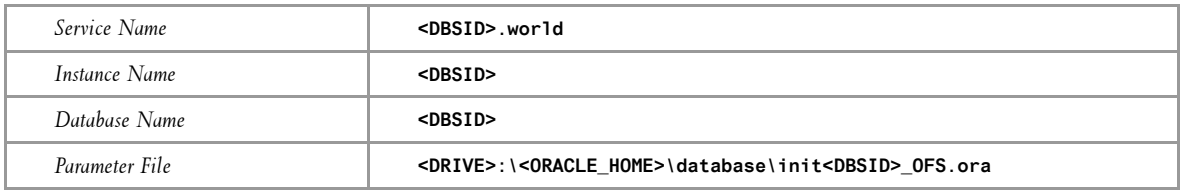

- 7. When you have made all entries, choose *Next*.
- 8. On the dialog box *Confirm Add Database to Group* choose *Yes*.
- 9. For each MSCS node a pop-up appears: The Oracle Net Listener uses a host name in the host address parameter. It must be *converted to use an IP address.*

Choose *Yes* to convert to an IP address.

- 10. In the DEFAULT profile, replace the physical host name with the virtual database host name in the following variables:
	- **SAPDBHOST**
	- j2ee\dbhost.

The default profile is located at: \\<virtual\_SAP\_hostname>\sapmnt\<SID>\sys\profile\DEFAULT.PFL.

- 11. Copy tnsnames.ora from %ORACLE\_HOME%\network\admin to
	- \\<sapglobalhost>\sapmnt\<SAPSID>\SYS\profile\oracle.

# **7.3.14 Installing the Dialog Instance**

You have to install at least one dialog instance for MSCS.

You have the following options to install the dialog instance:

- $\blacksquare$  You install the dialog instance on an MSCS node. In this case, bring the SAP cluster group online on this node, and make sure that the dialog instance number is different from the (A)SCS instance number.
- $\blacksquare$  You install the dialog instance on a host outside of MSCS.

- 1. *RunSAPinst* [page[46](#page-55-0)]and choose *<YourSAP System> SAP Systems <Database> High-AvailabilitySystem Based on <technical stack> Dialog Instance*
- 2. If SAPinst prompts you to log off, choose *OK* and log on again.
- 3. Follow the instructions in the SAPinst dialogs and enter the required parameter values.

7.4 Post-Installation

#### Caution ΙW .

- n If you install the dialog instance on an MSCS node, make sure that on the screen *SAP System > General Parameters* for the:
	- l *Profile Directory*, you use the UNC pat<sup>h</sup> of the **virtual** (A)SCS host name, for example: \\<SAPGLOBALHOST>\sapmnt\<SAPSID>\SYS\profile.
	- l *Installation Drive*, you choose the local disk where you want to install the dialog instance. Do **not** enter the shared disk for the (A)SCS instance.
- . **O** Note

For more information about the input parameters, position the cursor on <sup>a</sup> parameter and press **F1** in SAPinst.

4. If required, install additional dialog instances outside of MSCS.

#### Caution I AI .

Make sure that on the screen *SAP System <sup>&</sup>gt; General Parameters* for the *Profile Directory*, you use the UNC pat<sup>h</sup> of the **virtual** (A)SCS host name, for example: \\<SAPGLOBALHOST>\sapmnt\<SAPSID>\SYS\profile.

## **7.4 Post-Installation**

This section describes how to complete and check the installation of the SAP system for an MSCS configuration.

**Prerequisites** 

- $\blacksquare$  You have completed the installation steps explained in previous sections of this documentation.
- n You *have installed at least one SAP front end* [page [36](#page-45-0)].

### Process Flow

- 1. You *start and stop the SAP system in an MSCS configuration* [page 155].
- 2. You *perform the post-installation checks for the enqueue replication server* [page [156\]](#page-165-0).
- 3. If required, you perform the other *post-installation steps* [page [59](#page-68-0)] listed in Chapter <sup>6</sup> in this guide.

## **7.4.1 Starting and Stopping the SAP System in an MSCS Configuration**

The following describes how to start or stop the SAP system in an MSCS configuration with the:

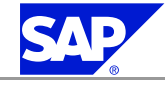

<span id="page-165-0"></span>7.4 Post-Installation

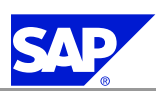

## $\Box$  SAP MMC

n Cluster Administrator

#### . Note

You also use the *Cluster Administrator* for all other administrative tasks like moving instances from one MSCS node to another MSCS node.

## **Procedure**

- n To start or stop your SAP system with the **SAP MMC**, see *Starting and Stopping the SAP System* [page [60](#page-69-0)].
- n To start or stop your SAP system with the **Cluster Administrator** do the following:
	- 1. Start the *Cluster Administrator* by choosing *Start Programs Administrative Tools Cluster Administrator*.
	- 2. To start or stop all instances belonging to the SAP cluster group, right-click the SAP cluster group *SAP <SAPSID>* and choose *Bring online* or *Take offline*.
	- 3. To start or stop <sup>a</sup> single instance of the SAP cluster group, right-click the instance *SAP <SAPSID> <instance\_no> Instance* and choose *Bring online* or *Take offline*.

# **7.4.2 Post-Installation Checks for Enqueue Replication Server**

. Note

Make sure that you have restarted the SCS instance and service cluster resources *SAP <SAPSID> <SCS\_instance\_number> Instance* and *SAP <SAPSID> <SCS\_instance\_number> Service* during the installation with SAPinst or with the Cluster Administrator.

The following sections describe the tests you must perform to check whether the installed enqueue replication server works properly. For these tests you use the ENQT and ENSMON command line tools, which allow remote access to the enqueue server statistics. Before you can use these tools you must copy them to the remote host where the Enqueue Replication Server is running and from where you want to start the tests.

You perform the following steps:

- 1. You copy ENQT.exe and ENSMON.exe from your cluster's binary directory on the sapmnt share \\<host>\sapmnt\<SAPSID>\SYS\exe\<codepage>\<platform> to <sup>a</sup> directory on the remote host from where you run the tests.
- 2. You *check the status of the enqueue replication server with the ENSMON tool* [page 156].
- 3. You *check the fill status and ID of the lock table during failover with the ENQT tool* [page [157\]](#page-166-0).

## **7.4.2.1 Checking the Status of the Enqueue Replication Server with ENSMON**

You use the ENSMON tool to check if the enqueue replication server and the enqueue server are properly connected.

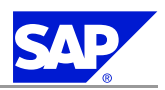

```
7.4 Post-Installation
```
#### **Prerequisites**

- $\blacksquare$  You have started the SCS instance of your SAP system.
- $\blacksquare$  You run the ENSMON tool from the host where you installed the Enqueue Replication Server.

**Procedure**

To check the status of the enqueue replication server enter the following command:

```
ensmon pf=<ERS_instance_profile> 2
```
where <ERS\_instance\_profile> is the profile created during the installation of the Enqueue Replication Server.

 $\blacksquare$  If the enqueue replication server and the enqueue server are properly connected, the output is similar to this:

Try to connect to host <Virtual (A)SCS host> service sapdp01 get replinfo request executed successfully

Replication is enabled in server, repl. server is connected Replication is active

...

n If the enqueue replication server and the enqueue server are **not** properly connected, the output is similar to this:

Try to connect to host <Virtual (A)SCS host> service sapdp01 get replinfo request executed successfully

Replication is enabled in server, but no repl. server is connected

...

## **7.4.2.2 Monitoring the Lock Table During Failover with ENQT**

With the following tests you monitor and check the lock table's **fill status** and the lock table **ID** using the ENQT tool.

**Prerequisites**

- $\blacksquare$  You have started the SCS instance of your SAP system.
- $\blacksquare$  You run the ENQT tool from the host where you installed the Enqueue Replication Server.

Caution  $\mathbb{A}$ .

**Only** use the ENQT commands stated in this procedure otherwise you might damage the enqueue server's lock table.

**Monitoring the Lock Table Fill Status During Failover with ENQT**

- 1. Use the following command to fill the lock table of the enqueue server with <sup>20</sup> locks: **enqt pf=<ERS\_instance\_profile> 11 20** where <ERS\_instance\_profile> is the profile created during the installation of the Enqueue Replication Server.
- 2. Monitor the fill status of the lock table with the following command:

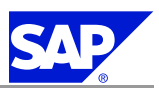

7.4 Post-Installation

#### enqt pf=<ERS\_instance\_profile> 20 1 1 9999

This command continuously reads the content of the enqueue server's lock table and returns the number of the table entries to the console.

3. Move the (A)SCS cluster group to another MSCS node to simulate an enqueue server failover while running the ENQT command.

The output is similar to this:

```
Number of selected entries: 20
Number of selected entries: 20
Number of selected entries: 20
Number of selected entries: 20
Number of selected entries: 20
Number of selected entries: 0 ( enqueue server fails over )
Number of selected entries: 20 ( enqueue server is running again )
Number of selected entries: 20
Number of selected entries: 20
Number of selected entries: 20
Number of selected entries: 20
...
```
4. Make sure that the lock count **is the same** before and after the failover.

**Monitoring the Lock Table ID During Failover with ENQT**

1. Monitor the lock table ID during the failover with the following command:

**for /l %i in (1,1,100000) do enqt pf=<ERS\_instance\_profile> 97** where <ERS\_instance\_profile> is the profile created during the installation of the Enqueue Replication Server.

2. Move the (A)SCS cluster group to another MSCS node to simulate an enqueue server failover while running the ENQT command.

The output is similar to this:

```
...
(Output before failover)
C:\WORK\HA\ENQU-Tests>enqt pf=BUG_ERS01_PCJ2EEV6 97
---REQ----------------------------------------------------------
EnqId: EnqTabCreaTime/RandomNumber = 25.10.2005 11:15:59 1130231759
/ 9288
...
(Output after failover)
C:\WORK\HA\ENQU-Tests>enqt pf=BUG_ERS01_PCJ2EEV6 97
---REQ----------------------------------------------------------
EnqId: EnqTabCreaTime/RandomNumber = 25.10.2005 11:15:59 1130231759
/ 9288
...
```
3. Make sure that the lock table ID (ENQID) **is the same** before and after the failover.

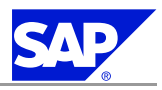

# **A Reference**

## **A.1 The Main SAP Documentation Types**

The following is an overview of the **most important** documentation types that you need in the various phases in the life cycle of an SAP solution.

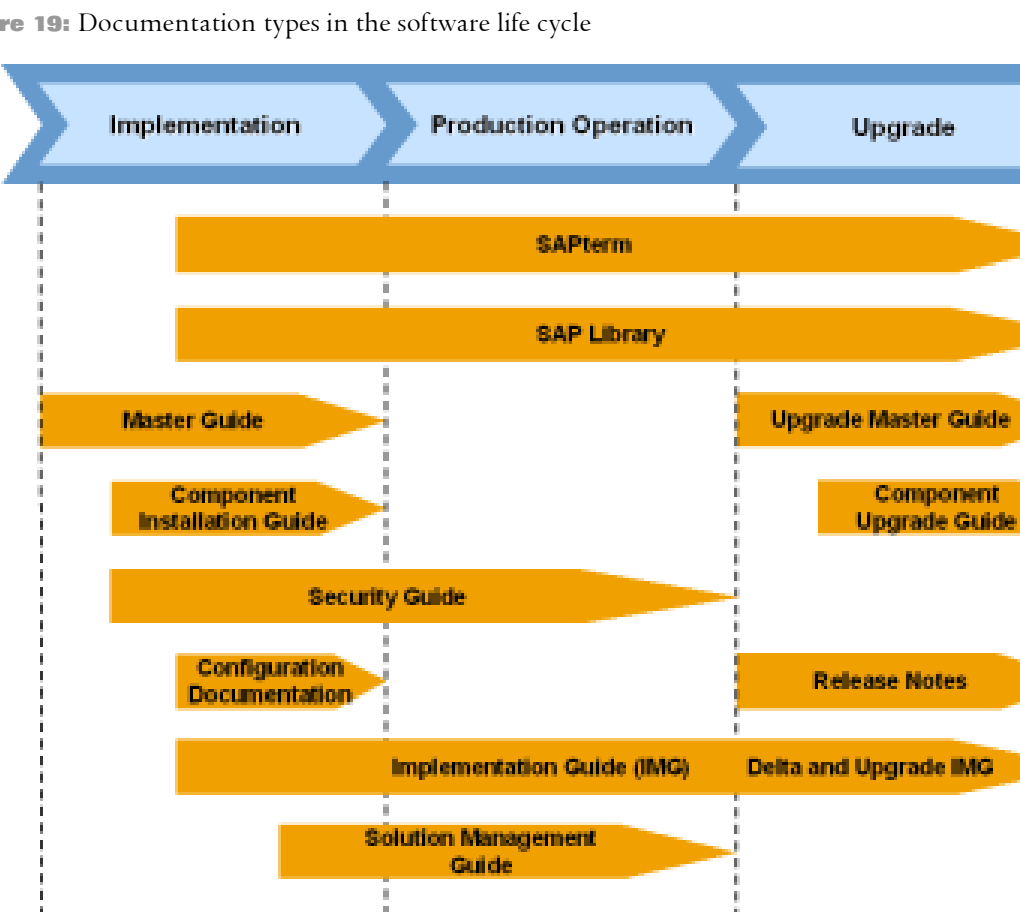

**Figure 19:** Documentation types in the software life cycle

**Cross-Phase Documentation**

**SAPterm**—SAPterm is SAP's terminology database. It contains SAP-specific vocabulary in over <sup>30</sup> languages, as well as many glossary entries in English and German.

- Target group:
	- $\qquad \qquad \bullet$  Relevant for all target groups
- $\blacksquare$  Current version:
	- l Located in the SAP Help Portal at help.sap.com *Additional Information Glossary* or *Terminology* (also available as terminology CD)

A.1 The Main SAP Documentation Types

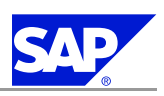

 $\blacksquare$  In the SAP-System in transaction STERM

**SAP Library**—The SAP Library is <sup>a</sup> collection of function- and process-oriented documentation for SAP components. The SAP Library also contains the Business Scenario Descriptions.

- $\blacksquare$  Target group:
	- $\bullet$  Consultants
	- $\bullet\,$  System administrators
	- $\bullet\,$  Project teams for implementations or upgrades
- $\blacksquare$  Current version:
	- $\bullet\,$  Located in the SAP Help Portal at <code>help.sap.com</code> (also available as documentation CD)
	- l Located in the SAP Service Marketplace at service.sap.com/ibc (only the Business Scenario Descriptions)

**Implementation Guide (IMG)—The Implementation Guide is a tool for configuring the SAP system to meet** customer requirements. Its structure and documentation are component-oriented.

- $\blacksquare$  Target group:
	- $\bullet$  Solution consultants
	- $\bullet\,$  Project teams for implementations or upgrades
- $\blacksquare$  Current version:
	- l In the SAP menu of the SAP system under *Tools Customizing IMG*

Security Guide—The Security Guide describes the settings for a medium security level and offers suggestions for raising security levels. <sup>A</sup> collective security guide is available for the SAP NetWeaver technologies, such as the SAP Web Application Server (SAP Web AS). This document contains genera<sup>l</sup> guidelines and suggestions about system security. Other technologies and individual applications have <sup>a</sup> Security Guide of their own.

- Target group:
	- l Technology consultants
	- $\bullet$  Solution consultants
	- $\bullet\,$  Project teams for implementations or upgrades
- $\blacksquare$  Current version:
	- $\bullet\,$  Located in the SAP Service Marketplace at  ${\tt service}$  .  ${\tt say}$  .  ${\tt com}$  /  ${\tt securityguide}$

### **Implementation**

**Master Guide**—The Master Guide is the starting point for implementing an SAP solution. It lists the required SAP components, and third-party applications that are required for each Business Scenario. It provides scenario-specific descriptions of preparation, execution, and follow-up of an implementation. It also offers references to other documents, such as Component Installation Guides and SAP Notes.

- $\blacksquare$  Target group:
	- l Technology consultants
	- $\bullet\,$  System administrators
	- $\bullet\,$  Project teams for implementations
- $\blacksquare$  Current version:
	- $\bullet\,$  Located in the SAP Service Marketplace at  ${\tt service}$  .  ${\tt sap.com/instguides}$

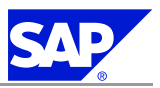

A.1 The Main SAP Documentation Types

**Component Installation Guide**—The Component Installation Guide describes the technical implementation of an SAP component, taking into account the combinations of operating systems and databases. It does not describe any business-related configuration.

- $\blacksquare$  Target group:
	- l Technology consultants
	- $\bullet\,$  Project teams for implementations
- $\blacksquare$  Current version:
	- **l** Located in the SAP Service Marketplace at service.sap.com/instguides

**Configuration Documentation in SAP Solution Manager**—SAP Solution Manager is <sup>a</sup> tool with various functions, one of its main functions being the configuration of SAP solutions and Business Scenarios. It contains IMG activities, transactions, and so on, as well as documentation. Instead of the configuration documentation in SAP Solution Manager, there may be separate Business Scenario Configuration Guides in the SAP Service Marketplace for previous shipments of the Business Scenarios.

- $\blacksquare$  Target group:
	- $\bullet$  Solution consultants
	- $\bullet\,$  Project teams for implementations
- $\blacksquare$  Current version:
	- $\quad \blacksquare$  In SAP Solution Manager
	- **IF Located in the SAP Service Marketplace at service.sap.com/ibc**

#### **Production Operation**

**Solution Management Guide**—The Solution Management Guide is the starting point for operating an SAP solution. The guide refers users to the tools and documentation that are needed to carry out various tasks, such as monitoring, backup / restore, master data maintenance, transports, and tests. It also refers users to other documents, for example the SAP Library, the Master Guide, and the Component Management Guides.

- Target group:
	- $\bullet$  System administrators
	- $\qquad \qquad$  Technology consultants
	- $\bullet$  Solution consultants
	- $\bullet\,$  Project teams for implementations or upgrades
- $\blacksquare$  Current version:
	- l Located in the SAP Service Marketplace at service.sap.com/instguides

### **Upgrade**

**Upgrade Master Guide**—The Upgrade Master Guide is the starting point for upgrading the Business Scenarios of an SAP solution. It provides scenario-specific descriptions of preparation, execution, and follow-up of an upgrade. It also refers to other documents, such as the Component Upgrade Guides and SAP Notes. Instead of an Upgrade Master Guide, there may be several Business Scenario Upgrade Guides or <sup>a</sup> Solution Upgrade Guide for previous shipments of the Business Scenarios of an SAP solution.

### ■ Target group:

- $\qquad \qquad$  Technology consultants
- $\bullet\,$  Project teams for upgrades

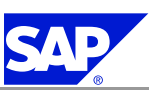

A.1 The Main SAP Documentation Types

- $\blacksquare$  Current version:
	- **l** Located in the SAP Service Marketplace at service.sap.com/instguides

**Component Upgrade Guide**—The Component Upgrade Guide describes the technical upgrade of an SAP component, taking into account the combinations of operating systems and databases. It does not describe any business-related configuration.

- $\blacksquare$  Target group:
	- l Technology consultants
	- $\bullet\,$  Project teams for upgrades
- $\blacksquare$  Current version:
	- **l** Located in the SAP Service Marketplace at service.sap.com/instguides

**Release Notes**—Release Notes are documents that contain short descriptions of new features or changes in an SAP component since the previous release. Release Notes about ABAP developments enable the SAP system to generate delta and upgrade IMGs

- Target group:
	- $\bullet$  Consultants
	- l Project teams for upgrades
- $\blacksquare$  Current version:
	- **l** Located in the SAP Service Marketplace at service.sap.com/releasenotes
	- l In the SAP menu of the SAP system under *Help Release Notes* (only ABAP developments)

**This page is intentionally left blank.**

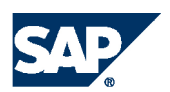

THE BEST-RUN BUSINESSES RUN SAP

**SAP AG** Dietmar-Hopp-Allee 16 69190 Walldorf Germany T +49/18 05/34 34 34 F +49/18 05/34 34 20 **www.sap.com**